# **Dell™ Photo All-In-One Printer 966 操作ガイド**

デルから消耗品を注文するには、以下の手順に従います。

1. デスクトップのアイコンをダブルクリックします。

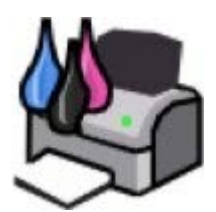

2. デルの Web サイトにアクセスするか、電話でデル製プリンタの消耗品を注文します。

[www.dell.com/supplies](http://www.dell.com/supplies)

サービスを最大限に利用するには、デルプリンタ サービスタグをお手元にご用意ください。

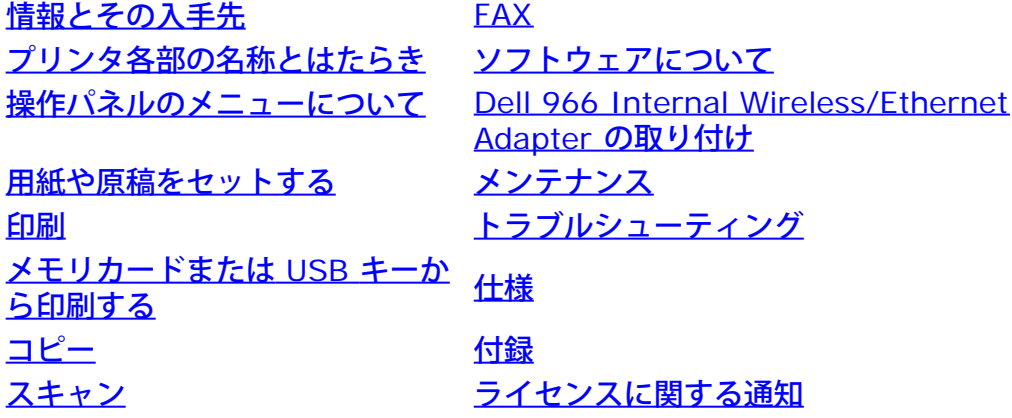

# メモ、注意、および警告について

メモ: メモとは、プリンタの使用方法を向上させるための重要な情報を示したものです。

注意: 注意とは、ハードウェアの故障またはデータの損失を引き起こす可能性のある問題を示し、問題を回避する方法について説明 したものです。

危険: 警告とは、物品の破損やケガ、または人命にかかわる可能性のある問題を示したものです。

本書の内容は予告なく変更される場合があります。 **© 2007 Dell Inc. All rights reserved.**

方法のいかんを問わず、Dell Inc. の書面による許諾なく本書の内容の一部または全部を複製することは禁止されています。

本書で使用されている商標:*Dell*、*DELL* のロゴ、*Dell Picture Studio*、および *Dell Ink Management System* は Dell Inc. の商標です。*Microsoft* および *Windows* は Microsoft Corporation のアメリカ合衆国および他の国々での登録商標です。*Windows Server* および *Windows NT* は Microsoft Corporation の 登録商標です。*Windows Vista* は Microsoft Corporation のアメリカ合衆国および他の国々での商標または登録商標です。*Bluetooth* は Bluetooth SIG, Inc. が 所有する登録商標で、Dell Inc. はライセンス契約に基づいて使用しています。*EMC* は EMC Corporation の登録商標です。

本書中では、その他の商標および社名を各社の商号または製品名を示す呼称として使用する場合があります。Dell Inc. は、自社以外の商標および商品名に対して、い かなる所有権も主張するものではありません。

#### アメリカ合衆国政府の権利制限

このソフトウェアおよび文書は、権利制限に基づいて提供されます。合衆国政府による使用、複製、または開示は、DFARS 252.2277013 の『テクニカルデータお よびコンピュータソフトウェアに関する諸権利』の(c) (1) (ii) 項および関連条項の規定に基づいて制限されます。Dell Inc., One Dell Way, Round Rock, Texas, 78682, USA.

年 **7** 月 **SRV FT715 Rev. A01**

# <span id="page-2-0"></span>情報とその入手先

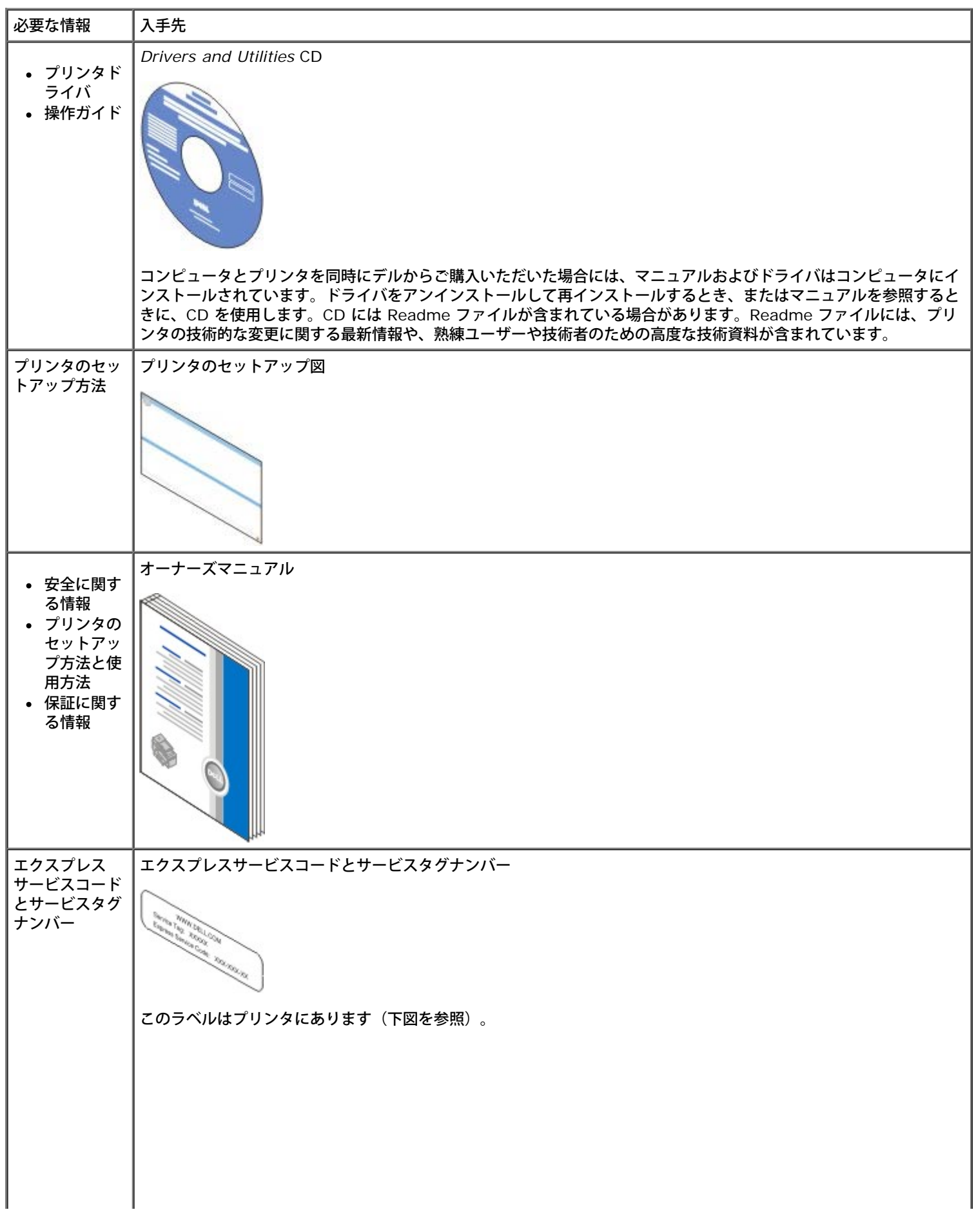

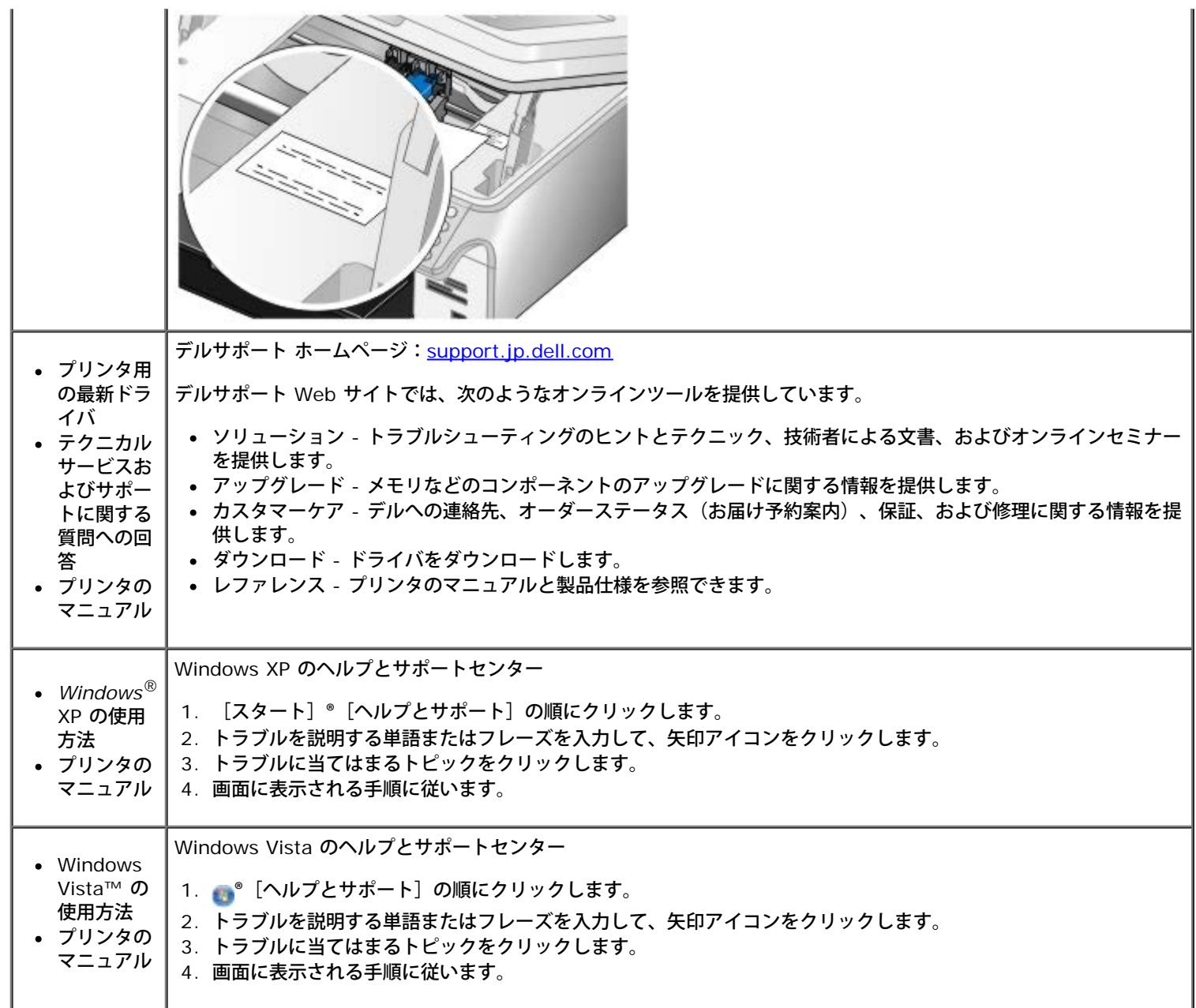

# <span id="page-4-0"></span>**FAX**

- [プリンタに外部デバイスをセットアップする](#page-4-1)
- [FAX](#page-7-0) [を送信する](#page-7-0)
- [FAX](#page-13-0) [を受信する](#page-13-0)
- [FAX](#page-15-0) [設定を変更する](#page-15-0)
- [短縮ダイヤルを使用する](#page-16-0)
- **[FAX](#page-17-0) [の着信拒否](#page-17-0)**
- [FAX](#page-18-0) [管理レポートを作成する](#page-18-0)

コンピュータに接続しなくても、プリンタを使用して FAX を送受信できます。

さらに、*Drivers and Utility* CD には Dell FAX ナビが含まれていて、プリンタドライバをインストールする際にコンピュータにインス トールされています。この FAX アプリケーションを使用して、FAX を送受信することもできます。

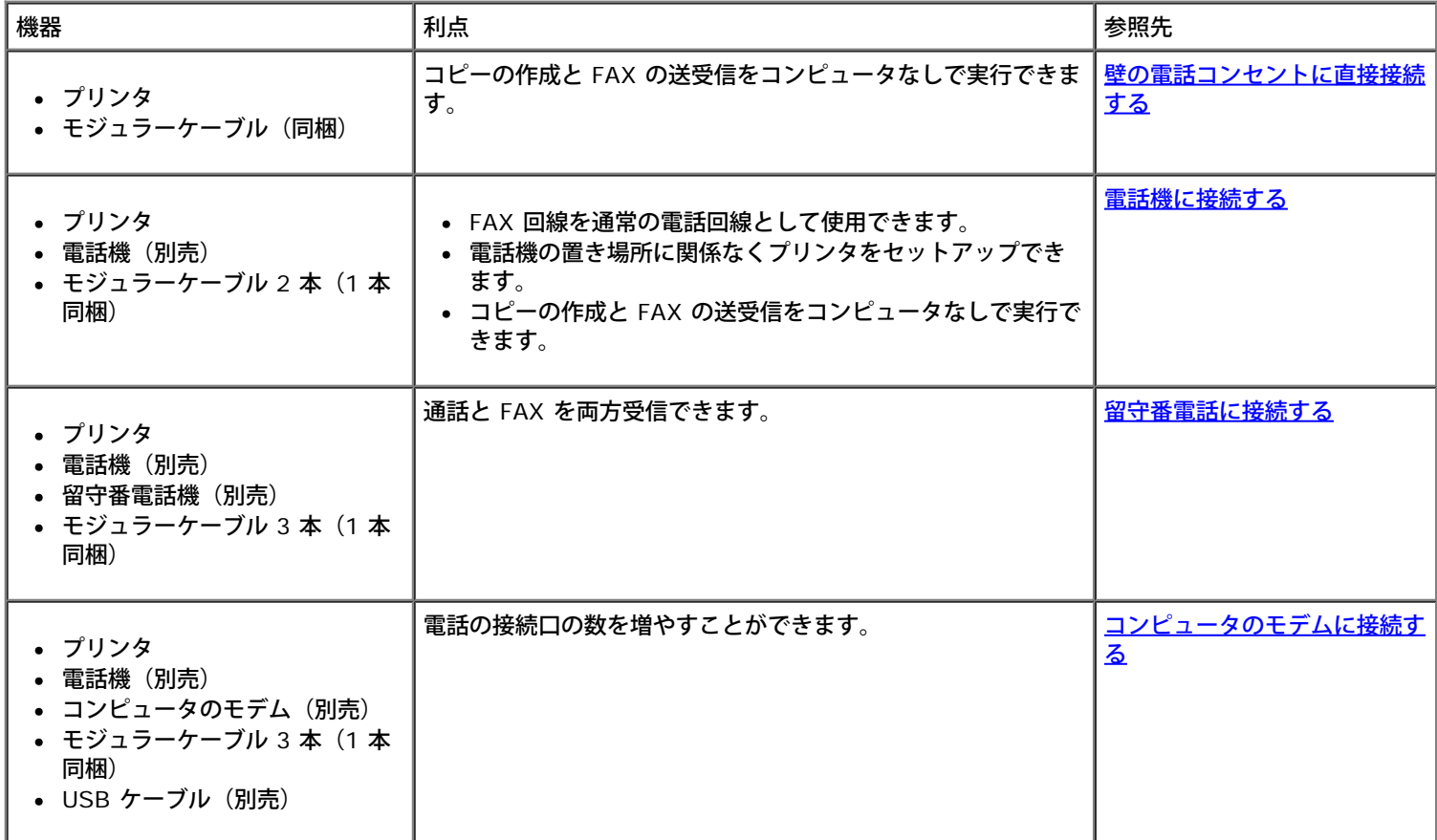

# <span id="page-4-1"></span>プリンタに外部デバイスをセットアップする

<span id="page-4-2"></span>壁の電話コンセントに直接接続する

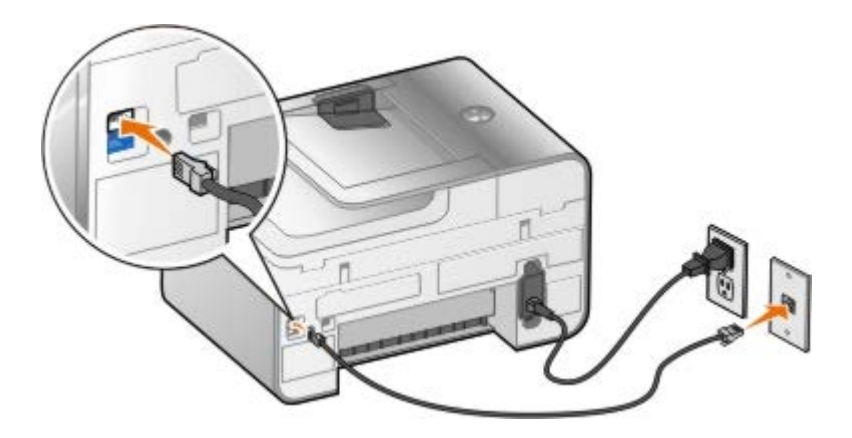

- 1. モジュラーケーブルの一方の端を FAX コネクタ (FAX 上のコネクタ) に接続します。
- 2. モジュラーケーブルのもう一方の端を、使用可能な壁の電話線コネクタに差し込みます。

## <span id="page-5-0"></span>電話機に接続する

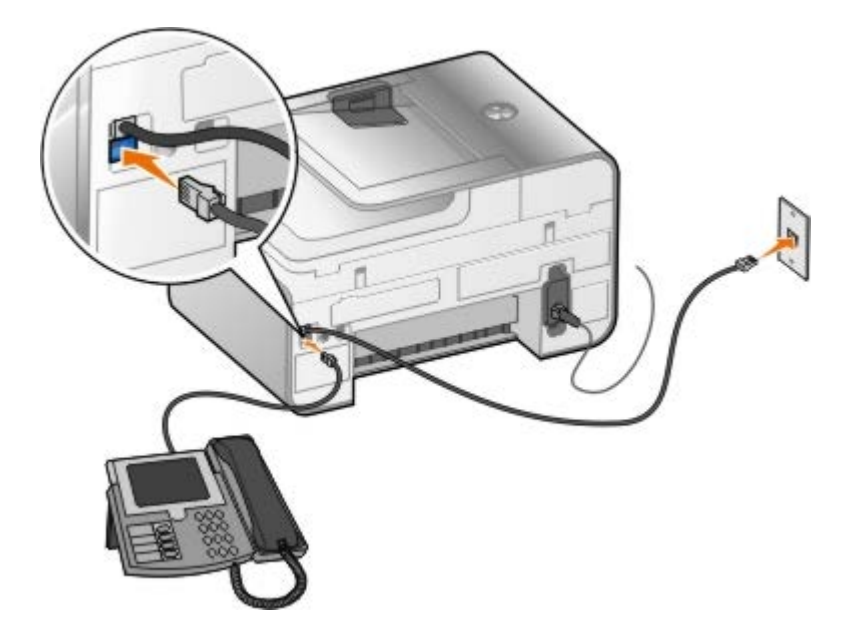

- 1. プリンタの FAX コネクタ (FAX 上のコネクタ) に接続されたモジュラーケーブルを、使用可能な壁の電話コンセントに接続しま す。
- 2. 電話線コネクタ( ) 下のコネクタ)から、ブルーの保護プラグを取り外します。
- 3. 電話線コネクタ( ) 下のコネクタ)に接続されたモジュラーケーブルを電話機に接続します。

メモ: ドイツ、スウェーデン、デンマーク、オーストリア、ベルギー、イタリア、フランス、スイスなど、電話回線がシリ アル接続の国では、電話線コネクタ( ) - 下のコネクタ)からブルーのプラグを取り外してから、付属する黄色のターミ ネータを接続しないと、FAX が正しく動作しません。これらの国では、このポートに追加のデバイスを接続することはでき ません。

## **DSL**(デジタル加入者回線)を使用している場合

DSL では、電話回線を経由してコンピュータにデジタルデータを供給します。プリンタはアナログデータを使用するように設計されていま す。DSL モデムに接続された電話回線で FAX を送信する場合は、DSL フィルタを取り付けてアナログ FAX モデムの信号に干渉を受けな いようにしてください。

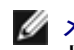

■ メモ: ISDN (統合デジタル通信サービス網) 用のモデムやケーブルモデムなどは FAX モデムではないため、FAX を送受信するこ とはできません。

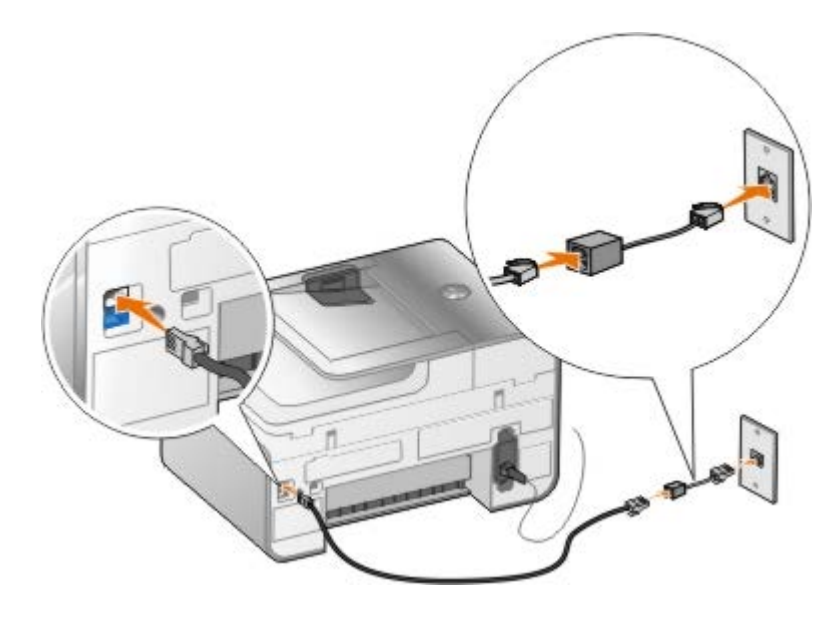

- 1. 使用できる電話回線に DSL フィルタを接続します。
- 2. プリンタを DSL フィルタの出力に直接接続します。

メモ: DSL フィルタとプリンタの間にスプリッタ(分配器)を取り付けないでください。詳細については、DSL サービスの プロバイダに問い合わせてください。

## <span id="page-6-0"></span>留守番電話に接続する

- 1. プリンタの FAX コネクタ (FAX 上のコネクタ) に接続されたモジュラーケーブルを、使用可能な壁の電話コンセントに接続しま す。
- 2. 電話線コネクタ( ) 下のコネクタ)から、ブルーの保護プラグを取り外します。
- 3. 留守番電話に接続したモジュラーケーブルを電話機に接続します。
- 4. 電話線コネクタ( ) 下のコネクタ)に接続されたモジュラーケーブルを留守番電話に接続します。

メモ: ドイツ、スウェーデン、デンマーク、オーストリア、ベルギー、イタリア、フランス、スイスなど、電話回線がシリ アル接続の国では、電話線コネクタ( ) - 下のコネクタ)からブルーのプラグを取り外してから、付属する黄色のターミ ネータを接続しないと、FAX が正しく動作しません。これらの国では、このポートに追加のデバイスを接続することはでき ません。

## <span id="page-6-1"></span>コンピュータのモデムに接続する

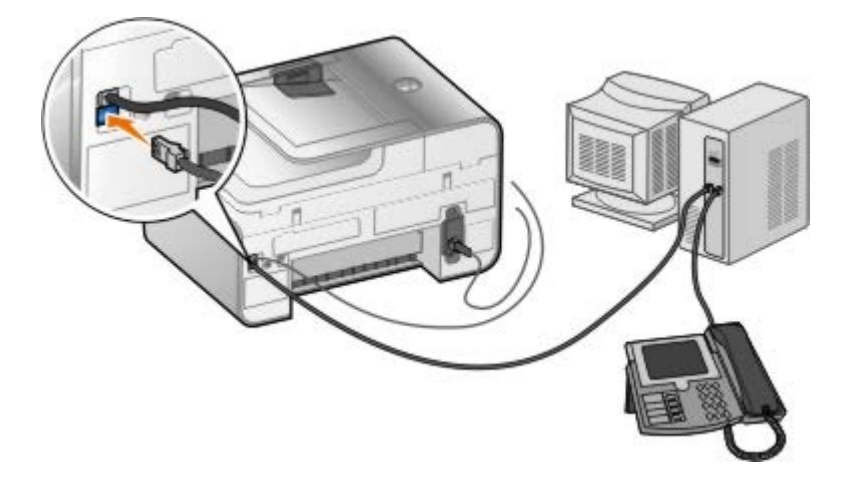

1. プリンタの FAX コネクタ (FAX - 上のコネクタ) に接続されたモジュラーケーブルを、使用可能な壁の電話コンセントに接続しま す。

- 2. 電話線コネクタ( ) 下のコネクタ)から、ブルーの保護プラグを取り外します。
- 3. 電話線コネクタ( ) 下のコネクタ)に接続されたモジュラーケーブルをコンピュータのモデムに接続します。
- 4. コンピュータのモデムに接続したモジュラーケーブルを電話機に接続します。

メモ: ドイツ、スウェーデン、デンマーク、オーストリア、ベルギー、イタリア、フランス、スイスなど、電話回線がシリ アル接続の国では、電話線コネクタ( ) - 下のコネクタ)からブルーのプラグを取り外してから、付属する黄色のターミ ネータを接続しないと、FAX が正しく動作しません。これらの国では、このポートに追加のデバイスを接続することはでき ません。

## <span id="page-7-0"></span>**FAX** を送信する

## <span id="page-7-1"></span>**FAX** 番号を入力する

1. メインメニューで、上下の矢印ボタン を押して[FAX]までスクロールします。

2. FAX 番号を入力します。

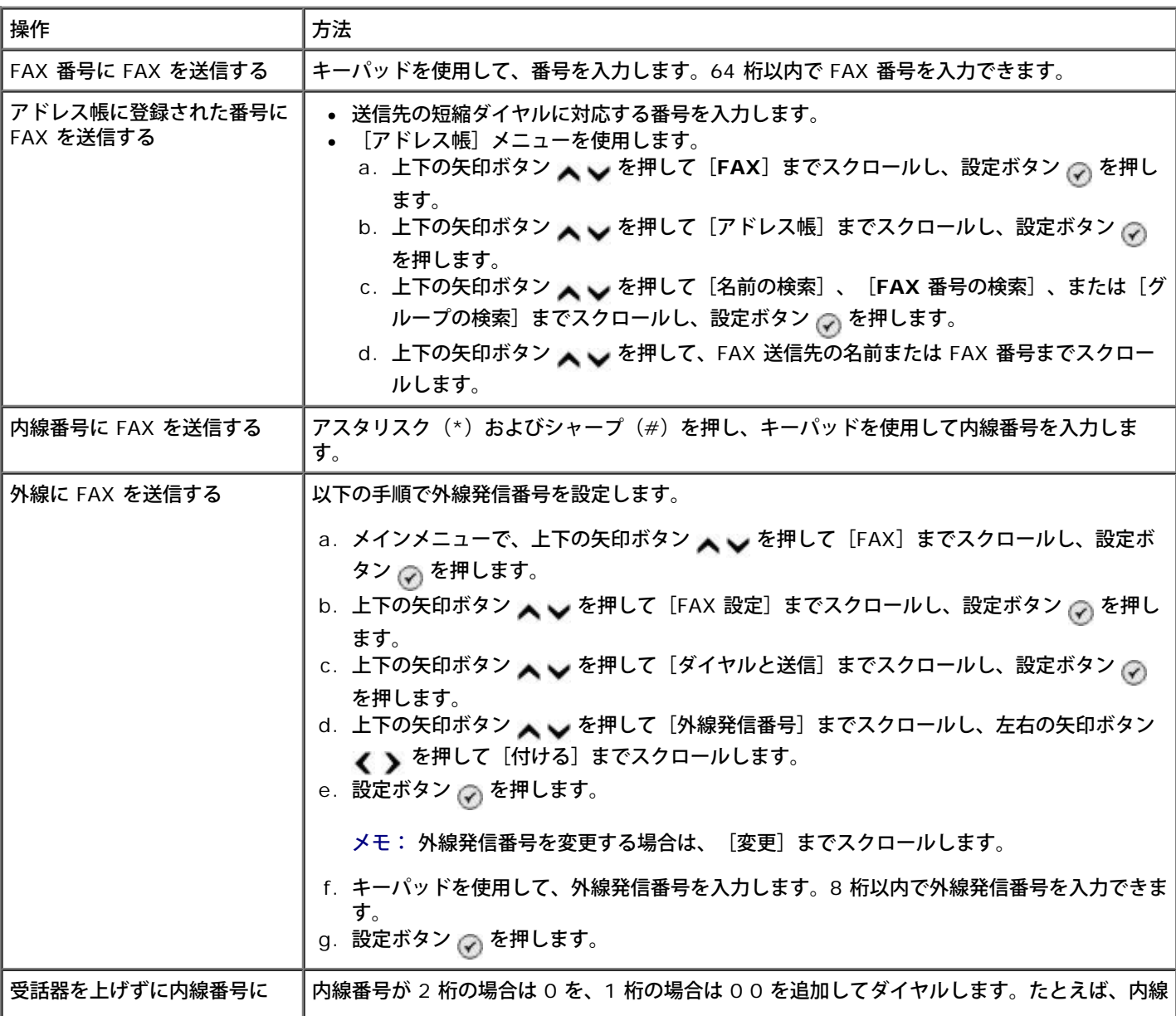

## 操作パネルを使用して **FAX** を送信する

- 1. プリンタの電源がオンになっていて、使用できる電話回線に接続されていることを確認します。
- 2. 用紙をセットします。詳細については、次を参照してください[。用紙をセットする](#page-64-1)
- 3. 原稿をセットします。

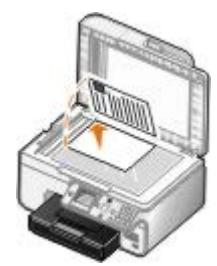

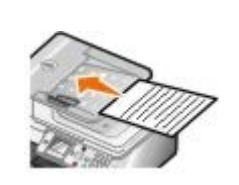

- 4. 上下の矢印ボタン を押して、[FAX]までスクロールします。
- 5. キーパッドを使用して、[FAX](#page-7-1) 番号または短縮ダイヤル[番号を入](#page-7-1)力します。詳細については、次を参照してください。FAX 番号を入 [力する](#page-7-1)
- 6. [スタート]ボタン を押します。

## **Dell AIO** ナビを使用して **FAX** を送信する

- 1. プリンタとコンピュータが接続された状態であることを確認し、電源をオンにします。コンピュータのモデムが、使用可能なアナロ グ電話回線に接続されていることを確認します。FAX に使用する電話回線で DSL ブロードバンドサービスを使用している場合 は、DSL フィルタを取り付ける必要もあります。詳細については、インターネットサービスプロバイダに問い合わせてください。
- 2. 原稿をセットします。

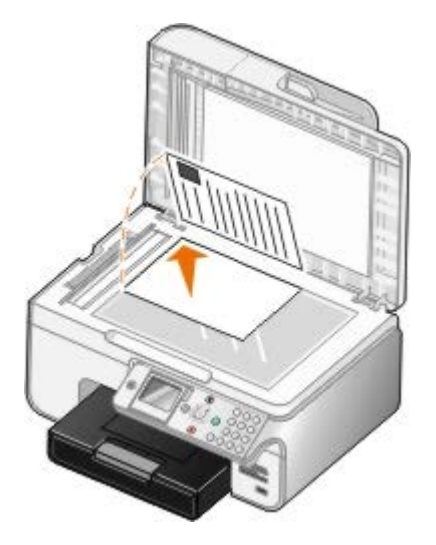

3. [スタート]® [プログラム]または[すべてのプログラム]® [**Dell** プリンタ]® [**Dell Photo AIO Printer 966**]の順に クリックします。

*Windows Vista* の場合:

a. 8 (プログラム)の順にクリックします。

- b. [デルプリンタ]をクリックします。
- c. [**Dell Photo AIO Printer 966**]をクリックします。
- 4. [**Dell AIO** ナビ]を選択します。

**Dell AIO** ナビが起動します。

- 5. Dell AIO ナビでは、以下のいずれかを行うことができます。
	- [スキャン]または[**FAX**]セクションで、1 ページまたは複数ページの FAX を送信します。最初に、画面に表示される 質問に回答して FAX の設定を変更します。

1 ページの FAX を送信するには、 [FAX] をクリックします。

複数ページの FAX を送信するには、 [アドバンス] をクリックして [出力する前に複数ページの原稿をスキャンす る]チェックボックスをオンにし、[**OK**]をクリックします。

[ツール]セクションで、[画像を **FAX** する]をクリックして画面の手順に従います。

メモ: 画面に質問が表示される中で、複数ページを送信するかどうかを確認するメッセージが表示されます。複数 ページを FAX で送信する場合は、[はい(各ページごとにスキャンが終了したら通知する)]を選択します。

## 保存されたドキュメントを **FAX** する

1. ファイルを開いた状態で「ファイル]® 「印刷]の順にクリックします。

[印刷] ダイアログボックスが表示されます。

- 2. プリンタの一覧から[**DellFax**]を選択します。
- 3. [**OK**]をクリックして、画面に表示される手順に従います。

## **FAX** を同報送信する

同報送信機能を使用すると、同じ FAX を一度に複数の送信先に送信できます。入力できる FAX 番号は最大 30 個です。

- 1. プリンタの電源がオンになっていて、使用できる電話回線に接続されていることを確認します。
- 2. 原稿をセットします。

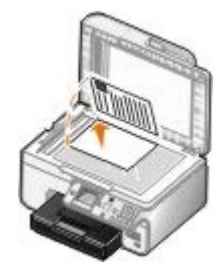

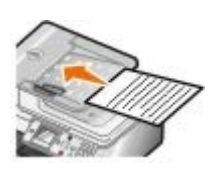

- 3. メインメニューで、上下の矢印ボタン を押して[FAX]までスクロールし、設定ボタン を押します。
- 4. キーパッドを使用して [FAX](#page-7-1) 番号を入力します。詳細については、次を参照してください。FAX [番号を入力する](#page-7-1)
- 5. 下向き矢印ボタン を押して、次の FAX 番号フィールドに移動します。
- 6. キーパッドを使用して、次の FAX 番号を入力します。
- 7. FAX 送信先のすべての番号を入力するまで、この手順を繰り返します。
	- メモ: [アドレス帳] または [リダイヤル履歴] オプションを使用して、電話番号を選択することもできます。 [スター ト]ボタン を押すまで、選択または入力した番号がFAXリストに追加されます。
- 8. [スタート]ボタン あを押します。

FAX を開始すると、プリンタは 1 番目の番号をダイヤルし、接続を確立して FAX を送信し、切断してリストの次の番号に移動します。こ の操作が、リストの終わりまで繰り返されます。FAX 番号へ接続できない場合、リストの次の番号に移動します。接続できなかった番号は リストの末尾に移動され、リストの他の番号への送信が終わってから再試行されます。

■ メモ: プリンタが特定の FAX 番号に接続できない場合、 [ダイヤルと送信] メニューに指定した再試行回数だけ、ダイヤルが繰り返さ れます。

## 受話器を上げずに手動で **FAX** を送信する(オンフック)

- 1. プリンタの電源がオンになっていて、使用できる電話回線に接続されていることを確認します。
- 2. 原稿をセットします。

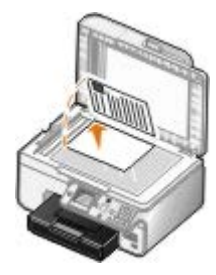

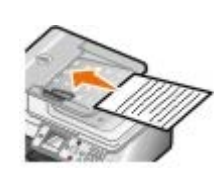

- 3. メインメニューで、上下の矢印ボタン を押して[FAX]までスクロールし、設定ボタン を押します。
- 4. 上下の矢印ボタン ▲ を押して、 [オンフック] までスクロールします。
- 5. 設定ボタン へを押すと、プリンタの受話器を上げた状態になります。
- 6. [FAX](#page-7-1) の送信先番号を入力します。詳細については、次を参照してください。FAX [番号を入力する](#page-7-1).
- 7. FAX を送信する準備ができたら、 [スタート] ボタン を押します。

## **FAX** の送信日時を指定する

- 1. プリンタの電源がオンになっていて、使用できる電話回線に接続されていることを確認します。
- 2. 原稿をセットします。

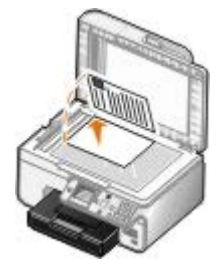

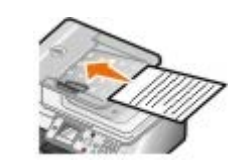

3. メインメニューで、上下の矢印ボタン を押して[FAX]までスクロールし、FAX 番号を入力します。詳細については、次を 参照してください。[FAX](#page-7-1) [番号を入力する](#page-7-1)

- 4. 設定ボタン ⊘ を押します。
- 5.上下の矢印ボタン ∧ ◇ を使用して[日時指定]までスクロールし、設定ボタン <sub>◯</sub> を押します。
- 6. キーパッドを使用して時刻の時を入力し、右向き矢印ボタン を押します。
- 7. キーパッドを使用して時刻の分を入力し、右向き矢印ボタン を押します。
- 8. キーパッドを使用して、午前(1)、午後(2)、または **24** 時間(3)のいずれかを指定します。
- 9. 設定ボタン ⊘ を押します。
- 10. [スタート]ボタン を押します。

指定した時刻になると、FAX 番号がダイヤルされ、指定した番号宛に FAX が送信されます。FAX の送信に失敗した場合、リダイ ヤル設定に基づいて失敗した番号にリダイヤルされます。

## **FAX** 送付状を作成する

#### 操作パネルを使用する

- 1. メインメニューで、上下の矢印ボタン ▲ ↓ を押して [FAX] までスクロールし、設定ボタン ⊘ を押します。
- 2. 上下の矢印ボタン へ → を押して [FAX 設定の編集] までスクロールし、設定ボタンを押します。
- 3. [送付状] メニュー項目で、左右の矢印ボタン <>>>>> を押して [はい] までスクロールし、 [メニュー] ボタン 面 を押します。
- 4. キーパッドを使用して、送付状の画面の情報を入力または変更します。

メモ: [プリンタ設定ユーティリティ]を使用して、送付状の情報を入力または変更することもできます。詳細について は、次を参照してください。[コンピュータを使用する](#page-15-1)

#### コンピュータを使用する

- 1. Dell FAX ナビを開いた状態で、[設定の選択]を選択します。
- 2. [**FAX** 送信]タブをクリックします。
- 3. [送付状]セクションで、[自局情報]をクリックします。
- 4. 送信者に関する情報を入力します。

メモ: この情報は、Dell FAX ナビを初めて使用したときに既に入力している場合もあります。

- 5. [**OK**]をクリックします。
- 6. [送付状]セクションで、[送付状の選択]をクリックします。
- 7. [次へ]または[プレビュー]をクリックして、送付状に使用するテンプレートを選択します。
- 8. 必要に応じて会社のロゴを追加します。
	- a. [フォルダの変更]をクリックします。
	- b. [参照] をクリックします。
	- c. 会社のロゴの画像を検索して、 [開く] をクリックします。
- d. 必要に応じてロゴを調整します。
- e. [**OK**]をクリックします。
- 9. [**OK**]をクリックします。

## カラー **FAX** を送信する

メモ: 送信先の FAX 機器もカラー FAX に対応している必要があります。

- 1. プリンタの電源がオンになっていて、使用できる電話回線に接続されていることを確認します。
- 2. 用紙をセットします。詳細については、次を参照してください[。用紙をセットする](#page-64-1)
- 3. 原稿をセットします。原稿をカラーで FAX する場合、プリンタのメモリが多量に使用されます。送信する FAX のページ数を 2 ページまでにするようお勧めします。

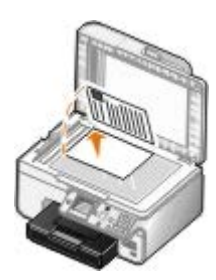

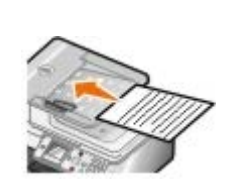

- 4. 上下の矢印ボタン ▲ ↓ を押して、 [FAX] までスクロールします。
- 5. 設定ボタン ⊘ を押します。
- 6. 上下の矢印ボタン ▲ ↓ を押して [FAX 設定の編集] までスクロールし、設定ボタン <sub>◎</sub> を押します。
- 7. 上下の矢印ボタン ∧ √ を押して [カラー] までスクロールし、左右の矢印ボタン ( ) を押して [カラー] までスクロールしま す。
- 8. [戻る] ボタン 3 を 2 回押して、メインメニューに戻ります。
- 9. キーパッドを使用して、[FAX](#page-7-1) 番号を入力します。詳細については、次を参照してください。FAX [番号を入力する](#page-7-1)
- 10. [スタート]ボタン を押します。

## 自動 **FAX** 変換を使用する

高解像度のドキュメントを低解像度の FAX 機器に送ると、送信 FAX の解像度がプリンタで自動的に調整されます。

メモ: [自動 **FAX** 変換]をオフにして送信先の FAX 機器と互換性のない FAX を送信しようとすると、FAX は送信され ず、「FAX モードに対応していません」エラーが表示されます。

自動 **FAX** 変換機能の初期設定はオンです。自動 **FAX** 変換機能をオフにするには、以下の手順に従います。

- 1. メインメニューで、上下の矢印ボタン ∧ v を押して [FAX] までスクロールし、設定ボタン の を押します。
- 2. 上下の矢印ボタン ∧ ∨ を押して [FAX 設定] までスクロールし、設定ボタン ⊘ を押します。
- 3. 上下の矢印ボタン ∧ ∨ を押して [ダイヤルと送信] までスクロールし、設定ボタン ⊘ を押します。
- 4. 上下の矢印ボタン ヘ v を押して [自動 FAX 変換] までスクロールし、左右の矢印ボタン < > を押して [オフ] までスクロー ルします。
- 5. [戻る] ボタン ◎ を押します。

## <span id="page-13-0"></span>**FAX** を受信する

## **FAX** を自動受信する

- 1. プリンタの電源がオンになっていて、使用できる電話回線に接続されていることを確認します。
- 2. [自動受信]がオンになっているか、または現在、自動受信を予約した時間帯の中であることを確認します。
	- a. メインメニューで、上下の矢印ボタン ∧ ∨ を押して [FAX] までスクロールし、設定ボタン <sub>♡</sub> を押します。
	- b. 上下の矢印ボタン を押して、[自動受信]までスクロールします。
	- c. 左右の矢印ボタン ( ) を押して、 [オン] または [スケジュール] までスクロールし、設定ボタン ⊘ を押します。
	- d. [スケジュール]を選択した場合、[自動受信の時間設定]画面が表示されます。キーパッドを使用して、[自動受信]を オンおよびオフにする時刻を指定します。
	- e. 【**戻る**】ボタン <sub>⑤】</sub>を押します。
- 3. 着信した FAX に応答するまでの着信音の回数を設定します。
	- a. メインメニューで、上下の矢印ボタン ∧ ∨ を押して [FAX] までスクロールし、設定ボタン <sub>♡</sub> を押します。
	- b. 上下の矢印ボタン ∧ ∨ を押して[FAX 設定]までスクロールし、設定ボタン <sub>♡</sub> を押します。
	- c. 上下の矢印ボタン ∧ ∨ を押して [着信音と自動受信] までスクロールし、設定ボタン <sub>⊙</sub> を押します。
	- d. 上下の矢印ボタン へ → を押して、 [着信音の回数] までスクロールします。
	- e. 上下の矢印ボタン を使用して、プリンタが FAX を受信するまでの呼び出し回数を選択します。
	- f. [戻る]ボタン <sub>⑤</sub> を押します。

設定した回数だけ着信音が鳴ると、FAX が自動的に受信されます。

### **FAX** を手動で受信する

- 1. プリンタの電源がオンになっていて、使用できる電話回線に接続されていることを確認します。
- 2. [自動受信]がオンになっているか、または現在、自動受信を予約した時間帯の中であることを確認します。
	- a. メインメニューで、上下の矢印ボタン ▲ ↓ を押して [FAX] までスクロールし、設定ボタン ⊘ を押します。
	- b. 上下の矢印ボタン ∧ vを押して、 [自動受信]までスクロールします。
	- c. 左右の矢印ボタン ( ) を押して、 [オン] または [スケジュール] までスクロールし、設定ボタン ⊘ を押します。
	- d. [スケジュール]を選択した場合、 [自動受信の時間設定]画面が表示されます。キーパッドを使用して、 [自動受信]を

オンおよびオフにする時刻を指定します。

- e. 設定ボタン <sub>☑</sub> を押します。
- 3. 電話が鳴ったら受話器を上げ、FAX の発信音を確認します。
- 4. FAX の発信音を確認したら、プリンタの操作パネルで「**DELL#**(**3355#**)」と押します。
- メモ: **DELL#** は、標準設定の受信コードです。受信コードは任意の番号に変更できます。詳細については、次を参照して ください。[受信コードの変更](#page-14-0)

## <span id="page-14-0"></span>受信コードの変更

- 1. メインメニューで、上下の矢印ボタン ▲ ↓ を押して [FAX] までスクロールし、設定ボタン ⊘ を押します。
- 2. 上下の矢印ボタン ∧ vを押して [FAX 設定] までスクロールし、設定ボタン ⊘ を押します。
- 3. 上下の矢印ボタン ▲ → を押して [着信音と自動受信] までスクロールし、設定ボタン ⊘ を押します。
- 4. 上下の矢印ボタン ∧ √ を押して [受信コード] までスクロールし、設定ボタン ◎ を押します。
- 5. キーパッドを使用して、新しい 1~7桁のキーコードを指定します。

6. 設定ボタン ⊘ を押します。

## **Dell FAX** ナビを使用して **FAX** を受信する

1. [スタート]® [プログラム]または [すべてのプログラム]® [**Dell PC Fax**]®**[Dell PC Fax**]の順にクリックします。

Windows Vista の場合:

- a. 88 [プログラム] の順にクリックします。
- b. **[Dell PC Fax**]をクリックします。
- c. **[Dell PC Fax**]をクリックします。
- 2. [FAX 受信]から、FAX の受信方法を選択します。ソフトウェアが FAX を受信するようにするには [自動受信]を、FAX を手動 で受信するには[手動受信]を選択します。FAX を手動で受信する場合は、FAX が着信するたびに[すぐに応答]をクリックする 必要があります。
- 3. 受信したらすべての FAX を印刷する場合は、[受信 **FAX** を印刷する]チェックボックスをオンにします。

## **FAX** を縮小印刷する

- 1. メインメニューで、上下の矢印ボタンを押して [FAX] までスクロールし、設定ボタン ⊘ を押します。
- 2. 上下の矢印ボタン ∧ v を押して [FAX 設定] までスクロールし、設定ボタン ⊙ を押します。
- 3. 上下の矢印ボタン ∧ ∨ を押して [FAX の印刷] までスクロールし、設定ボタン ⊘ を押します。

<sup>■</sup> メモ: 受信コードに使用できる文字は、0 ~ 9、シャープ(#)、アスタリスク(\*)です。他の文字を入力しても無視され ます。

- 4. [縮小印刷]メニュー項目から、左右の矢印ボタン ◀ ▶ を押してオプションを選択します。
- 5. [戻る] ボタン <sub>①</sub> を押します。

オプションの用紙トレイを購入して取り付けている場合は、別のサイズの用紙をトレイにセットできます。たとえば、US レターサイズの 普通紙をトレイ 1 にセットし、リーガルサイズの用紙をトレイ 2 にセットできます。プリンタは受信した FAX のサイズに合わせて用紙を <u>自動的に選択します。詳細については、次を参照してください。[トレイのリンクについて](#page-67-0)</u>

## 用紙の両面に **FAX** を印刷する

- 1. メインメニューで、上下の矢印ボタンを押して [FAX] までスクロールし、設定ボタン <sub>◎</sub> を押します。
- 2. 上下の矢印ボタン ▲ ↓ を押して [FAX 設定] までスクロールし、設定ボタン <sub>⊙</sub> を押します。
- 3. 上下の矢印ボタン へ → を押して [FAX の印刷] までスクロールし、設定ボタン ◎ を押します。
- 4. [両面印刷]メニュー項目から、左右の矢印ボタンを押して[両面印刷]までスクロールします。
- 5. [戻る] ボタン <sub>◎</sub>を押します。

## <span id="page-15-0"></span>**FAX** 設定を変更する

## 操作パネルを使用する

プリンタを単体で FAX 機器として使用している場合、[送信画質と濃度の変更]メニューおよび[**FAX** 設定]メニューから FAX 設定を 変更できます。[送信画質と濃度の変更]メニューで行った変更は一時的なもので、FAX を送信またはキャンセルするとクリアされます。 一方、[**FAX** 設定]メニューで行った変更は、すべての FAX ジョブに常に適用されます。詳細については[、\[送信画質と濃度の変更\]メ](#page-38-0) [ニュー](#page-38-0) および次を参照してください。[FAX](#page-39-0) [設定メニュー](#page-39-0)

## <span id="page-15-1"></span>コンピュータを使用する

コンピュータからプリンタのFAX設定を構成する場合は、プリンタ設定ユーティリティにアクセスします。

1. [スタート]® [プログラム]または[すべてのプログラム]® [**Dell** プリンタ]® [**Dell Photo AIO Printer 966**]の順に クリックします。

*Windows Vista* の場合:

- a. [プログラム] の順にクリックします。
- b. [デルプリンタ]をクリックします。
- c. [**Dell Photo AIO Printer 966**]をクリックします。
- 2. 「プリンタ設定ユーティリティ]を選択します。

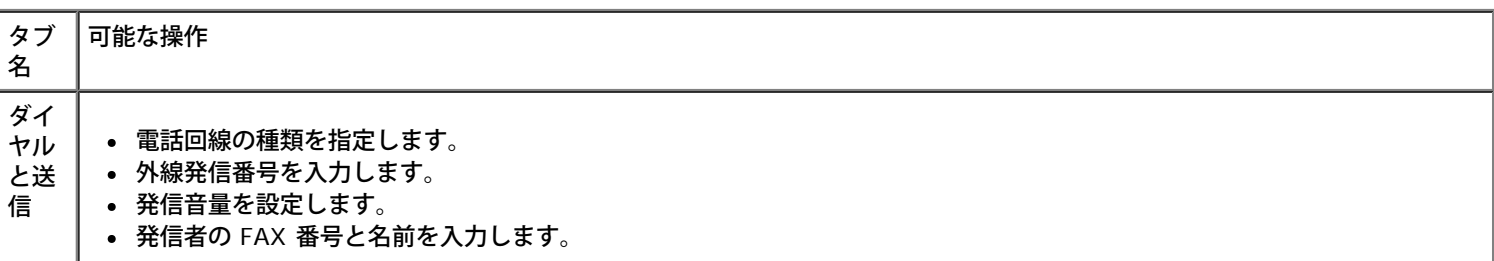

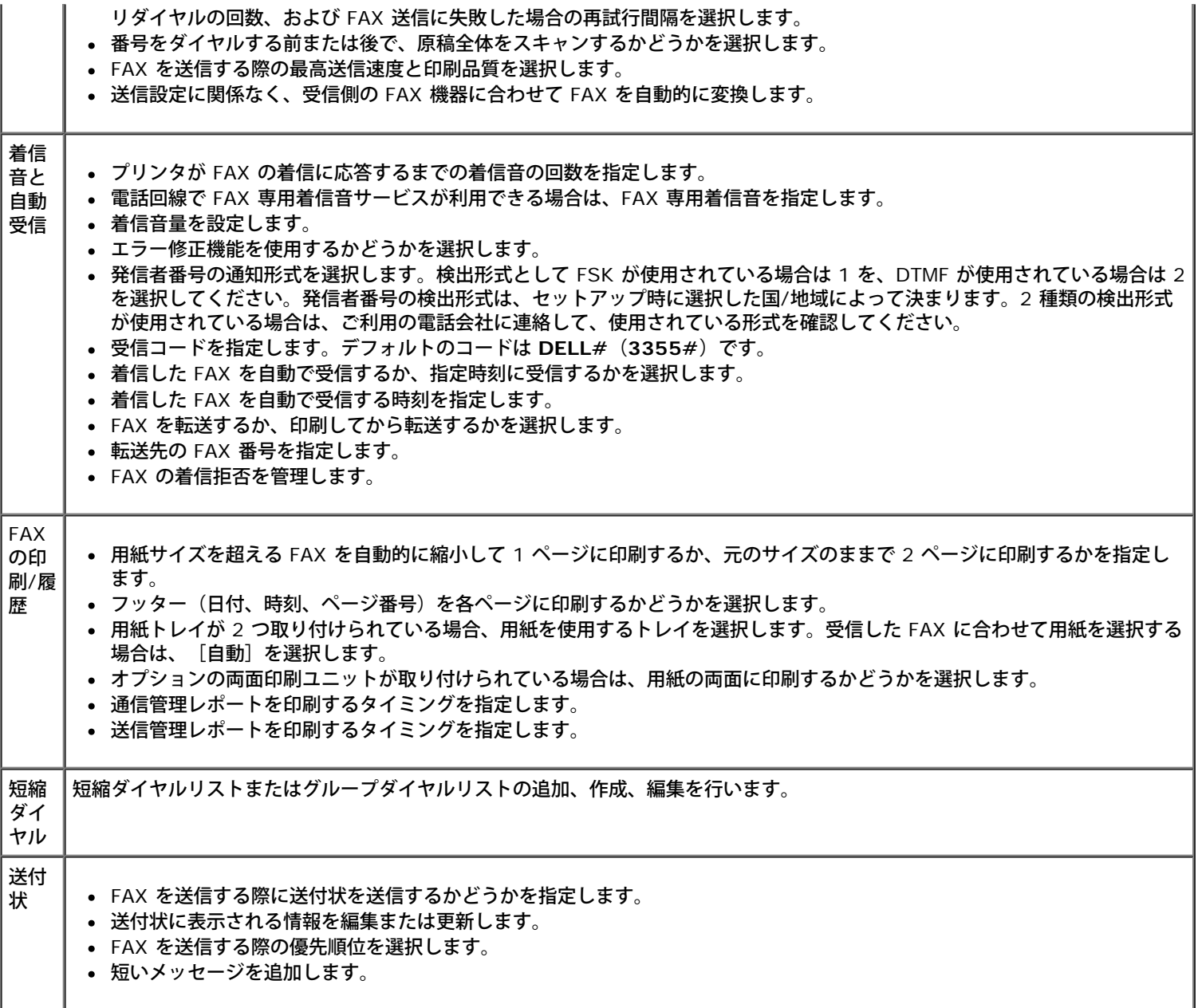

# <span id="page-16-0"></span>短縮ダイヤルを使用する

FAX を簡単に送信するために、89 個の個別の短縮ダイヤル番号と、1 つにつき 30 個までの番号を含むことができる 10 個のグループ短 縮ダイヤルを指定できます。

## 短縮ダイヤルリストまたはグループダイヤルリストを作成する

#### 短縮ダイヤルリストにエントリを追加する

- 1. メインメニューで、上下の矢印ボタン ▲ ↓ を押して [FAX] までスクロールし、設定ボタン ⊘ を押します。
- 2. 上下の矢印ボタン ∧ ∨ を押して [アドレス帳] までスクロールし、設定ボタン ⊘ を押します。
- 3. 上下の矢印ボタン ∧ ∨ を押して [エントリの追加] までスクロールし、設定ボタン ⊘ を押します。
- 4. キーパッドを使用して名前と FAX 番号を入力します。

メモ: 入力した連絡先には、まだ使用されていない最小の短縮ダイヤル番号が自動的に割り当てられます。短縮ダイヤル番

号を変更することはできません。

5. [戻る] ボタン <sub>①</sub>を押します。

#### グループダイヤルリストにエントリを追加する

- 1. メインメニューで、上下の矢印ボタン ▲ を押して [FAX] までスクロールし、設定ボタン ◎ を押します。
- 2. 上下の矢印ボタン ∧ ◡ を押して[アドレス帳]までスクロールし、設定ボタン <sub>♡</sub> を押します。
- 3. 上下の矢印ボタン ∧ √ を押して [グループの追加] までスクロールし、設定ボタン ⊘ を押します。
- 4. キーパッドを使用して、グループに名前と FAX 番号を割り当てます。下向き矢印ボタン v を押して、次の番号を入力しま す。[名前検索]、[電話番号検索]、または[リダイヤルログ]オプションを使用して、電話番号を選択することもできます。選 択または入力した各番号がグループダイヤルリストに追加されます。

■ メモ: 入力した連絡先には、まだ使用されていない最小のグループダイヤル番号が自動的に割り当てられます。短縮ダイヤ ル番号を変更することはできません。

5. [戻る] ボタン ③ を押します。

## 短縮ダイヤルリストまたはグループダイヤルリストを使用する

- 1. メインメニューで、上下の矢印ボタン ∧ v を押して [FAX] までスクロールし、設定ボタン の を押します。
- 2. キーパッドを使用して、2桁の短縮ダイヤル番号を入力します。
- 3. [スタート]ボタン を押します。

メモ: 番号を入力するときに、数字を 2 つだけ入力して、その数字に該当するエントリがある場合、短縮ダイヤルとして処理され ます。入力した番号がアドレス帳のエントリに該当しない場合は、内線番号として処理されます。

## <span id="page-17-0"></span>**FAX** の着信拒否

## 着信拒否リストを作成する

- 1. メインメニューで、上下の矢印ボタン ▲ ↓ を押して [FAX] までスクロールし、設定ボタン ⊘ を押します。
- 2. 上下の矢印ボタン ∧ v を押して [FAX 設定] までスクロールし、設定ボタン ⊙ を押します。
- 3. 上下の矢印ボタン へ でを押して [着信拒否] までスクロールし、設定ボタン のを押します。
- 4. 上下の矢印ボタン ∧ ∨ を押して[着信拒否番号の登録]までスクロールし、設定ボタン ⊘ を押します。
- 5. キーパッドを使用して、名前を入力します。
- 6. キーパッドを使用して FAX 番号を指定し、設定ボタン を押します。
- メモ: 入力した連絡先には、まだ使用されていない最小の登録番号が自動的に割り当てられます。登録番号を変更すること はできません。

## **FAX** を着信拒否する

- 1. メインメニューで、上下の矢印ボタン ▲ を押して [FAX] までスクロールし、設定ボタン <sub>⊙</sub> を押します。
- 2. 上下の矢印ボタン ∧ ∨ を押して [FAX 設定] までスクロールし、設定ボタン ⊘ を押します。
- 3. 上下の矢印ボタン ∧ ∨ を押して [着信拒否] までスクロールし、設定ボタン ⊘ を押します。
- 4. [着信拒否リスト]のメニュー項目から、左右の矢印ボタン <>>> を押して [オン] を選択します。
- **5. 設定ボタン ⊘ を押します。**

[着信拒否リスト]に登録されている番号からの FAX 受信を検出すると、接続が切断されます。

#### 発信者の **FAX ID** が設定されていない場合に受信を拒否する

- 1. メインメニューで、上下の矢印ボタン ▲ ↓ を押して [FAX] までスクロールし、設定ボタン ⊘ を押します。
- 2. 上下の矢印ボタン ▲ ↓ を押して [FAX 設定]までスクロールし、設定ボタン ⊙ を押します。
- 3. 上下の矢印ボタン ▲ ↓ を押して [着信拒否] までスクロールし、設定ボタン ⊘ を押します。
- 4. 左右の矢印ボタン <>>>>>>> を使用して、[非通知拒否] で[オン] を選択します。
- 5. 設定ボタン ⊘ を押します。

FAX ID が設定されていない機器からの FAX が検出されると、通信が切断されます。

# <span id="page-18-0"></span>**FAX** 管理レポートを作成する

### 操作パネルを使用する

- 1. メインメニューで、上下の矢印ボタン ∧ ∨ を押して [FAX] までスクロールし、設定ボタン <sub>⊙</sub> を押します。
- 2. 上下の矢印ボタン ∧ ∨ を押して [FAX 設定] までスクロールし、設定ボタン ⊘ を押します。
- 3. 上下の矢印ボタン ∧ √ を押して [履歴と送信結果] までスクロールし、設定ボタン ⊘ を押します。
- 4. [履歴と送信結果]メニューから、FAX 操作に関する記録を表示または印刷できます。

## コンピュータを使用する

#### 送信ログを作成する

- 1. [スタート]® [プログラム]または [すべてのプログラム]® [**Dell PC Fax**]®**[Dell PC Fax**]の順にクリックします。 *Windows Vista* の場合:
	- a. 88 [プログラム] の順にクリックします。
	- b. **[Dell PC Fax**] をクリックします。
- c. **[Dell PC Fax**]をクリックします。
- 2. [FAX 送信] から、 [管理レポートの作成] をクリックします。
- 3. レポートを作成する期間を選択します。
- 4. ダイアログの左上にある印刷ボタンをクリックして、FAX 管理レポートを印刷します。

#### 受信ログを作成する

- 1. [スタート]® [プログラム]または [すべてのプログラム]® [**Dell PC Fax**]®**[Dell PC Fax**]の順にクリックします。 *Windows Vista* の場合:
	- a. 8 8 [プログラム] の順にクリックします。
	- b. **[Dell PC Fax**]をクリックします。
	- c. **[Dell PC Fax**]をクリックします。
- 2. [FAX 受信] から、[管理レポートの作成] をクリックします。
- 3. レポートを作成する期間を選択します。
- 4. ダイアログの左上にある印刷ボタンをクリックして、FAX 管理レポートを印刷します。

# <span id="page-20-0"></span>プリンタ各部の名称とはたらき

- **[プリンタ各部のはたらき](#page-20-1)**
- [操作パネルのはたらき](#page-22-0)

お使いのプリンタは、さまざまな用途に使用できます。以下の点に注意してください。

- プリンタがコンピュータに接続されている場合、プリンタの操作パネルまたはプリンタソフトウェアを使用して、高品質のドキュメ ントを作成できます。
- 印刷、スキャン、および[コンピュータに写真を保存]の各機能、またはファイル印刷モードを使用するには、プリンタがコン ピュータに接続されている必要があります。
- コピーを作成する場合や、FAX を送信する場合、メモリカードまたは PictBridge 対応カメラから印刷する場合は、プリンタをコン ピュータに接続する必要はありません。
- メモ: FAX を送信する場合は、プリンタがコンピュータに接続されているかどうかに関係なく、プリンタは電話線に接続されてい る必要があります。

メモ: コンピュータで DSL モデムを使用している場合は、コンピュータに接続されている電話線に DSL フィルタを取り付ける必 要があります。

## <span id="page-20-1"></span>プリンタ各部のはたらき

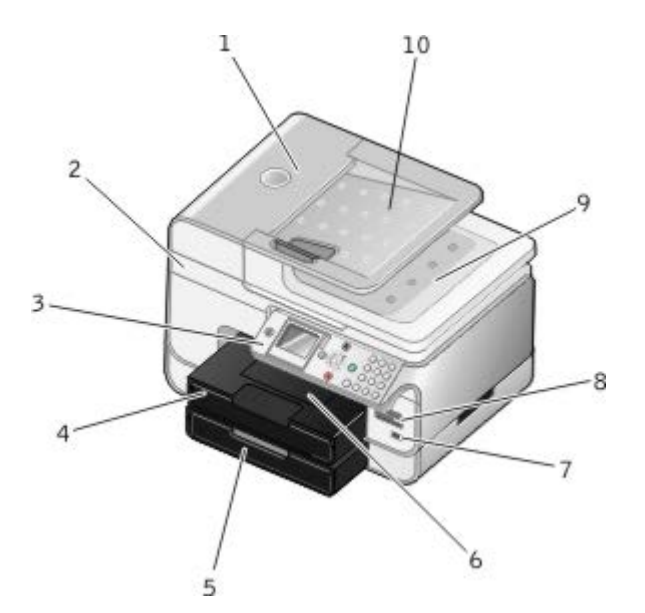

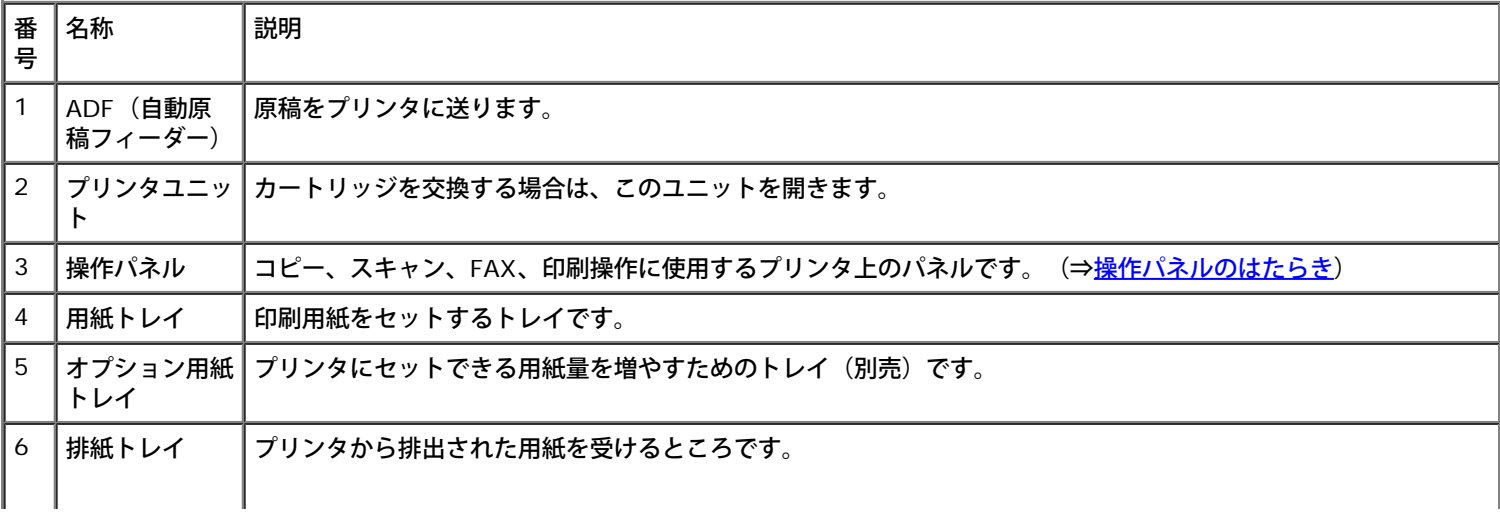

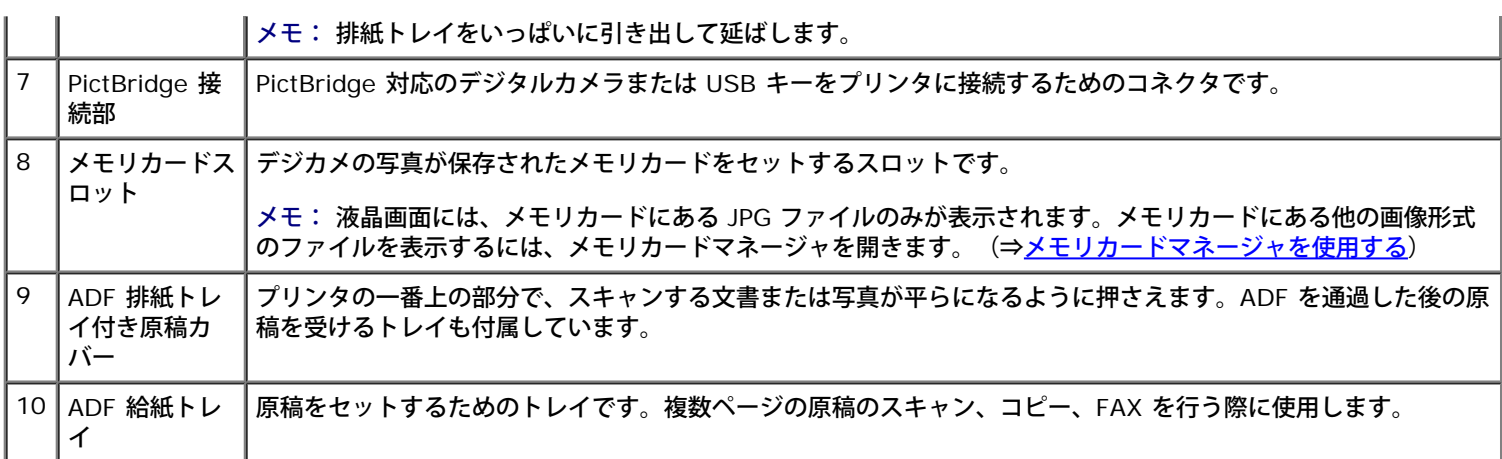

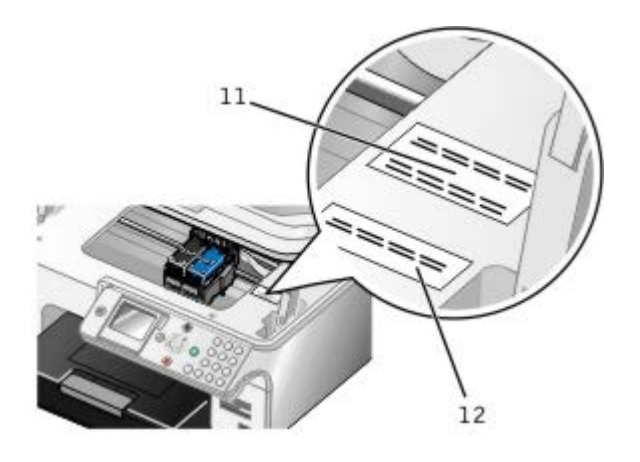

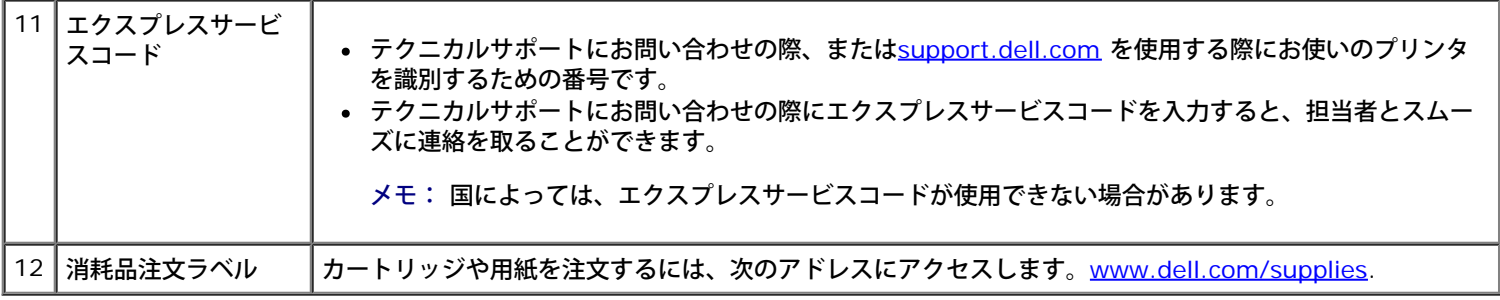

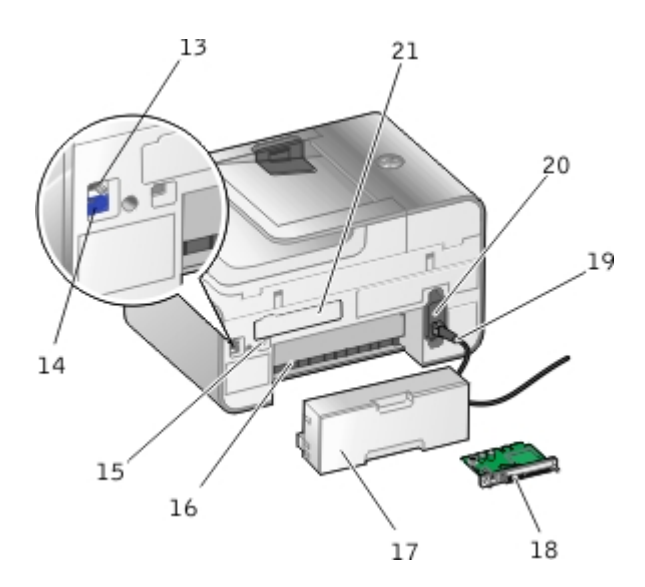

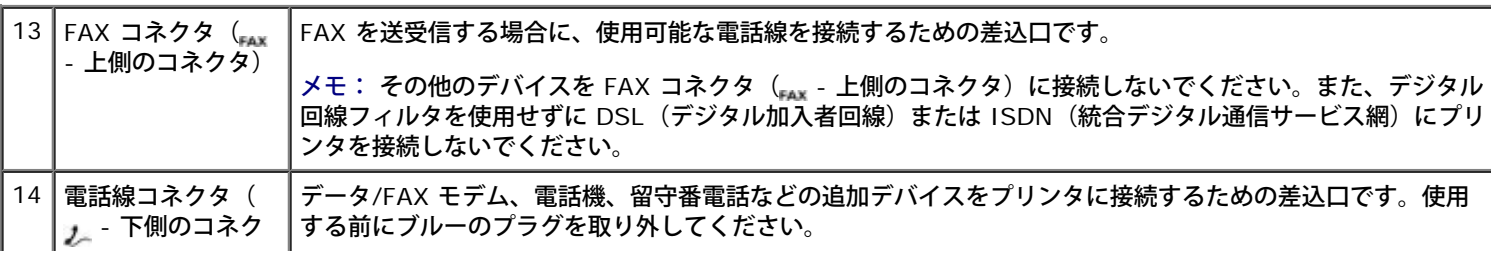

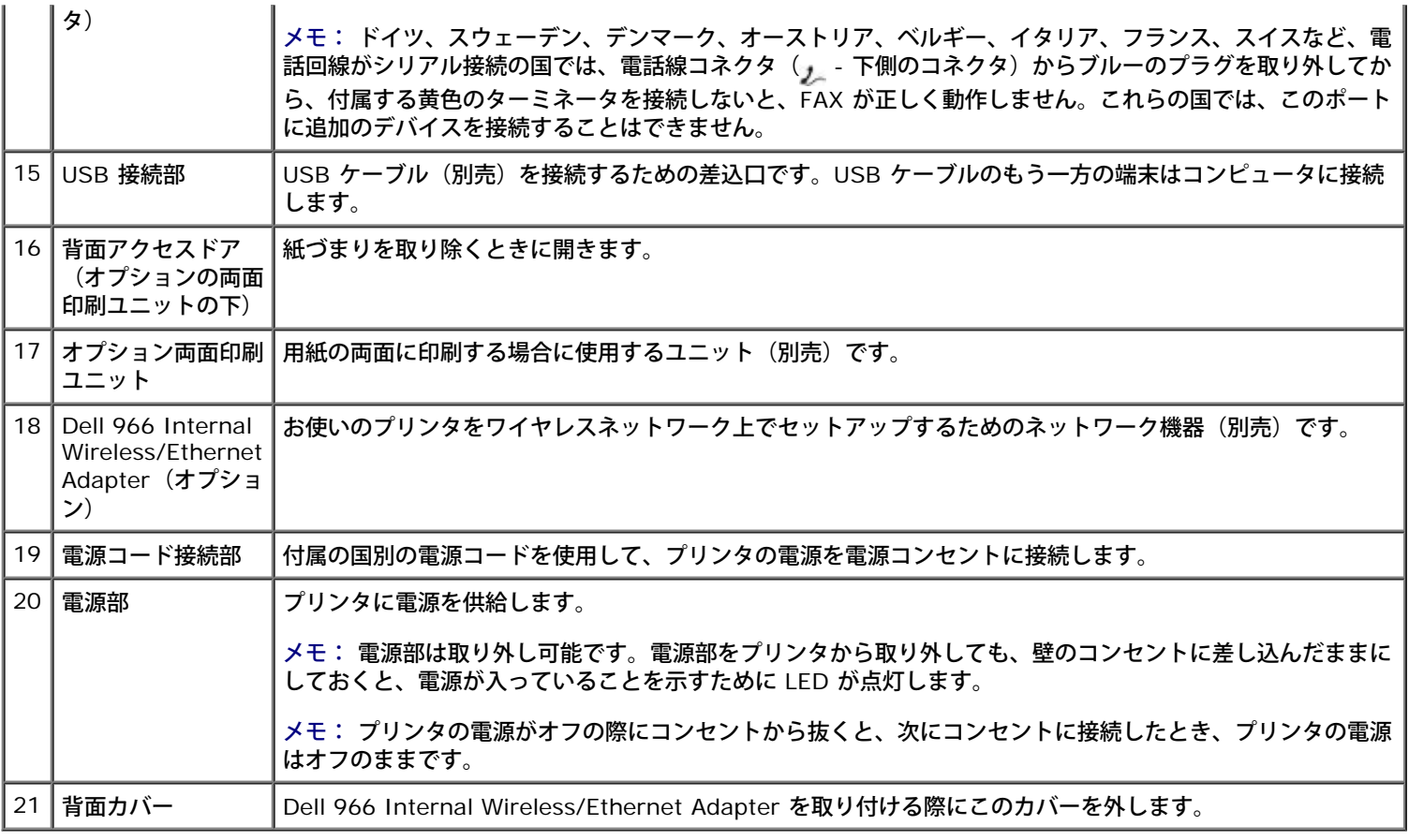

# <span id="page-22-0"></span>操作パネルのはたらき

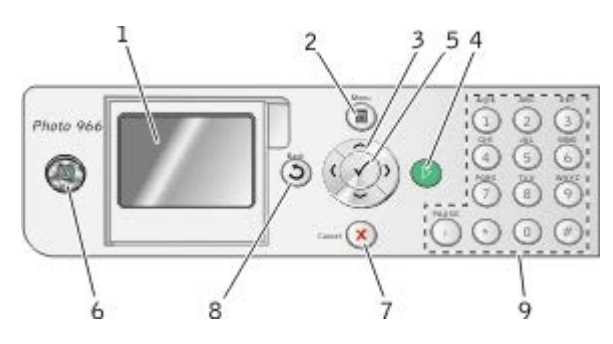

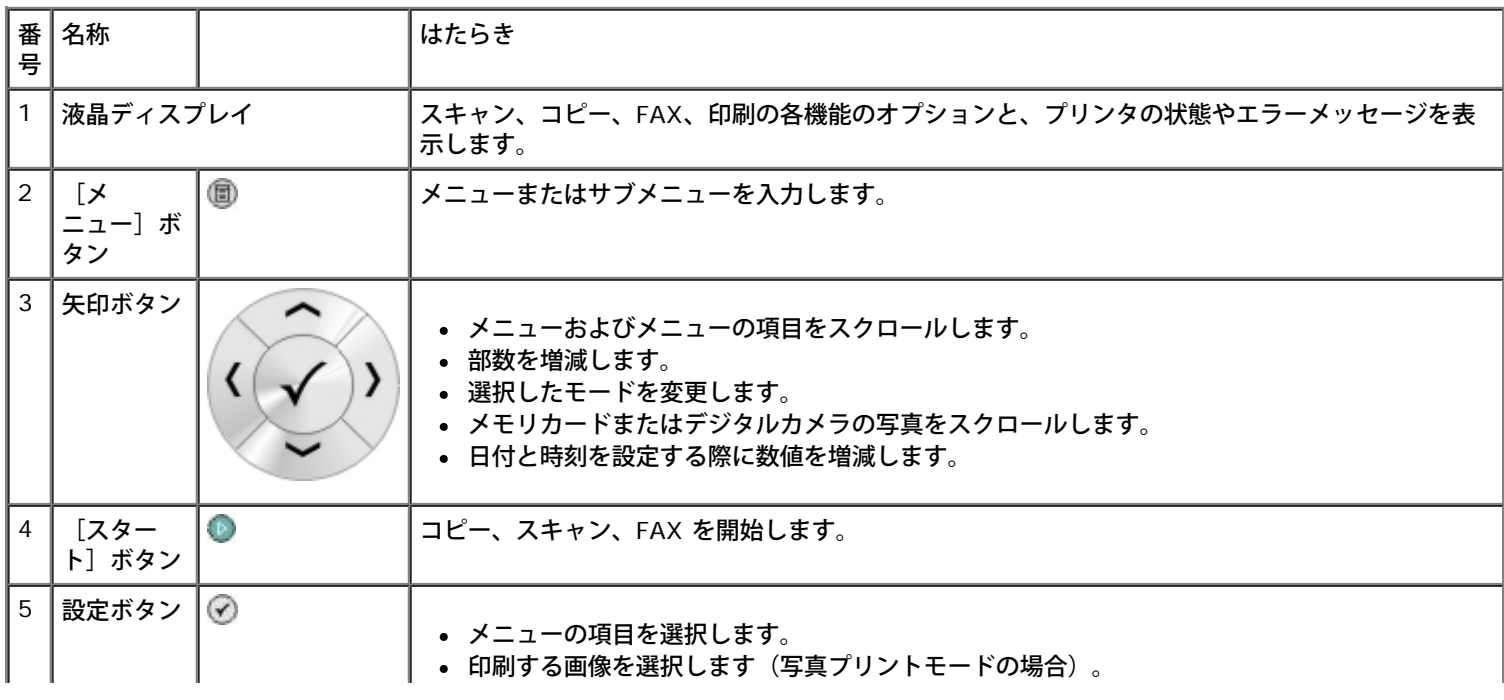

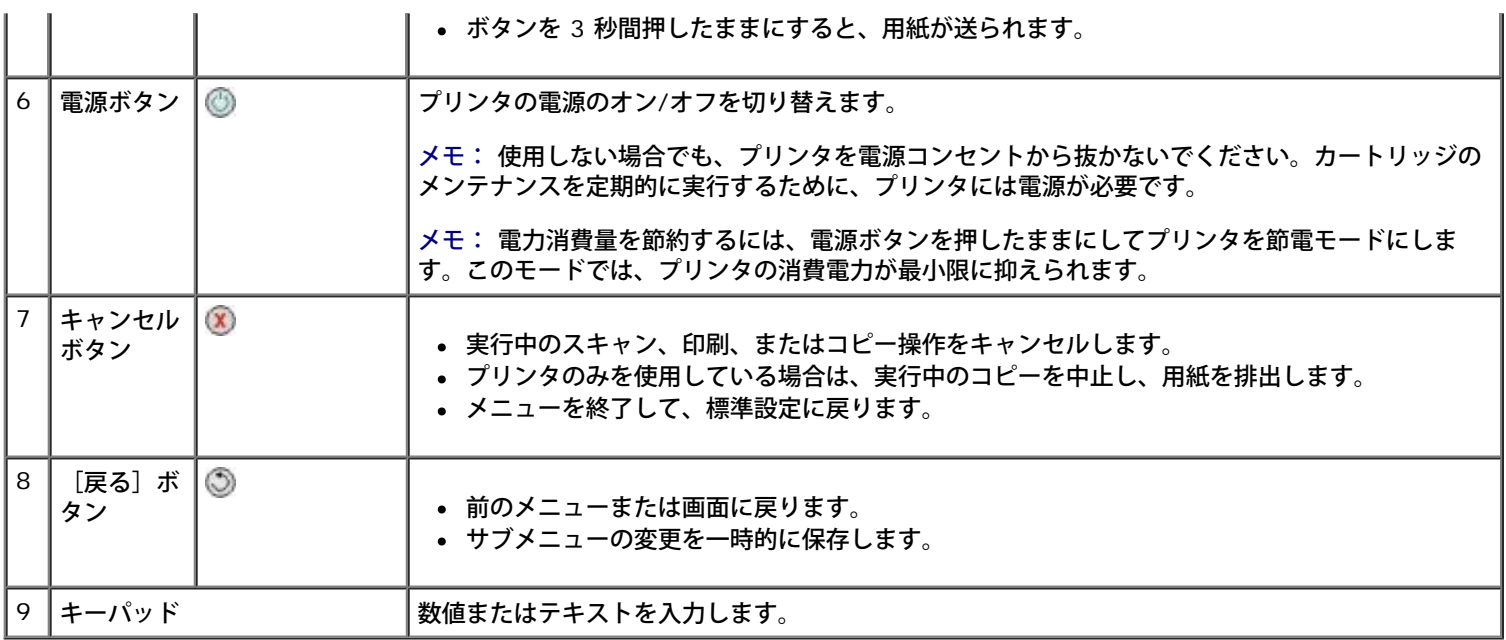

# <span id="page-24-0"></span>ソフトウェアについて

- [Dell AIO](#page-24-1) [ナビの使用](#page-24-1)
- [Dell FAX](#page-25-0) [ナビの使用](#page-25-0)
- [印刷設定の使用](#page-27-0)
- [メモリカードマネージャを使用する](#page-28-0)
- **O** [Dell Ink Management System](#page-29-0)
- [ソフトウェアの削除と再インストール](#page-30-0)

プリンタソフトウェアには、次のものが含まれます。

- **Dell AIO** ナビ さまざまなスキャン、コピー、FAX、および新規または既存の文書や画像を使用した印刷を実行できます。
- **Dell FAX** ナビ 保存されたドキュメントまたはスキャンした原稿を FAX で送信できます。
- 印刷設定 プリンタの設定の調整に使用します。
- メモリカードマネージャ メモリカードまたは USB メモリキーの写真の表示、管理、編集、印刷、およびコンピュータへの保存が 可能です。
- Dell Ink Management System™ プリンタがインク切れになると警告します。

# <span id="page-24-1"></span>**Dell AIO** ナビの使用

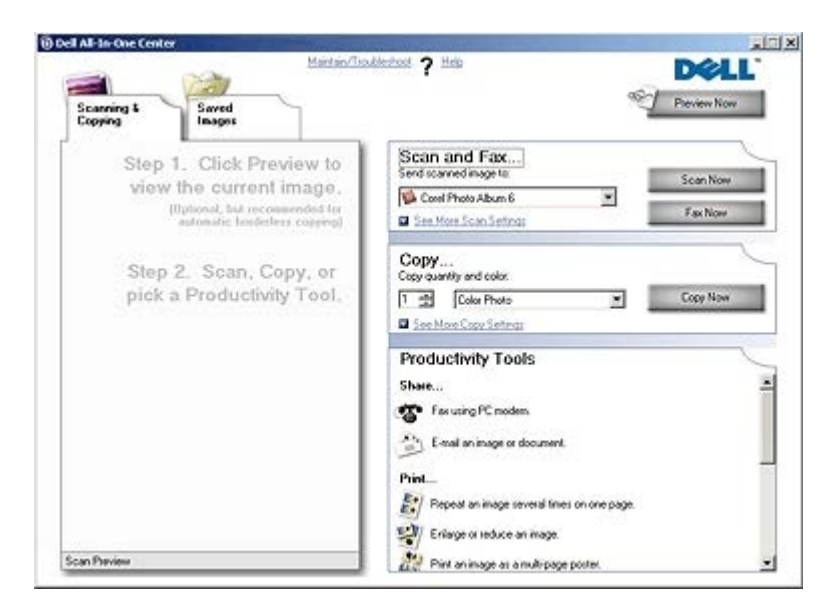

**Dell AIO** ナビを使用して、以下の操作を実行できます。

- スキャン、コピー、FAX、およびツールの使用
- 画像の取り込み先の選択
- コピー部数とカラーモードの選択
- トラブルシューティングおよびメンテナンス情報へのアクセス
- 印刷またはコピーする画像のプレビュー

写真の管理(フォルダへのコピー、印刷、趣向を凝らしたコピーの作成など)

メモ: Dell AIO ナビを使用して、ネットワーク経由でスキャンを行うことはできません。

**Dell AIO** ナビにアクセスするには、以下の手順に従います。

1. [スタート] ® [プログラム]または [すべてのプログラム] ® [Dell プリンタ] ® [Dell Photo AIO Printer 966] の順に クリックします。

*Windows Vista* の場合:

- a. 8 (プログラム)の順にクリックします。
- b. [**Dell** プリンタ]をクリックします。
- c. [**Dell Photo AIO Printer 966**]をクリックします。
- 2. [**Dell AIO** ナビ]を選択します。

Dell AIO ナビには以下の 4 つの主なセクションがあります。

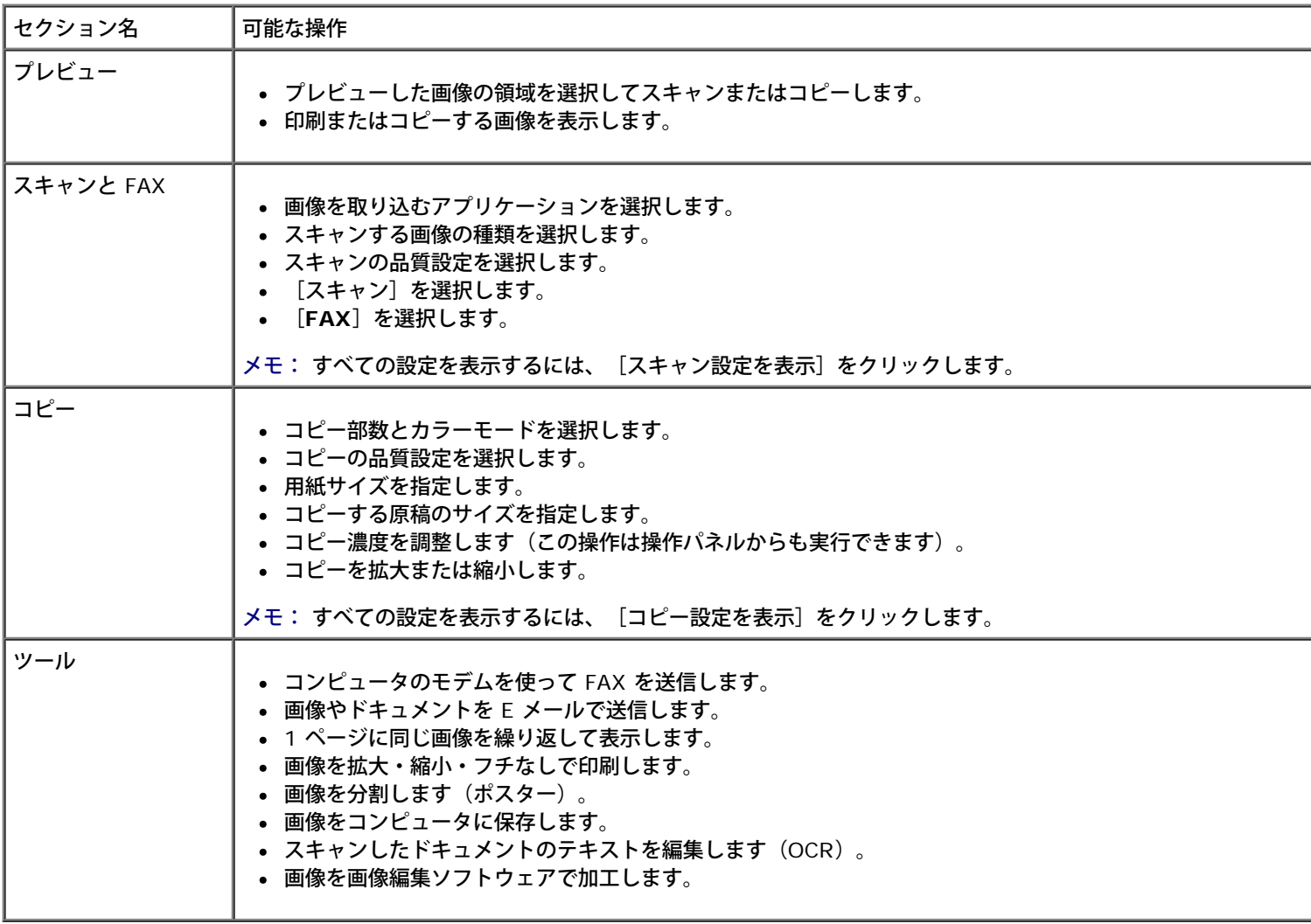

詳細については、**Dell AIO** ナビの[ヘルプ]をクリックしてください。

<span id="page-25-0"></span>**Dell FAX** ナビの使用

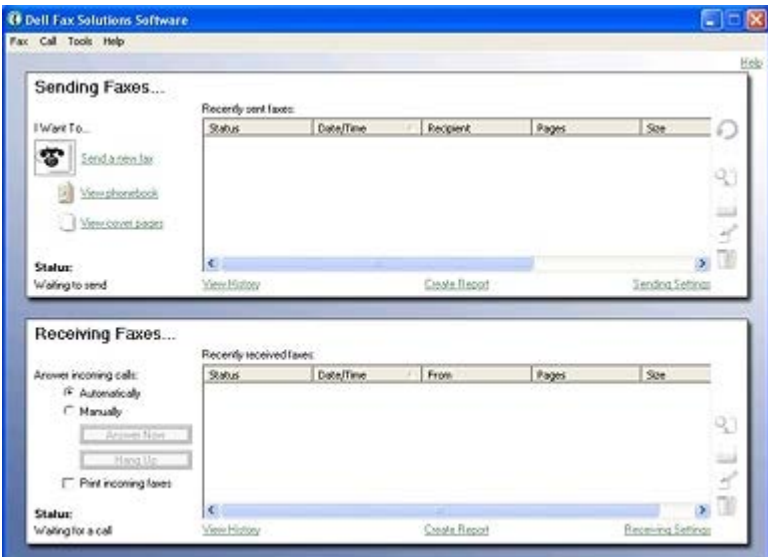

Dell FAX ナビには、以下の機能があります。

- FAX の送受信
- アドレス帳の管理
- 送付状の作成
- FAX ログの表示
- FAX 管理レポートの作成
- FAX のプロパティの調整

Dell FAX ナビにアクセスするには、以下の手順に従います。

- 1. [スタート]® [プログラム]または [すべてのプログラム]®[Dell PC Fax]の順にクリックします。
- 2. **[Dell PC Fax**]を選択します。

Windows Vista の場合:

- a. 8<sup>0</sup> [プログラム]の順にクリックします。
- b. **[Dell PC Fax**]をクリックします。
- c. **[Dell PC Fax**]をクリックします。

Dell FAX ナビには、2 つのメインセクションがあります。設定を保存すると、送受信するすべての FAX に適用されます。

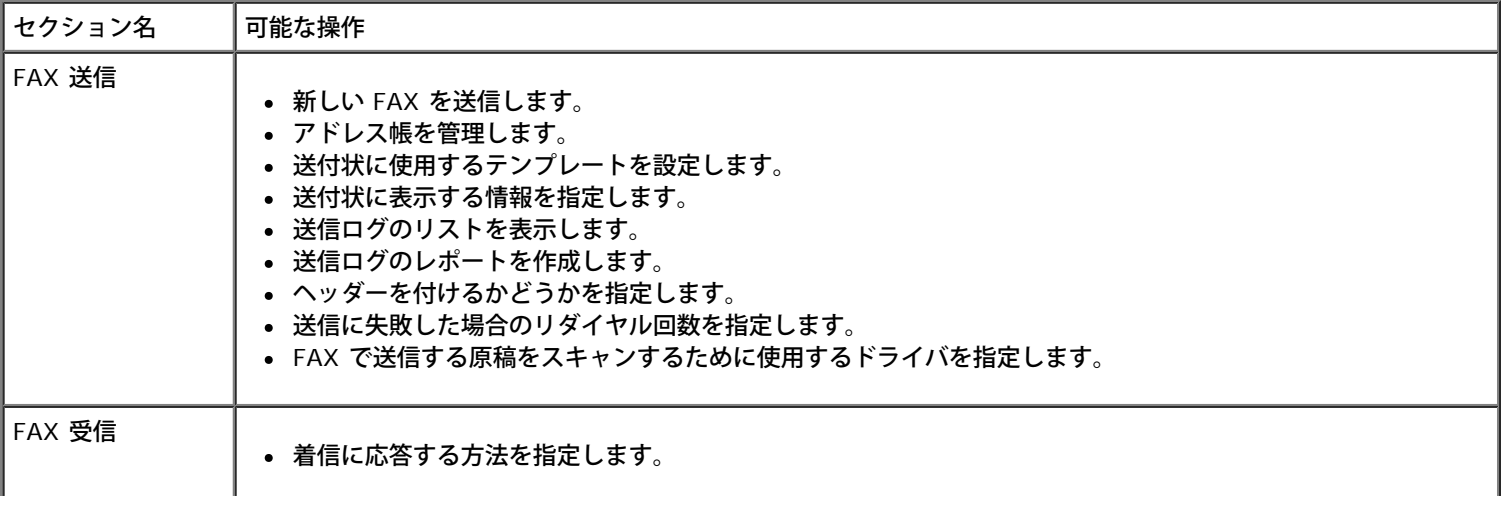

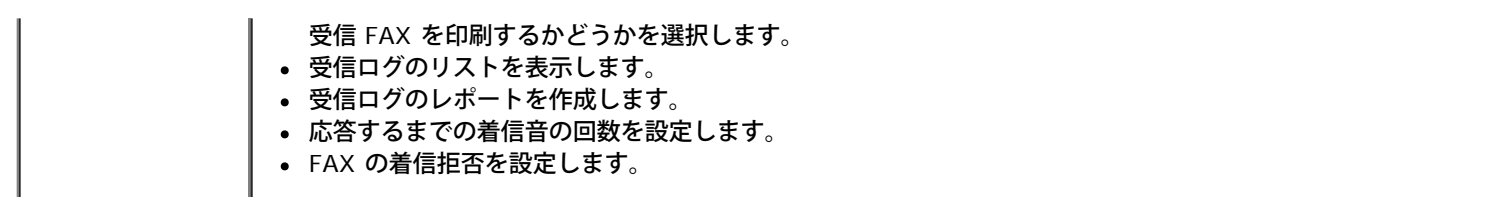

[FAX 送信の設定]または [FAX 受信の設定]をクリックすると、詳細なオプションを表示できます。各タブをクリックして、必要に応 じて設定を変更します。

# <span id="page-27-0"></span>印刷設定の使用

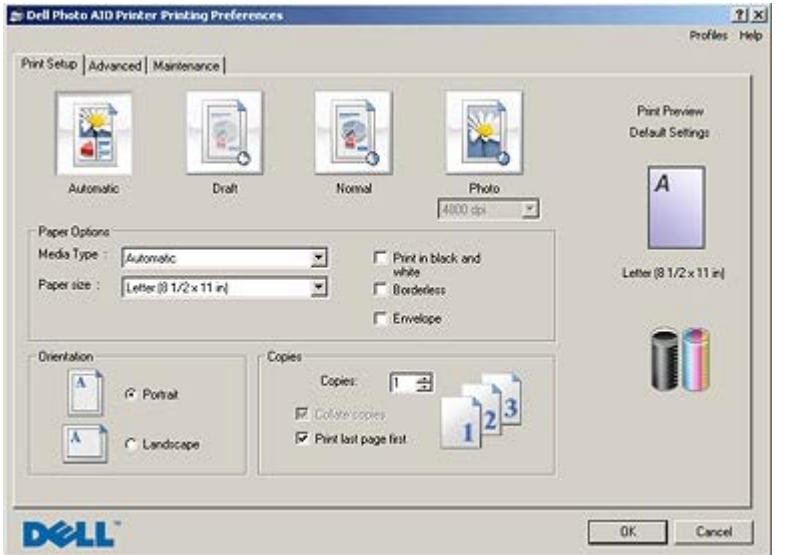

[印刷設定]では、作成する印刷物の種類に応じてプリンタの設定を変更できます。

ドキュメントを開いた状態で[印刷設定]にアクセスするには、以下の手順に従います。

1. [ファイル] ® [印刷] の順にクリックします。

「印刷」ダイアログボックスが表示されます。

2. [設定]、[プロパティ]、[オプション]、または[セットアップ]をクリックします(アプリケーションまたはオペレーティン グシステムによって異なります)。

[印刷設定] ダイアログボックスが表示されます。

ドキュメントが開かれていない状態で、[印刷設定]にアクセスするには、以下の手順に従います。

1. Windows XP の場合は、 [スタート] ® [設定] ® [コントロール パネル] ® [プリンタとその他のハードウェア] ® [プリンタと FAX]の順にクリックします。

*Windows 2000* の場合は、 [スタート] ® [設定] ® [プリンタ] の順にクリックします。

#### *Windows Vista* の場合:

- a. 8 [コントロール パネル]の順にクリックします。
- b. [ハードウェアとサウンド]をクリックします。
- c. [プリンタ]をクリックします。
- 2. プリンタのアイコンを右クリックして、[印刷設定]を選択します。

メモ: [プリンタ]フォルダで変更したプリンタの設定は、ほとんどのアプリケーションで標準設定に設定されます。

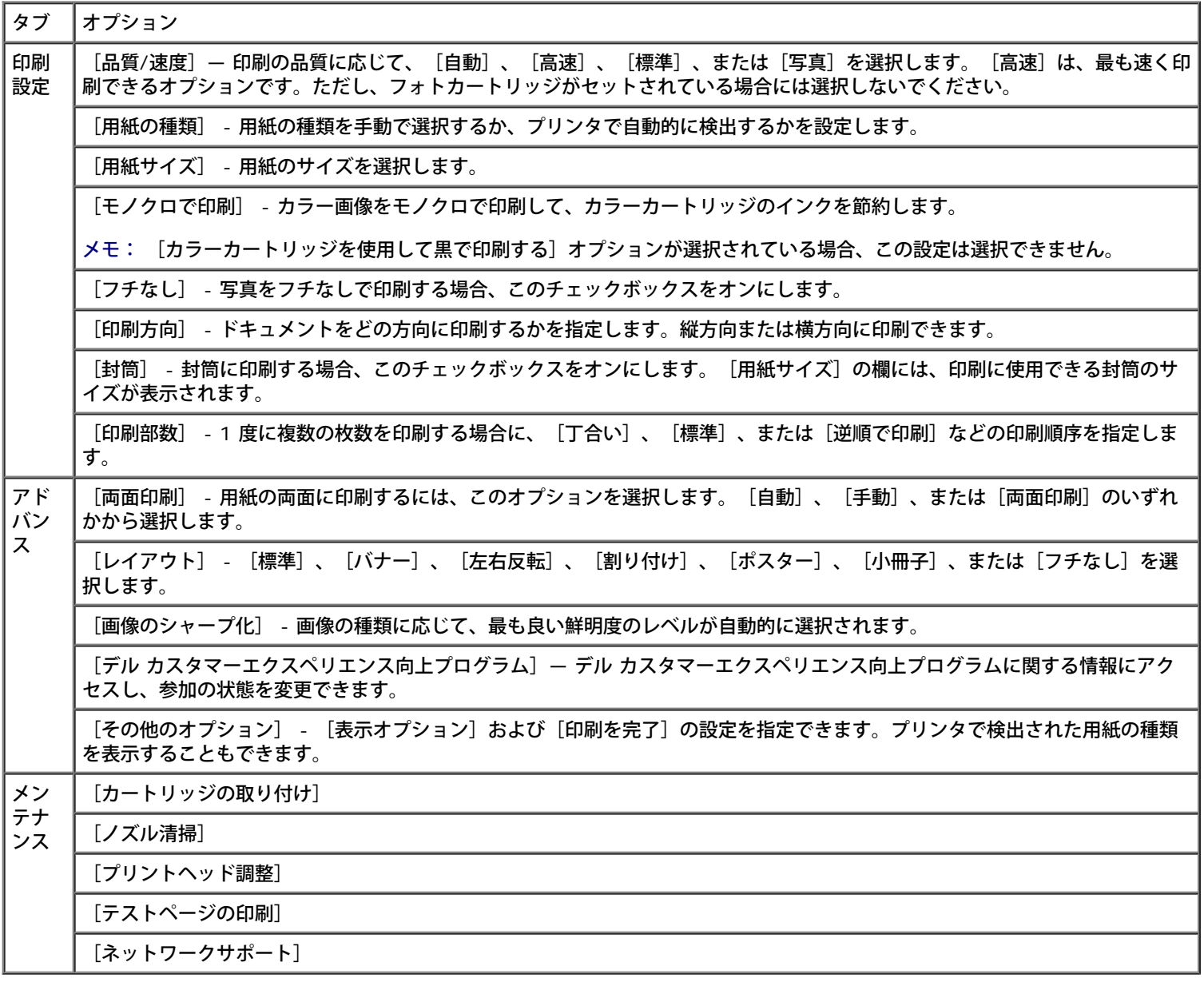

<span id="page-28-0"></span>メモリカードマネージャを使用する

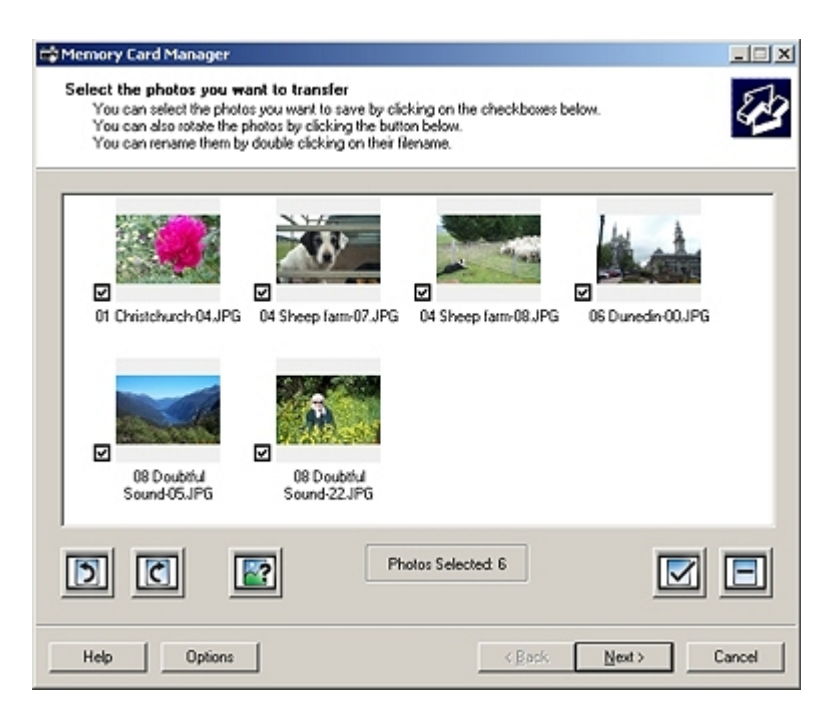

メモリカードマネージャを使用すると、メモリカードまたは USB メモリキーに保存された写真の表示、管理、編集、印刷、およびコン ピュータへの保存が可能です。

メモリカードマネージャを起動するには、以下の手順に従います。

1. メモリカードをメモリカードスロットにセットするか、USB メモリキーをプリンタ前面の PictBridge ポートにセットします。

注意: メモリカードまたは USB キーにデータを読み書きしているときや、印刷の実行中は、これらのメディアを取り外した り、メモリカードまたは USB キー付近のプリンタの部分に手を触れないでください。データが破損する場合があります。

2. [スタート]® [プログラム]または[すべてのプログラム]® [**Dell** プリンタ]® [**Dell Photo AIO Printer 966**]の順に クリックします。

*Windows Vista* の場合:

- a. <sup>[</sup>プログラム] の順にクリックします。
- b. [デルプリンタ]をクリックします。
- c. [**Dell Photo AIO Printer 966**]をクリックします。
- 3. [メモリカードマネージャ]を選択します。

## <span id="page-29-0"></span>**Dell Ink Management System**

印刷を実行するたびに、印刷の進行状況を示す画面が表示されます。この画面には、印刷ジョブの進行状況、カートリッジのインク残量、 残りのインクで印刷できるおよそのページ数が表示されます。カートリッジを使用し始めてから 50 ページ印刷するまでは、残りのページ 数は表示されません。その間の印刷状況に応じてより正確な枚数を計算しているためです。残りのページ数は、プリンタで実行される印刷 ジョブの種類に応じて変化します。

カートリッジのインクレベルが低下している場合、印刷しようとすると[**Low Ink Warning**]が画面に表示されます。この警告は、新 しいカートリッジを取り付けるまで、印刷を行うたびに表示されます。詳細については、<u>[カートリッジの交換](#page-73-1)</u>を参照してください。

1 つまたは両方のカートリッジが空の場合、印刷しようとすると[予備タンク]ウィンドウが画面に表示されます。この状態で印刷を続け ても、希望通りに印刷されない場合があります。

ブラックカートリッジがインク切れの場合、[印刷を完了]を選択してから[続ける]ボタンをクリックすると、カラーカートリッジを使 用して合成されたブラックで印刷することができます。[印刷を完了]を選択して[続ける]をクリックすると、ブラックカートリッジを 交換するか、[印刷設定]の[アドバンス]タブにある[その他のオプション]からオプションの選択を解除するまで、すべてのブラック 印刷に合成されたブラックが使用されます。インク切れのカートリッジが交換されるまで、[予備タンク]ダイアログは二度と表示されま せん。新しいカートリッジまたは別のカートリッジが取り付けられると、[印刷を完了]チェックボックスは自動的にオフになります。

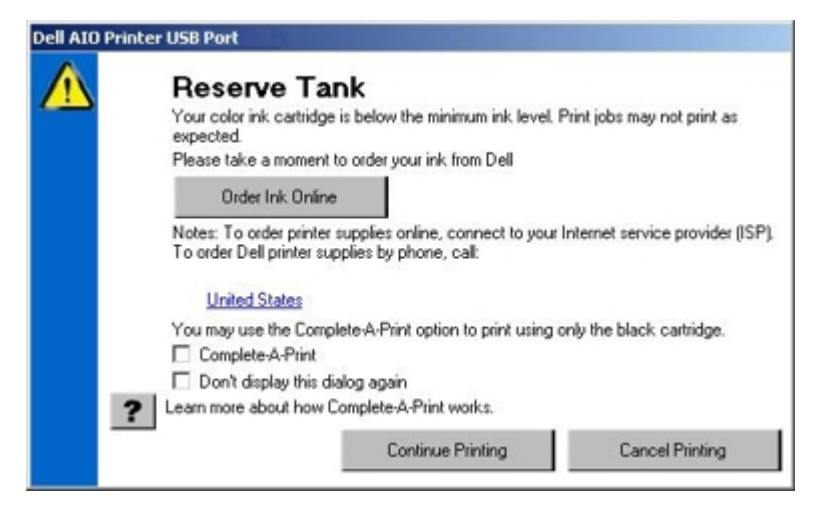

カラーカートリッジがインク切れの場合、[印刷を完了]を選択してから[続ける]ボタンをクリックすると、カラーの文書をグレース ケールで印刷することができます。[印刷を完了]を選択して[続ける]をクリックすると、カラーカートリッジを交換するか、[印刷設 定]の[アドバンス]タブにある[その他のオプション]からオプションの選択を解除するまで、すべてのカラー文書がモノクロで印刷さ れます。インク切れのカートリッジが交換されるまで、[予備タンク]ダイアログは二度と表示されません。新しいカートリッジまたは別 のカートリッジが取り付けられると、[印刷を完了]チェックボックスは自動的にオフになります。

# <span id="page-30-0"></span>ソフトウェアの削除と再インストール

プリンタの使用時にプリンタが正しく機能しないか、通信エラーのメッセージが表示された場合は、プリンタソフトウェアを削除し、再イ ンストールします。

1. [スタート]® [プログラム]または[すべてのプログラム]® [**Dell** プリンタ]® [**Dell Photo AIO Printer 966**]の順に クリックします。

*Windows Vista* の場合:

- a. [プログラム] の順にクリックします。
- b. [デルプリンタ]をクリックします。
- c. [**Dell Photo AIO Printer 966**]をクリックします。
- 2. **[Dell Photo AIO Printer 966 のアンインストール] をクリックします。**
- 3. 画面に表示される手順に従います。
- 4. コンピュータを再起動します。
- 5. *Drivers and Utilities* CDをセットし、画面に表示される手順に従います。

インストール画面が表示されない場合は、以下の手順に従います。

a. Windows XP の場合は、 [スタート] ® [マイ コンピュータ]の順にクリックします。

Windows 2000 の場合は、デスクトップで [マイ コンピュータ] アイコンをダブルクリックします。

*Windows Vista の*場合は、 ® [コンピュータ]の順にクリックします。

- b. **CD-ROM**ドライブのアイコンをダブルクリックし、**setup.exe**をダブルクリックします。
- c. プリンタソフトウェアのインストール画面が表示されたら、[パーソナルインストール]または[ネットワークインストー ル]をクリックします。
- d. 画面に表示される手順に従い、インストールを完了します。

# <span id="page-31-0"></span>操作パネルのメニューについて

- $\bullet$   $\underline{\hspace{1cm}}$   $\underline{\hspace{1cm}}$   $\underline{\hspace{$
- [写真プリントモード](#page-32-0) インティング マインテナンスモード
- [ファイル印刷モード](#page-35-0) インファイルのデータ [PictBridge](#page-53-1) [モード](#page-53-1)
- $\bullet$  [FAX](#page-35-1) [モード](#page-54-0) [Bluetooth](#page-54-0) モード
- [スキャンモード](#page-44-0)

# <span id="page-31-1"></span>コピーモード

[コピーモード]のメニューを表示または変更するには、以下の手順に従います。

- 1. メインメニューで、上下の矢印ボタン ▲ ↓ を使用して [コピー] までスクロールします。
- 2. 設定ボタン のを押します。

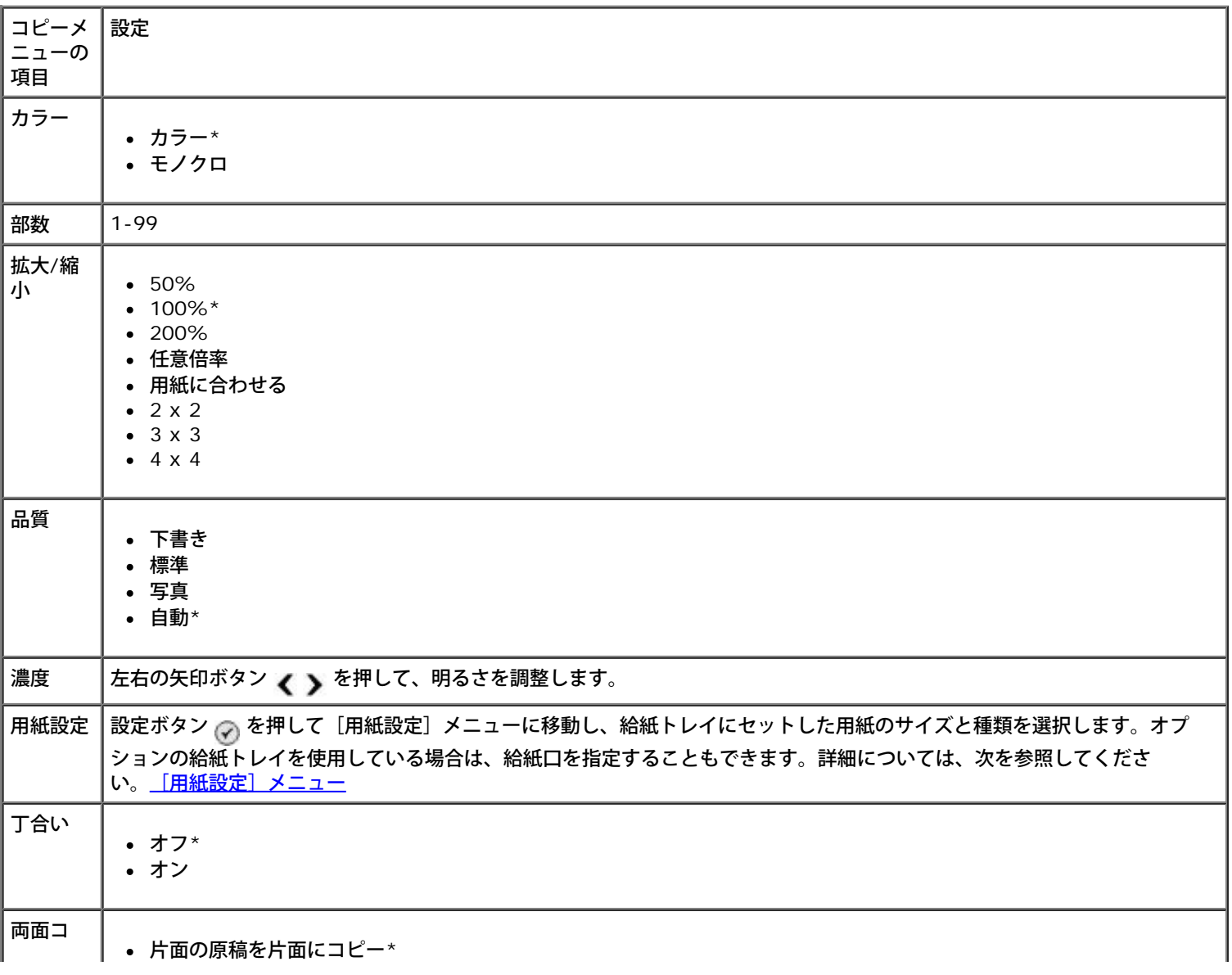

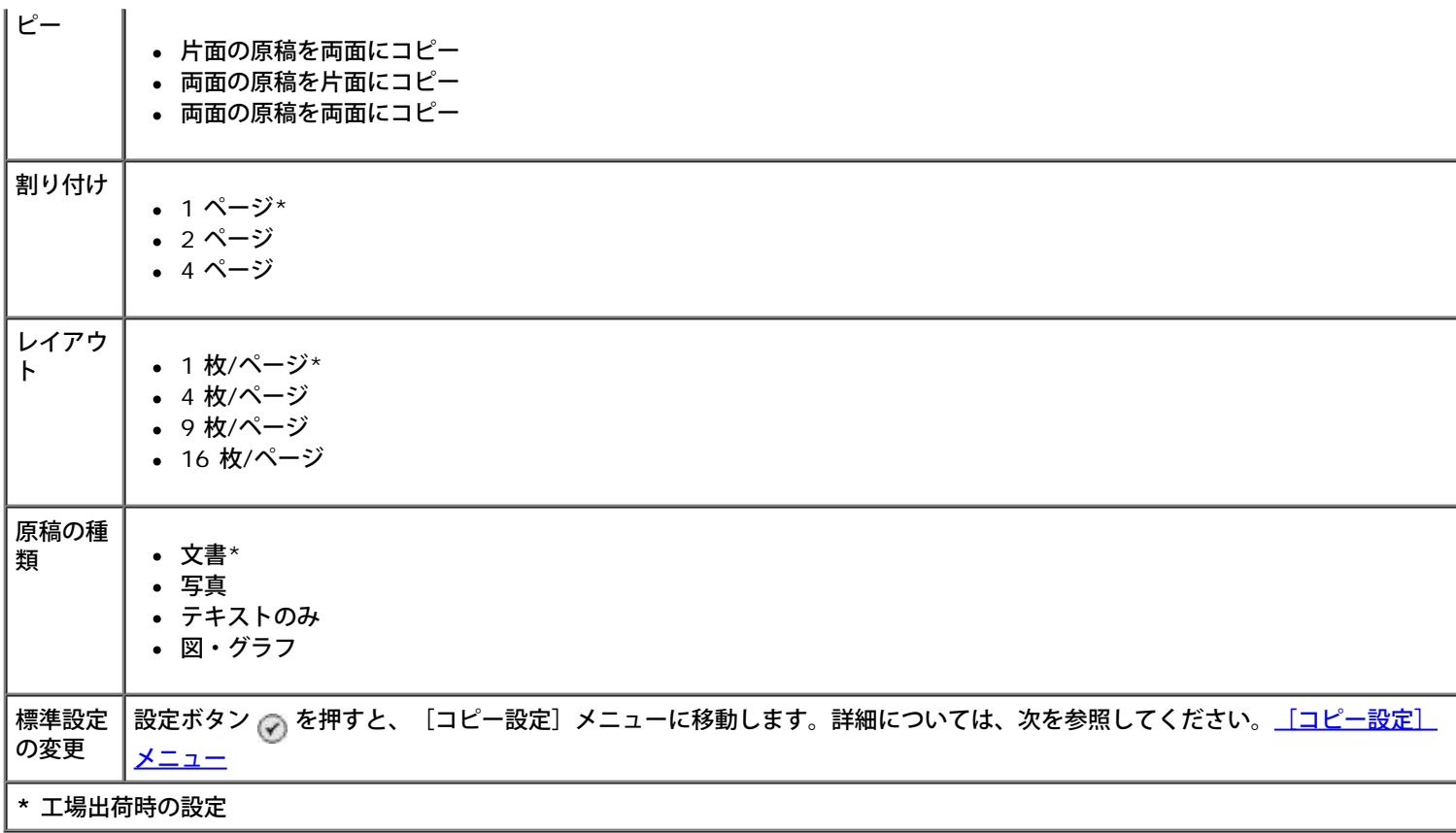

# <span id="page-32-0"></span>写真プリントモード

ほとんどのデジタルカメラでは、写真の保存にメモリカードを使用します。お使いのプリンタは、以下のデジタルメディアをサポートして います。

- コンパクトフラッシュ Type I / II
- メモリースティック
- メモリースティック PRO
- メモリースティック Duo (アダプタ付)
- マイクロドライブ
- SD メモリーカード
- miniSD カード (アダプタ付)
- マルチメディアカード
- xD-ピクチャーカード

写真プリントモードの設定を表示または変更するには、以下の手順に従います。

- 1. メモリカードをセットします。カードが読み込まれると、プリンタは自動的に写真プリントモードに切り替わります。
- 注意: ランプが点滅している間は、メモリカードを抜いたり、プリンタのメモリカードの範囲に手を触れないでください。
	- 2. 設定ボタン ⊘ を押します。

メモリカードモードのメニュー

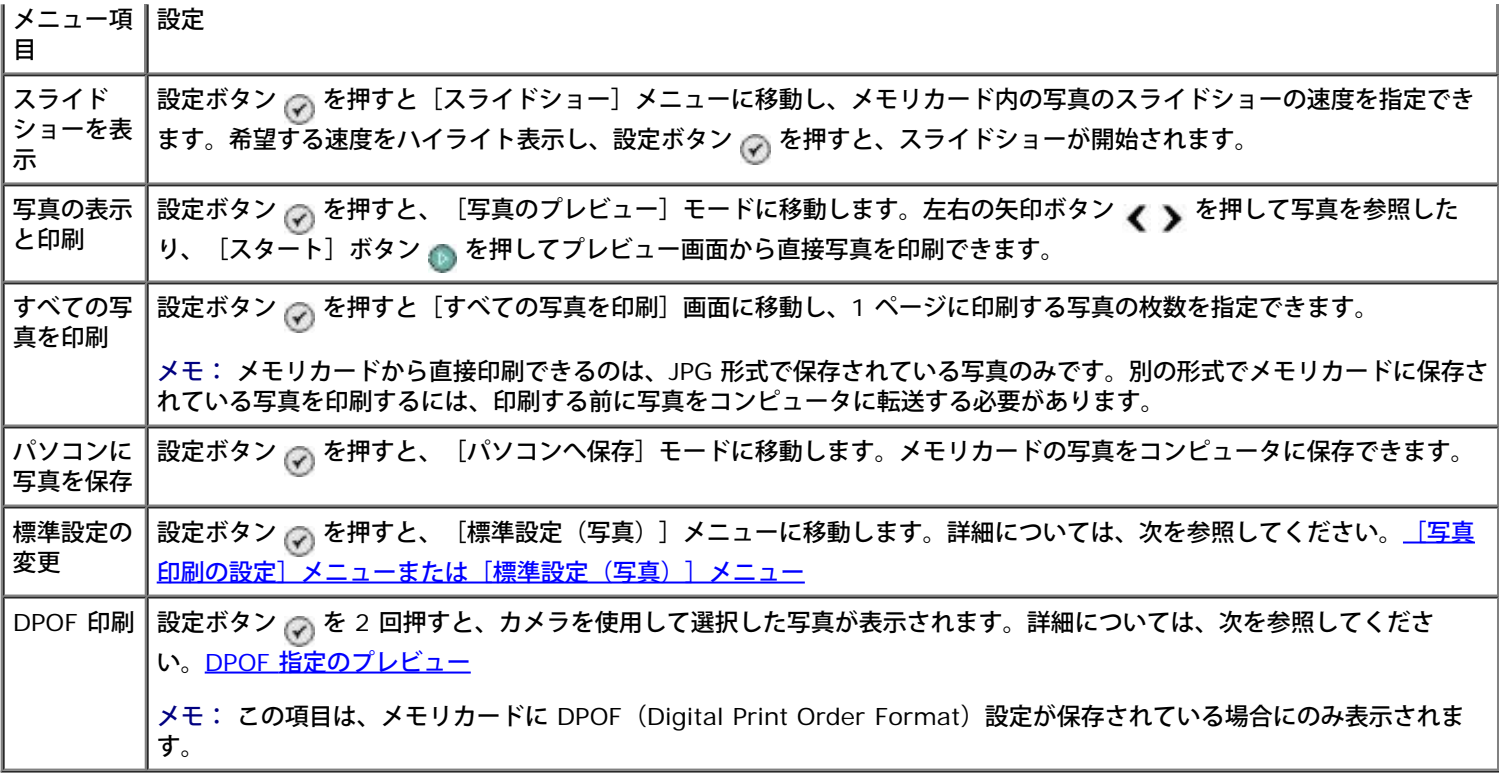

## [その他のオプション]メニュー

[その他のオプション] メニューにアクセスするには、 [写真のプレビュー] モードで写真を選択した状態で[メニュー]ボタン <sub>(国)</sub> を押 します。

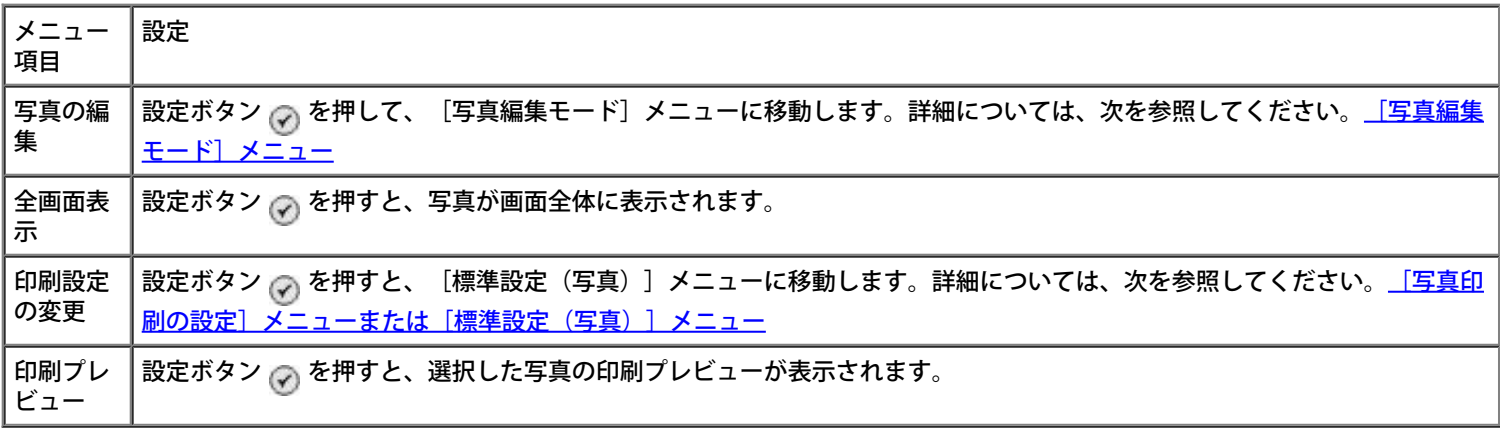

## <span id="page-33-0"></span>[写真編集モード]メニュー

[写真編集モード]メニューにアクセスするには、[その他のオプション]メニューから[写真の編集]を選択します。

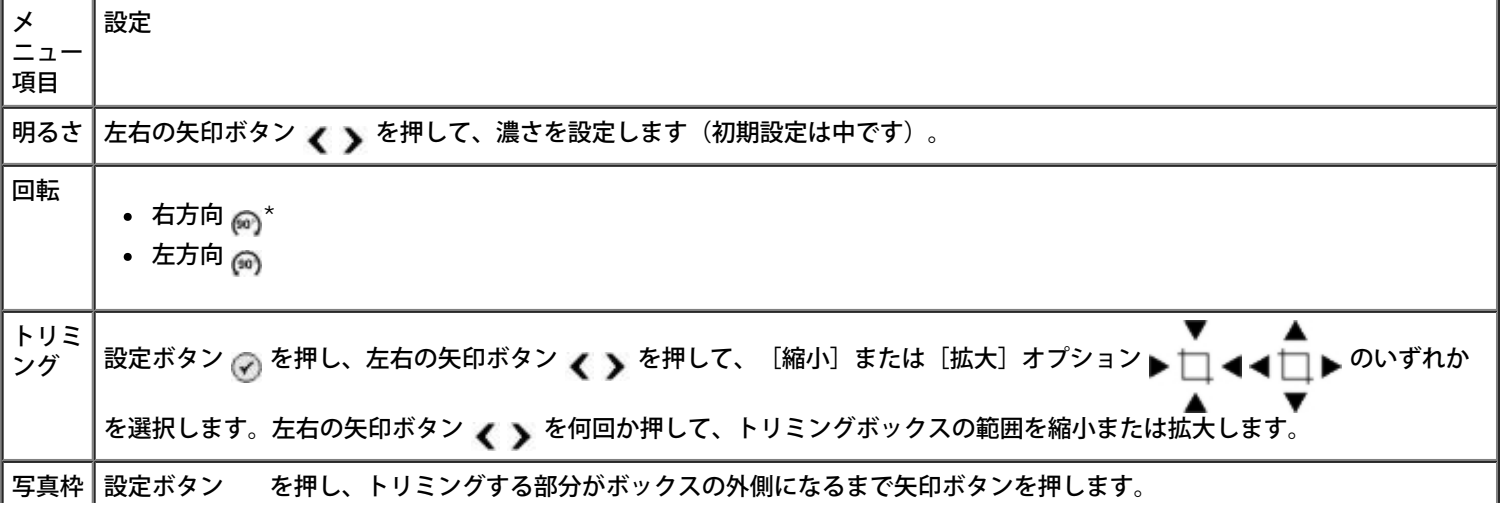

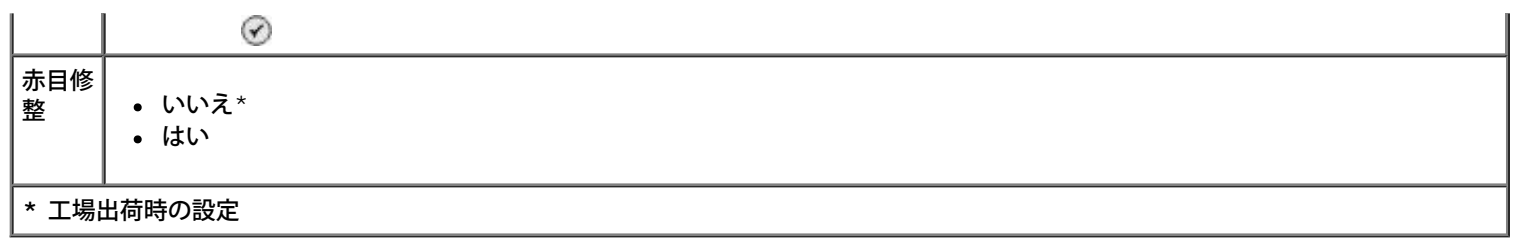

### <span id="page-34-0"></span>[写真印刷の設定]メニューまたは[標準設定(写真)]メニュー

[写真印刷の設定]メニューにアクセスするには、[メモリカードモード]のメインメニューで[標準設定の変更]を選択するか、[その 他のオプション]メニューで[印刷設定の変更]を選択します。

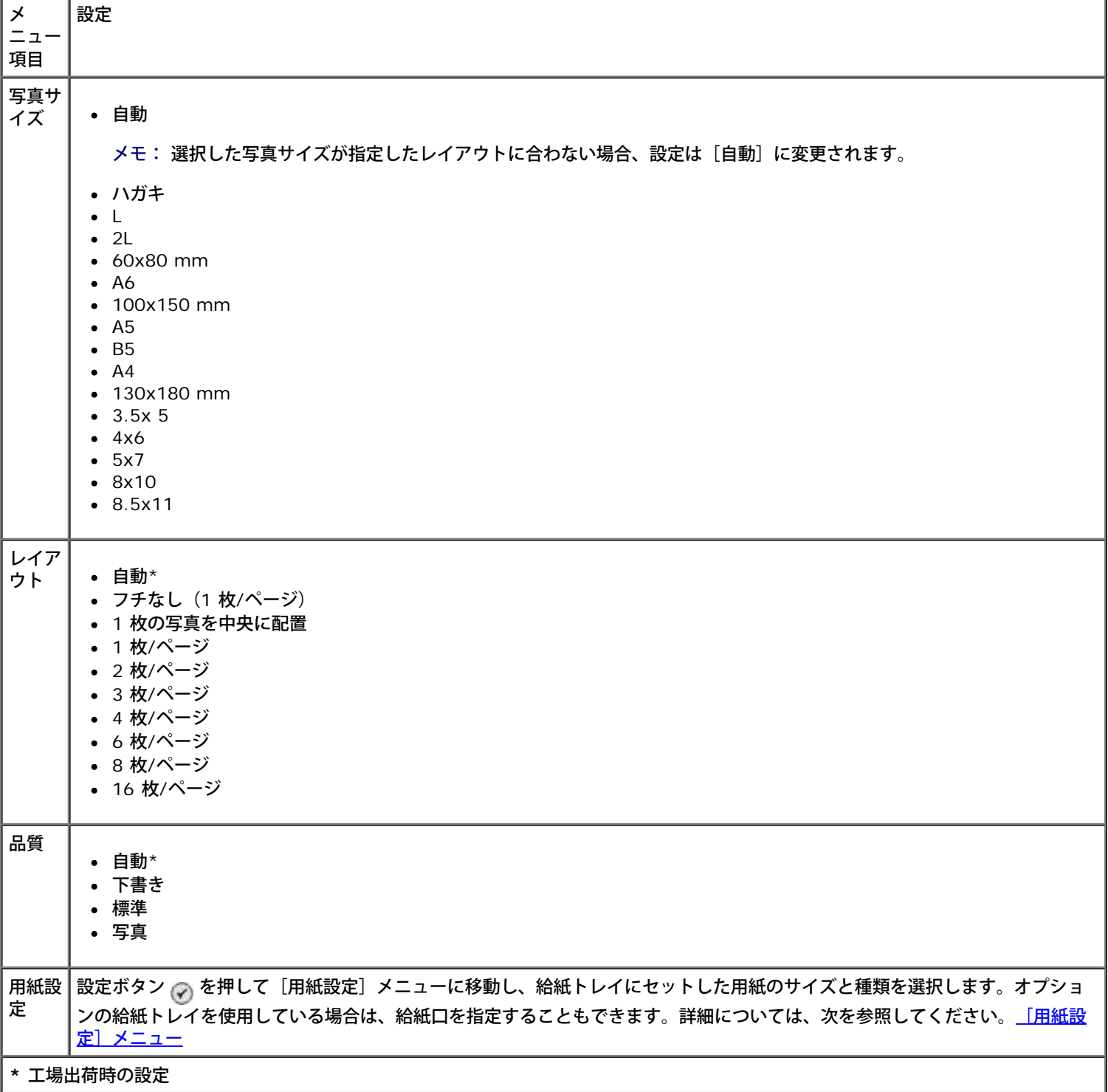

### <span id="page-34-1"></span>**DPOF** 指定のプレビュー

[**DPOF** 指定のプレビュー]にアクセスするには、[**DPOF** 印刷]メニューで設定ボタン を押します。

カメラ選択画面内で移動するには、左右の矢印ボタン <sub>◀</sub> 、を押します。[スタート]ボタン <sub>◎</sub>)を押すと、現在の印刷設定で写真が印刷 されます。

印刷設定を変更するには、[メニュー]ボタン 面 を押します。[メモリカードモード]メニューで、[写真印刷設定の変更]までスク ロールして、設定ボタン ⊘ を押します。

## <span id="page-35-0"></span>ファイル印刷モード

ファイル印刷モードを使用すると、USB キーまたはメモリカードに保存された Microsoft® Office ファイルを印刷できます。プリンタ は、ファイル名の拡張子が \*.DOC、\*.XLS、および \*.PPT の Microsoft Office ファイルのみを認識します。

ファイル印刷モードメニューの設定を表示または変更するには、以下の手順に従います。

- 1. プリンタが Microsoft Office をインストールしたコンピュータに接続されていることを確認します。
- 2. メモリカードをカードスロットにセットするか、USB キーを PictBridge ポートにセットします。

■ 注意: メモリカードまたはUSBキーにデータを読み書きしているときや、印刷の実行中は、これらのメディアを取り外した り、メモリカードまたはUSBキー付近のプリンタの部分に手を触れないでください。データが破損する場合があります。

3. 上下の矢印ボタン へ を押して [ファイル印刷] までスクロールし、設定ボタンを押します。

ファイル印刷モードのメニュー

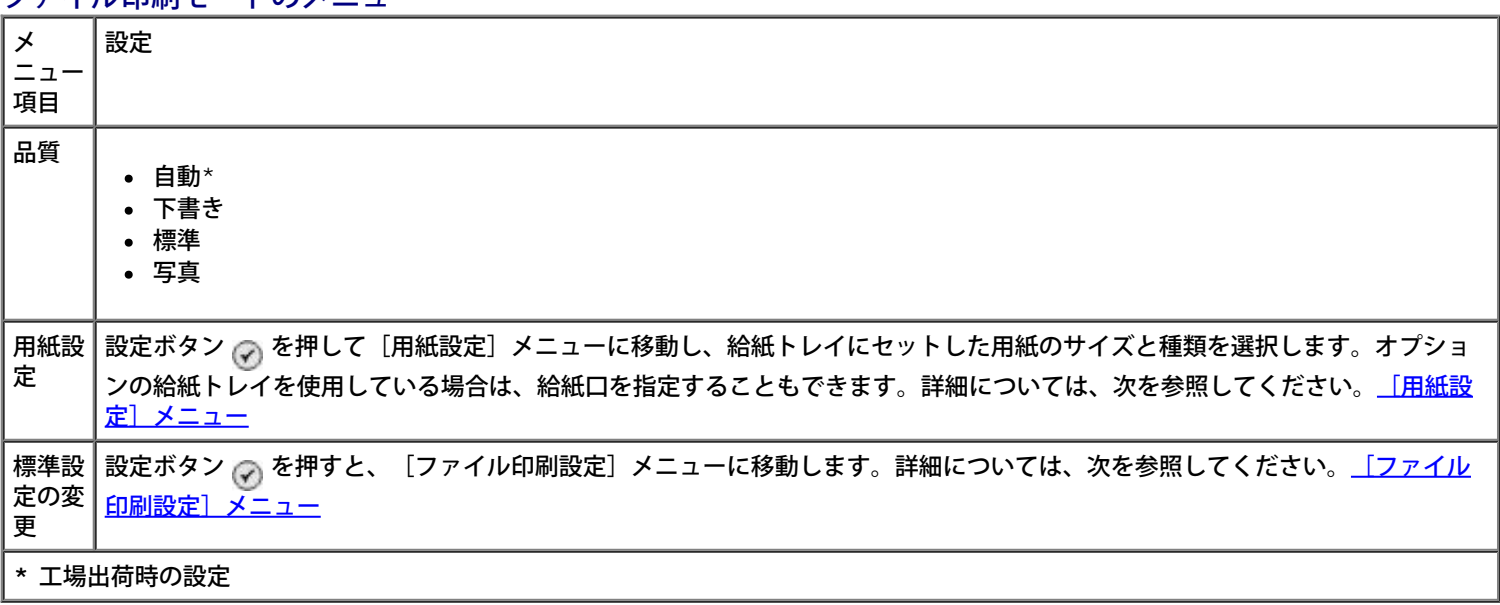

## <span id="page-35-1"></span>**FAX** モード

[**FAX** モード]のメニューを表示または変更するには、以下の手順に従います。

- 1. メインメニューで、上下の矢印ボタン ▲ → を押して [FAX] までスクロールします。
- **2.設定ボタン <sub>◯</sub>)を押します。**

FAX 機能を正しく使用するには、次の条件が必要です。

• プリンタの FAX コネクタ( <sub>eax</sub> - 上側のコネクタ)が使用可能な電話線に接続されている。セットアップの詳細については、<u>プリン</u> [タに外部デバイスをセットアップする](#page-4-1) を参照してください。

<sup>■</sup> メモ: DSL (デジタル加入者回線) または ISDN (統合デジタル通信サービス網) では、デジタル回線フィルタを購入しな
いと、FAX 操作を行うことができません。詳細については、インターネットサービスプロバイダにお問い合わせください。

**Dell FAX** を使用してアプリケーション内から FAX を送信する場合は、プリンタを USB ケーブルでコンピュータと接続する必要 があります。

[その他の **FAX** 設定]メニュー

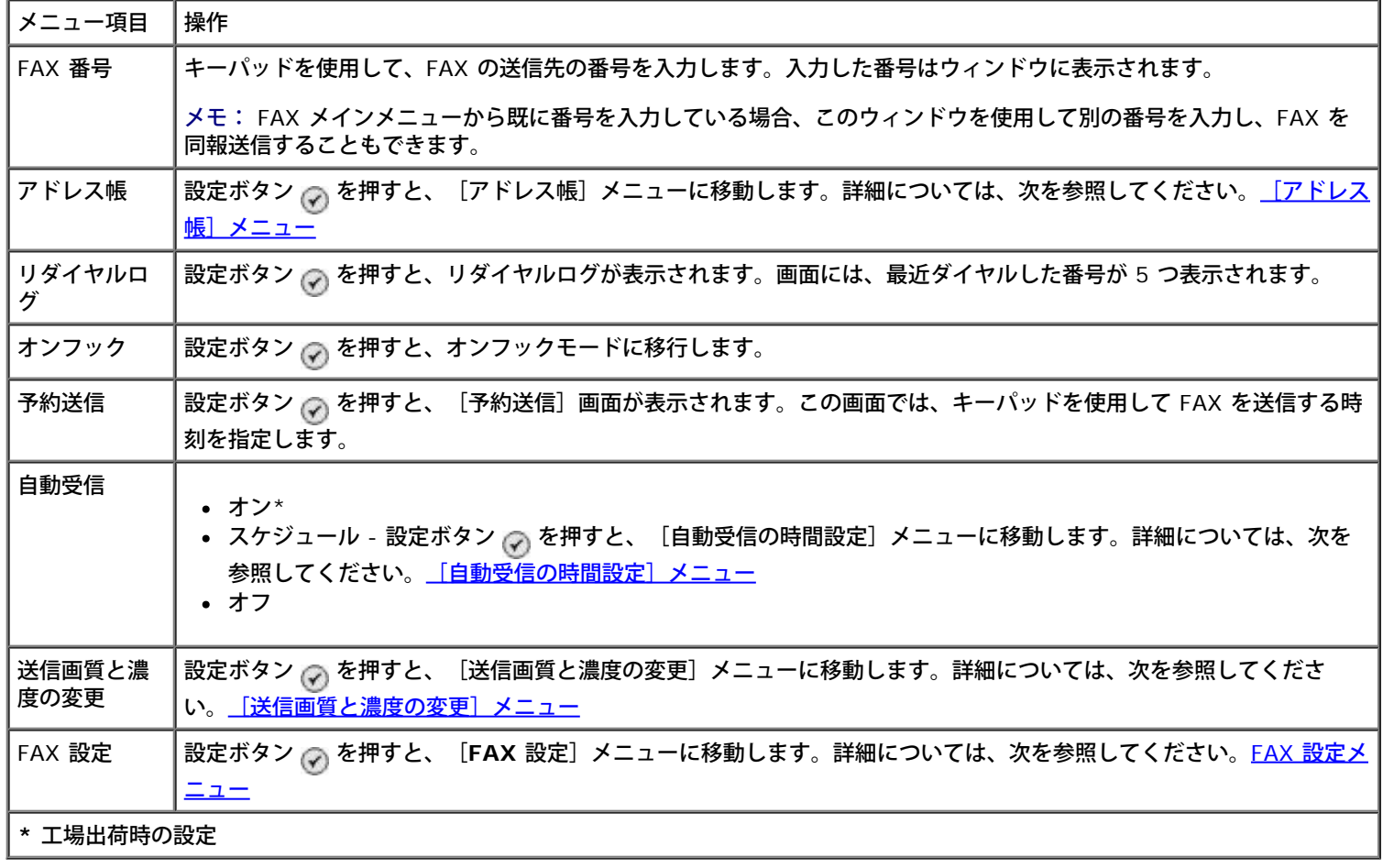

### <span id="page-36-0"></span>[アドレス帳]メニュー

[アドレス帳]メニューにアクセスするには、[**FAX** モード]メニューから[アドレス帳]を選択します。このメニューには、[**FAX** 設 定]メニューから[短縮ダイヤルのアドレス帳]を選択してアクセスすることもできます。

99 個までの短縮ダイヤル(89 個の個別の短縮ダイヤル番号と、1 つにつき 30 個までの番号を含むことができる 10 個のグループ短縮ダ イヤル)を指定できます。

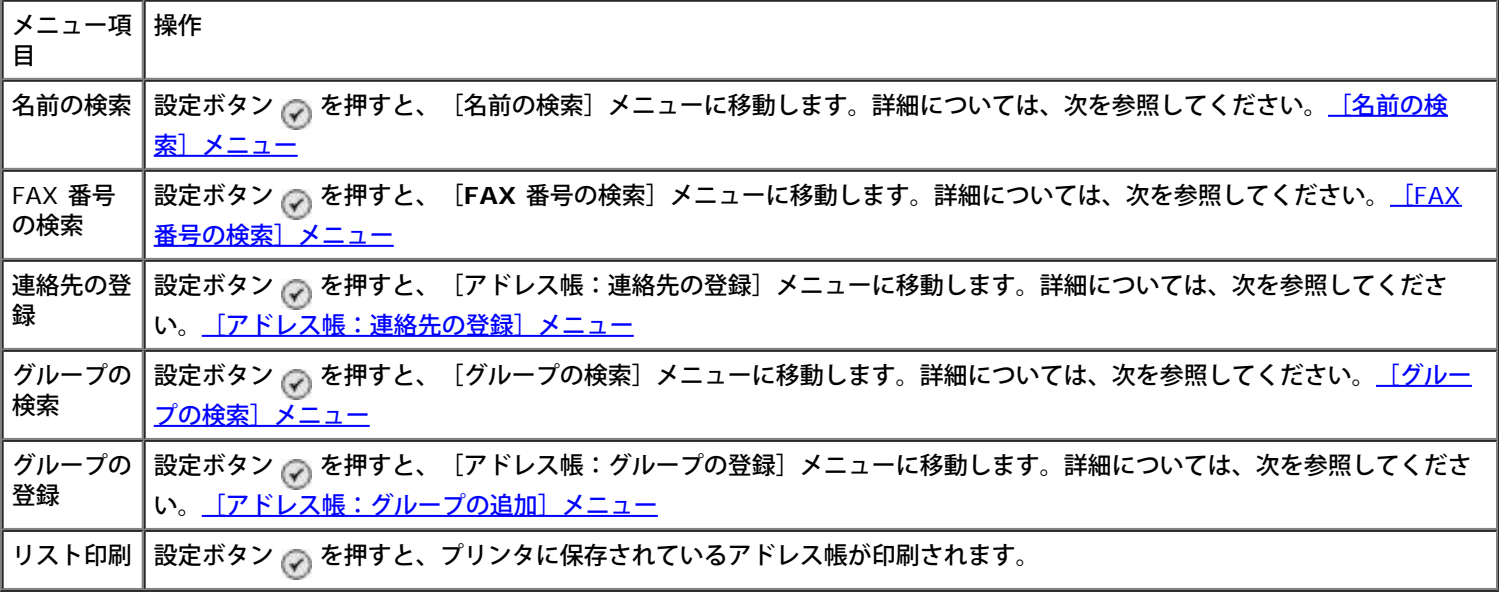

### <span id="page-37-0"></span>[名前の検索]メニュー

[名前の検索]メニューにアクセスするには、[アドレス帳]メニューから[名前の検索]を選択します。

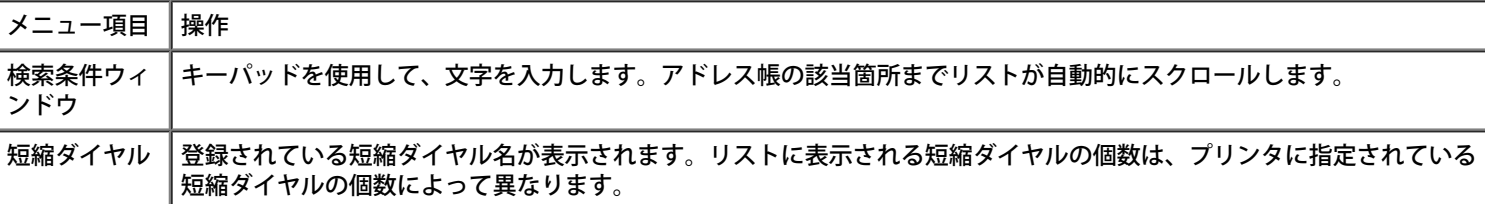

#### <span id="page-37-1"></span>[**FAX** 番号の検索]メニュー

[**FAX** 番号の検索]メニューにアクセスするには、[アドレス帳]メニューから[FAX 番号の検索]を選択します。

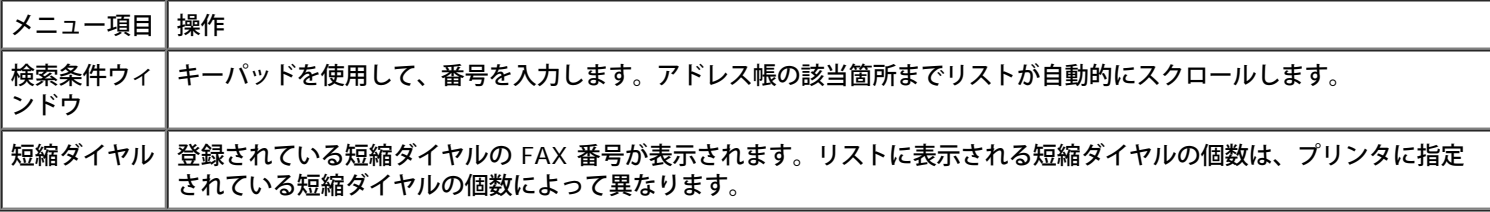

### [アドレス帳:登録の変更]メニュー

[アドレス帳:登録の変更]メニューにアクセスするには、[**FAX** 番号の検索]メニューまたは[名前の検索]メニューで短縮ダイヤル 番号がハイライト表示されているときに[メニュー]ボタン 面を押します。

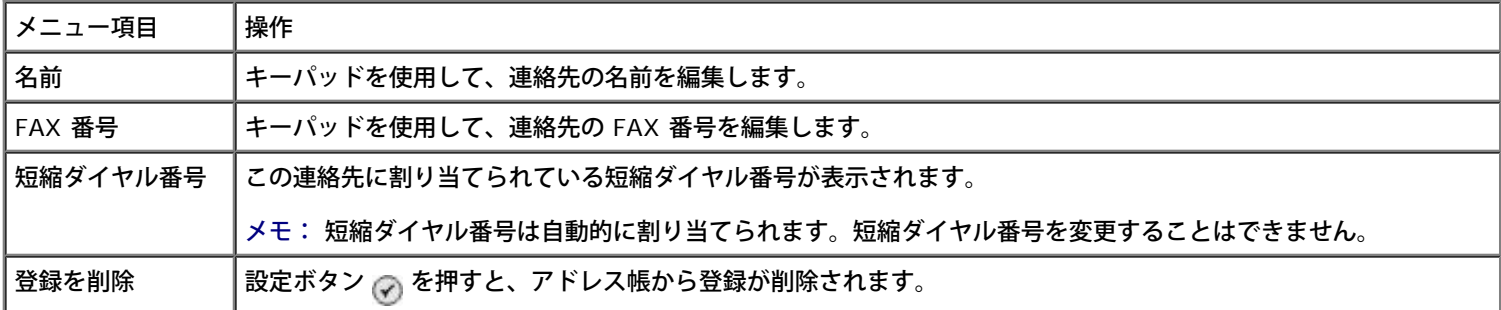

#### <span id="page-37-2"></span>[アドレス帳:連絡先の登録]メニュー

[アドレス帳:連絡先の登録]メニューにアクセスするには、[アドレス帳]メニューから[連絡先の登録]を選択します。

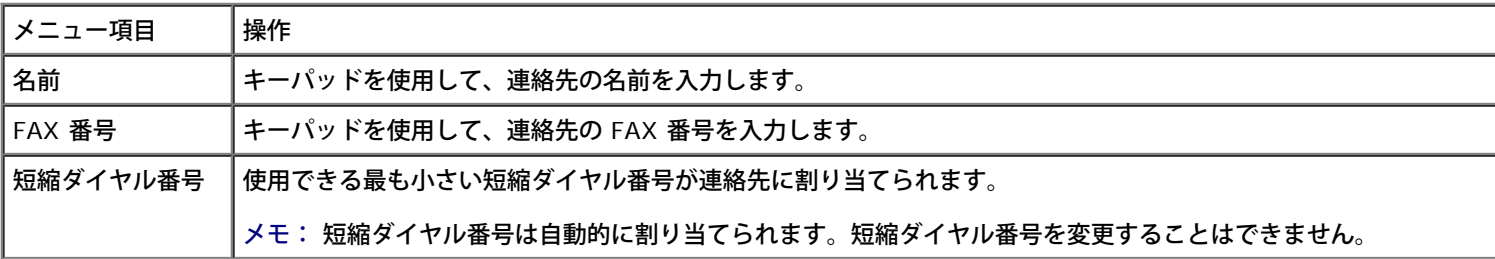

### <span id="page-37-3"></span>[グループの検索]メニュー

[グループの検索]メニューにアクセスするには、[アドレス帳]メニューから[グループの検索]を選択します。

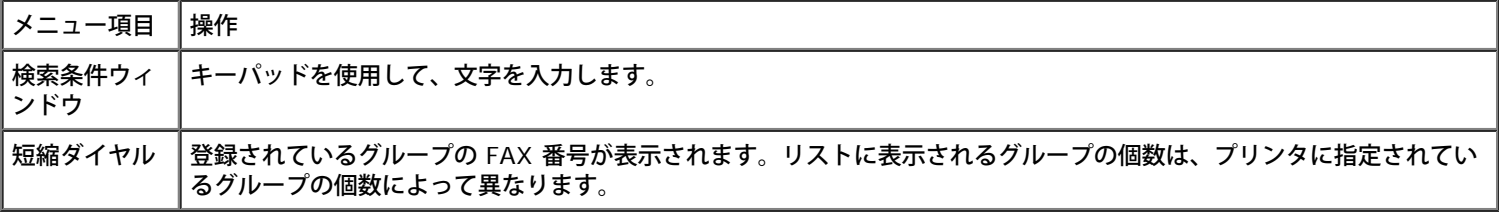

#### [アドレス帳:グループの編集]メニュー

[アドレス帳:グループの編集]メニューにアクセスするには、[グループの検索]メニューで短縮ダイヤル番号がハイライト表示されて いるときに [メニュー] ボタン 面を押します。

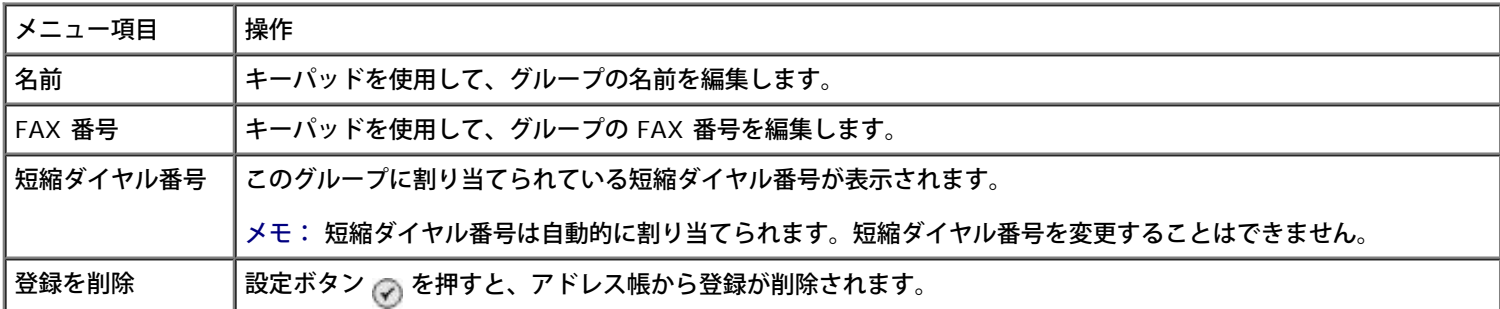

#### <span id="page-38-2"></span>[アドレス帳:グループの追加]メニュー

[アドレス帳:グループの追加]メニューにアクセスするには、[アドレス帳]メニューから[グループの登録]を選択します。

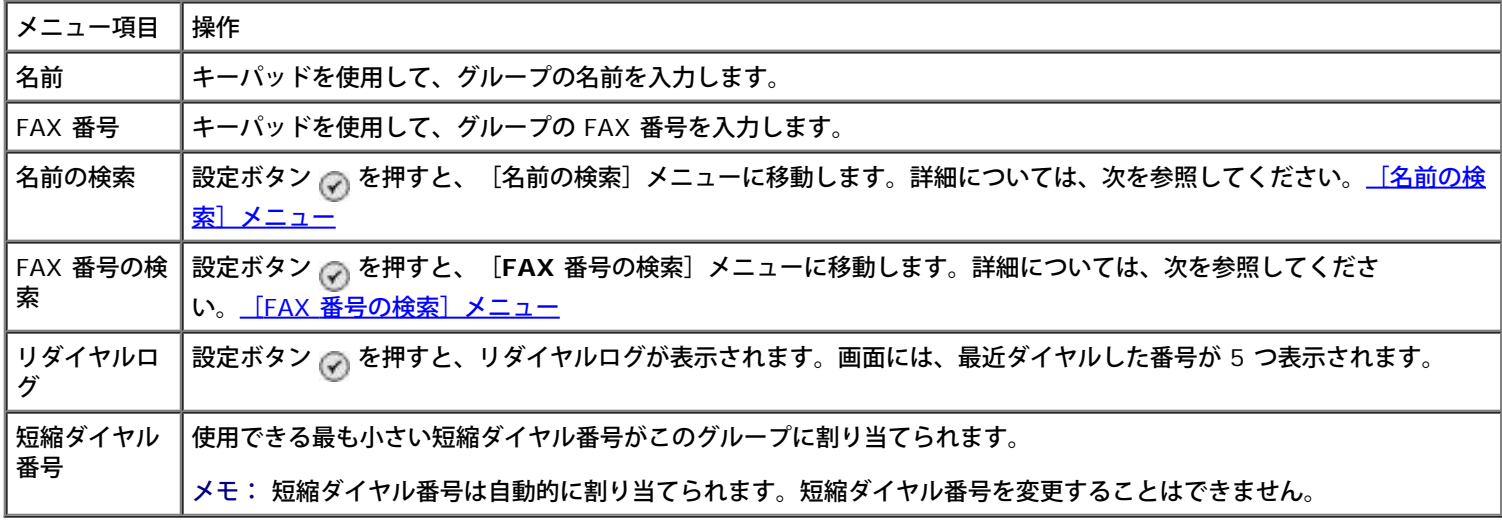

### <span id="page-38-0"></span>[自動受信の時間設定]メニュー

[自動受信の時間設定] メニューにアクセスするには、 [FAX モード] メニューの [自動受信] オプションから [スケジュール] を選択 するか、[着信音と自動受信]メニューから[自動受信の時間設定]を選択します。

[自動受信]がオンの場合、ユーザーが操作しなくても受信 FAX に応答します。 [自動受信]がオフの場合は、受信 FAX に手動で応答す る必要があります。

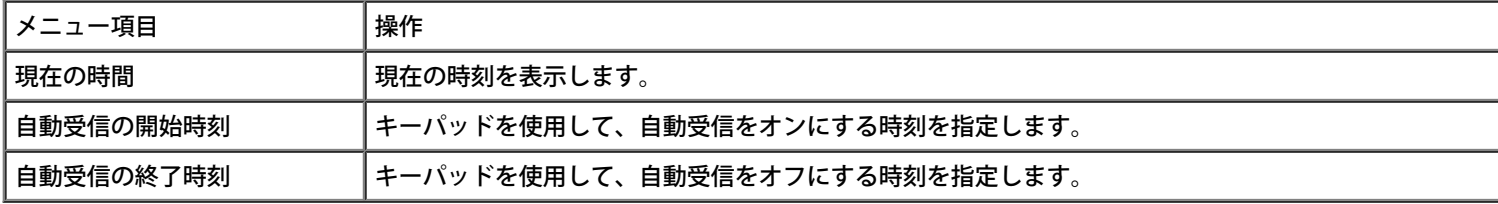

### <span id="page-38-1"></span>[送信画質と濃度の変更]メニュー

[送信画質と濃度の変更]メニューにアクセスするには、[**FAX** モード]メニューから[送信画質と濃度の変更]を選択します。 このメニューで変更した設定は一時的なもので、現在送信している FAX ジョブにのみ適用されます。次の FAX には適用されません。

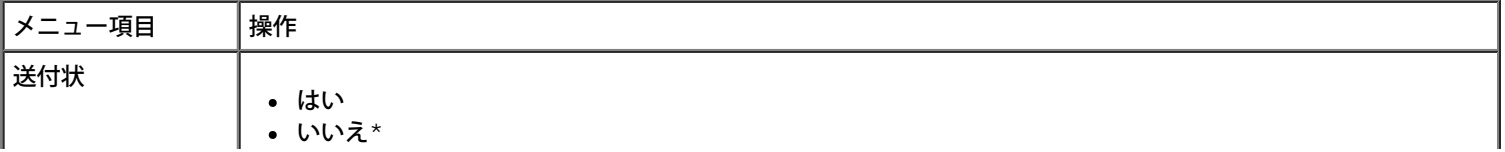

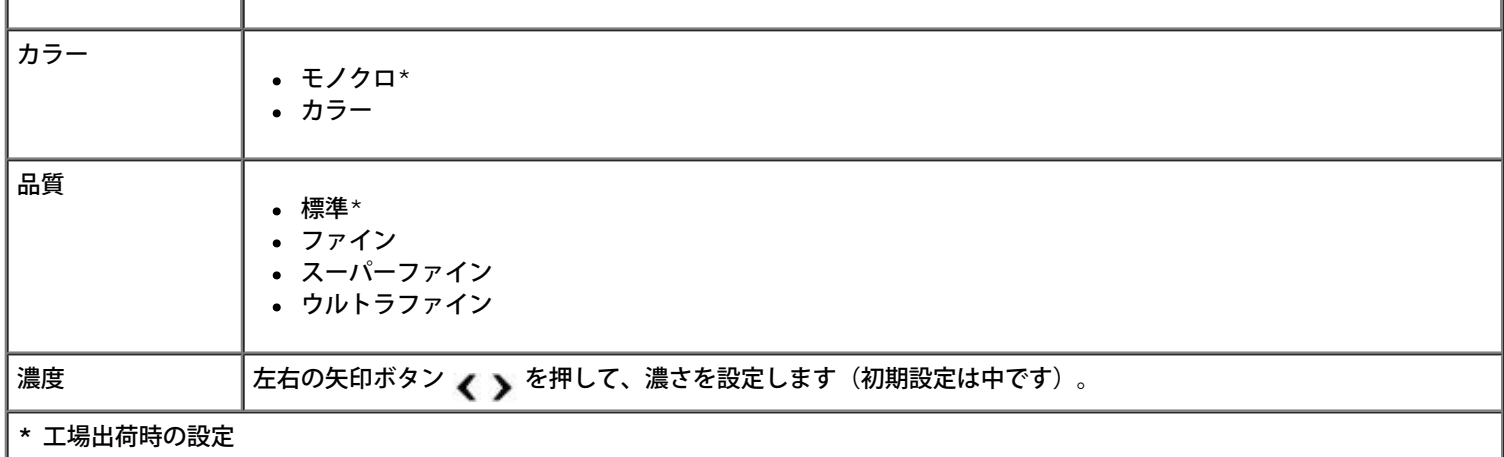

### [送付状] メニュー

[送付状]メニューにアクセスするには、[送信画質と濃度の変更]メニューで[送付状]がハイライト表示されているときに[メ ニュー]ボタン @ を押します。[送付状]メニューで、[メニュー]ボタン @ を押して送付状の内容を編集します。

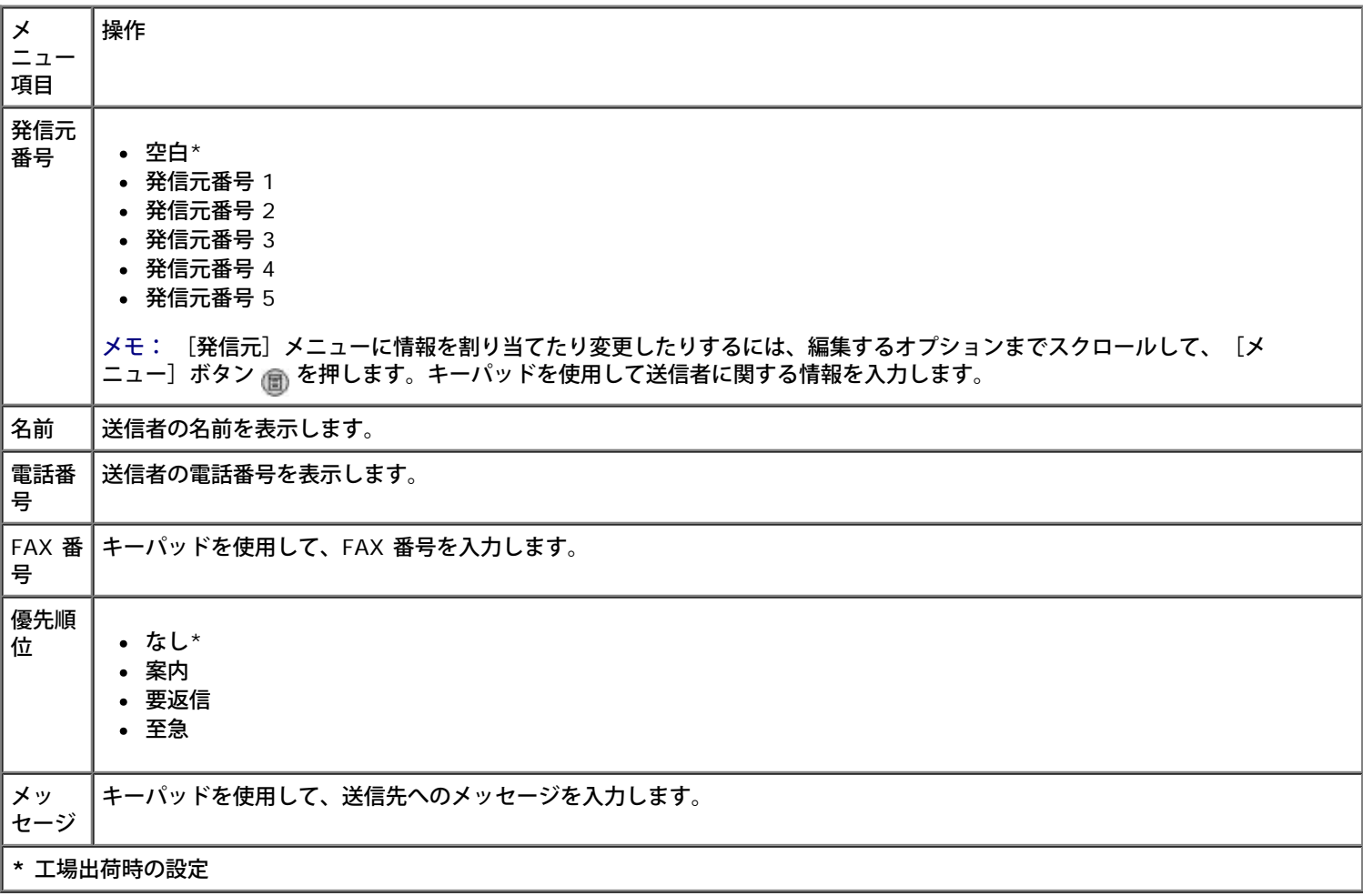

### <span id="page-39-0"></span>**FAX** 設定メニュー

[**FAX** 設定]メニューにアクセスするには、[**FAX** モード]メニューから[FAX 設定]を選択するか、[セットアップ]メニューか ら[送信画質と濃度の変更]を選択します。工場出荷時の設定に戻さない限り、このメニューで行った設定は送受信するすべての FAX ジョブに適用されます。

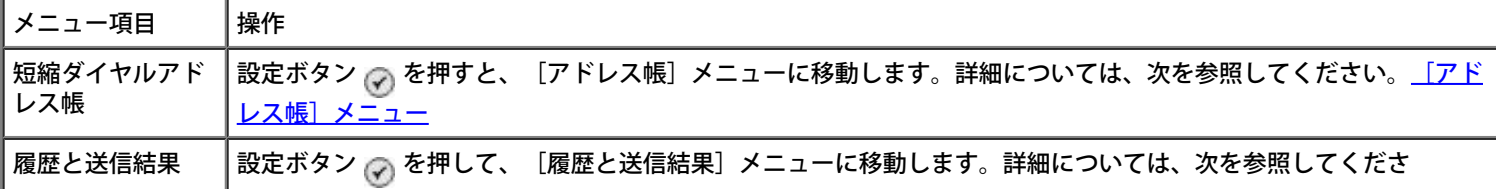

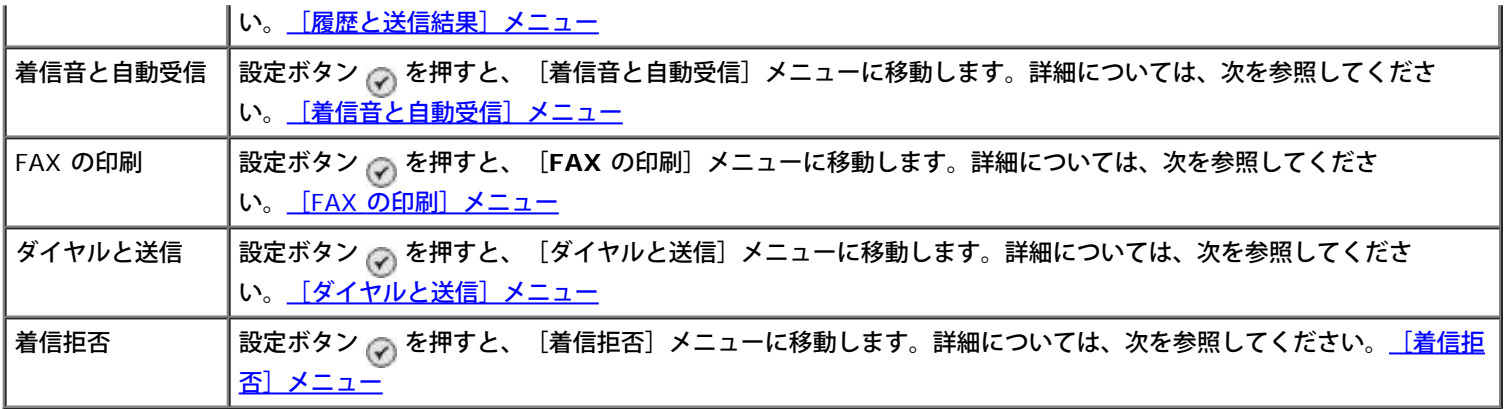

## <span id="page-40-0"></span>[履歴と送信結果]メニュー

[履歴と送信結果]メニューにアクセスするには、[**FAX** 設定]メニューから[履歴と送信結果]を選択します。

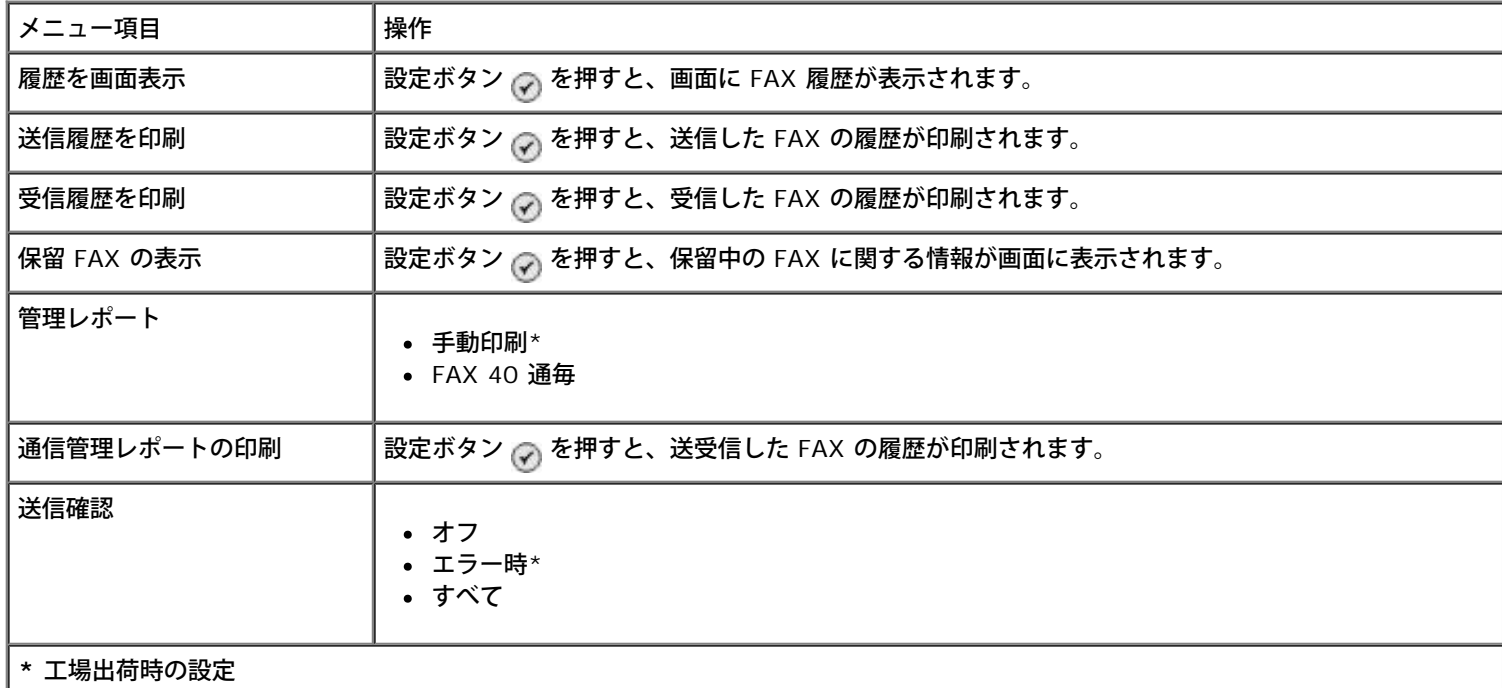

### [**FAX** ログのその他の設定]メニュー

[**FAX** ログのその他の設定]メニューにアクセスするには、[**FAX** ログ]画面で番号の 1 つをハイライト表示した状態で設定ボタン を押します。

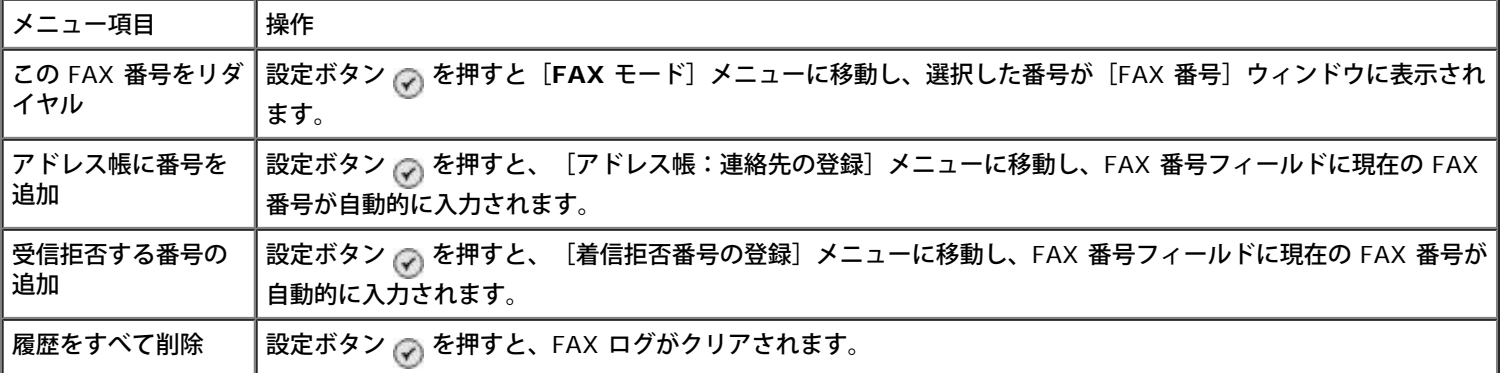

### <span id="page-40-1"></span>[着信音と自動受信]メニュー

[着信音と自動受信]メニューにアクセスするには、[**FAX** 設定]メニューから[着信音と自動受信]を選択します。

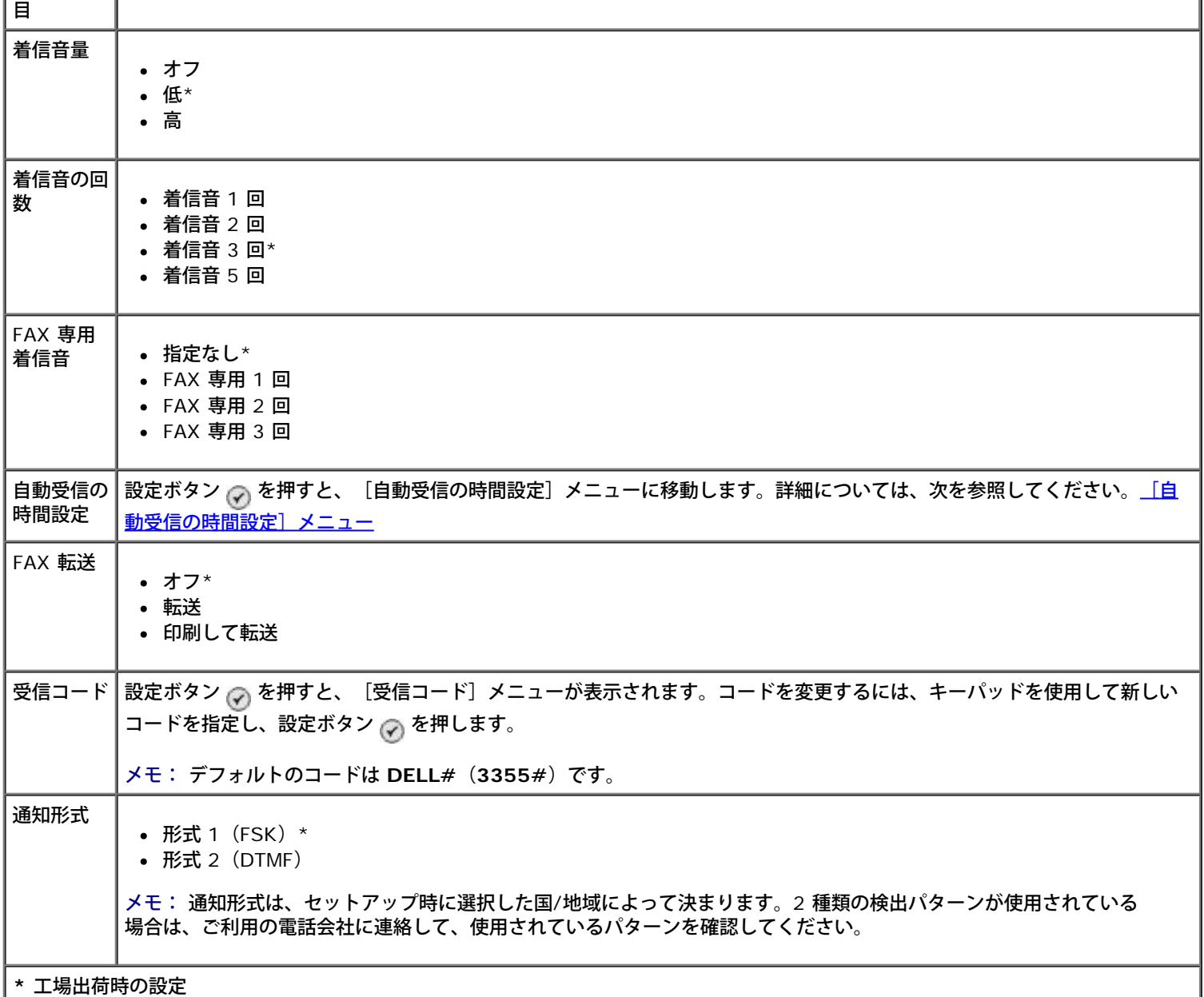

## <span id="page-41-0"></span>[**FAX** の印刷]メニュー

[**FAX** の印刷]メニューにアクセスするには、[**FAX** 設定]メニューから[FAX の印刷]を選択します。

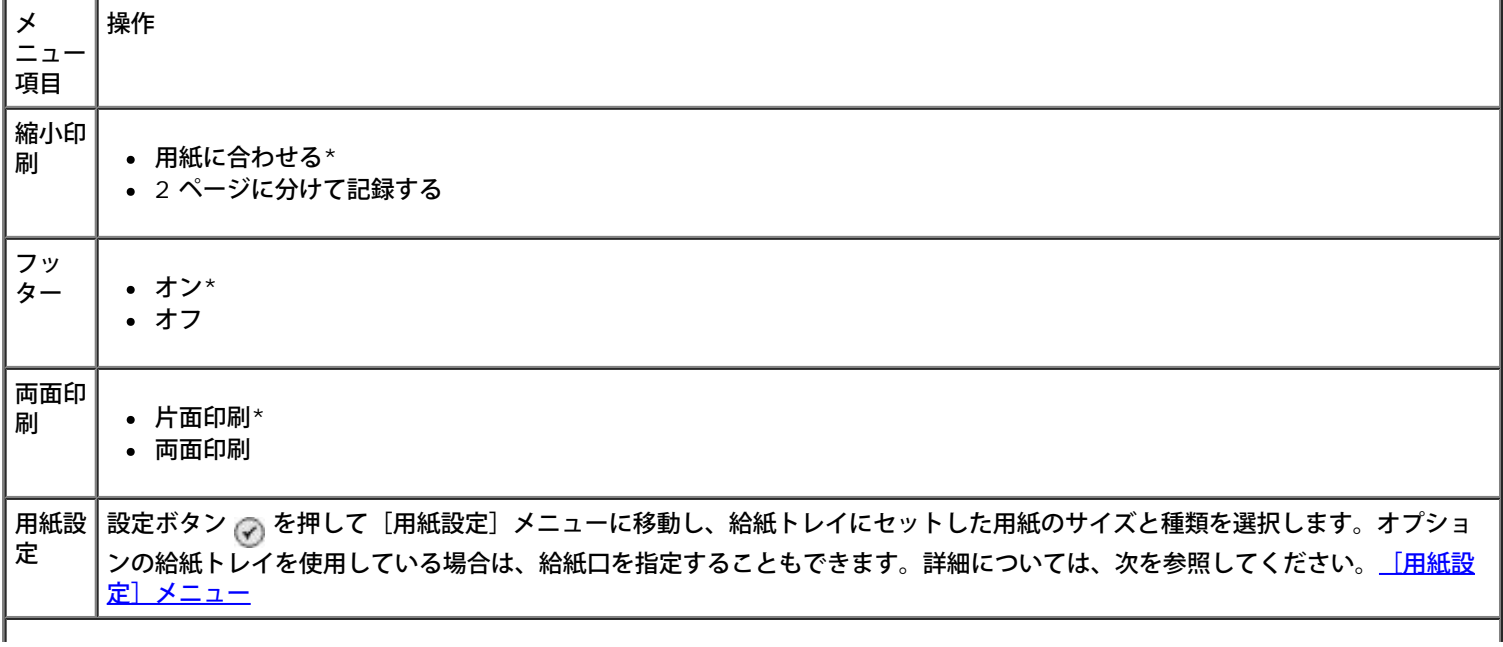

# <span id="page-42-0"></span>[ダイヤルと送信]メニュー

[ダイヤルと送信]メニューにアクセスするには、[**FAX** 設定]メニューから[ダイヤルと送信]を選択します。

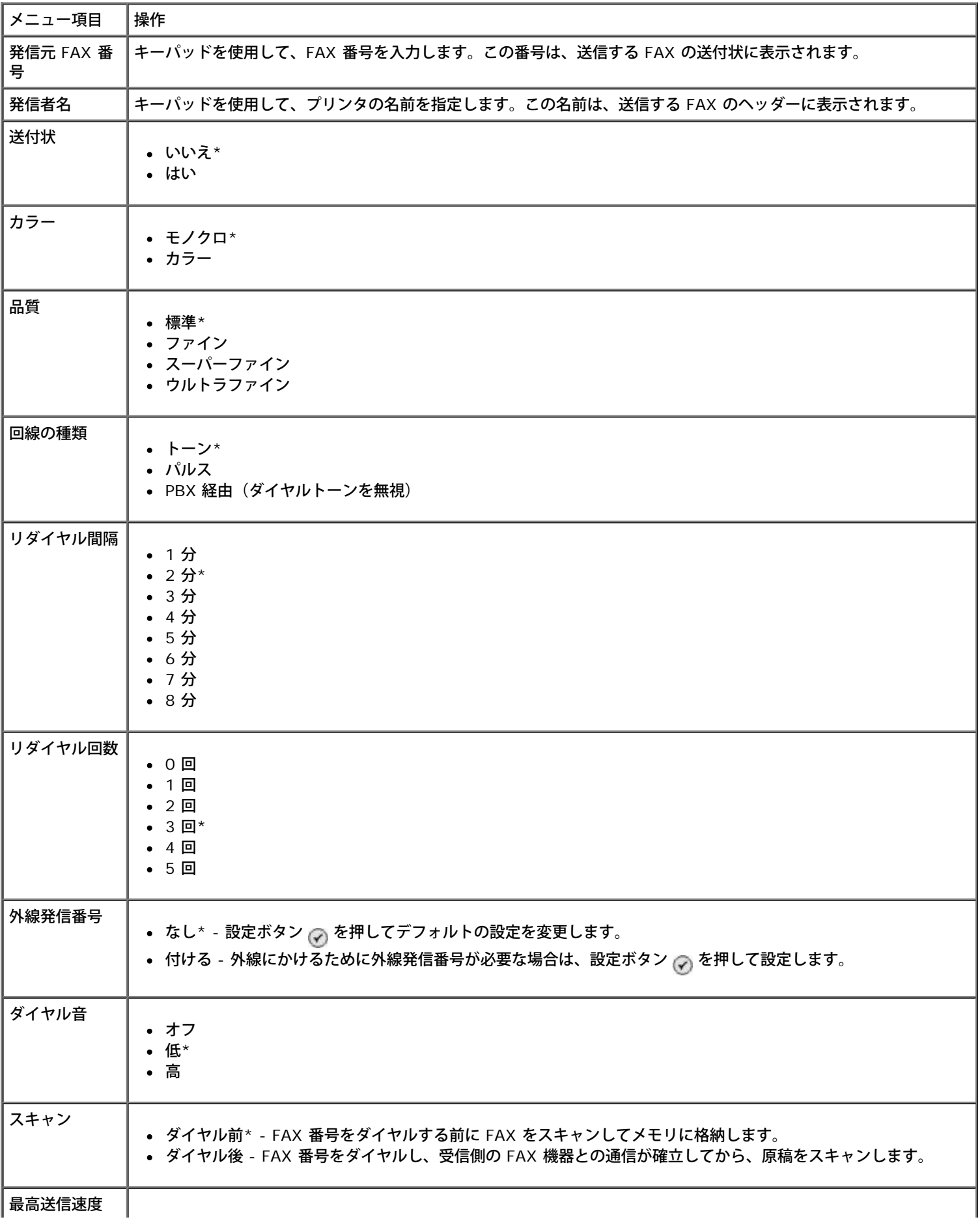

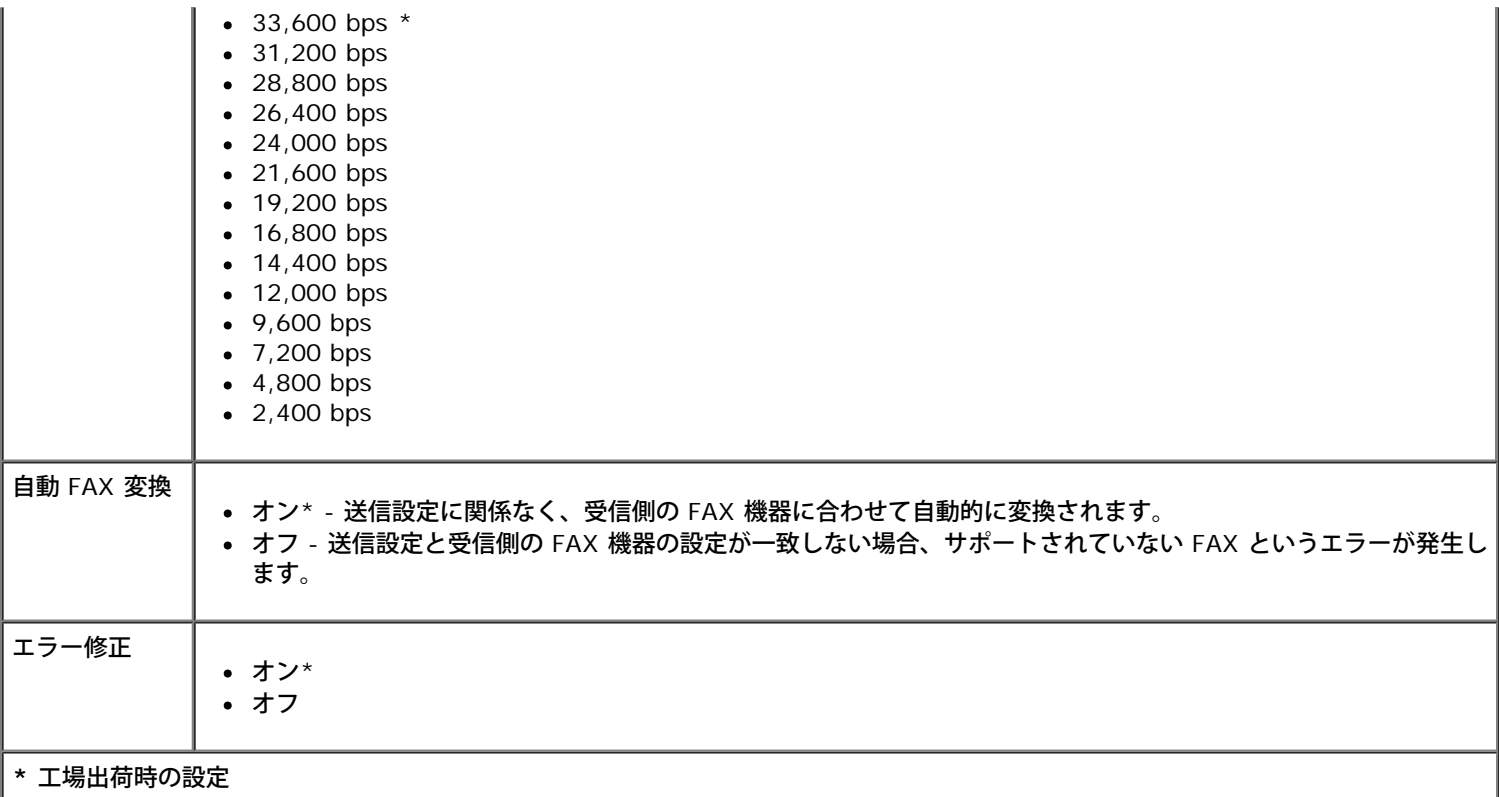

### <span id="page-43-0"></span>[着信拒否]メニュー

[着信拒否]メニューにアクセスするには、[**FAX** 設定]メニューから[着信拒否]を選択します。

着信拒否機能を設定している場合、受信拒否リストに指定されたコール ID と一致するコール ID を持つ FAX 機器からの呼び出しは切断さ れます。

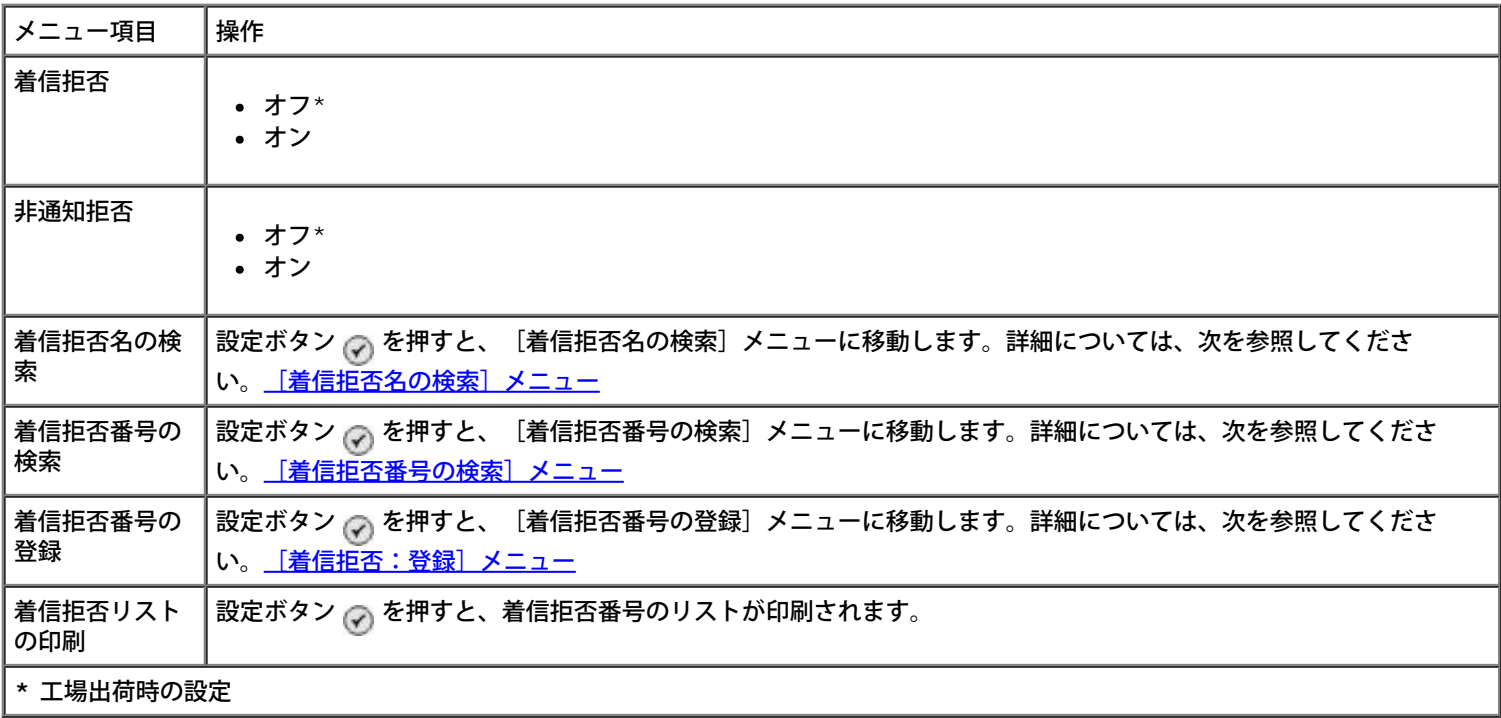

### <span id="page-43-1"></span>[着信拒否名の検索]メニュー

[着信拒否名の検索]メニューにアクセスするには、[着信拒否]メニューから[着信拒否名の検索]を選択します。

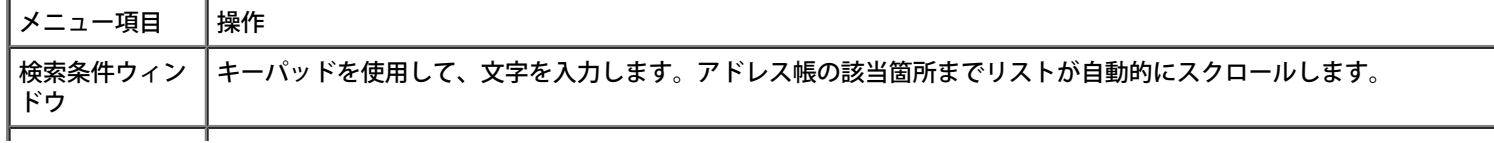

### <span id="page-44-0"></span>[着信拒否番号の検索]メニュー

[着信拒否番号の検索]メニューにアクセスするには、[着信拒否]メニューから[着信拒否番号の検索]を選択します。

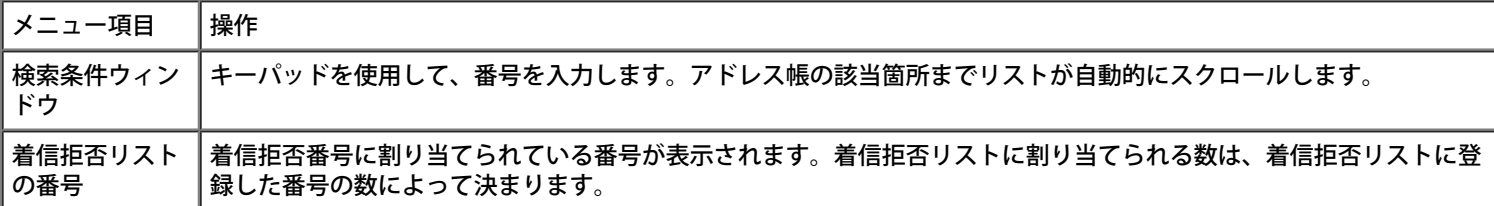

#### [着信拒否:変更]メニュー

[着信拒否:変更]メニューにアクセスするには、[着信拒否名の検索]メニューまたは[着信拒否番号の検索]メニューで番号がハイラ イト表示されているときに [メニュー] ボタン eme を押します。

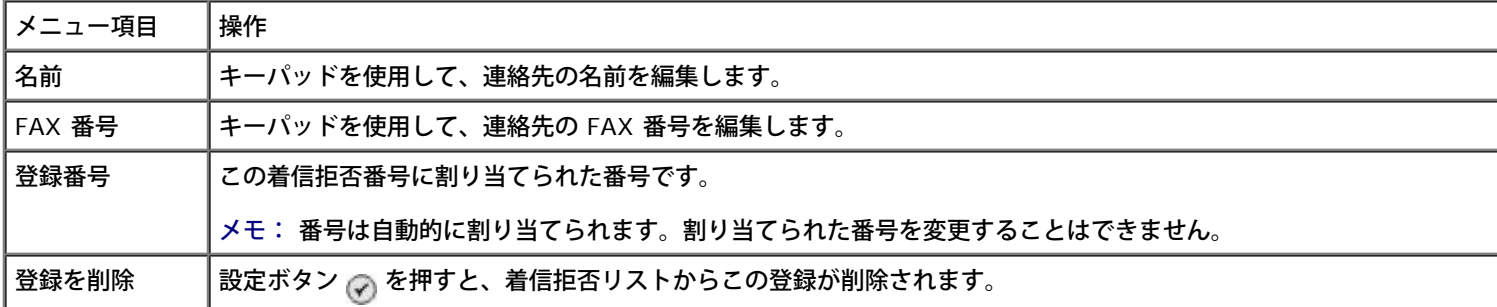

#### <span id="page-44-1"></span>[着信拒否:登録]メニュー

[着信拒否:登録]メニューにアクセスするには、[着信拒否]メニューから[着信拒否番号の登録]を選択します。

着信拒否リストには 50 個までの番号を追加できます。

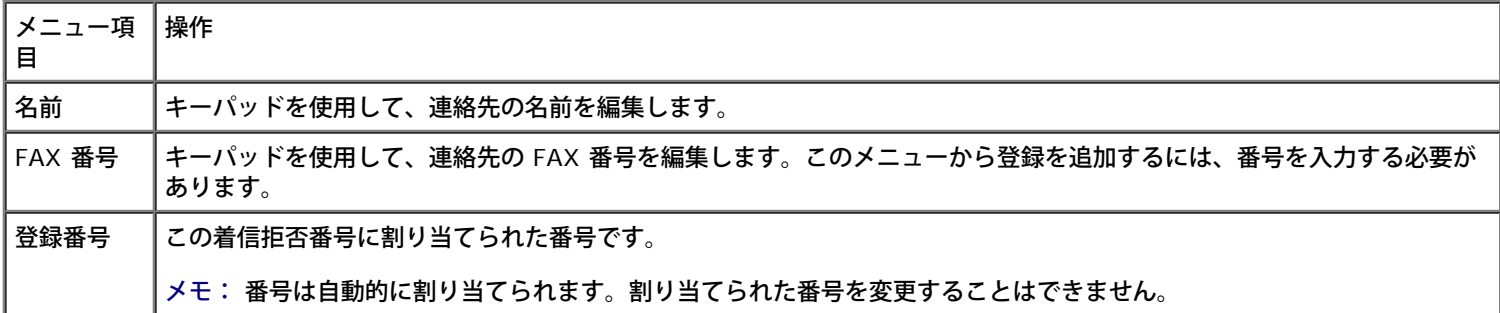

# スキャンモード

スキャンモードメニューの設定を表示または変更するには、以下の手順に従います。

- 1. プリンタとコンピュータが USB ケーブルで接続されていることを確認します。
- 2. メインメニューで、上下の矢印ボタン ▲ → を使用して [スキャン] までスクロールします。

**3. 設定ボタン ⊘ を押します。** 

4. コンピュータがネットワークに接続されている場合、 [ホストの選択]画面でホストを選択し、選択したホストに合わせて、4桁 のPIN 番号を入力します。

5. 設定ボタン ⊘ を押します。

スキャンモードのメニュー

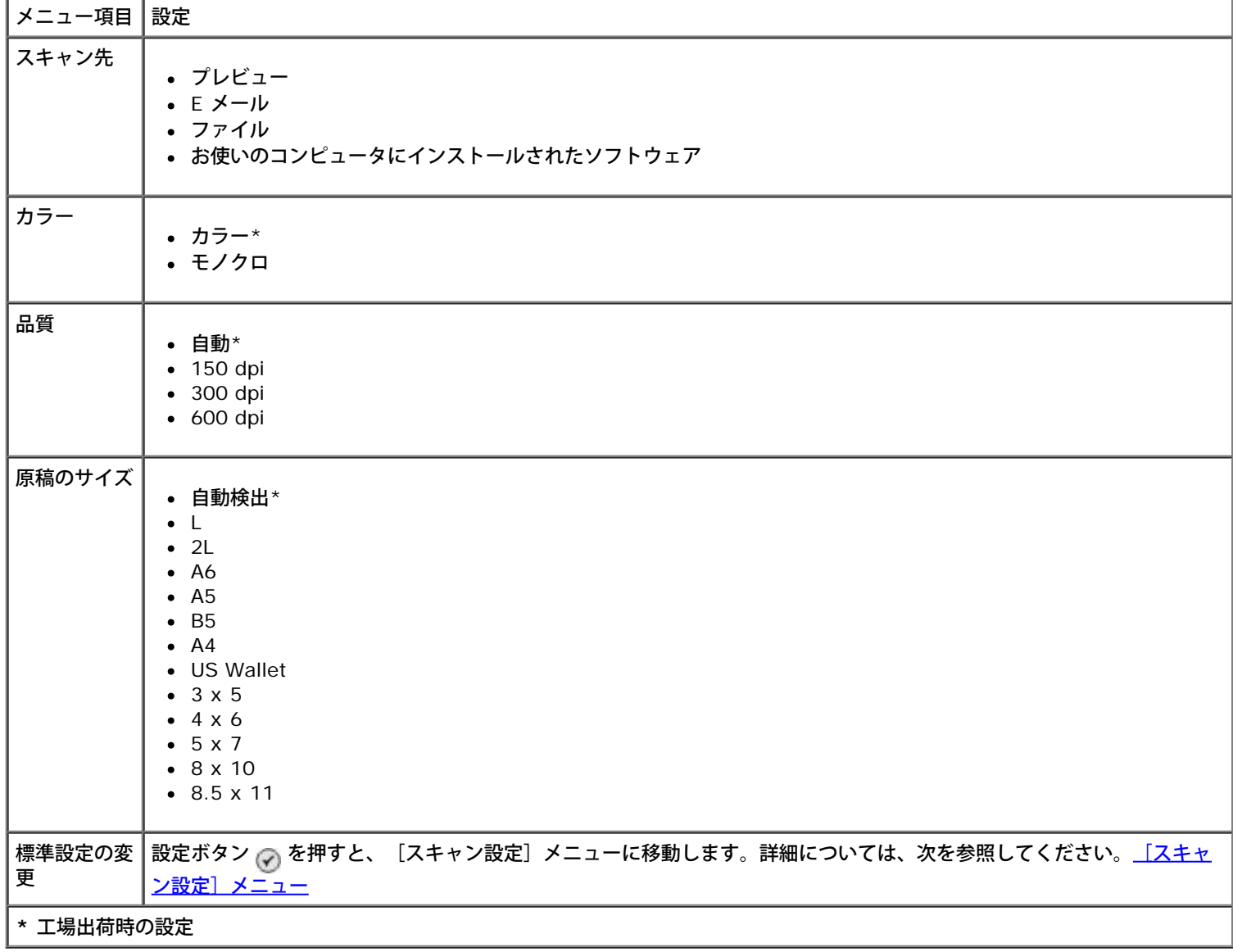

# セットアップモード

セットアップメニューにアクセスするには、以下の手順に従います。

- 1. メインメニューで、上下の矢印ボタン ▲ ↓ を押して [セットアップ] までスクロールします。
- 2. 設定ボタン ⊘ を押します。

# セットアップモードのメニュー

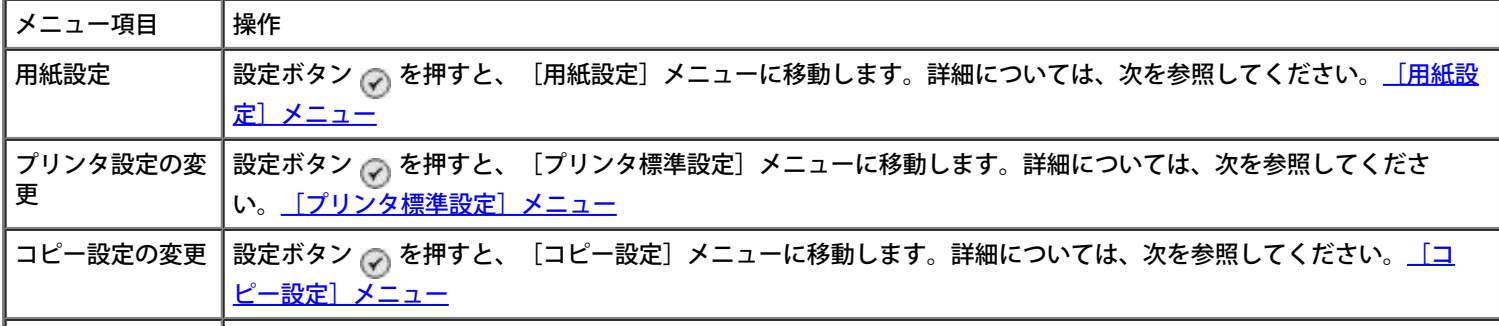

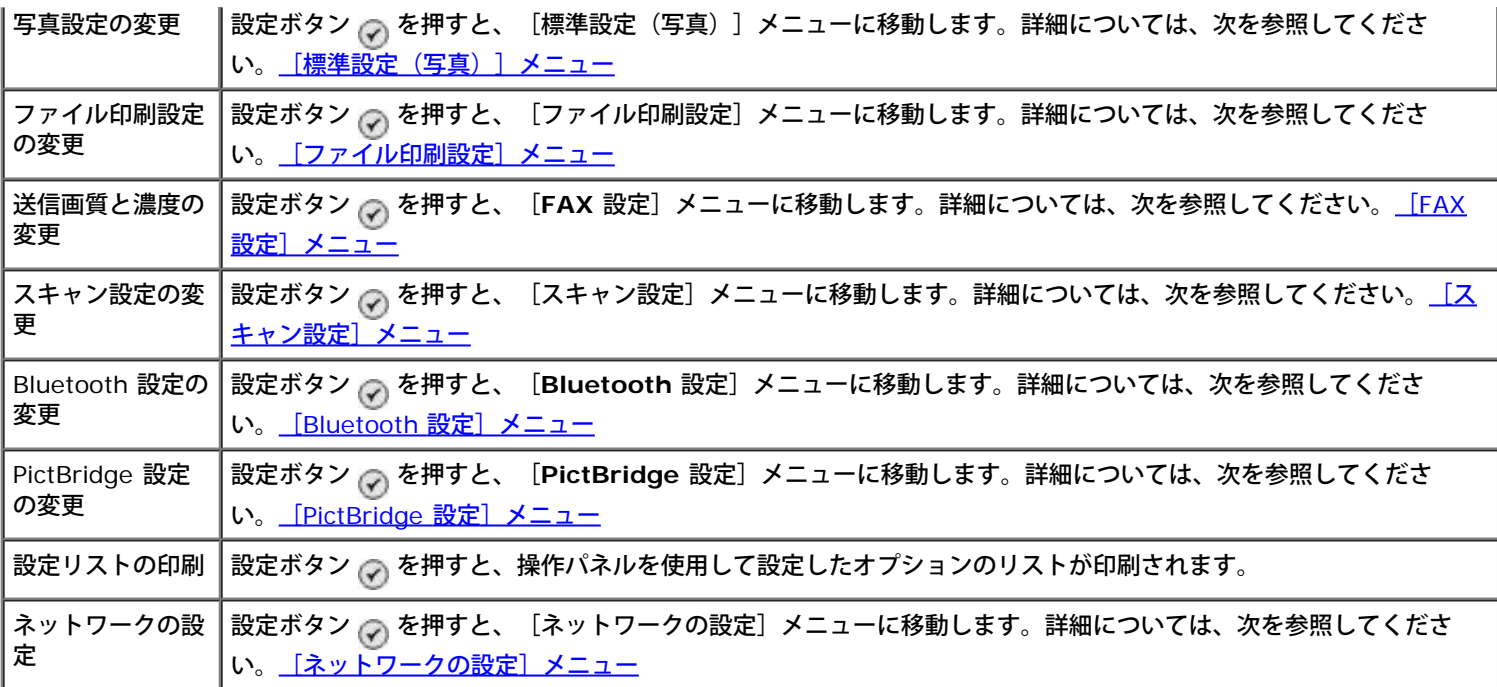

#### <span id="page-46-0"></span>[用紙設定]メニュー

[用紙設定]メニューでは、給紙トレイにセットした用紙のサイズと種類を選択できます。オプションの給紙トレイを使用している場合 は、給紙口を指定することもできます。

[用紙設定]メニューを表示または変更するには、[セットアップ]メニュー、[コピーモード]メニュー、[写真印刷の設定]メ ニュー、[標準設定(写真)]メニュー、[ファイル印刷設定]メニュー、[**FAX** の印刷]メニュー、または[**Bluetooth** 設定]メ ニューから[用紙設定]を選択します。

#### 用紙トレイが **1** つのプリンタでの[用紙設定]メニュー

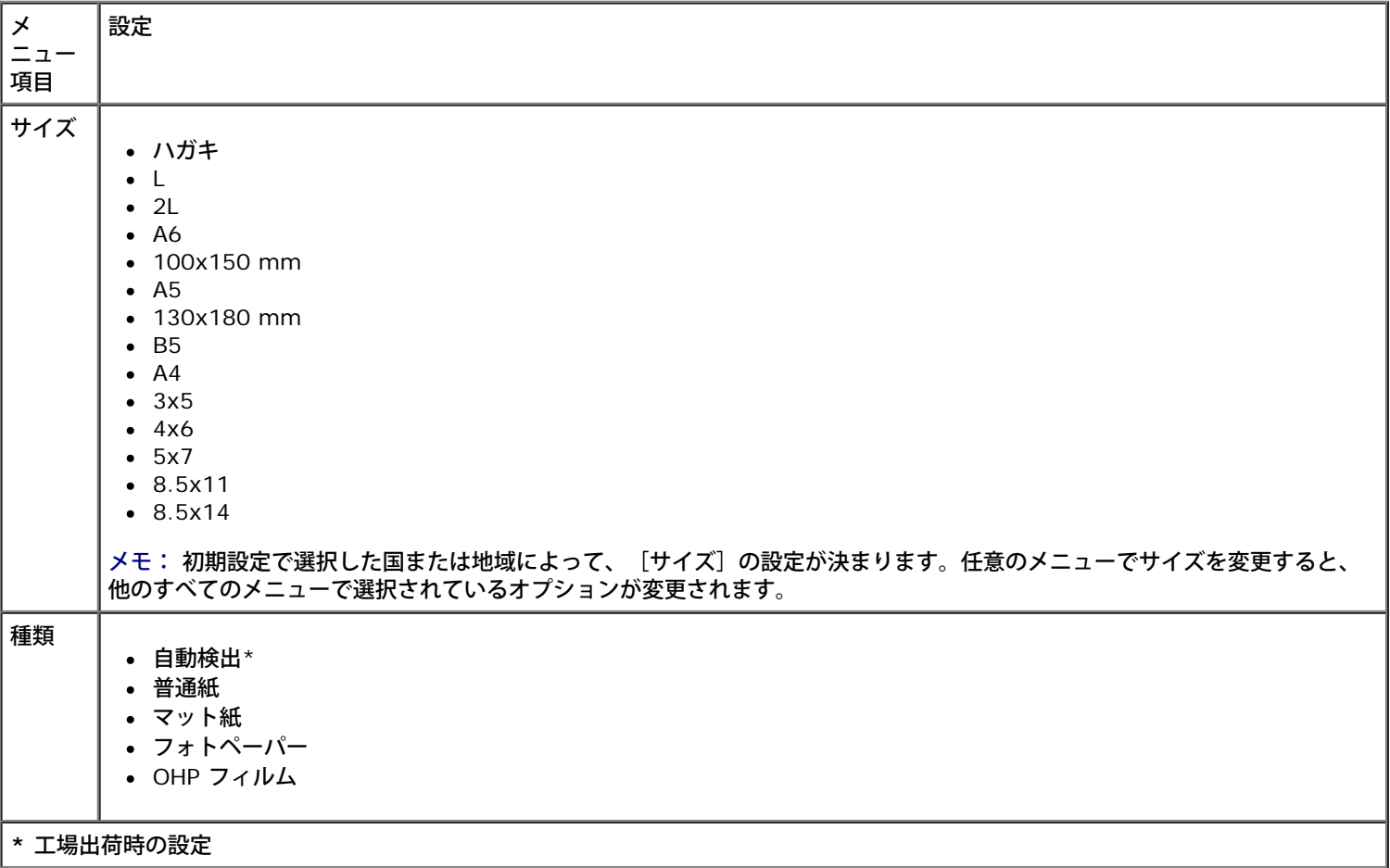

用紙トレイが **2** つのプリンタでの[用紙設定]メニュー

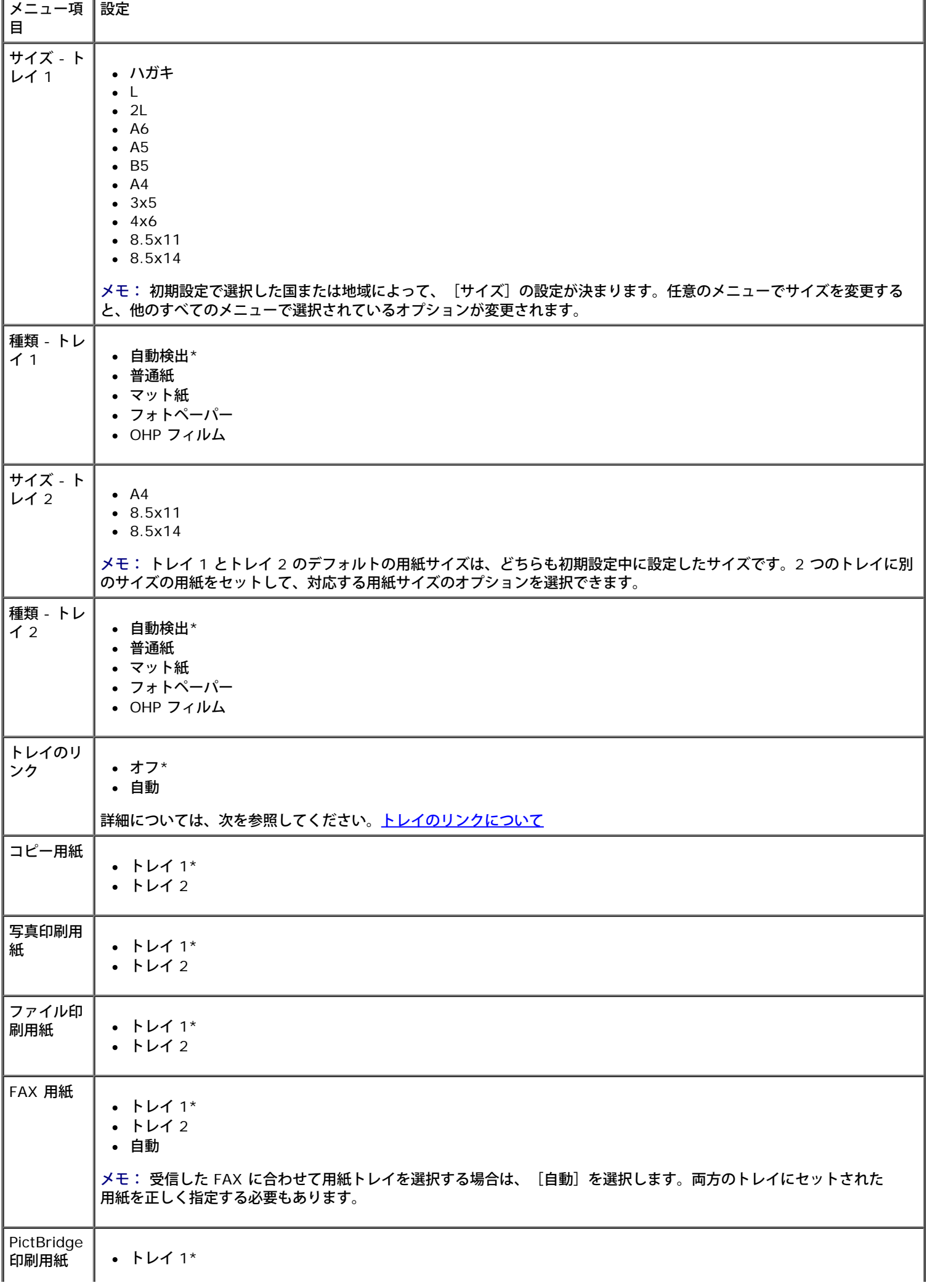

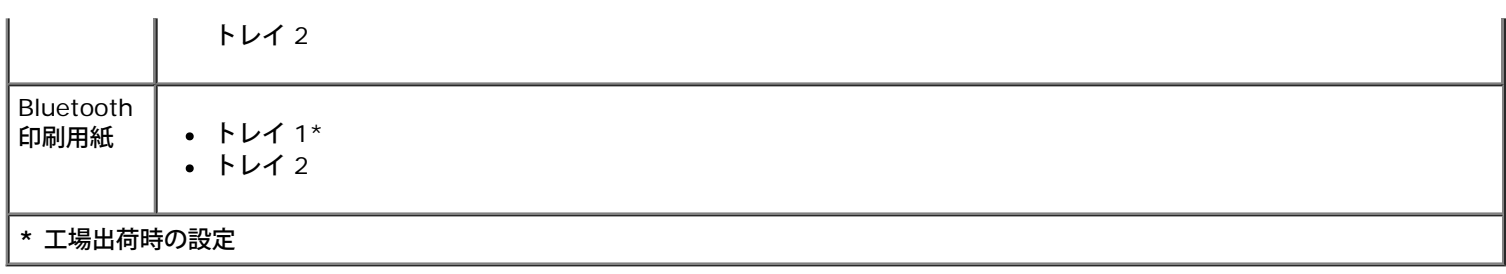

# <span id="page-48-0"></span>[プリンタ標準設定]メニュー

[プリンタ標準設定]を表示または変更するには、[セットアップ]メニューで[プリンタ設定の変更]を選択します。

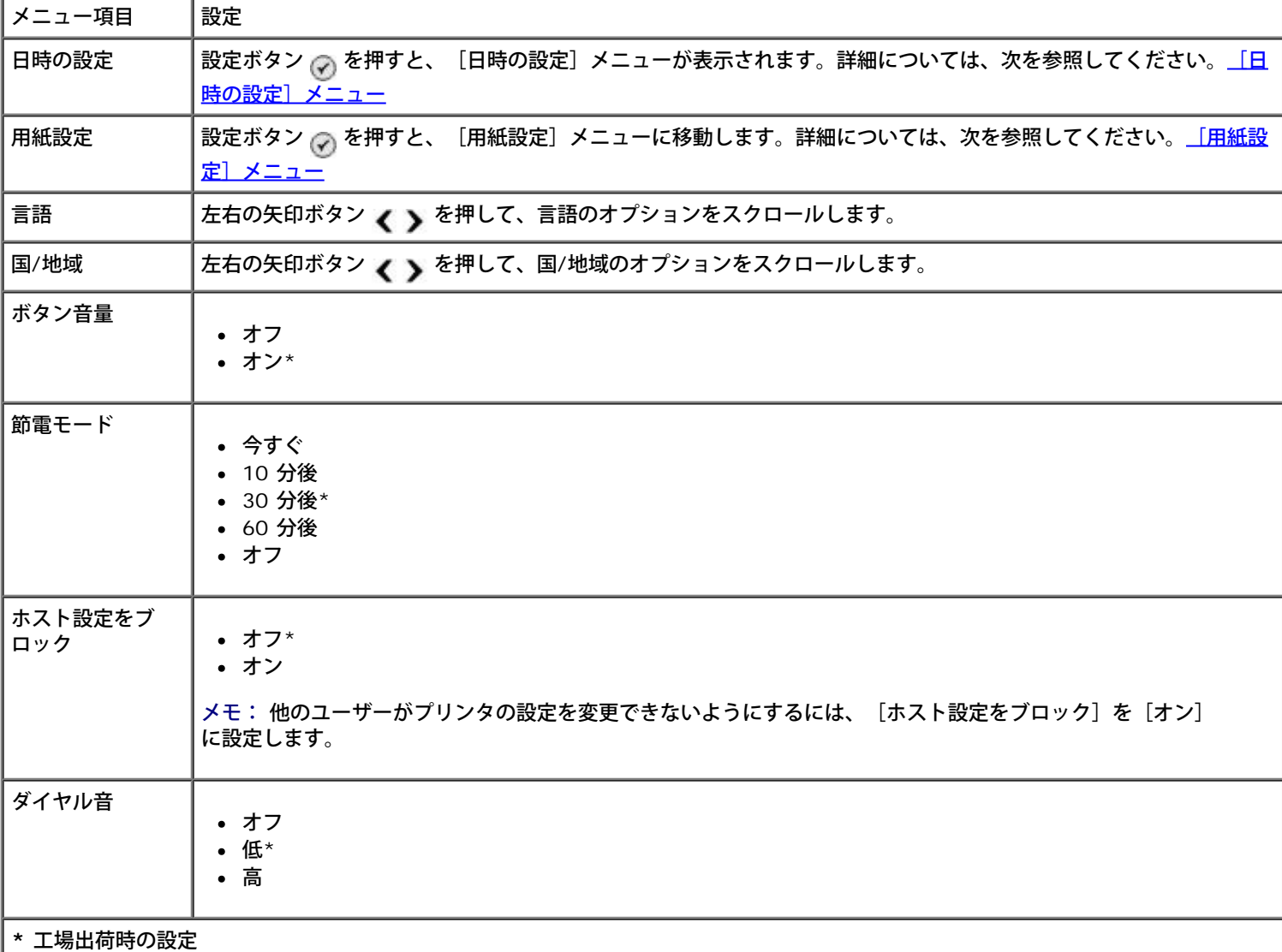

### <span id="page-48-2"></span>[日時の設定]メニュー

[日時の設定]メニューを表示または変更するには、[プリンタ標準設定]メニューで[日時の設定]を選択します。

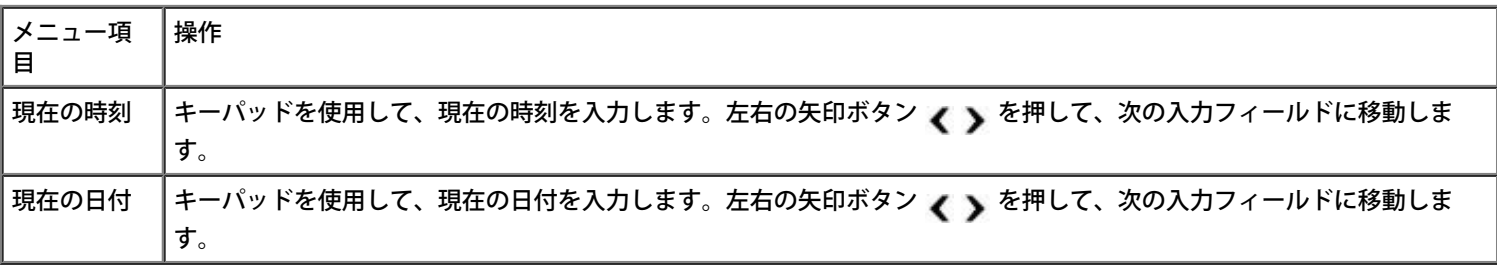

<span id="page-48-1"></span>[コピー設定]メニュー

[コピー設定]を表示または変更するには、[セットアップ]メニューで [コピー設定]を選択するか、[コピーモード]メニューで [標 準設定の変更]を選択します。

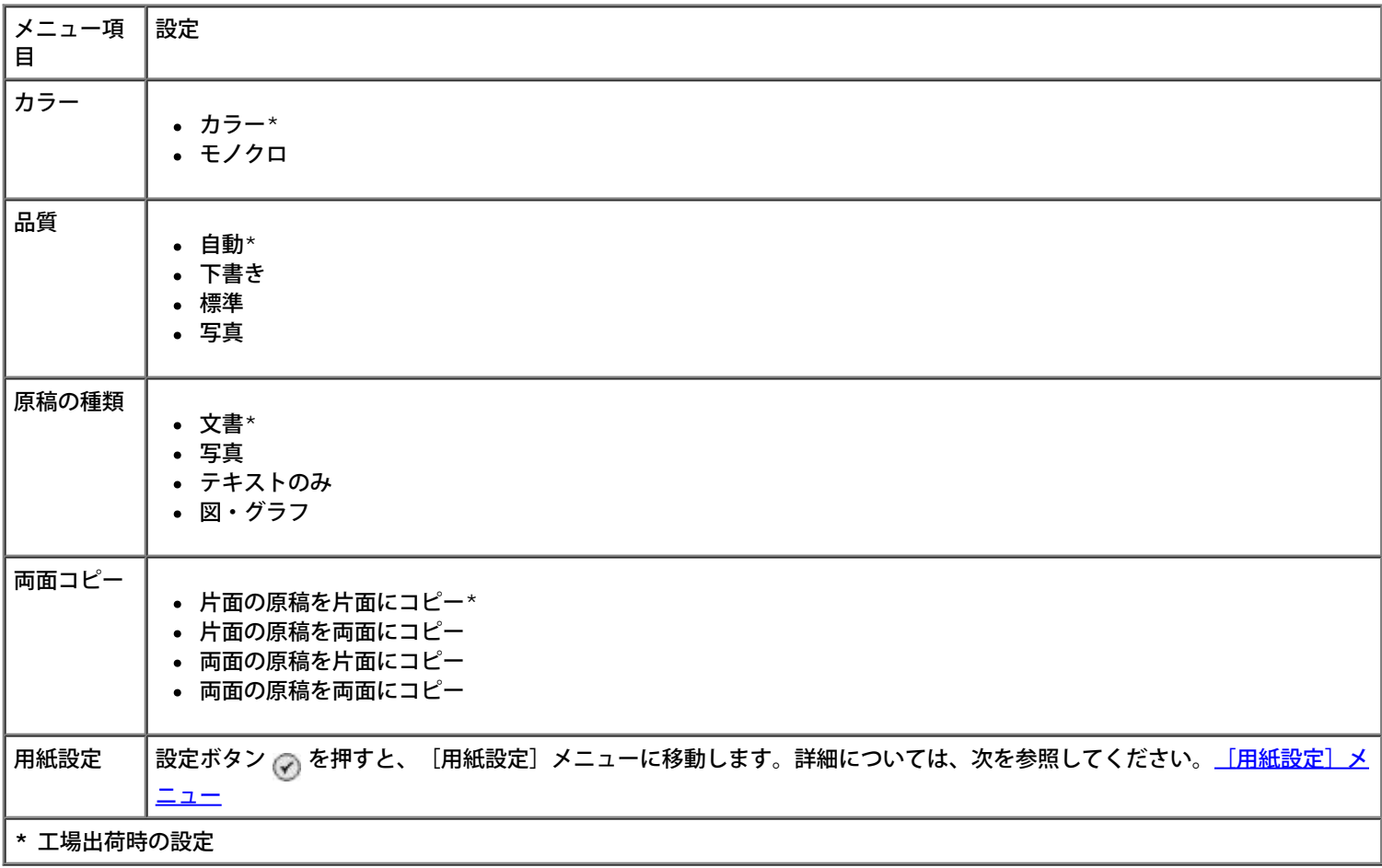

### <span id="page-49-0"></span>[標準設定(写真)] メニュー

[標準設定(写真)]を表示または変更するには、[セットアップ]メニューで[写真設定の変更]を選択するか、[メモリカードモー ド]メニューで[標準設定の変更]を選択します。工場出荷時の設定に戻さない限り、このメニューで行った設定は印刷するすべての写真 に適用されます。

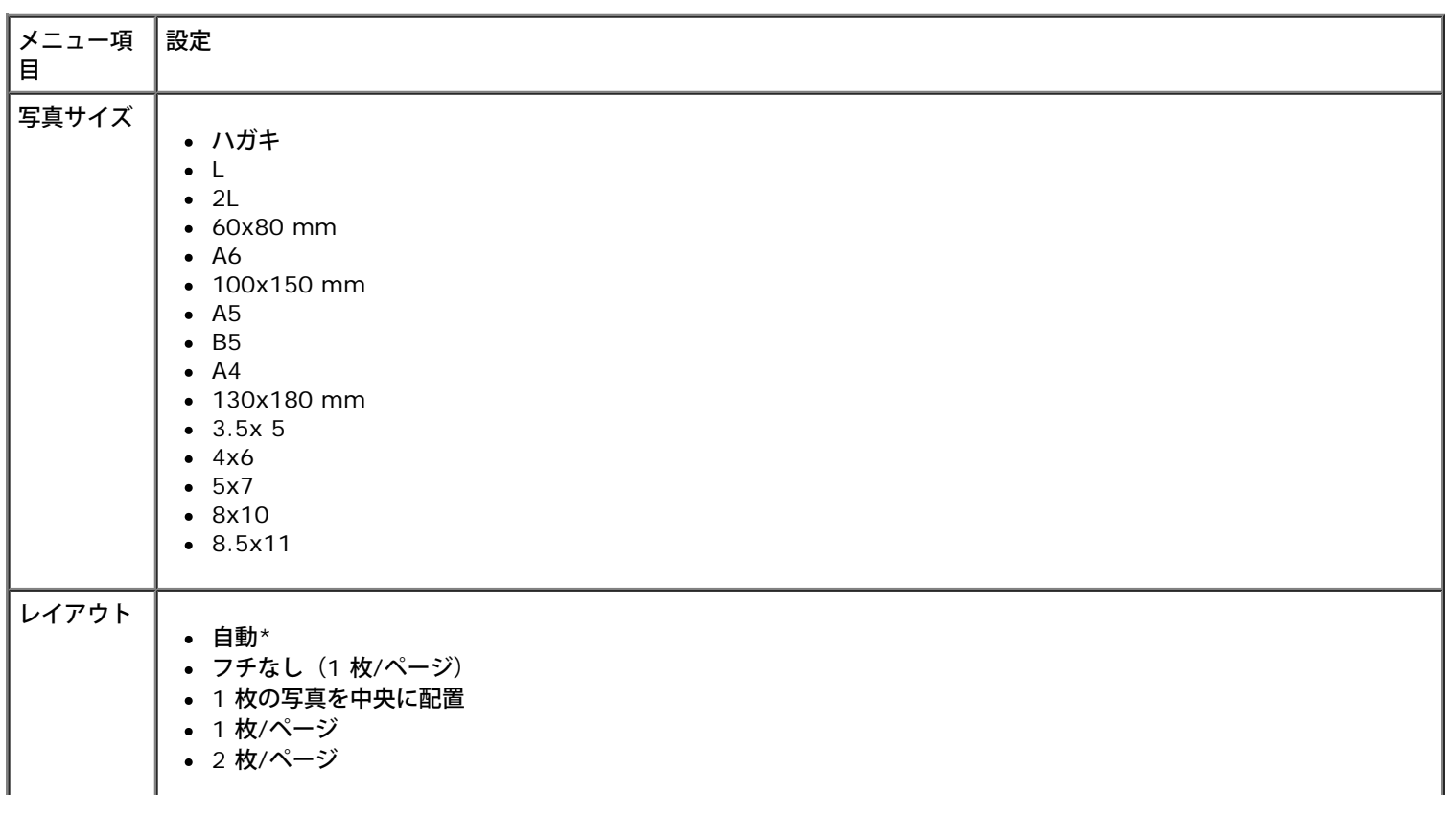

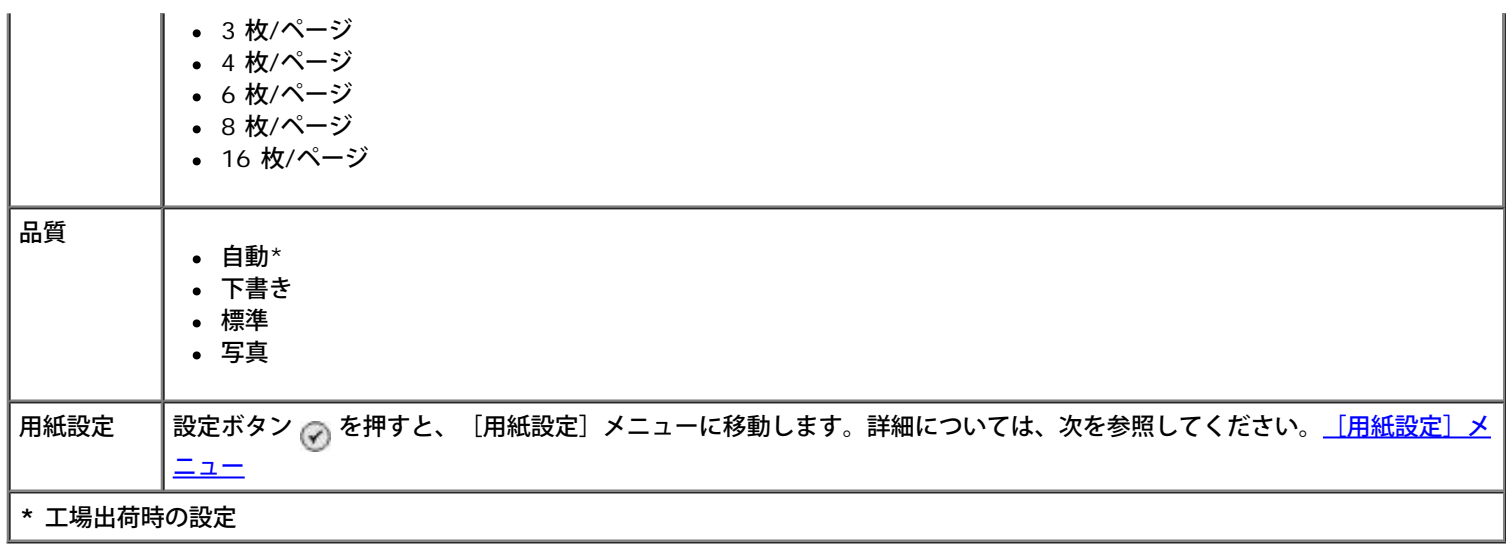

### <span id="page-50-1"></span>[ファイル印刷設定]メニュー

[ファイル印刷設定]を表示または変更するには、[セットアップ]メニューで[ファイル印刷設定の変更]を選択するか、[ファイル印 刷モード] メニューで [標準設定の変更] を選択します。

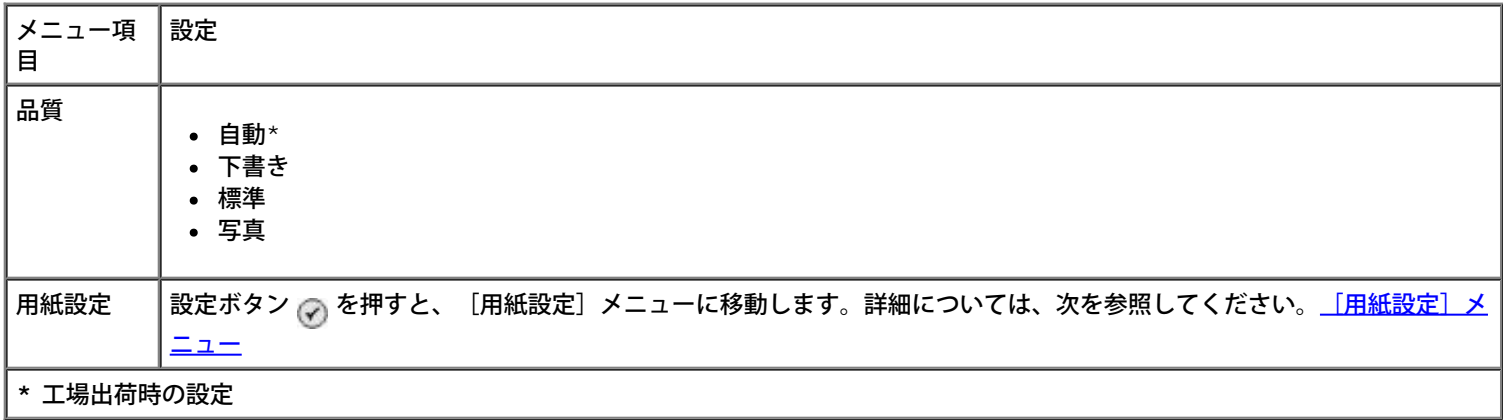

### <span id="page-50-2"></span>[**FAX** 設定]メニュー

[**FAX** 設定]メニューにアクセスするには、[セットアップ]メニューから[送信画質と濃度の変更]を選択するか、[**FAX** モード]メ ニューから [[FAX](#page-39-0) 設定] を選択します。詳細については、次を参照してください。FAX [設定メニュー](#page-39-0)

### <span id="page-50-0"></span>[スキャン設定]メニュー

[スキャン設定]を表示または変更するには、 [セットアップ] メニューで [スキャン設定の変更] を選択するか、 [スキャンモード] メ ニューで [標準設定の変更] を選択します。

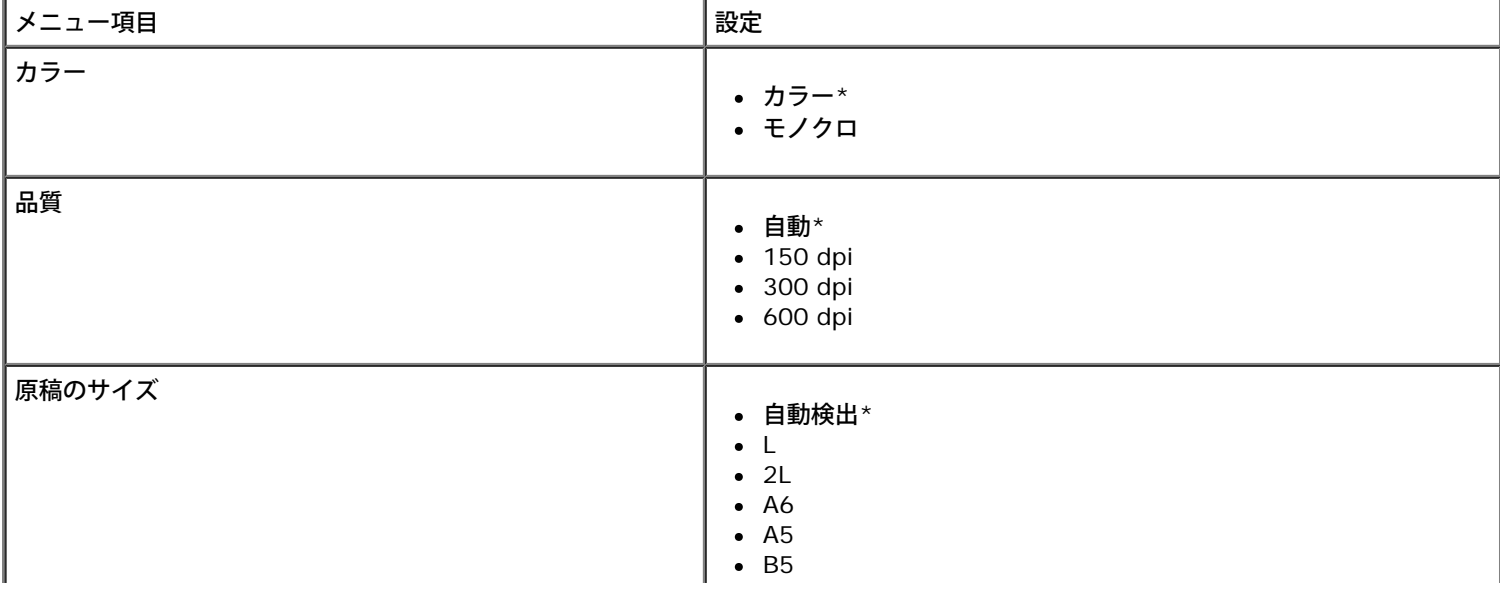

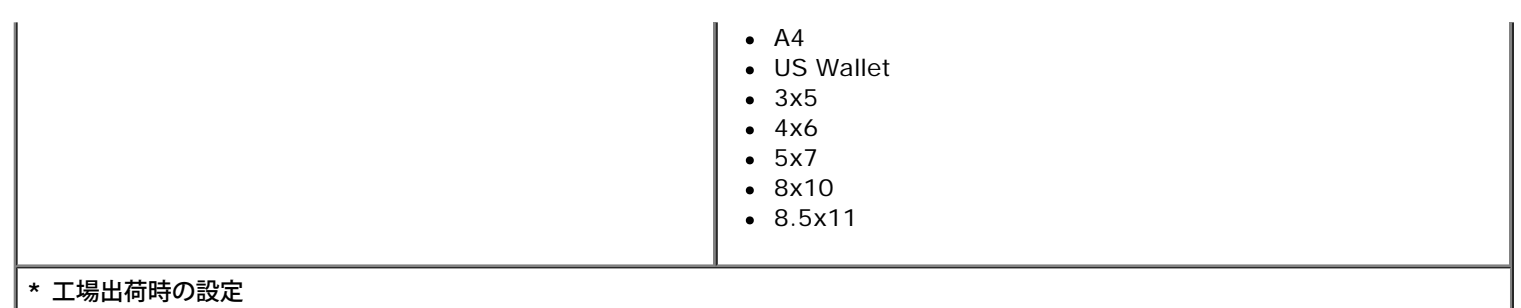

### <span id="page-51-0"></span>[**Bluetooth** 設定]メニュー

[**Bluetooth** 設定]を表示または変更するには、[セットアップ]メニューで[Bluetooth 設定の変更]を選択します。詳細について は、次を参照してください。[Bluetooth](#page-54-0) [モード](#page-54-0)

### <span id="page-51-1"></span>[**PictBridge** 設定]メニュー

[**PictBridge** 設定]を表示または変更するには、[セットアップ]メニューで[PictBridge 設定の変更]を選択します。

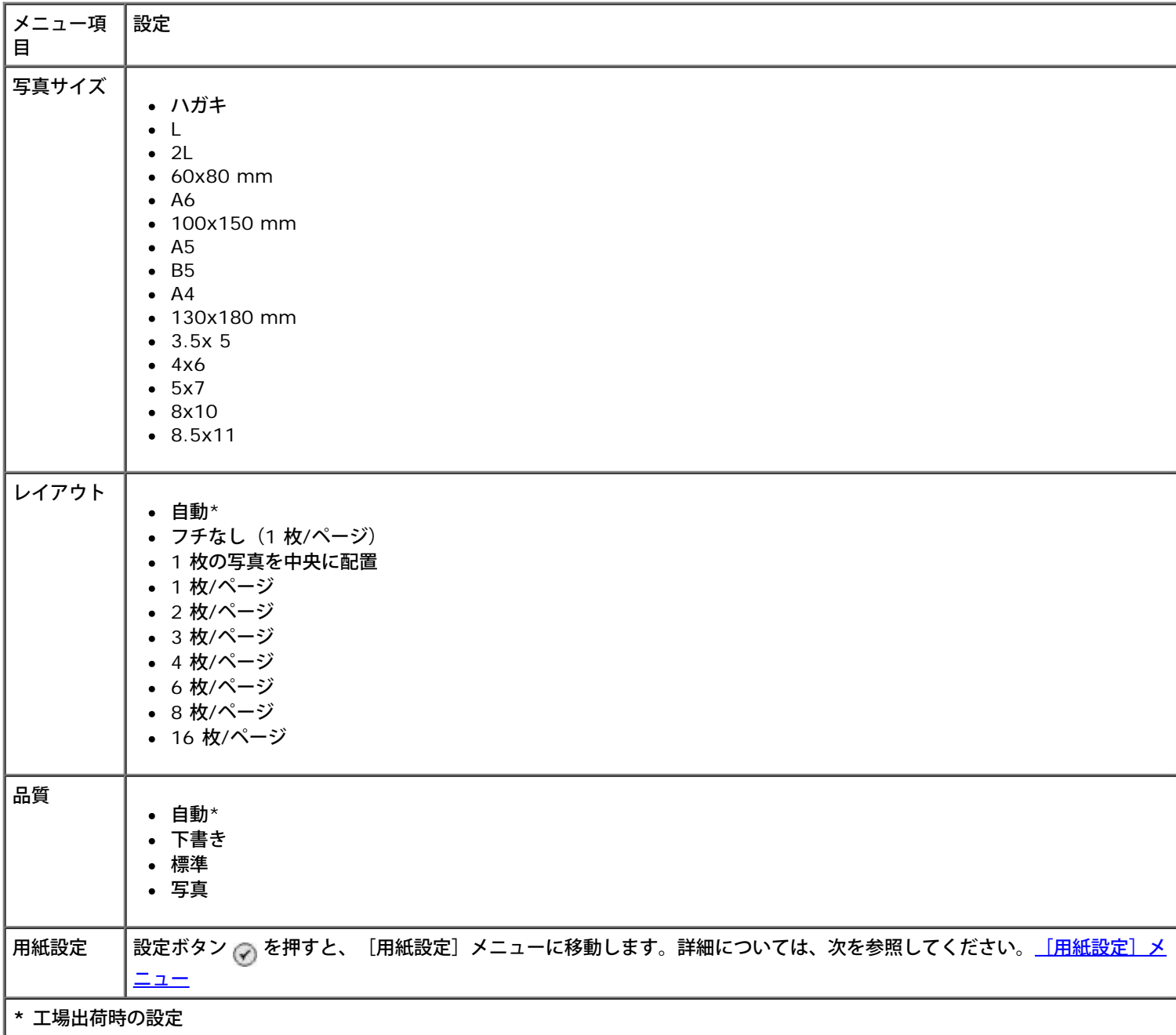

## <span id="page-51-2"></span>[ネットワークの設定]メニュー

[ネットワークの設定]メニューにアクセスするには、[セットアップ]メニューで[ネットワークの設定]を選択します。

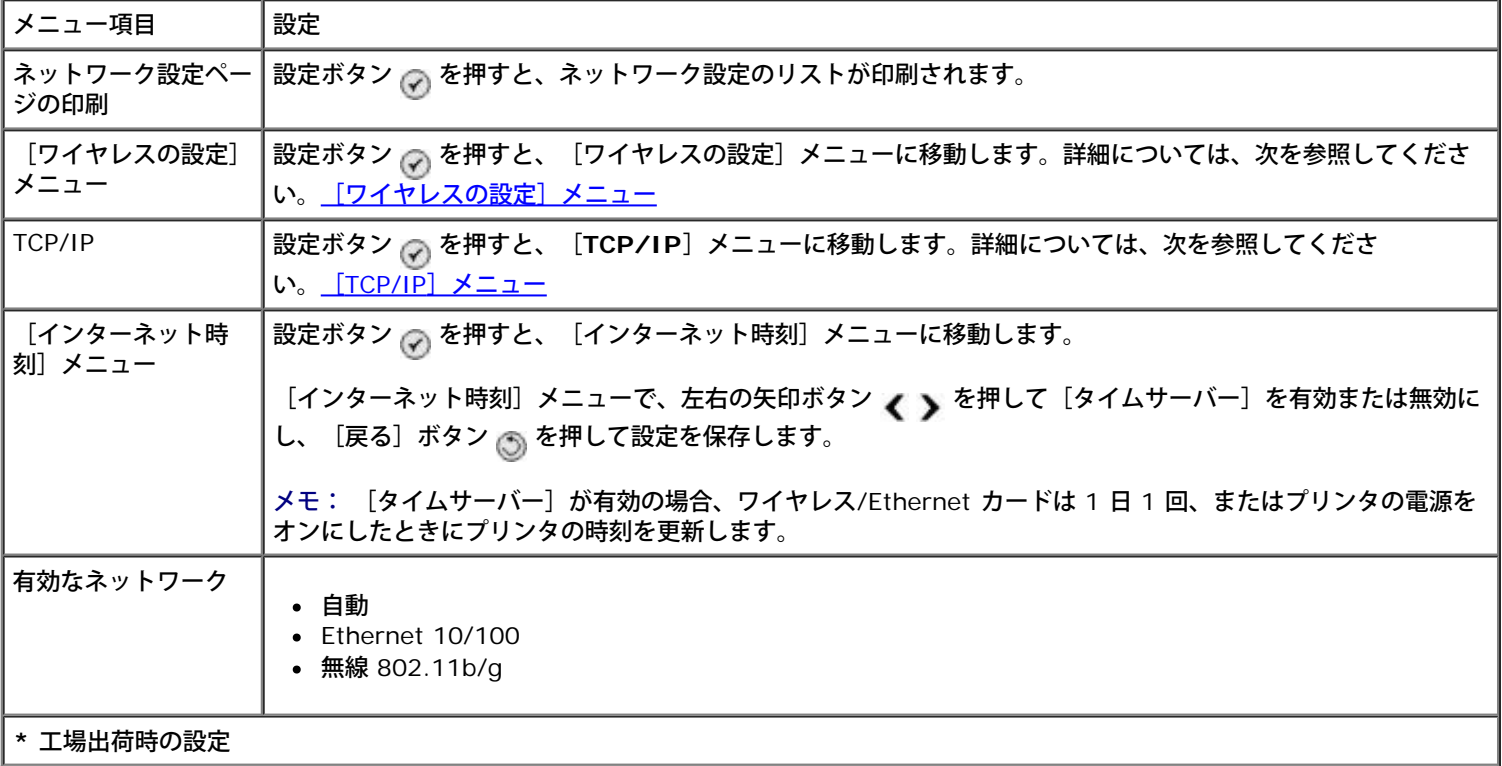

## <span id="page-52-0"></span>[ワイヤレスの設定]メニュー

[ワイヤレスの設定]メニューの設定を表示または変更するには、[ネットワークの設定]メニューで[ワイヤレスメニュー]を選択しま す。

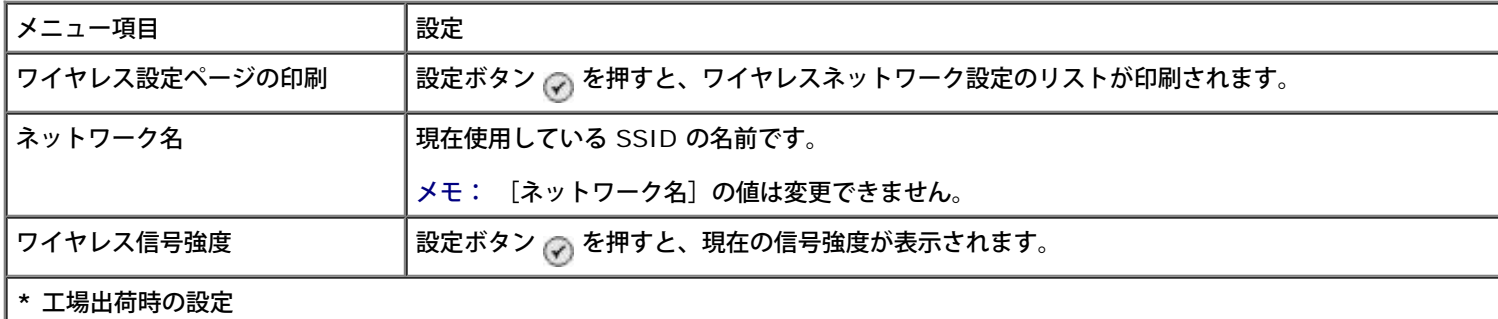

# <span id="page-52-1"></span>[**TCP/IP**]メニュー

[**TCP/IP**]メニューの設定を表示または変更するには、[ネットワークの設定]メニューで[TCP/IP]を選択します。

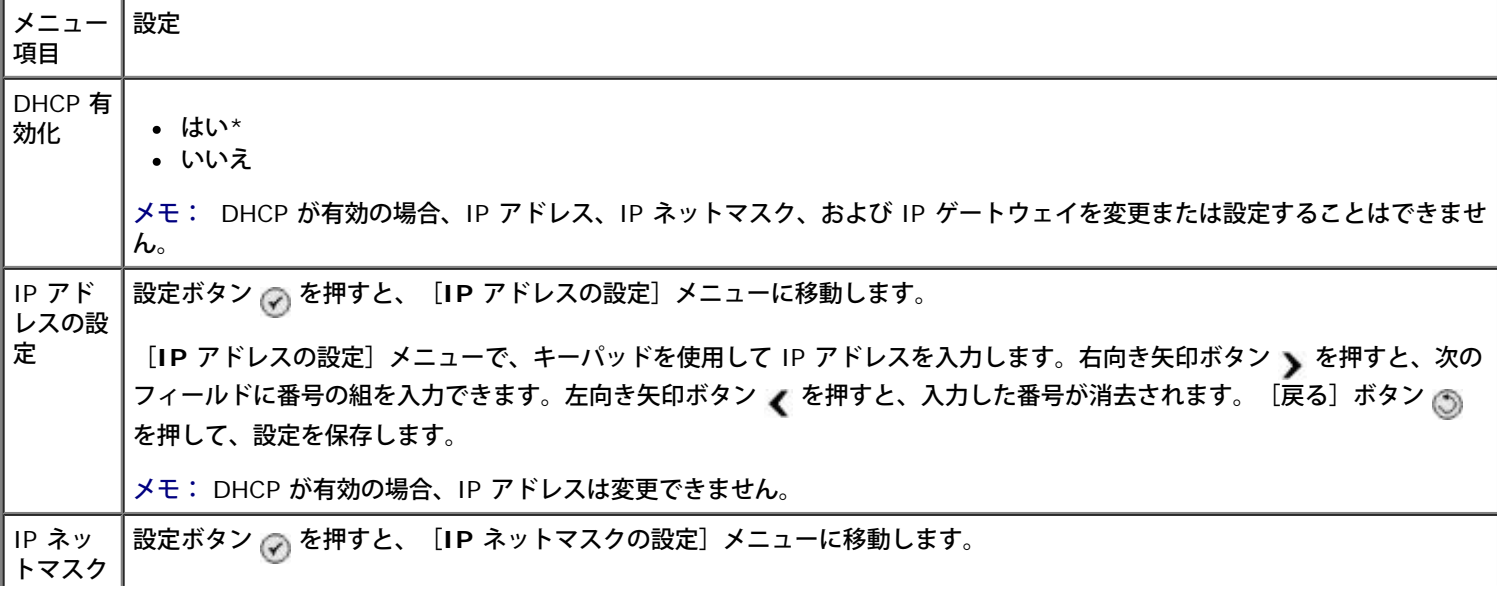

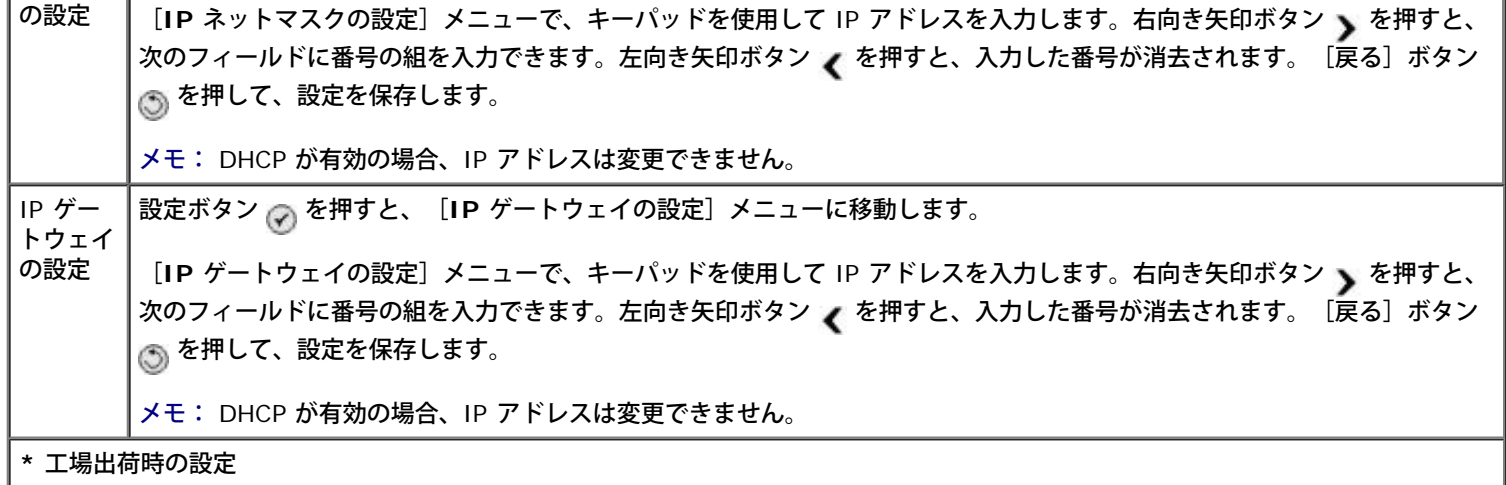

# メンテナンスモード

メンテナンスモードのオプションにアクセスするには、以下の手順に従います。

- 1. メインメニューで、上下の矢印ボタン ▲ ↓ を押して [メンテナンス] までスクロールします。
- 2. 設定ボタン ⊘ を押します。

### メンテナンスモードのメニュー

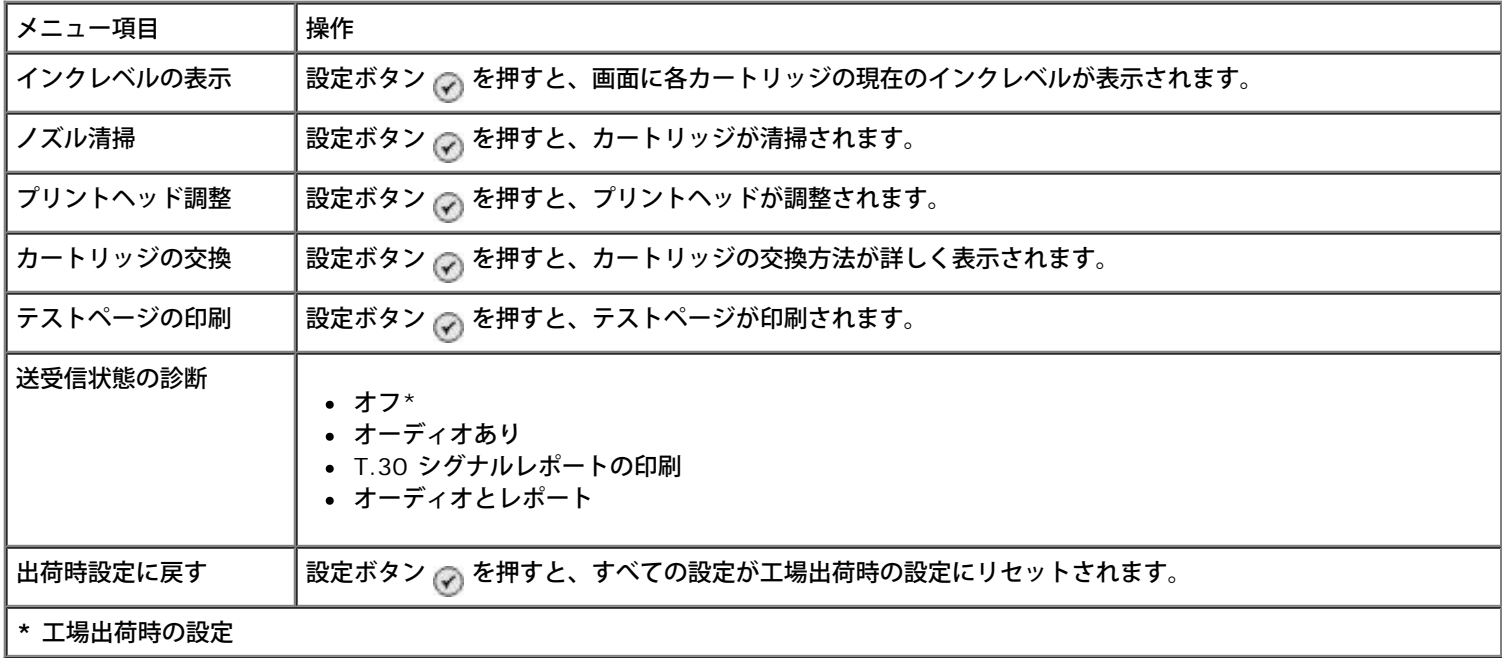

# **PictBridge** モード

PictBridge 対応のカメラを接続すると、プリンタは自動的に **PictBridge** モードに切り替わります。カメラを操作することで写真を印刷 できます。詳細については、次を参照してください。[PictBridge](#page-82-0) [対応のカメラから写真を印刷する](#page-82-0)

PictBridge 印刷設定を表示または変更するには、 [メニュー] ボタン mo を押します。

[**PictBridge** 印刷設定]メニュー

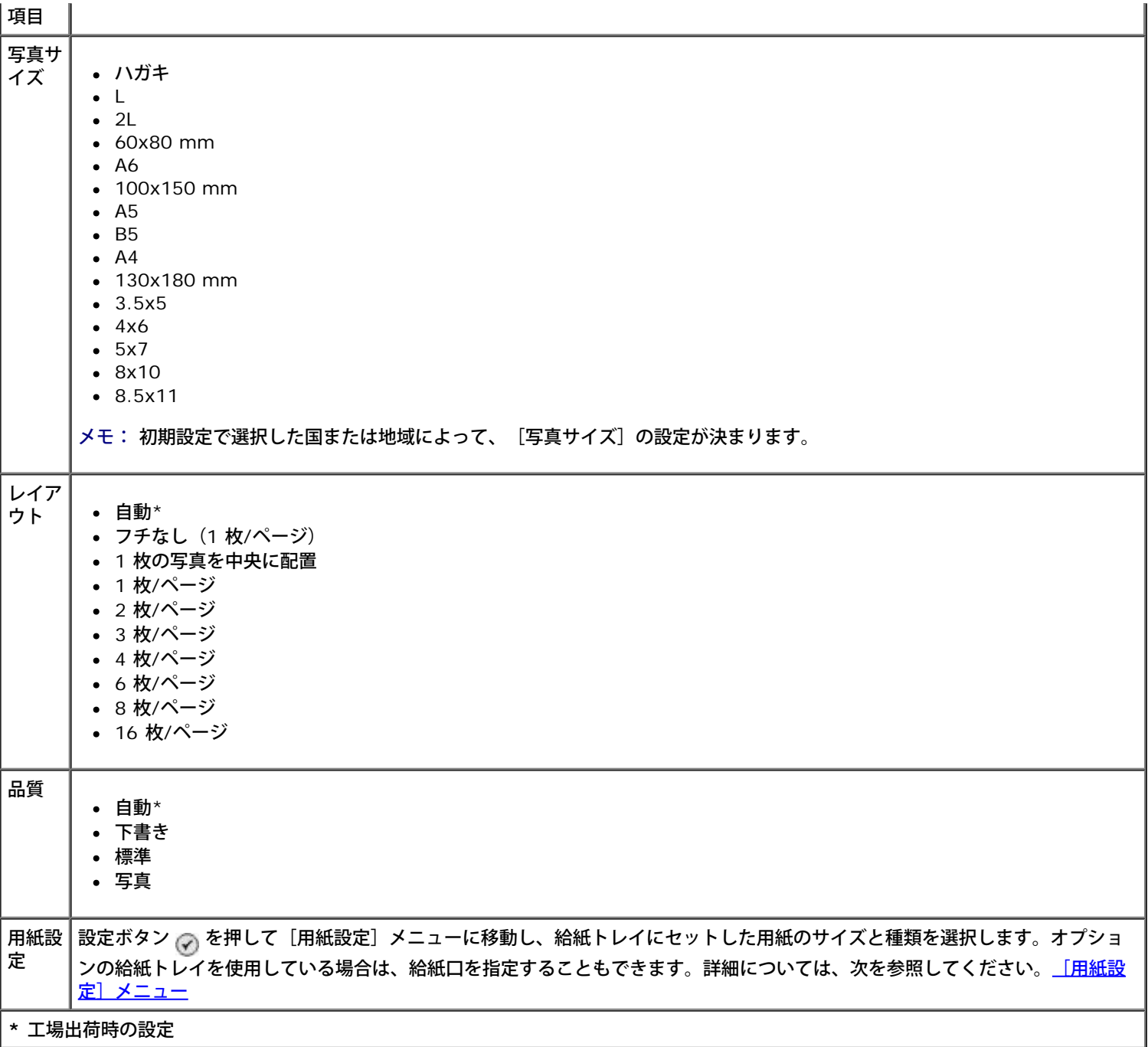

# <span id="page-54-0"></span>**Bluetooth** モード

Bluetooth 対応の外部デバイスから印刷するには、USB Bluetooth アダプタを PictBridge ポートに接続する必要があります。USB Bluetooth アダプタが有効になると、ディスプレイに Bluetooth アイコン が表示されます。

[**Bluetooth** 設定]を表示または変更するには、以下の手順に従います。

- 1. 上下の矢印ボタン ▲ ◆を押して [セットアップ] までスクロールし、設定ボタン ⊘ を押します。
- 2. 上下の矢印ボタン へ でを押して [Bluetooth 設定の変更]までスクロールし、設定ボタン のを押します。

#### **Bluetooth** 設定メニュー

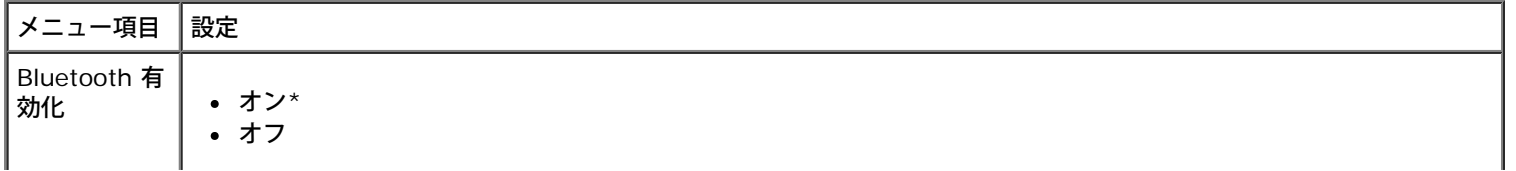

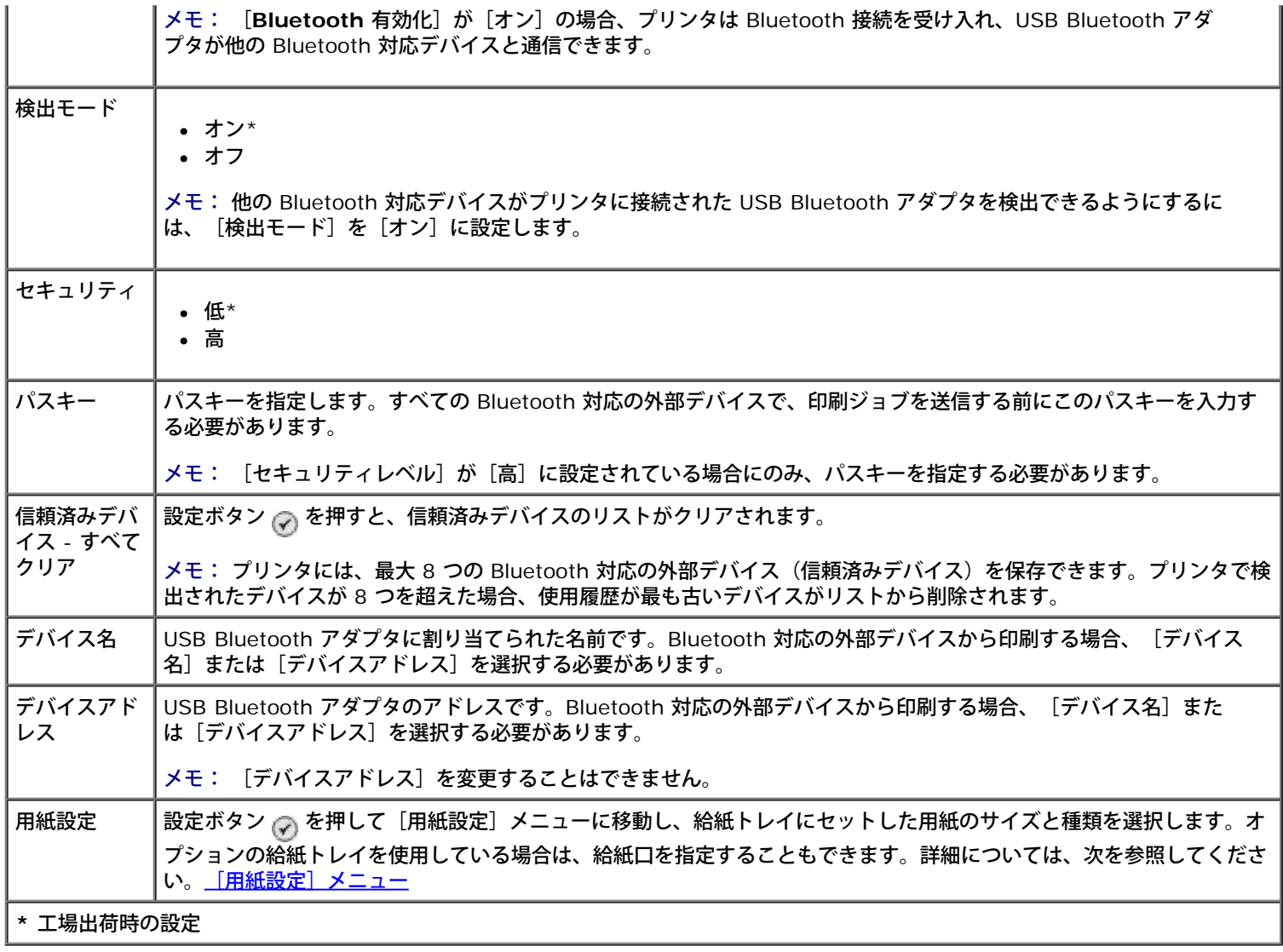

# **Dell 966 Internal Wireless/Ethernet Adapter** の取り付け

- セットアップのための最小必要条件
- [ワイヤレスネットワークの設定](#page-56-0)
- <u>[無線通信の暗号化](#page-56-1)</u>
- プリントサーバーの取り付けとセットアップ
- ワイヤレス接続ユーティリティを使用してプリントサーバーを設定する

メモ: 一部の地域では、Dell 966 Internal Wireless/Ethernet Adapter をご利用いただけない場合があります。ご利用いただけ るかどうかについては、お近くのデル販売店にお問い合わせください。

# セットアップのための最小必要条件

- Dell™ 966 Internal Wireless/Ethernet Adapter
- Dell Photo All-In-One Printer 966
- 既存のワイヤレスネットワーク
- プリンタに付属する *Drivers and Utilities* CD
- 以下のいずれかのオペレーティングシステムを実行しているコンピュータ:
	- Windows Vista™
	- o Windows<sup>®</sup> XP
	- Windows 2000

# <span id="page-56-0"></span>ワイヤレスネットワークの設定

プリンタに取り付けたプリントサーバーを設定するには、ワイヤレスネットワークの設定情報の一部が必要となる場合があります。必要と なる設定の一部は以下のとおりです。

- ネットワーク名。SSID(Service Set ID)とも呼ばれます。
- BSS (Basic Service Set) の種類 (使用しているワイヤレスネットワークの種類。アドホックまたはインフラストラクチャ)
- ワイヤレスチャネル番号
- ネットワーク認証および暗号化の種類
- セキュリティキー

## <span id="page-56-1"></span>無線通信の暗号化

以下の種類のセキュリティがサポートされています。

• セキュリティなし

- 64 bit キーまたは 128 bit キーのいずれかによる WEP
- 128 bit TKIP 暗号化エンジンまたは 128 bit AES-CCMP 暗号化エンジンによる WPA

WPA (WiFi Protected Access) 事前共有キーとはパスワードのようなもので、次の条件を満たす必要があります。

- 16 進数列を使用している場合は、有効なキーは 64 桁です。
- ASCII 文字列を使用している場合は、有効なキーは 8 桁です。

ワイヤレスネットワークでは、1 ~ 4 番のいずれかの WEP キーが使用される場合があります。WEP キーとはパスワードの一種で、以下 の条件に従っている必要があります。

- 16 進数列を使用している場合は、有効なキーは 10 桁または 26 桁です。
- ASCII 文字列を使用している場合は、有効なキーは 5 桁または 13 桁です。

# プリントサーバーの取り付けとセットアップ

# プリントサーバーを取り付ける

1. プリンタの電源をオフにしてから、電源コードを壁のコンセントから抜きます。

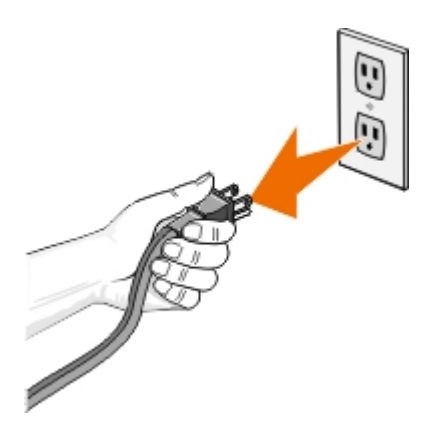

- ♪ 危険: プリンタの電源コードを抜かないで取り付けを行うと、プリンタとカードが損傷する場合があります。作業を進める 前に、必ず電源をオフにして、電源コードを壁のコンセントから抜いてください。
	- 2. 背面カバーのつまみを左側に押しながら手前に引き、カバーを取り外します。
	- 3. ねじを外してカバープレートを取り外します。

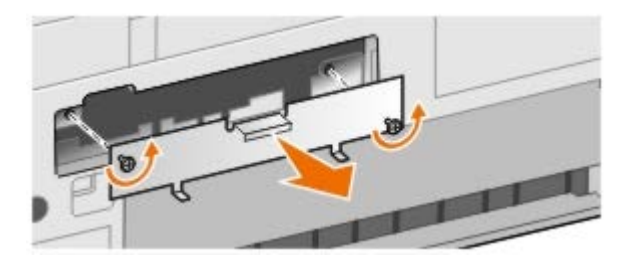

- 危険: ワイヤレスプリントサーバーは静電気に非常に弱い製品です。カードに触れる前に、プリンタの外枠などの金属に手 を触れてください。
	- 4. プリントサーバーをパッケージから取り出しますパッケージは残しておいてください。
	- 5. プリントサーバーの両側を左右のガイドに合わせ、プリンタに差し込みます。プリントサーバーは、手順 6 を完了するまでプリン タの背面に完全に納まりませんが、これは正常な状態です。

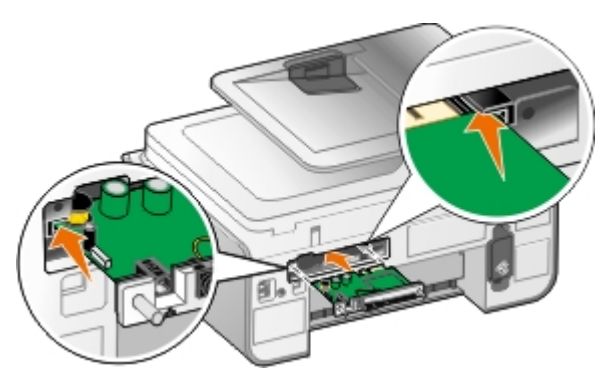

メモ: プリントサーバーの向きが正しい場合、Ethernet ポートはプリントサーバーの左端にあります。

6. プリントサーバーの左右にあるねじを指で締めて固定します。

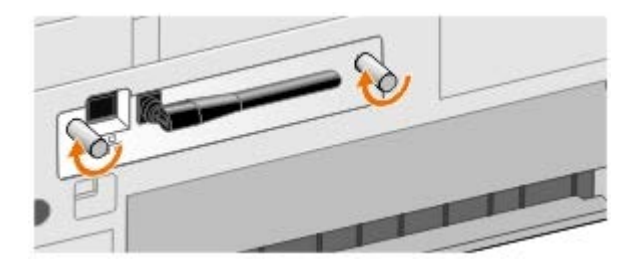

7. アンテナを回して上に向けます。

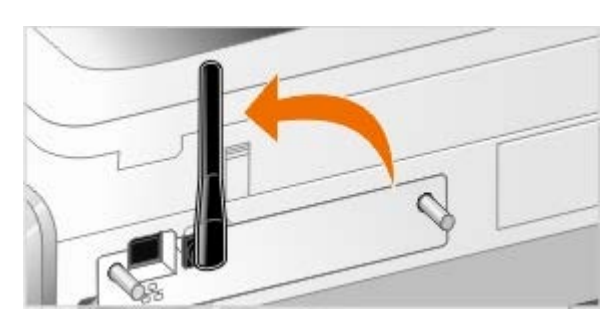

次に、ワイヤレスまたは Ethernet ネットワークでプリントサーバーを使用するための設定を行います。

# プリントサーバーをワイヤレスネットワークで使用するための設定

- 1. プリンタの電源コードをコンセントに差し込みます。
- 2. 電源ボタンを押します。
- 3. 新しいデルコンピュータでプリンタを使用する場合は、プリンタの背面にある USB ポートとコンピュータの USB ポートを USB ケーブルで接続し、[手順](#page-58-0)[8](#page-58-0)に進みます。

既存のコンピュータでプリンタを使用する場合は、次の手順に進みます。

- 4. コンピュータの電源がオンになっていることを確認してから、*Drivers and Utilities* CDをセットします。CD が自動的に起動しま す。
	- メモ: *Drivers and Utilities* CD がない場合は、次のサイトからから該当するソフトウェアをダウンロードできま す。[support.dell.com.](http://support.dell.com/)
- 5. [ワイヤレスネットワークを使用する]を選択して、[次へ]をクリックします。
- 6. [このライセンス契約に同意します]を選択して、[次へ]をクリックします。
- <span id="page-58-0"></span>7. ファイアウォールの例外設定に関する情報を確認して、[次へ]をクリックします。

8. 使用するワイヤレス設定を選択して、[次へ]をクリックします。

画面に表示される手順に従ってインストールを完了します。ネットワークで使用するためのカードの設定に関する詳細(⇒ワイヤレ ス接続ユーティリティを使用してプリントサーバーを設定する)

■ メモ: この設定ウィザードを完了するには、接続するワイヤレスネットワークのネットワーク名(SSID)およびセキュリ ティ設定が必要となる場合があります。詳細については、ネットワークの管理者に問い合わせるか、ネットワークのマニュア ルを参照してください。

ネットワークで使用するためのカードの設定に関する詳細(⇒<u>ワイヤレス接続ユーティリティを使用してプリントサーバーを設定する</u>)

# プリントサーバーを **Ethernet** ネットワークで使用するための設定

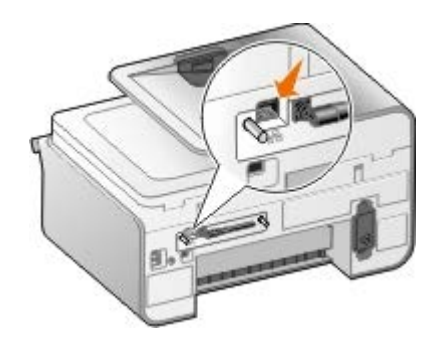

- 1. Ethernet ケーブル(別売)を使用して、プリンタをネットワークに接続します。
- 2. プリンタの電源コードを壁のコンセントに接続して、電源ボタン @ を押します。
- 3. プリンタに付属する *Drivers and Utilities* CD をセットします。CD が自動的に起動します。

メモ: *Drivers and Utilities* CD がない場合は、次のサイトからから該当するソフトウェアをダウンロードできま す。[support.dell.com.](http://support.dell.com/)

- 4. **[Ethernet ケーブルを使用する]を選択して、「次へ**]をクリックします。
- 5. [このライセンス契約に同意します]を選択して、ライセンス契約に同意します。
- 6. ファイアウォールの例外設定に関する情報を確認して、「次へ]をクリックします。
- 7. プリンタの一覧にお使いのプリンタが表示され、選択された状態になっているはずです。 [次へ]をクリックして、インストールを 開始します。

プリンタが表示されていない場合は、プリントサーバーをネットワークで使用するために IP アドレスを手動で設定する必要があり ます。

ネットワークで使用するためのカードの設定に関する詳細(⇒ワイヤレス接続ユーティリティを使用してプリントサーバーを設定する)

## アドバンスセットアップを使用してプリンタをセットアップする

- 1. プリンタの電源コードを壁のコンセントに接続して、電源ボタン 〇 を押します。
- 2. プリンタに付属する *Drivers and Utilities* CD をセットします。CD が自動的に起動します。

メモ: *Drivers and Utilities* CD がない場合は、次のサイトからから該当するソフトウェアをダウンロードできま す。[support.dell.com.](http://support.dell.com/)

- 3. [アドバンスセットアップ]を選択して、[次へ]をクリックします。
- 4. ネットワークへの接続方法を選択して、 [次へ] をクリックします。
- 5. [このライセンス契約に同意します]を選択して、ライセンス契約に同意します。
- 6. [ピアトゥピア(クライアント)]を選択した場合:リモートコンピュータの名前またはプリンタの共有名を入力して、[次へ]を クリックします。画面に表示される手順に従ってインストールを完了します。

[ピアトゥピア(ホスト)]を選択した場合: [プリンタを共有する]を選択し、プリンタの共有名を入力して[次へ]をクリック します。画面に表示される手順に従ってインストールを完了します。

[*Dell Wireless Adapter 3300*]を選択した場合:画面に表示される手順に従ってインストールを完了します。

# ワイヤレス接続ユーティリティを使用してプリントサーバーを設定する

### 設定の概要

ワイヤレス設定ユーティリティを使用してカードを設定するには、カードを取り付けたプリンタを USB ケーブルでコンピュータに接続 し、*Documents and Utilities* CD を起動する必要があります。ワイヤレス設定ユーティリティを使用すると、設定を順に行うことができ ます。ウィザードにより、ワイヤレスネットワーク設定を自動的に検出したり、ネットワーク設定を手動で入力できます。

プリントサーバーを設定する前に、プリンタが次のように正しく設定されていることを確認します。

- プリンタにプリントサーバーが正しく取り付けられている。
- カートリッジが正しく取り付けられている。
- プリンタに用紙がセットされている。
- プリンタとコンピュータに USB ケーブルが接続されている。
- プリンタの電源がオンになっていて、インストールの準備ができている。

## 使用可能なワイヤレスネットワーク設定を使用する

- 1. [付近で検出されたワイヤレスネットワーク]画面で、リストから適切なネットワーク名(**SSID**)を選択して、[次へ]をクリッ クします。
- 2. [構成の適用と検証]画面で、各ネットワーク属性をチェックして正しく設定されていることを確認し、[次へ]をクリックして設 定を適用します。

メモ: [次へ]をクリックすると、接続ユーティリティはプリンタのワイヤレス通信を確認します。確認プロセスには最大 120 秒かかります。

3. ネットワークを介してプリントサーバーが通信できることを確認します。([⇒ネットワーク通信を確認する](#page-62-0))

# 別のワイヤレスネットワーク設定を入力する

- 1. 「付近で検出されたワイヤレスネットワーク]画面で、「別の設定を入力する]を選択して「次へ]をクリックします。
- 2. 使用するネットワーク名(SSID)を選択できる場合はリストから選択して、[次へ]をクリックします。

ネットワーク名 (SSID) が選択できない場合

- a. [別の名前を入力する]を選択して、[次へ]をクリックします。
- b. ネットワーク名 (SSID) を入力します。
- c. ドロップダウンリストから、適切なチャンネルを選択します(デフォルトでは[自動]が選択されています)。
- d. ワイヤレスモードを選択します。
	- インフラストラクチャモードの場合、 [ワイヤレスルーター経由で既存のネットワークにアクセスする (インフラス トラクチャモード) **-** 標準]を選択して[次へ]をクリックします。

詳細なセットアップ手順については、次を参照してください。インフラストラクチャモードでプリントサーバーを手 動設定する.

• アドホックモードの場合、[ワイヤレスルーターを使用せずに直接他のコンピュータにアクセスする(アドホック モード)]を選択して[次へ]をクリックします。

詳細なセットアップ手順については、次を参照してください。アドホックモードでプリントサーバーを手動設定する.

- 3. 適切なセキュリティ方式を選択して、[次へ]をクリックします。セキュリティが検出されない場合、次に進みます。手順 5.
- 4. ネットワーク用の適切なセキュリティキーを入力して、[次へ]をクリックします。
- 5. [構成の適用と検証]画面で、各ネットワーク属性をチェックして正しく設定されていることを確認し、[次へ]をクリックして設 定を適用します。

メモ: [次へ]をクリックすると、接続ユーティリティはプリンタのワイヤレス通信を確認します。確認プロセスには最大 120 秒かかります。

6. ネットワークを介してプリントサーバーが通信できることを確認します。([⇒ネットワーク通信を確認する](#page-62-0))

## インフラストラクチャモードでプリントサーバーを手動設定する

プリントサーバーをインフラストラクチャモードに設定する場合、選択したセキュリティ設定に応じてセットアップ手順が異なります。

- セキュリティを使用しない場合
	- 1. [ワイヤレスセキュリティの設定]画面で[セキュリティなし]を選択して、[次へ]をクリックします。
	- 2. [構成の適用と検証]画面で、各ネットワーク属性をチェックして正しく設定されていることを確認し、[次へ]をクリッ クして設定を適用します。
	- 3. ネットワークを介してプリントサーバーが通信できることを確認します。(⇒<u>ネットワーク通信を確認する</u>)
- *WEP*(*Wired Equivalent Privacy*)セキュリティを使用する場合
	- 1. [ワイヤレスセキュリティの設定]画面で[**WEP**]を選択して、[次へ]をクリックします。

[**WEP** セキュリティ情報]画面が表示されます。

- 2. 適切なネットワークキーを入力して、[次へ]をクリックします。
- 3. [構成の適用と検証]画面で、各ネットワーク属性をチェックして正しく設定されていることを確認し、[次へ]をクリッ クして設定を適用します。
- 4. ネットワークを介してプリントサーバーが通信できることを確認します。([⇒ネットワーク通信を確認する](#page-62-0))
- *WPA*(*Wi-Fi Protected Access*)セキュリティを使用する場合
	- 1. [ワイヤレスセキュリティの設定]画面で[**WPA**]を選択して、[次へ]をクリックします。

[**WPA** セキュリティ情報]画面が表示されます。

2. 適切な WPA ネットワークキーを入力して、[次へ] をクリックします。

- 3. [構成の適用と検証]画面で、各ネットワーク属性をチェックして正しく設定されていることを確認し、[次へ]をクリッ クして設定を適用します。
- 4. ネットワークを介してプリントサーバーが通信できることを確認します。([⇒ネットワーク通信を確認する](#page-62-0))
- *WPA2* セキュリティをサポートするアクセスポイントのみに接続する場合
	- 1. [ワイヤレスセキュリティの設定]画面で[**WPA**]を選択して、[**WPA** の詳細設定]をクリックします。 [**WPA** の詳細オプション]ダイアログボックスが表示されます。
	- 2. [**WPA2** 認証のみを使用する]チェックボックスをオンにして、[**OK**]をクリックします。

[ワイヤレスセキュリティの設定]画面に戻ります。

- 3. [次へ] をクリックします。
- 4. 適切な WPA ネットワークキーを入力して、 [次へ] をクリックします。
- 5. [構成の適用と検証]画面で、各ネットワーク属性をチェックして正しく設定されていることを確認し、[次へ]をクリッ クして設定を適用します。
- 6. ネットワークを介してプリントサーバーが通信できることを確認します。 ([⇒ネットワーク通信を確認する](#page-62-0))

## アドホックモードでプリントサーバーを手動設定する

プリントサーバーをアドホックモードに設定する場合、選択したセキュリティ設定に応じてセットアップ手順が異なります。インフラスト ラクチャモードと比較すると、アドホックモードで利用可能なセキュリティオプションは限られています。

- セキュリティを使用しない場合
	- 1. [ワイヤレスセキュリティの設定]画面で[セキュリティなし]を選択して、[次へ]をクリックします。
	- 2. [構成の適用と検証]画面で、各ネットワーク属性をチェックして正しく設定されていることを確認し、[次へ]をクリッ クして設定を適用します。
	- 3. ネットワークを介してプリントサーバーが通信できることを確認します。([⇒ネットワーク通信を確認する](#page-62-0))
- *WEP*(*Wired Equivalent Privacy*)セキュリティを使用する場合
	- 1. [ワイヤレスセキュリティの設定]画面で[**WEP**]を選択して、[次へ]をクリックします。
	- 2. 適切なネットワークキーを入力します。
	- 3. 追加のネットワークキーを使用する場合は、[複数のネットワークキーを使用する]チェックボックスをオンにして、追加 のネットワークキーを入力します。
	- 4. [次へ] をクリックします。
	- 5. [構成の適用と検証]画面で、各ネットワーク属性をチェックして正しく設定されていることを確認し、[次へ]をクリッ クして設定を適用します。
	- 6. ネットワークを介してプリントサーバーが通信できることを確認します。(⇒[ネットワーク通信を確認する](#page-62-0))

## <span id="page-62-0"></span>ネットワーク通信を確認する

プリンタソフトウェアのインストールを完了する前に、お使いのプリントサーバーがネットワーク上で通信できることを確認する必要があ ります。

- プリントサーバーが正しく設定され、ネットワークで使用できる場合、USB ケーブルを取り外し、[次へ]をクリックしてプリン タソフトウェアのインストールを続けます。
- プリントサーバーがワイヤレスネットワークに参加できない場合、以下のいずれかの操作を試してください。
	- [設定の表示]をクリックして、正しく設定されていることを確認します。
	- [入力した設定を変更する]を選択して、[次へ]をクリックします。

画面に表示される手順に従い、ワイヤレス設定を更新します。

[プリンタをワイヤレスルーターの付近に移動したため、もう一度接続する]を選択してから、[次へ]をクリックしま す。

# 用紙や原稿をセットする

- [用紙トレイに用紙をセットする](#page-64-0)
- [自動用紙センサーのはたらき](#page-69-0)
- [原稿のセット](#page-70-0)

<span id="page-64-0"></span>用紙トレイに用紙をセットする

用紙をセットする

1. 用紙をさばきます。

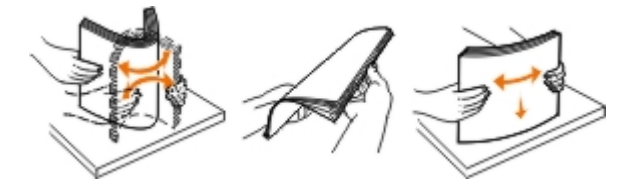

2. 用紙トレイを取り外します。レバーを押し込み、用紙をセットできる長さになるまでトレイを引き伸ばします。

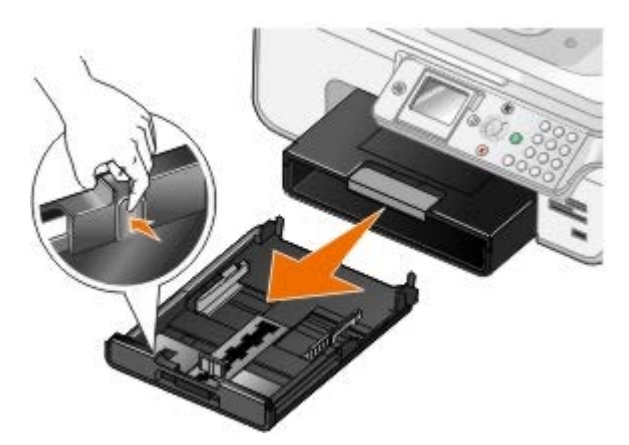

3. 用紙トレイに用紙をセットし、用紙ガイドを調節します。

メモ: オプションの用紙トレイには、US レターサイズ、リーガルサイズ、または A4 サイズの用紙のみをセットできます。

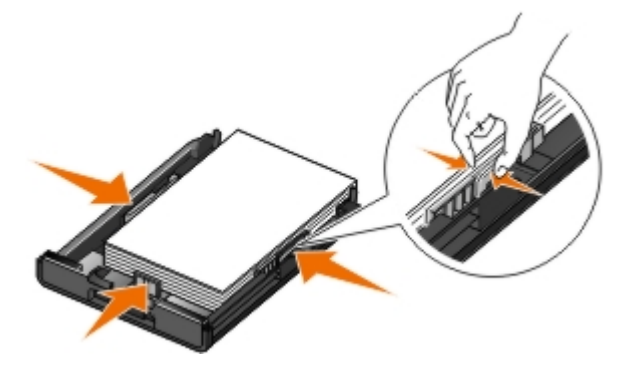

4. 用紙トレイを取り付けます。

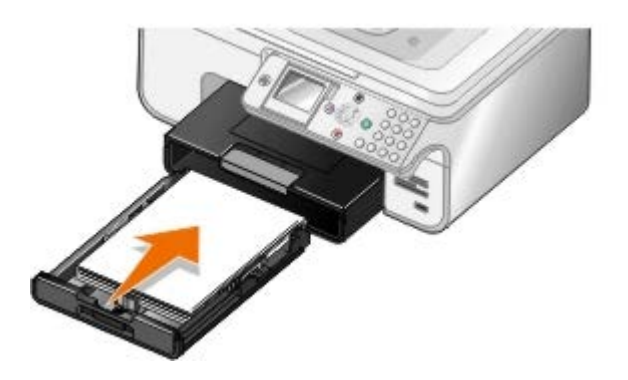

5. 用紙トレイの用紙サポートを伸ばしてから、用紙ストッパーを持ち上げます。

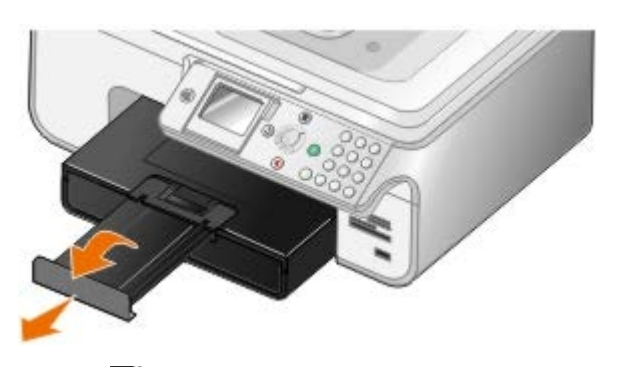

メモ: 普通紙を印刷するときの排紙トレイの容量は 50 枚です。

# 印刷用紙のガイドライン

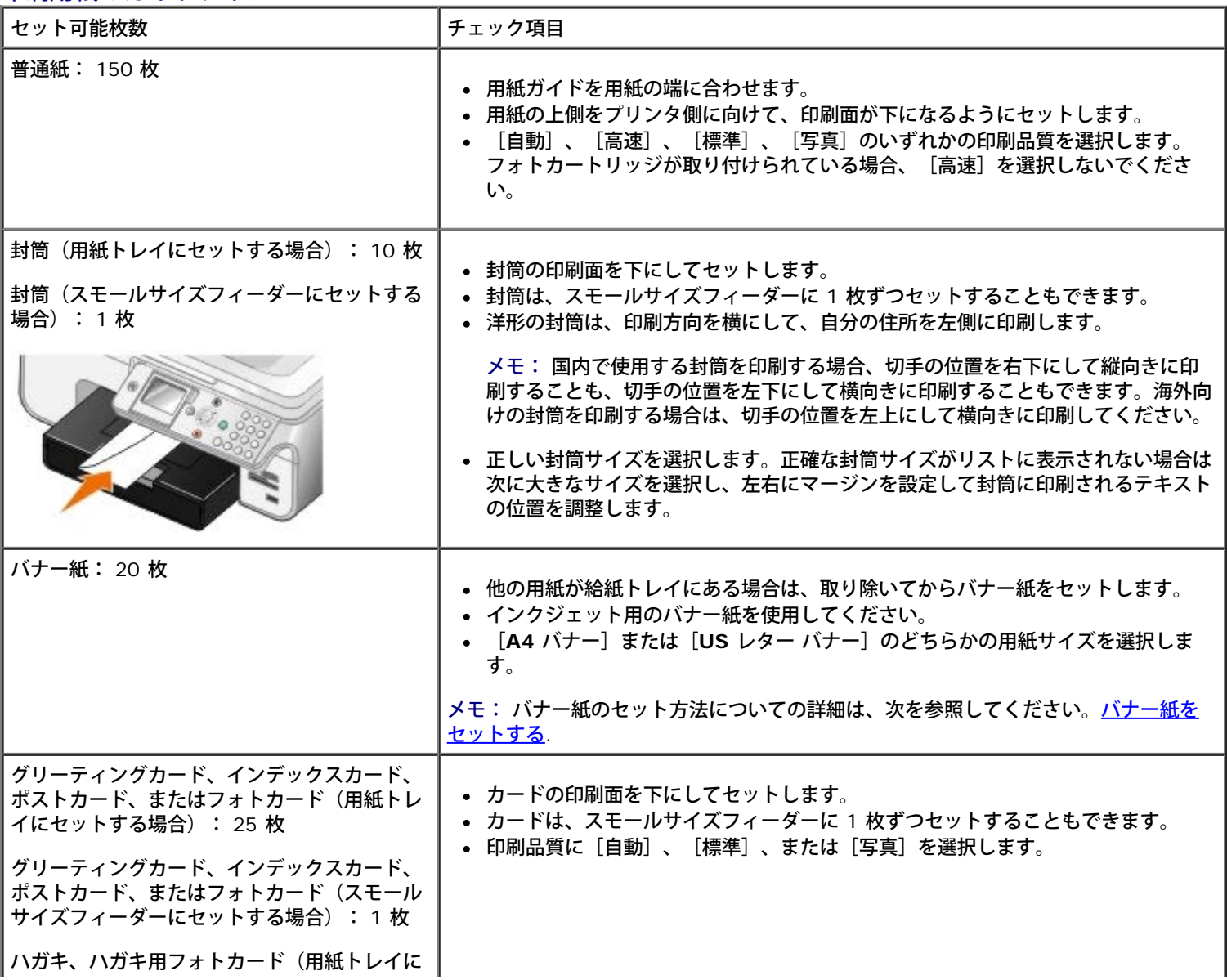

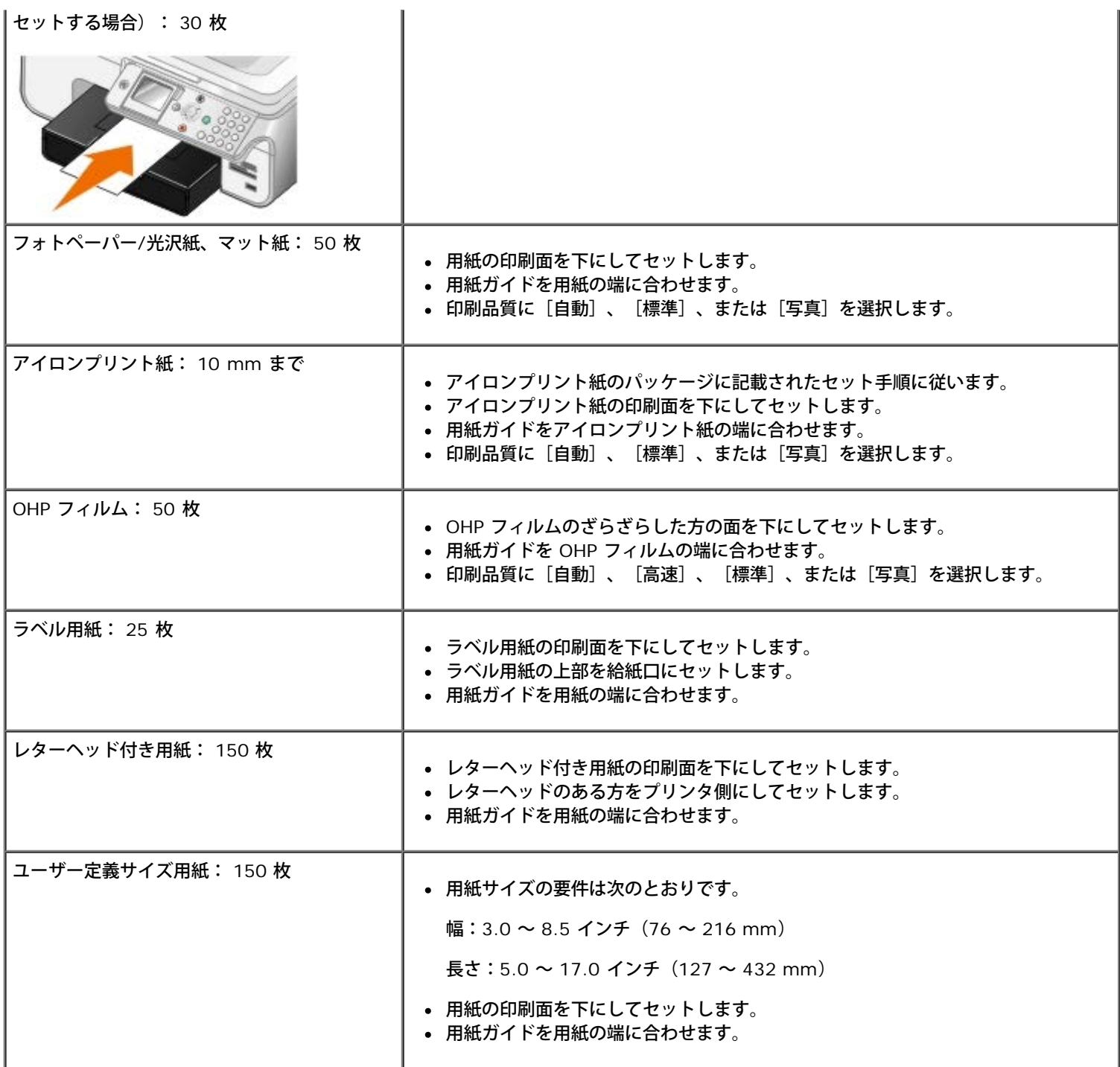

# <span id="page-66-0"></span>バナー紙をセットする

- 1. 用紙トレイを取り外します。
- 2. トレイから用紙をすべて取り除きます。
- 3. レバーを押し込み、リーガルサイズの用紙をセットできる長さになるまでトレイを引き伸ばします。

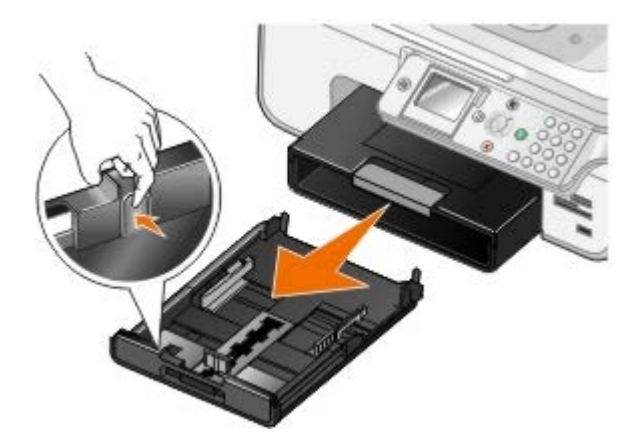

- 4. 用紙トレイを取り付けます。
- 5. バナー印刷に必要な枚数だけ、バナー紙を切り取ります。
- 6. バナー紙の束をプリンタ前面の平らな面に置きます。
- 7. バナー紙の 1 枚目を、ハンドルの上から用紙トレイの奥に差し込みます。

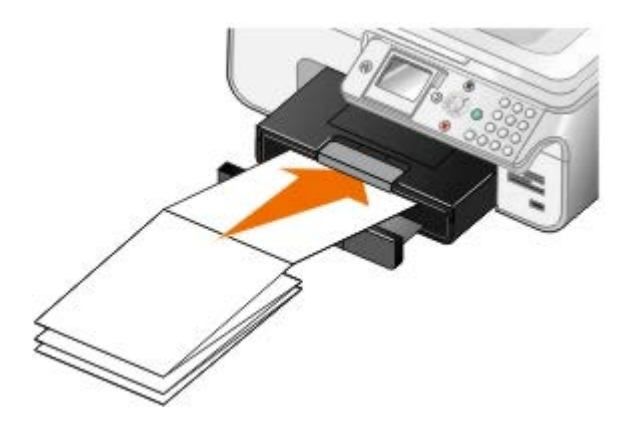

# <span id="page-67-0"></span>トレイのリンクについて

オプションの用紙トレイを購入した場合、トレイがリンクするように設定できます。トレイのリンクを設定すると、サイズと種類が同じ用 紙を標準トレイとオプショントレイにセットしている場合に、トレイの自動リンク機能を使用できます。プリンタは自動的にトレイをリン クし、1 つのトレイが空になると、リンクしている次のトレイから給紙します。

たとえば、トレイ 1(標準用紙トレイ)とトレイ 2(オプショントレイ)にサイズと種類が同じ用紙がセットされている場合、プリンタは トレイ 1 が空になるまで用紙をトレイ 1 から選択し、空になると自動的にトレイ 2 から給紙します。

さらに、各トレイに異なるサイズの用紙をセットして、受信した FAX のサイズに合わせた用紙を選択することもできます。たとえば、ト レイ 1 に US レターサイズの用紙がセットされ、トレイ 2 にリーガルサイズの用紙がセットされている場合、リーガルサイズの FAX を受 信するとトレイ 2 の用紙が使用されます。

メモ: オプションの用紙トレイには、US レターサイズ、リーガルサイズ、または A4 サイズの用紙のみをセットできます。

オプションの用紙トレイを取り付けたら、トレイのリンクを有効にできます。このオプションは必要に応じてオンまたはオフにできます。

コンピュータを使用した印刷ジョブでトレイのリンクを有効にする

- 1. コンピュータとプリンタが接続された状態であることを確認し、電源をオンにします。
- 2. 種類とサイズが同じ用紙を両方の用紙トレイにセットします。
- 3. ドキュメントを開いた状態で [ファイル] ® [印刷] の順にクリックします。

[印刷] ダイアログボックスが表示されます。

4. [設定]、[プロパティ]、[オプション]、または[セットアップ]をクリックします(アプリケーションまたはオペレーティン グシステムによって異なります)。

[印刷設定] ダイアログボックスが表示されます。

- 5. [印刷設定]タブで、[給紙口]ドロップダウンリストから[自動]を選択します。
- 6. [印刷設定]タブと[アドバンス]タブで、必要に応じてドキュメントに変更を加えます。
- 7. 設定の変更を完了したら、[**OK**]をクリックします。

[印刷設定] ダイアログボックスが閉じます。

8. [**OK**]または[印刷]をクリックします。

操作パネルを使用した印刷ジョブでトレイのリンクを有効にする

- 1. メインメニューで、上下の矢印ボタン を使用して[セットアップ]までスクロールし、設定ボタン を押します。
- 2. 上下の矢印ボタン ∧ ∨ を押して [用紙設定] までスクロールし、設定ボタン ⊘ を押します。
- 3. 上下の矢印ボタン ∧ ∨ を押して [トレイのリンク] までスクロールし、左右の矢印ボタン ( ) を押して [自動] までスクロー ルします。
- 4. [戻る] ボタン ③ を押します。

#### コピージョブでトレイのリンクを有効にする

- 1. 種類とサイズが同じ用紙を両方の用紙トレイにセットします。
- 2. メインメニューで、上下の矢印ボタン ∧ ∨ を押して [セットアップ] までスクロールし、設定ボタン ⊘ を押します。
- 3. [セットアップ]メニューで、上下の矢印ボタン ▲ ↓ を押して[標準設定の変更]までスクロールし、設定ボタン ⊘ を押しま す。
- 4. [コピー設定] メニューで、上下の矢印ボタン ∧ ∨ を押して [用紙設定] までスクロールし、設定ボタン ⊘ を押します。
- 5. [用紙設定]メニューで、両方の用紙トレイにセットした用紙のサイズと種類を指定します。
- 6. 上下の矢印ボタン ▲ ↓ を押して [トレイのリンク] までスクロールし、左右の矢印ボタン ( ) を押して [自動] を選択しま す。
- 7. [戻る]ボタン 6 を押すと、設定が保存されて前のメニューに戻ります。

#### 受信した **FAX** の印刷時にトレイのリンクを有効にする

- 1. 種類が同じでサイズが異なる用紙を両方のトレイにセットします。
- 2. メインメニューで、上下の矢印ボタン ∧ ∨ を押して [セットアップ] までスクロールし、設定ボタン ⊘ を押します。
- 3. [セットアップ] メニューで、上下の矢印ボタン <>>>><>>
を押して [FAX 設定の変更] までスクロールし、設定ボタン (2) を押しま す。
- 4. [**FAX** 設定]で、上下の矢印ボタン を押して[FAX の印刷]までスクロールし、設定ボタン を押します。
- 5. **[FAX の印刷]メニューで、上下の矢印ボタン ∧ v** を押して[用紙設定]までスクロールし、設定ボタン <sub>⊙</sub> を押します。
- 6. [用紙設定]メニューで、両方の用紙トレイにセットした用紙のサイズと種類を指定します。
- 7. 上下の矢印ボタン ∧ ∨ を押して [トレイのリンク] までスクロールし、左右の矢印ボタン て ▶ を押して [自動] を選択しま
- 8. 上下の矢印ボタン < v を押して [FAX 用紙] までスクロールし、左右の矢印ボタン < y を押して用紙を選択します。
- 9. [戻る]ボタン 6 を押すと、設定が保存されて前のメニューに戻ります。
- メモ: 種類とサイズが同じ用紙が両方のトレイにセットされている場合、FAX 用に指定した用紙がなくなると、次のトレイ の用紙が使用されます。

# <span id="page-69-0"></span>自動用紙センサーのはたらき

プリンタには自動用紙センサーが装備されており、以下の種類の用紙を検出できます。

- 普通紙/コート紙
- OHP フィルム
- フォトペーパー/光沢紙

これらの種類の用紙をセットすると、プリンタが用紙の種類を検出して、「品質/速度]設定が自動的に調整されます。

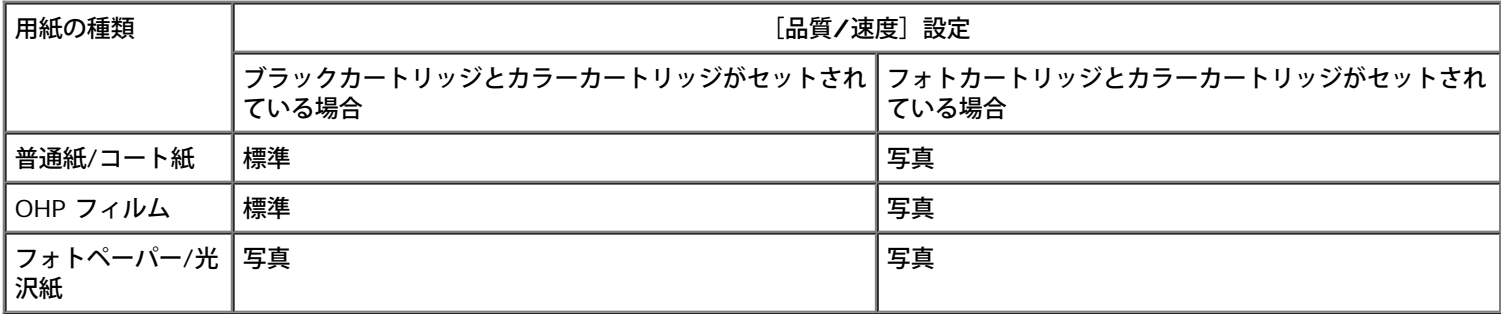

■ メモ: プリンタでは用紙サイズは検出されません。

用紙サイズを選択するには、以下の手順に従います。

1. ドキュメントを開いた状態で [ファイル] ® [印刷] の順にクリックします。

[印刷] ダイアログボックスが表示されます。

2. [設定]、[プロパティ]、[オプション]、または[セットアップ]をクリックします(アプリケーションまたはオペレーティン グシステムによって異なります)。

[印刷設定] ダイアログボックスが表示されます。

- 3. [印刷設定] タブで、用紙のサイズを選択します。
- 4. [**OK**]をクリックします。

自動用紙センサーは、オフに切り替えない限り常にオンの状態になっています。特定の印刷ジョブのために自動用紙センサーをオフにする には、以下の手順に従います。

1. ドキュメントを開いた状態で [ファイル] ® [印刷] の順にクリックします。

[印刷] ダイアログボックスが表示されます。

2. [設定]、[プロパティ]、[オプション]、または[セットアップ]をクリックします(アプリケーションまたはオペレーティン グシステムによって異なります)。

「印刷設定」ダイアログボックスが表示されます。

- 3. [印刷設定]タブで、用紙の種類を選択します。
- 4. [**OK**]をクリックします。

印刷実行時に常に自動用紙センサーをオフにするには、以下の手順に従います。

1. Windows<sup>®</sup> XPの場合は、 [スタート] ® [コントロール パネル] ® [プリンタとその他のハードウェア] ® [プリンタと FAX] の 順にクリックします。

**Windows 2000 の場合は、 [スタート] ® [設定] ® [プリンタ] の順にクリックします。** 

Windows Vista™ の場合:

- a. 88 [コントロール パネル]の順にクリックします。
- b. [ハードウェアとサウンド]をクリックします。
- c. [プリンタ]をクリックします。
- 2. プリンタのアイコンを右クリックします。
- 3. 「印刷設定】をクリックします。
- 4. [印刷設定]タブで、用紙の種類を選択します。
- 5. [**OK**]をクリックします。

# <span id="page-70-0"></span>原稿のセット

# **ADF** にセットする

スキャン、コピー、FAX を行う場合、ADF には 50 枚までの原稿をセットできます。複数ページの原稿をセットする場合は、ADF を使用 してください。

1. スキャンする側を上にして、原稿を ADF にセットします。

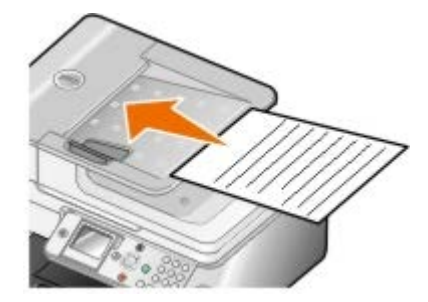

メモ: ハガキ、写真、小さな原稿、薄い原稿(雑誌の切り抜きなど)を ADF にセットしないでください。これらの原稿は原 稿台にセットします。

2. ADF の用紙ガイドを原稿の端に合わせます。

**ADF** で使用できる用紙

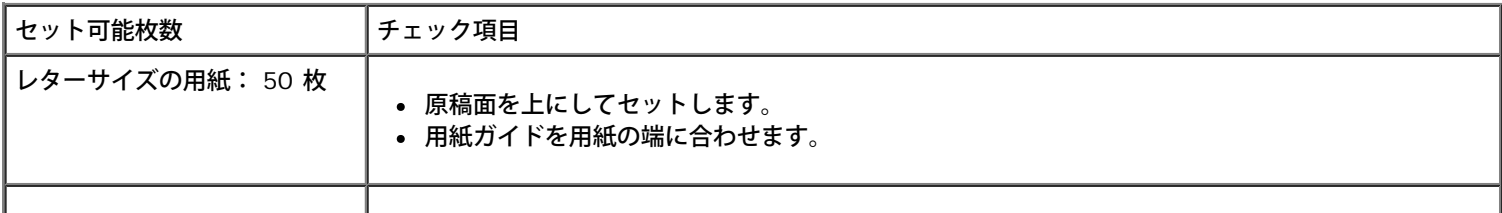

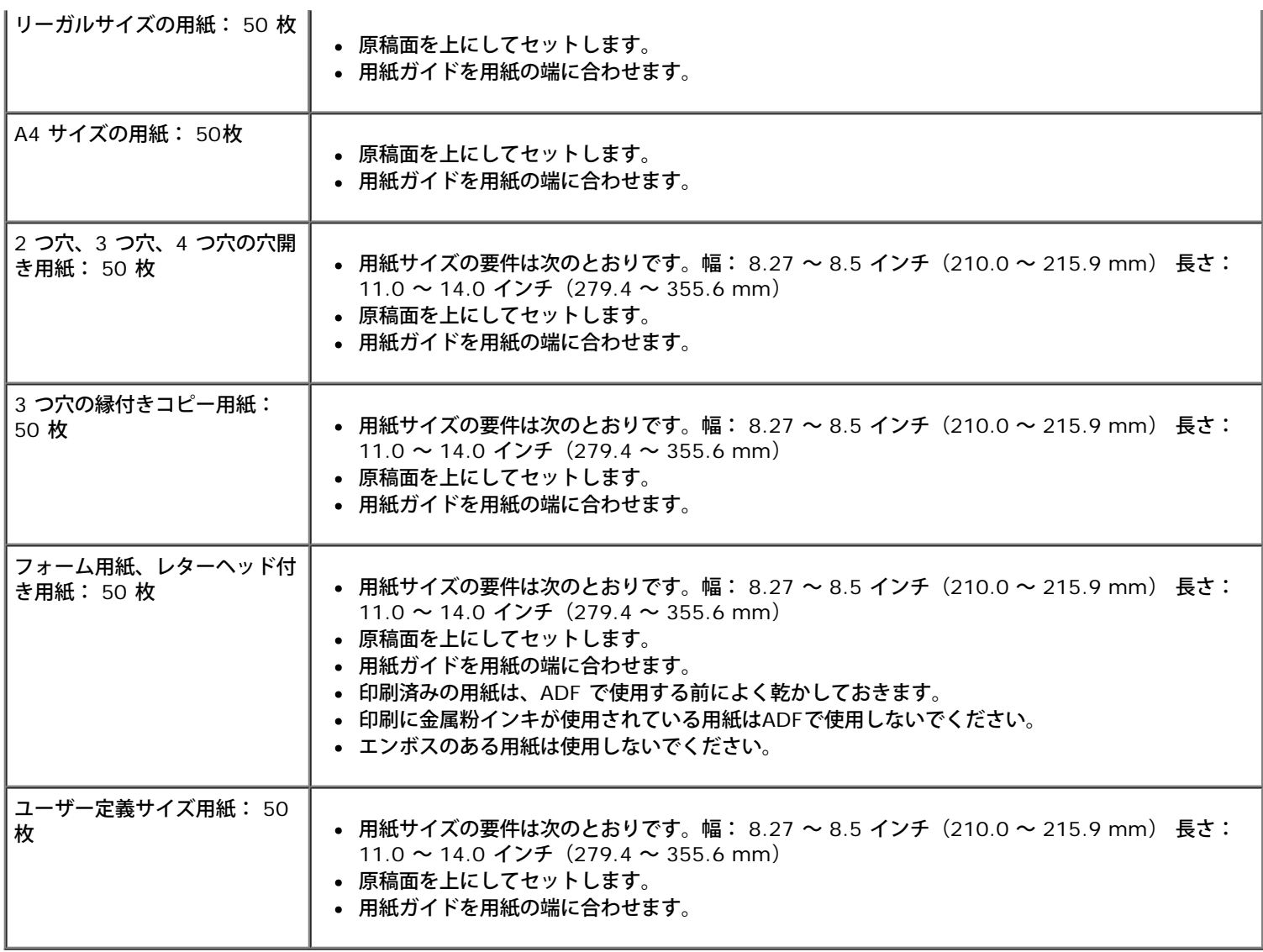

# 原稿台を使用する

1. 原稿カバーを開きます。

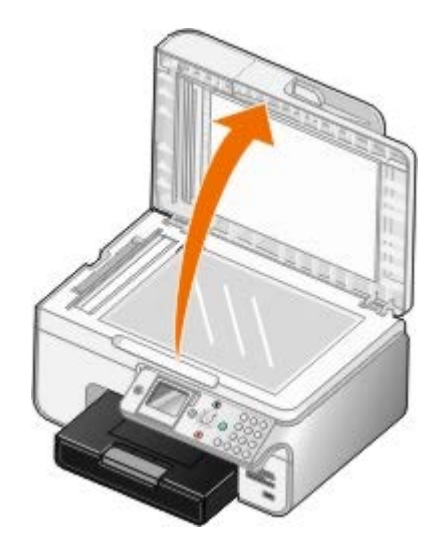

2. ドキュメントを下向きにして原稿台にセットします。

メモ: このとき、原稿の表の左上の角を、プリンタの矢印に合わせるようにセットしてください。
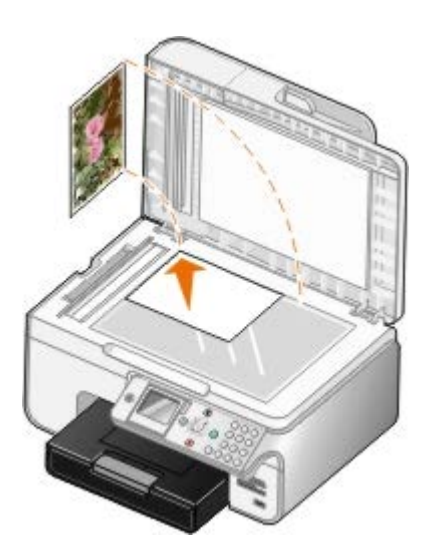

3. 原稿カバーを閉じます。

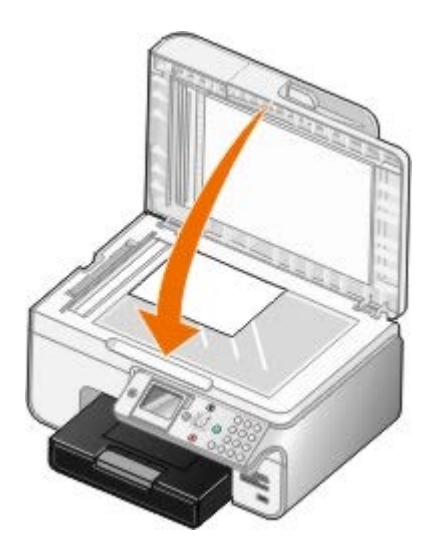

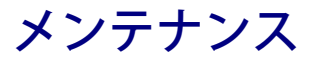

- [カートリッジの交換](#page-73-0)
- [プリントヘッドを調整する](#page-75-0)
- [カートリッジノズルの清掃](#page-76-0)
- [出荷時の設定に戻す](#page-77-0)

危険: このセクションに記載されている手順を実行する前に、『オーナーズマニュアル』の安全に関する情報を読み、その指示に 従ってください。

デルカートリッジは、当社でしか取り扱っておりません。追加のカートリッジは、オンラインで [www.dell.com/supplies](http://www.dell.com/supplies) からご注文いた だくか、お電話でご注文ください。

お使いのプリンタには、デルブランドのカートリッジを使用してください。デルブランド以外のアクセサリ、部品、またはコンポーネント の使用により問題が発生した場合は、保証の対象とはなりません。

## <span id="page-73-0"></span>カートリッジの交換

- 1. プリンタの電源をオンにします。
- 2. プリンタユニットを持ち上げます。

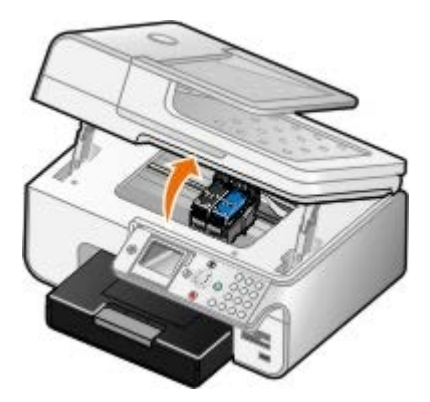

印刷中でなければ、カートリッジホルダーが取り付け位置まで移動して停止します。

3. カートリッジレバーを押し下げると、各カートリッジの蓋が持ち上がります。

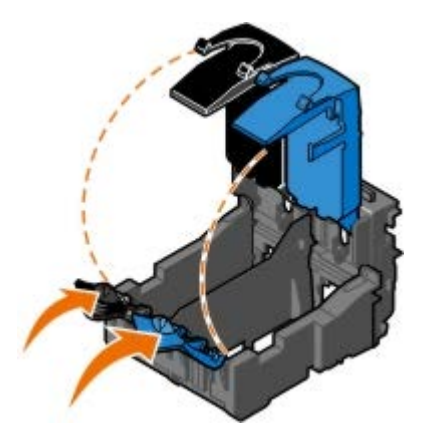

4. 使用済みのカートリッジを取り外します。

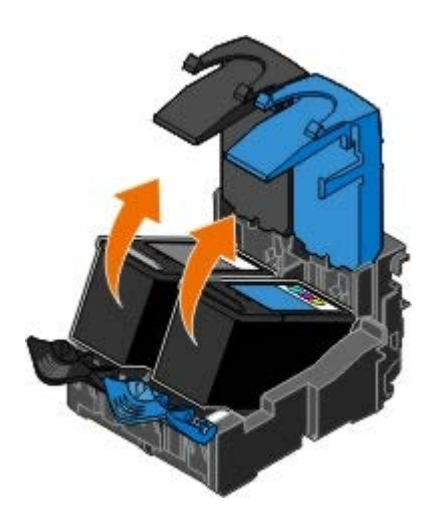

- 5. カートリッジは、フォトカートリッジに付属する保存容器などの密閉容器に入れて保存するか、適切な方法で廃棄してください。
- 6. 新品のカートリッジを取り付ける場合は、各カートリッジの背面および下部から粘着テープと透明な保護テープを取り外します。
	- メモ: 下の図は、通常の印刷に使用するブラックカートリッジとカラーカートリッジを示しています。写真印刷の場合は、 フォトカートリッジとカラーカートリッジを使用します。

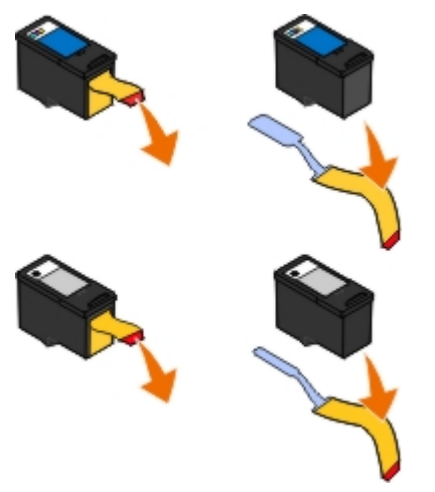

7. 新しいカートリッジを差し込みます。ブラックカートリッジまたはフォトカートリッジを左側のカートリッジホルダーに、またカ ラーカートリッジを右側のカートリッジホルダーにしっかりと取り付けたことを確認します。

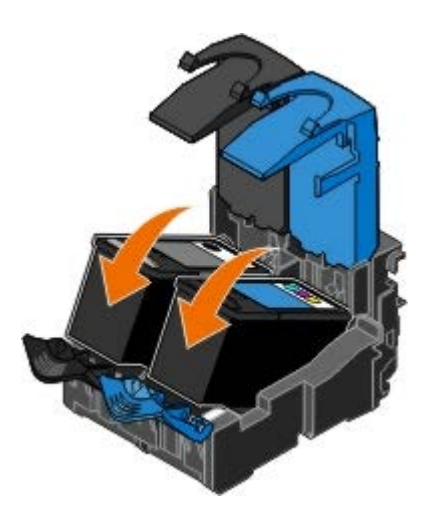

8. ぱちん と音がするまでカートリッジの蓋を閉じます。

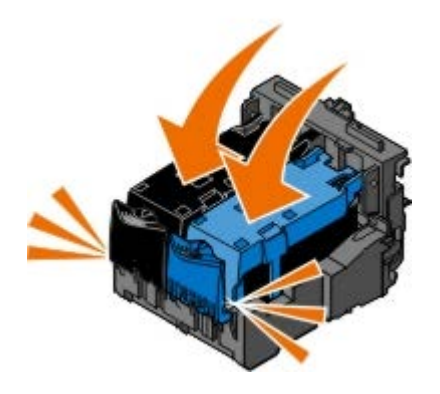

9. プリンタユニットを下ろし、完全に閉じます。

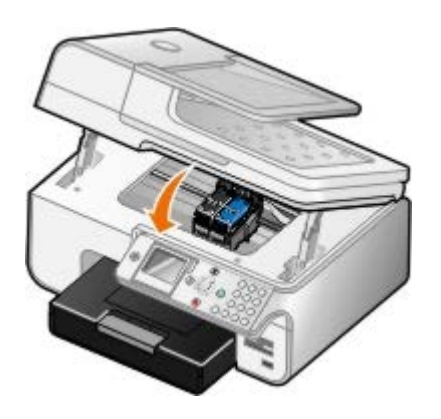

## <span id="page-75-0"></span>プリントヘッドを調整する

カートリッジの取り付けまたは交換を行うと、プリントヘッドの調整を求めるメッセージが自動的に表示されます。文字の形が崩れていた り左マージンにそろっていない場合、または縦の線や直線が波打っていたりする場合は、プリントヘッドの調整が必要となることがありま す。

操作パネルからプリントヘッドを調整するには、以下の手順に従います。

- 1. 普通紙をセットします。詳細については、次を参照してください[。用紙をセットする](#page-64-0)
- 2. 上下の矢印ボタン ▲ → を押して、 [メンテナンス]までスクロールします。
- 3. 設定ボタン → を押します。
- 4. 上下の矢印ボタン ∧ v を押して、 [プリントヘッド調整] までスクロールします。
- 5. 設定ボタン ⊘ を押します。

調整パターンの印刷が開始されます。カートリッジの調整が行われ、調整パターンが印刷されます。

プリンタソフトウェアからプリントヘッドを調整するには、以下の手順に従います。

- 1. 普通紙をセットします。
- 2. Windows XP の場合は、 [スタート] ® [コントロール パネル] ® [プリンタとその他のハードウェア] ® [プリンタと FAX] の順 にクリックします。

*Windows 2000* の場合は、[スタート]®[設定]®[プリンタ]の順にクリックします。

*Windows Vista* の場合:

- a. 8 8 [コントロール パネル]の順にクリックします。
- b. [ハードウェアとサウンド]をクリックします。

c. [プリンタ]をクリックします。

- 3. プリンタのアイコンを右クリックします。
- 4. [印刷設定] をクリックします。 [印刷設定] ダイアログボックスが表示されます。
- 5. [メンテナンス]タブをクリックします。
- 6. [プリントヘッド調整]をクリックします。
- 7. [印刷]をクリックします。

カートリッジの調整が行われ、調整パターンが印刷されます。

### <span id="page-76-0"></span>カートリッジノズルの清掃

次のような場合は、カートリッジノズルを清掃する必要があります。

- 画像や黒い塗りの部分に白いすじが入る。
- 印刷が不鮮明または濃すぎる。
- 色あせが起こる、印刷できない、または正しく印刷されない。
- 縦の線がギザギザになる、または滑らかでない。

操作パネルからノズルを清掃するには、以下の手順に従います。

- 1. 普通紙をセットします。詳細については、次を参照してください[。用紙をセットする](#page-64-0)
- 2. 上下の矢印ボタン ▲ → を押して、 [メンテナンス] までスクロールします。
- 3. 設定ボタン ⊘ を押します。
- 4. 上下の矢印ボタン ▲ ↓ を押して、 [ノズル清掃] までスクロールします。
- 5. 設定ボタン <sub>⊙</sub> を押します。

テストパターンの印刷が開始されます。

プリンタソフトウェアからノズルを清掃するには、以下の手順に従います。

- 1. 普通紙をセットします。
- 2. Windows XP の場合は、 [スタート] ® [コントロール パネル] ® [プリンタとその他のハードウェア] ® [プリンタと FAX] の順 にクリックします。

Windows 2000 の場合は、 [スタート] ® [設定] ® [プリンタ] の順にクリックします。

*Windows Vista* の場合:

- a. 8 8 [コントロール パネル]の順にクリックします。
- b. [ハードウェアとサウンド]をクリックします。
- c. [プリンタ]をクリックします。
- 3. プリンタのアイコンを右クリックします。
- 4. [印刷設定]をクリックします。

[印刷設定] ダイアログボックスが表示されます。

- 5. [メンテナンス]タブをクリックします。
- 6. [ノズル清掃]をクリックします。

テストパターンの印刷が開始されます。

- 7. 引き続き印刷品質が改善されない場合は、 [ノズル清掃を繰り返す] をクリックします。
- 8. ドキュメントをもう一度印刷して、印刷品質が改善されたことを確認します。

それでも印刷品質が改善されない場合は、乾いた清潔な布でノズルを拭き、ドキュメントをもう一度印刷します。

## <span id="page-77-0"></span>出荷時の設定に戻す

メニューの設定に「\*」マークが付いている場合、現在の設定を示しています。プリンタの設定は、「出荷時の設定」と呼ばれる設定に戻 すことができます。

- 1. プリンタの電源がオンになっていることを確認します。
- 2. 上下の矢印ボタン ∧ √ を押して [メンテナンス] までスクロールし、設定ボタン ⊘ を押します。
- 3. 上下の矢印ボタン ▲ ↓ を押して[出荷時設定に戻す]までスクロールし、設定ボタン ⊘ を押します。
- 4. [はい] を選択し、設定ボタン ⊘ を押します。

メモ: 電話番号リスト、日付、時刻、国/地域の設定などは変更されません。

# 印刷

- 
- 
- 
- <u>[Bluetooth](#page-80-0) [対応デバイスから印刷する](#page-80-0)</u> それは インディング <mark>[画像を分割する\(ポスター\)](#page-84-0)</mark>
- [PictBridge](#page-82-1) [対応のカメラから写真を印刷する](#page-82-1) インディング マイナー紙に印刷する
- <u>[ドキュメントを印刷する](#page-78-0)</u> トランス トランス トランス トランス トランストラントを丁合いで印刷する トランド
	- [写真を印刷する](#page-78-1) [1](#page-83-0) [枚の用紙に複数のページを印刷する](#page-83-0) 1 枚の用紙に複数のページを印刷する
	- [封筒に印刷する](#page-79-0) インディング インディング インディング (両面のの) あいじょう (両面印刷) あいじょう (両面印刷) かんきょう
		-
		-

## <span id="page-78-0"></span>ドキュメントを印刷する

- 1. コンピュータとプリンタが接続された状態であることを確認し、電源をオンにします。
- 2. 用紙をセットします。詳細については[、用紙をセットする](#page-64-0)を参照してください。
- 3. ドキュメントを開いた状態で、[ファイル]、[印刷]の順にクリックします。

「印刷」ダイアログボックスが表示されます。

4. [設定]、[プロパティ]、[オプション]、または[セットアップ]をクリックします(アプリケーションまたはオペレーティン グシステムによって異なります)。

[印刷設定] ダイアログボックスが表示されます。

- 5. [印刷設定]タブと[アドバンス]タブで、必要に応じてドキュメントに変更を加えます。
- 6. 設定の変更を完了したら、[**OK**]をクリックします。

「印刷設定」ダイアログボックスが閉じます。

7. [**OK**]または[印刷]をクリックします。

## <span id="page-78-1"></span>写真を印刷する

メモ: 写真の印刷には、カラーカートリッジとフォトカートリッジの使用をお勧めします。

- 1. コンピュータとプリンタが接続された状態であることを確認し、電源をオンにします。
- 2. 印刷面を上に向けてフォトペーパー/光沢紙をセットします。

メモ: 写真の印刷には、フォトペーパーまたは光沢紙の使用をお勧めします。

3. ドキュメントを開いた状態で [ファイル] ® [印刷] の順にクリックします。

[印刷] ダイアログボックスが表示されます。

4. [設定]、[プロパティ]、[オプション]、または[セットアップ]をクリックします(アプリケーションまたはオペレーティン グシステムによって異なります)。

[印刷設定]ダイアログボックスが表示されます。

■ メモ: Dell Photo Suite™ を使用している場合、[印刷設定]を表示するには[プリンタ設定]を選択します。

- 5. [印刷設定] タブで [写真] を選択し、ドロップダウンメニューから写真に適した dpi (ドット/インチ) の値を選択します。
	- メモ: フチなし写真を印刷するには、[印刷設定]タブで[フチなし]チェックボックスをオンにして、[アドバンス]タ ブのドロップダウンメニューからフチなし用紙のサイズを選択します。フチなし印刷を実行できるのは、フォトペーパー/光 沢紙を選択した場合のみです。フォトペーパー/光沢紙以外の用紙に印刷する場合は、すべてのフチに 2 mm の余白が生じま す。
- 6. [印刷設定]タブと[アドバンス]タブで、必要に応じてドキュメントに変更を加えます。
- 7. 設定の変更を完了したら、[**OK**]をクリックします。

[印刷設定] ダイアログボックスが閉じます。

- 8. [**OK**]または[印刷]をクリックします。
- 9. 印刷された写真が貼り付いたり、汚れたりしないように、プリンタから排出された写真は 1 枚ずつ取り除きます。

メモ: 写真をアルバムや額などにはさむ場合、完全にインクが乾くまで十分に時間をおいてください(環境によって 12 ~ 24 時間 かかります)。こうすることで、写真が長持ちします。

## <span id="page-79-0"></span>封筒に印刷する

- 1. コンピュータとプリンタが接続された状態であることを確認し、電源をオンにします。
- 2. 印刷面を下に向けて封筒をセットします。

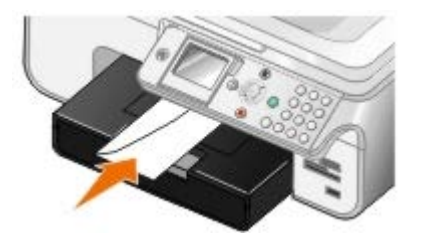

3. ドキュメントを開いた状態で [ファイル] ® [印刷] の順にクリックします。

[印刷] ダイアログボックスが表示されます。

4. [設定]、[プロパティ]、[オプション]、または[セットアップ]をクリックします(アプリケーションまたはオペレーティン グシステムによって異なります)。

「印刷設定」ダイアログボックスが表示されます。

5. [印刷設定]タブで、印刷方向に[封筒]を選択して、[用紙サイズ]ドロップダウンメニューから封筒のサイズを選択します。

メモ: 国内で使用する封筒を印刷する場合、切手の位置を右下にして縦向きに印刷することも、切手の位置を左下にして横 向きに印刷することもできます。海外向けの封筒を印刷する場合は、切手の位置を左上にして横向きに印刷してください。

- 6. [印刷設定]タブと[アドバンス]タブで、必要に応じてドキュメントに変更を加えます。
- 7. 設定の変更を完了したら、[**OK**]をクリックします。

[印刷設定] ダイアログボックスが閉じます。

8. [**OK**]または[印刷]をクリックします。

## <span id="page-80-0"></span>**Bluetooth** 対応デバイスから印刷する

- この All-In-One (AIO) プリンタは、Bluetooth 仕様 1.2 に準拠しています。プリンタは、Object Push Profile (OPP) のプロ ファイルをサポートしています。お使いの Bluetooth 対応デバイス(携帯電話や PDA)のメーカー情報を参照して、ハードウェア の互換性および相互運用性を確認してください。Bluetooth 対応デバイスでは、最新のファームウェアを使用することをお勧めしま す。
- Windows Mobile または Pocket PC PDA から Microsoft ドキュメントを印刷するには、サードパーティ製のソフトウェアおよび ドライバを追加する必要があります。必要なソフトウェアとドライバ、およびそれらの購入方法についての詳細は、次のアドレスか ら Westtek Web サイトを参照してください。[www.westtek.com](http://www.westtek.com/)
- デル カスタマーサポートにお問い合わせいただく前に、Bluetooth 対応デバイスとの接続のセットアップに関する情報を示したセ クションを参照してください。また、次のアドレスからデルサポート Web サイトを参照してください。[support.jp.dell.com](http://support.dell.com/) この Web サイトには最新の資料が掲載されています。Bluetooth 対応デバイスに付属するマニュアルのセットアップ手順に従っている ことを確認してください。

### **Bluetooth** 対応の外部デバイスへの接続をセットアップする

**レンモ: お使いの Bluetooth デバイスは、お使いのコンピュータでファイルを印刷できません。** 

Bluetooth 対応の外部デバイスからプリンタに印刷ジョブを初めて送信する場合、プリンタに接続された USB Bluetooth アダプタが他の Bluetooth 対応のデバイスと通信できるようにするため、プリンタをセットアップする必要があります。次回印刷を行う際には、プリンタ でこのセットアップを繰り返す必要はありません。ただし、以下の場合は再度セットアップを行う必要があります。

- プリンタを出荷時の設定にリセットした。詳細については、次を参照してください。[出荷時の設定に戻す](#page-77-0)
- Bluetooth デバイスリストの内容を消去した、または、デバイスが信頼されるデバイスとしてリストに表示されていない。
- USB Bluetooth アダプタのセキュリティレベルまたはパスキーを変更した。
- プリンタに接続する USB Bluetooth アダプタを変更した。
- メモ: プリンタに印刷ジョブを送信するために使用する Bluetooth デバイスのそれぞれについて、接続をセットアップする 必要があります。詳細については、デバイスのマニュアルを参照してください。

Bluetooth 対応の外部デバイスと USB Bluetooth アダプタとの間の接続をセットアップするには、以下の手順に従います。

1. デバイスで Bluetooth を有効にします。

方法については、デバイスのマニュアルを参照してください。

- 2. プリンタの電源をオンにします。
- 3. USB Bluetooth アダプタ(別売)を PictBridge ポートにセットします。

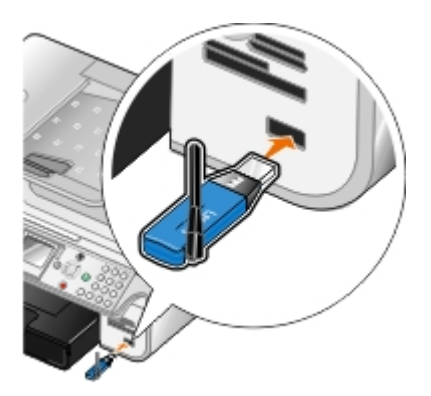

4. 上下の矢印ボタン ∧ √ を押して [セットアップ] までスクロールし、設定ボタン ⊘ を押します。

- 5. 上下の矢印ボタン ∧ v を押して [Bluetooth 設定の変更] までスクロールし、設定ボタン <sub>◎</sub> を押します。
- 6. [Bluetooth]から、左右の矢印ボタン を押して[オン]までスクロールします。
- 7. [検出モード]から、左右の矢印ボタン ∠ ▶ を押して[オン]までスクロールします。
- 8. [セキュリティ]から、左右の矢印ボタン <>>>
を押してセキュリティレベルを選択します。

メモ: セキュリティレベルが[高]に設定されている場合、USB Bluetooth アダプタ用のパスキーを指定します。プリンタ に印刷ジョブを送信するには、Bluetooth 対応のすべての外部デバイスでこのパスキーを入力する必要があります。

9. [戻る]ボタン <sub>◎</sub> を押すと、設定が保存されて前のメニューに戻ります。

### **Bluetooth** 対応デバイスから印刷する

1. Bluetooth 対応の外部デバイスがプリンタで印刷できるように設定されていることを確認します。方法については、デバイスのマ ニュアルを参照してください。

メモ: 一部のデバイスには、USB Bluetooth アダプタの名前またはアドレスが表示されます。お使いの Bluetooth アダプ タの名前とアドレスを確認するには、[**Bluetooth** 設定]メニューにアクセスします。

2. USB Bluetooth アダプタ (別売) を PictBridge ポートにセットします。

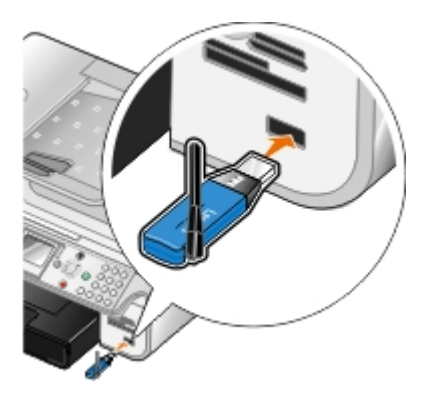

注意: Bluetooth 印刷の実行中は、Bluetooth 対応デバイスを取り外したり、メモリカードまたは Bluetooth 対応デバイス 付近のプリンタの部分に手を触れたりしないでください。データが破損する場合があります。

- 3. [Bluetooth 有効化] および [検出モード] を [オン] に設定します。
	- a. メインメニューで、上下の矢印ボタン ∧ v を押して [セットアップ] までスクロールし、設定ボタン <sub>⊗</sub> を押します。
	- b. 上下の矢印ボタン ▲ を押して [Bluetooth 設定の変更] までスクロールし、設定ボタン を押します。
	- c. 上下の矢印ボタン <>>>
	<>
	v<br />
	を押して [オン] ま でスクロールします。
	- d. 上下の矢印ボタン <>>>>>>>>>>>>>>
	を押して[検出モード]までスクロールし、左右の矢印ボタン <>>>
	を押して[オン]までスク ロールします。
	- e. [戻る] ボタン <sub>⑤</sub> を押します。
- 4. Bluetooth 対応の外部デバイスから、プリンタに印刷ジョブを送信します。詳細については、デバイスのマニュアルを参照してくだ さい。
	- メモ: セキュリティレベルが[高]に設定されている場合、Bluetooth 対応の外部デバイスでパスキーを入力する必要があ ります。[**Bluetooth** 設定]メニューから、パスキーを変更したり確認したりすることができます。詳細については、次を 参照してください。 [Bluetooth](#page-54-0) [モード](#page-54-0)

## <span id="page-82-1"></span>**PictBridge** 対応のカメラから写真を印刷する

お使いのプリンタは、PictBridge 対応のカメラをサポートしています。

- 1. USB ケーブルの一方の端をカメラに接続します。
- 2. USB ケーブルのもう一方の端をプリンタ前面の PictBridge ポートに接続します。

カメラに適した USB の設定および PictBridge 接続の選択と、使用に関する情報については、お使いのカメラに付属する説明書を 参照してください。

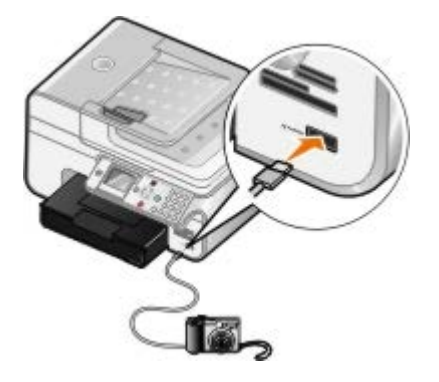

- メモ: プリンタがコンピュータに接続されていない場合に PictBridge 対応のカメラをプリンタに接続すると、プリンタの操 作パネルの機能の一部が使用できなくなる場合があります。プリンタから PictBridge 対応のカメラを外すと、これらの機能 が使用できるようになります。
- 3. デジタルカメラの電源をオンにします。

プリンタは、自動的に**PictBridge**モードになります。

4. 写真の印刷を開始する方法については、カメラの取扱説明書の手順を参照してください。

■ メモ: 多くのデジタルカメラでは、コンピュータとプリンタ(または PTP)という 2 種類の USB モードを選択できま す。PictBridge 印刷を行うには、USB の設定でプリンタ(または PTP)を選択する必要があります。詳細については、お使 いのカメラに付属する取扱説明書を参照してください。

注意: PictBridge 印刷の実行中は、PictBridge 対応デバイスを取り外したり、メモリカードまたは PictBridge 対応デバイ ス付近のプリンタの部分に手を触れたりしないでください。データが破損する場合があります。

## <span id="page-82-0"></span>ドキュメントを丁合いで印刷する

- 1. コンピュータとプリンタが接続された状態であることを確認し、電源をオンにします。
- 2. 用紙をセットします。詳細については、次を参照してください[。用紙をセットする](#page-64-0)
- 3. ドキュメントを開いた状態で[ファイル]® [印刷]の順にクリックします。

[印刷] ダイアログボックスが表示されます。

[設定]、[プロパティ]、[オプション]、または[セットアップ]をクリックします(アプリケーションまたはオペレーティン グシステムによって異なります)。

[印刷設定] ダイアログボックスが表示されます。

5. [印刷設定]タブで、印刷する部数を指定します。

■ メモ: [丁合い (ソートコピー)] チェックボックスが使用できるようにするには、2 部以上の部数を指定する必要があり ます。

- 6. [丁合い(ソートコピー)]チェックボックスをオンにします。
- 7. [印刷設定]タブと[アドバンス]タブで、必要に応じてドキュメントに変更を加えます。
- 8. 設定の変更を完了したら、[**OK**]をクリックします。

[印刷設定] ダイアログボックスが閉じます。

9. [**OK**]または[印刷]をクリックします。

### <span id="page-83-0"></span>**1** 枚の用紙に複数のページを印刷する

- 1. コンピュータとプリンタが接続された状態であることを確認し、電源をオンにします。
- 2. 用紙をセットします。詳細については、次を参照してください[。用紙をセットする](#page-64-0)
- 3. ドキュメントを開いた状態で [ファイル] ® [印刷] の順にクリックします。
- 4. [設定]、[プロパティ]、[オプション]、または[セットアップ]をクリックします(アプリケーションまたはオペレーティン グシステムによって異なります)。

[印刷設定] ダイアログボックスが表示されます。

- 5. [アドバンス]タブで、 [レイアウト]ドロップダウンリストから [割り付け]を選択します。
- 6. [ページ数**/**枚]ドロップダウンリストで、1 枚の用紙に印刷するページ数を選択します。
- 7. ページの間に枠線を印刷する場合は、[ページ枠の印刷]チェックボックスをオンにします。
- 8. [印刷設定]タブと[アドバンス]タブで、ドキュメントに変更を加えます。
- 9. 各ページに印刷するページ数を選択します。
- 10. 設定の変更を完了したら、[**OK**]をクリックします。

[印刷設定] ダイアログボックスが閉じます。

11. [**OK**]または[印刷]をクリックします。

### <span id="page-83-1"></span>文書を両面に印刷する(両面印刷)

### 自動両面印刷

自動両面印刷機能を使用すると、用紙の向きを手動で変更しなくても、ドキュメントを用紙の両面に印刷できます。以下の点をチェックし てください。

- オプションの両面印刷ユニットを取り付けてある。
- US レターサイズまたは A4 サイズの普通紙をセットしている。封筒、カード用紙、フォトペーパーには両面印刷できません。
- 1. コンピュータとプリンタが接続された状態であることを確認し、電源をオンにします。
- 2. 用紙をセットします。詳細については、次を参照してください。[用紙をセットする](#page-64-0)
- 3. ドキュメントを開いた状態で「ファイル]®「印刷]の順にクリックします。
- 4. [設定]、[プロパティ]、[オプション]、または[セットアップ]をクリックします(アプリケーションまたはオペレーティン グシステムによって異なります)。
- 5. [アドバンス]タブをクリックし、 [両面印刷] チェックボックスをオンにします。
- 6. ドロップダウンリストから、[自動]を選択します。
- 7. ページのとじしろを選択します。
- 8. 設定の変更を完了したら、[**OK**]をクリックします。

[印刷設定] ダイアログボックスが閉じます。

9. [**OK**]または[印刷]をクリックします。

### 手動両面印刷

手動両面印刷機能を使用すると、ドキュメントを用紙の両面に印刷できます。プリンタは、ドキュメントの奇数ページを用紙の片側に印刷 します。用紙の白いほうを下に向けて再度セットし、ドキュメントの偶数ページを用紙の反対側に印刷します。

- 1. コンピュータとプリンタが接続された状態であることを確認し、電源をオンにします。
- 2. 用紙をセットします。詳細については、次を参照してください[。用紙をセットする](#page-64-0)
- 3. ドキュメントを開いた状態で「ファイル]®「印刷]の順にクリックします。
- 4. [設定]、[プロパティ]、[オプション]、または[セットアップ]をクリックします(アプリケーションまたはオペレーティン グシステムによって異なります)。
- 5. [アドバンス]タブをクリックし、[両面印刷]チェックボックスをオンにします。
- 6. ドロップダウンリストから、[手動]を選択します。
- 7. ページのとじしろを選択します。
- 8. 設定の変更を完了したら、[**OK**]をクリックします。

[印刷設定] ダイアログボックスが閉じます。

- 9. [**OK**]または[印刷]をクリックします。
- 10. 奇数ページがプリンタからすべて排出されたら、コンピュータの画面に表示される手順に従います。

## <span id="page-84-0"></span>画像を分割する (ポスター)

- 1. コンピュータとプリンタが接続された状態であることを確認し、電源をオンにします。
- 2. 用紙をセットします。詳細については、次を参照してください[。用紙をセットする](#page-64-0)
- 3. ドキュメントを開いた状態で[ファイル]® [印刷]の順にクリックします。
- 4. [設定]、[プロパティ]、[オプション]、または[セットアップ]をクリックします(アプリケーションまたはオペレーティン グシステムによって異なります)。

[印刷設定] ダイアログボックスが表示されます。

5. [アドバンス] タブで、 [レイアウト] ドロップダウンリストから [ポスター] を選択します。

- 6. ポスターのサイズを選択します。
- 7. [印刷設定]タブと[アドバンス]タブで、ドキュメントに変更を加えます。
- 8. 設定の変更を完了したら、[**OK**]をクリックします。

[印刷設定]ダイアログボックスが閉じます。

9. [**OK**]または[印刷]をクリックします。

## <span id="page-85-0"></span>バナー紙に印刷する

- 1. コンピュータとプリンタが接続された状態であることを確認し、電源をオンにします。
- 2. 用紙をセットします。詳細については、次を参照してください[。バナー紙をセットする](#page-66-0)
- 3. ドキュメントを開いた状態で [ファイル] ® [印刷] の順にクリックします。
- 4. [設定]、[プロパティ]、[オプション]、または[セットアップ]をクリックします(アプリケーションまたはオペレーティン グシステムによって異なります)。

[印刷設定] ダイアログボックスが表示されます。

- 5. [アドバンス] タブで、 [レイアウト] ドロップダウンリストから [バナー] を選択し、 [バナー紙のサイズ] ドロップダウンリス トから[**US** レター バナー]または[**A4** バナー]を選択します。
- 6. [印刷設定]タブと[アドバンス]タブで、必要に応じてドキュメントに変更を加えます。
- 7. 設定の変更を完了したら、[**OK**]をクリックします。

[印刷設定] ダイアログボックスが閉じます。

8. [**OK**]または[印刷]をクリックします。

メモ: 印刷が開始されたら、バナー紙の先端がプリンタから排出されるのを待ち、プリンタの前の用紙を注意して広げま す。

# トラブルシューティング

- [セットアップに関するトラブル](#page-86-0)
- [一般的なトラブル](#page-88-0)
- [エラーメッセージ](#page-97-0)
- [印刷品質の改善](#page-99-0)
- [印刷用紙の選択とセット方法に関する一般的なガイドライン](#page-99-1)
- [紙づまりと給紙ミスを予防する](#page-100-0)

プリンタが動作しない場合は、プリンタが電源コンセントに接続されていること、またコンピュータを使用する場合はコンピュータに正し く接続されていることを確認します。

## <span id="page-86-0"></span>セットアップに関するトラブル

### コンピュータに関するトラブル

プリンタとコンピュータ間に互換性があることを確認します。

このプリンタは、Windows XP Professional x64、Windows XP、Windows 2000、および Windows Vista に対応しています。

プリンタとコンピュータの両方の電源がオンになっていることを確認します。

#### **USB** ケーブルを確認します。

- USB ケーブルがプリンタとコンピュータにしっかりと接続されていることを確認します。
- コンピュータをシャットダウンし、USB ケーブルを『プリンタのセットアップ』図で示されているとおりに再接続して、コンピュー タを再起動します。

ソフトウェアのインストール画面が自動的に表示されない場合は、ソフトウェアを手動でインストールします。

- 1. *Drivers and Utilities* CD をセットします。
- <u>2. Windows XP</u> の場合は、[スタート]®[マイ コンピュータ]の順にクリックします。

*Windows 2000* の場合は、デスクトップで[マイ コンピュータ]アイコンをダブルクリックします。

*Windows Vista の*場合は、 ® [コンピュータ]の順にクリックします。

- 3. **CD-ROM** ドライブのアイコンをダブルクリックし、**setup.exe** をダブルクリックします。
- 4. プリンタソフトウェアのインストール画面が表示されたら、 [パーソナルインストール]または [ネットワークインストール]をク リックします。
- 5. 画面に表示される手順に従い、インストールを完了します。

プリンタソフトウェアがインストールされているか確認します。

[スタート]®[プログラム]または[すべてのプログラム]®[デルプリンタ]の順にクリックします。

*Windows Vista* の場合:

- 1. 8 [プログラム]の順にクリックします。
- 2. [デルプリンタ]をクリックします。

プリンタの一覧にお使いのプリンタが表示されていない場合は、プリンタソフトウェアがインストールされていません。その場合はプリン タソフトウェアをインストールします。詳細については、次を参照してください。[ソフトウェアの削除と再インストール](#page-30-0)

プリンタとコンピュータ間の通信の問題を修正します。

- プリンタとコンピュータから USB ケーブルを取り外します。USB ケーブルをプリンタとコンピュータに再接続します。
- プリンタの電源をオフにします。プリンタの電源ケーブルをコンセントから抜きます。電源コードをコンセントに差し直し、プリン タの電源をオンにします。
- コンピュータを再起動します。

プリンタを通常使うプリンタに設定します。

1. Windows XP の場合は、[スタート]®[コントロール パネル]®[プリンタとその他のハードウェア]®[プリンタと FAX]の順 にクリックします。

*Windows 2000* の場合は、[スタート]®[設定]®[プリンタ]の順にクリックします。

*Windows Vista* の場合:

- a. 8 8 [コントロール パネル]の順にクリックします。
- b. [ハードウェアとサウンド]をクリックします。
- c. [プリンタ]をクリックします。
- 2. プリンタのアイコンを右クリックして、[通常使うプリンタに設定]を選択します。

プリンタが動作せず、印刷ジョブが印刷キューに残っている。

お使いのコンピュータにこのプリンタが複数インストールされていないかチェックします。

1. Windows XP の場合は、 [スタート] ® [コントロール パネル] ® [プリンタとその他のハードウェア] ® [プリンタと FAX] の順 にクリックします。

*Windows 2000* の場合は、[スタート]®[設定]®[プリンタ]の順にクリックします。

*Windows Vista* の場合:

a. ● [コントロール パネル]の順にクリックします。

b. [ハードウェアとサウンド]をクリックします。

- c. 「プリンタ]をクリックします。
- 2. プリンタオブジェクトが複数あるかどうかチェックします。
- 3. 各プリンタオブジェクトに印刷ジョブを送信し、有効なプリンタを見つけます。
- 4. そのプリンタのアイコンを右クリックして[通常使うプリンタに設定]を選択し、プリンタオブジェクトを通常使うプリンタに設定 します。
- 5. それ以外のプリンタオブジェクトをそれぞれ右クリックし、「削除]をクリックして、プリンタオブジェクトのコピーを削除しま

#### す。

[プリンタ]フォルダに同じプリンタが複数インストールされないようにするには、USBケーブルを差しなおす場合に、最初にプリ ンタで使用していたUSBポートと同じポートに差してください。また、*Drivers and Utilities* CD からプリンタドライバを 2 回以 上インストールしないでください。

## プリンタに関するトラブル

プリンタの電源コードがプリンタと電源コンセントにしっかりと接続されていることを確認します。

#### プリンタが一時停止していないか確認します。

1. Windows XP の場合は、 [スタート] ® [コントロール パネル] ® [プリンタとその他のハードウェア] ® [プリンタと FAX] の順 にクリックします。

*Windows 2000* の場合は、[スタート]®[設定]®[プリンタ]の順にクリックします。

*Windows Vista* の場合:

- a. 8 [コントロール パネル]の順にクリックします。
- b. [ハードウェアとサウンド]をクリックします。
- c. [プリンタ]をクリックします。
- 2. プリンタのアイコンを右クリックします。
- 3. [一時停止]が選択されていないことを確認します。 [一時停止]が選択されている場合は、クリックしてオプションをオフにしま す。

プリンタのランプが点滅しているか確認します 詳細については、次を参照してください。[エラーメッセージ](#page-97-0)

カートリッジが正しく取り付けられていて、各カートリッジからシールと保護テープが取り外されていることを確認します。

#### 用紙が正しくセットされていることを確認します。

詳細については、次を参照してください。[用紙をセットする](#page-64-0)

プリンタが **PictBridge** 対応のカメラに接続されていないことを確認します。

詳細については、次を参照してください。 [PictBridge](#page-82-1) [対応のカメラから写真を印刷する](#page-82-1)

### <span id="page-88-0"></span>一般的なトラブル

### 印刷に関するトラブル

インクレベルをチェックして、必要に応じて新しいカートリッジと交換します。

詳細については、次を参照してください。

[Dell Ink Management System](#page-29-0)

• [カートリッジの交換](#page-73-0)

排紙トレイから **1** 枚ずつ用紙を取り除きます。

以下の種類の用紙を使用している場合に用紙が汚れないようにするには、プリンタから排出された用紙は 1 枚ずつ取り除いて乾かします。

- フォトペーパー
- 光沢紙
- OHP フィルム
- ラベル用紙
- 封筒
- アイロンプリント紙

印刷速度が遅い場合、コンピュータで使用できるメモリリソースを増やす

- 使用していないアプリケーションをすべて閉じます。
- ドキュメント内のグラフィックや画像の枚数とサイズをできるだけ少なくします。
- メモリ(RAM)の増設を検討します。
- 使用していないフォントをできるだけシステムから削除します。
- プリンタソフトウェアをアンインストールしてから、再インストールします。詳細については、次を参照してください。<u>ソフトウェ</u> [アの削除と再インストール](#page-30-0)
- 低めの印刷品質を選択します。詳細については、次を参照してください。<u>印刷設定の使用</u>

用紙が正しくセットされていることを確認します。

詳細については、次を参照してください。[用紙をセットする](#page-64-0)

### コピーに関するトラブル

プリンタのランプが点滅していたり、エラーメッセージが表示されていないか確認します。

詳細については、次を参照してください。[エラーメッセージ](#page-97-0)

#### 原稿台が汚れていないことを確認します。

原稿台が汚れている場合は、清潔で柔らかい布を水で湿らせて静かに拭きます。

[パターンの除去]オプションを使用して、スキャンした雑誌または新聞の画像からモアレを除去します。

1. [スタート]® [プログラム]または[すべてのプログラム]® [**Dell** プリンタ]® [**Dell Photo AIO Printer 966**]の順にク リックします。

*Windows Vista* の場合:

a. ● [プログラム]の順にクリックします。

- b. [デルプリンタ]をクリックします。
- c. [**Dell Photo AIO Printer 966**]をクリックします。
- 2. [**Dell AIO** ナビ]を選択します。

**Dell AIO** ナビが起動します。

3. [コピー設定を表示]をクリックして、[アドバンス]をクリックします。

[コピー設定の詳細] ダイアログボックスが表示されます。

- 4. [パターン補正]タブで、[モアレを除去する]を選択してから、[**OK**]をクリックします。
- 5. [コピー]をクリックします。

ドキュメントや写真が原稿台または **ADF** に正しくセットされていることを確認します。

詳細については、次で原稿のセット方法を参照してください。

- [原稿台を使用する](#page-71-0)
- [ADF](#page-70-0) [にセットする](#page-70-0)

#### 用紙サイズを確認します。

使用している用紙のサイズが、操作パネルまたは **Dell AIO** ナビで選択したサイズと同じであることを確認します。

## スキャンに関するトラブル

プリンタのランプが点滅していたり、エラーメッセージが表示されていないか確認します。

詳細については、次を参照してください。[エラーメッセージ](#page-97-0)

#### **USB** ケーブルを確認します。

- USB ケーブルがプリンタとコンピュータにしっかりと接続されていることを確認します。
- コンピュータをシャットダウンし、USB ケーブルを『プリンタのセットアップ』図で示されているとおりに再接続して、コンピュー タを再起動します。

プリンタソフトウェアがインストールされているか確認します。

「スタート]®「プログラム]または「すべてのプログラム]®「デルプリンタ]の順にクリックします。

*Windows Vista* の場合:

- 1. 『プログラム】の順にクリックします。
- 2. 「デルプリンタ]をクリックします。

プリンタの一覧にお使いのプリンタが表示されていない場合は、プリンタソフトウェアがインストールされていません。その場合はプリン タソフトウェアをインストールします。詳細については、次を参照してください。<u>[ソフトウェアの削除と再インストール](#page-30-0)</u>

#### プリンタとコンピュータ間の通信の問題を修正します。

プリンタとコンピュータから USB ケーブルを取り外します。USB ケーブルをプリンタとコンピュータに再接続します。

プリンタの電源をオフにします。プリンタの電源ケーブルをコンセントから抜きます。電源コードをコンセントに差し直し、プリン タの電源をオンにします。

コンピュータを再起動します。

スキャンに時間がかかる場合や、コンピュータが停止してしまう場合は、スキャン解像度を低めの値に変更します。

1. [スタート]® [プログラム]または[すべてのプログラム]® [**Dell** プリンタ]® [**Dell Photo AIO Printer 966**]の順にク リックします。

*Windows Vista* の場合:

- a. 8 『プログラム】の順にクリックします。
- b. [デルプリンタ]をクリックします。
- c. [**Dell Photo AIO Printer 966**]をクリックします。
- 2. [**Dell AIO** ナビ]を選択します。

**Dell AIO** ナビが起動します。

- 3. [スキャン設定を表示]をクリックします。
- 4. [スキャン解像度の選択]メニューから、低めのスキャン解像度を選択します。
- 5. [スキャン]をクリックします。

スキャンした画像の画質が悪い場合は、スキャン解像度を高めの値に変更します。

1. [スタート]® [プログラム]または[すべてのプログラム]® [**Dell** プリンタ]® [**Dell Photo AIO Printer 966**]の順にク リックします。

*Windows Vista* の場合:

- a. 8 <sup>®</sup>[プログラム]の順にクリックします。
- b. [デルプリンタ]をクリックします。
- c. [**Dell Photo AIO Printer 966**]をクリックします。
- 2. [**Dell AIO** ナビ]を選択します。

**Dell AIO** ナビが起動します。

- 3. [スキャン設定を表示]をクリックします。
- 4. [スキャン解像度の選択]メニューから、高めのスキャン解像度を選択します。
- 5. [スキャン]をクリックします。

[パターンの除去]オプションを使用して、スキャンした雑誌または新聞の画像からモアレを除去します。

1. [スタート]® [プログラム]または[すべてのプログラム]® [**Dell** プリンタ]® [**Dell Photo AIO Printer 966**]の順にク リックします。

*Windows Vista* の場合:

a. ® [プログラム] の順にクリックします。

#### æ

- b. [デルプリンタ]をクリックします。
- c. [**Dell Photo AIO Printer 966**]をクリックします。
- 2. [**Dell AIO** ナビ]を選択します。

**Dell AIO** ナビが起動します。

3. [スキャン設定を表示]をクリックして、[アドバンス]をクリックします。

[スキャン設定の詳細] ダイアログボックスが表示されます。

- 4. [パターン補正]タブで、[モアレを除去する]を選択してから、[**OK**]をクリックします。
- 5. [スキャン]をクリックします。

アプリケーションへの取り込みに失敗した場合、別のアプリケーションを選択します。

操作パネルを使用する

- 1. メインメニューで、上下の矢印ボタン を押して[スキャン]までスクロールし、設定ボタン を押します。
- 2. 設定ボタン ⊘ を押します。
- 3. [スキャンモード] メニューで、上下の矢印ボタン へ を押して [スキャン先] までスクロールし、左右の矢印ボタン <> 押して別のアプリケーションを選択します。
- コンピュータを使用する
	- 1. [スタート]® [プログラム]または[すべてのプログラム]® [**Dell** プリンタ]® [**Dell Photo AIO Printer 966**]の順にク リックします。

*Windows Vista* の場合:

- a. 8 [プログラム]の順にクリックします。
- b. [デルプリンタ]をクリックします。
- c. [**Dell Photo AIO Printer 966**]をクリックします。
- 2. [**Dell AIO** ナビ]を選択します。

**Dell AIO** ナビが起動します。

3. [画像の取り込み先]ドロップダウンメニューから、別のアプリケーションを選択します。

メモ: 使用するアプリケーションがリストに表示されない場合は、ドロップダウンメニューから[その他を検索]を選択します。次 の画面が表示されたら、[追加]をクリックして使用するアプリケーションを検索し、リストに追加します。

ドキュメントや写真が原稿台または **ADF** に正しくセットされていることを確認します。

詳細については、次で原稿のセット方法を参照してください。

- [原稿台を使用する](#page-71-0)
- [ADF](#page-70-0) [にセットする](#page-70-0)

原稿台が汚れていないことを確認します。

### **FAX** に関するトラブル

プリンタとコンピュータの両方の電源がオンになっていて、**USB** ケーブルが正しく接続されていることを確認します。

コンピュータが使用可能なアナログ電話回線に接続されていることを確認します。

- FAX 機能を使用するには、コンピュータの FAX モデムと電話回線を接続する必要があります。
- DSL ブロードバンドサービスを使用している場合は、電話線に DSL フィルタが取り付けられていることを確認します。詳細につい ては、インターネットサービスプロバイダに問い合わせてください。
- FAX 送信時は、コンピュータがダイアルアップモデムによってインターネットに接続していないことを確認します。

外部モデムを使用する場合は、モデムの電源がオンになっていて、コンピュータに正しく接続されていることを確認します。

プリンタのメモリがいっぱいの場合は、通信管理レポートを印刷し、未送信のページを再送信します。

カラーページを送信する場合は、原稿をダイヤル後にスキャンするように設定します。

- 1. メインメニューで、上下の矢印ボタン ▲ を押して [FAX] までスクロールし、設定ボタン ⊘ を押します。
- 2. 上下の矢印ボタン ∧ し を押して [FAX 設定] までスクロールし、設定ボタン ◯ を押します。
- 3. 上下の矢印ボタン ∧ を押して [ダイヤルと送信] までスクロールし、設定ボタン ◎ を押します。
- 4. 上下の矢印ボタン へ でを押して [スキャン] までスクロールし、左右の矢印ボタン へ を押して [ダイヤル後] までスクロー ルします。
- 5. [戻る] ボタン 3を押して、変更を保存します。

メモ: この設定は、その後のすべての FAX ジョブに適用されます。

発信者番号通知を使用できない場合は、正しい通知形式を選択していることを確認します。

通知形式は、セットアップ時に選択した国/地域によって決まります。2 種類の形式が使用されている場合は、ご利用の電話会社に連絡し て、使用されている形式を確認してください。

- 1. メインメニューで、上下の矢印ボタン ∧ ∨ を押して [FAX] までスクロールし、設定ボタン ⌒ を押します。
- 2. 上下の矢印ボタン ∧ v を押して [FAX 設定] までスクロールし、設定ボタン ⊘ を押します。
- 3. 上下の矢印ボタン ∧ √ を押して [着信音と自動受信] までスクロールし、設定ボタン ⊘ を押します。
- 4. 上下の矢印ボタン <>>>>> を押して [通知形式] までスクロールし、左右の矢印ボタン < >>> を押して、オプションを選択します。
	- 通知形式として FSK(周波数シフトキーイング)が使用されている場合は、[形式 1]を選択します。
	- 通知形式として DTMF(二重トーン多重周波数)が使用されている場合は、[形式 2]を選択します。
- 5. [戻る] ボタン <sub>①</sub> を押します。

送信 **FAX** の品質を[ウルトラファイン]に設定します。

- 1. メインメニューで、上下の矢印ボタン ∧ ∨ を押して [FAX] までスクロールし、設定ボタン <sub>◎</sub> を押します。
- 2. 上下の矢印ボタン ▲ → を押して [FAX 設定の編集] までスクロールし、設定ボタン を押します。
- 3. 上下の矢印ボタン <>>>>> ロールします。
- 4. [戻る] ボタン ③ を押します。

受信された FAX の品質が改善されない場合は、受信側の FAX 機器の品質が限られている可能性があります。プリンタで設定を変更して も、受信側の FAX の品質には影響しません。

### ネットワークに関するトラブル

ケーブルの接続をチェックします。

プリンタがネットワークアダプタに接続されている場合は、以下の手順に従います。

- イーサネットケーブルや USB ケーブルに傷などがないかチェックします。
- USB ケーブルの一方の端をプリンタにしっかりと接続し、もう一方の端をネットワークアダプタに接続します。
- イーサネットケーブルの一方の端をネットワークアダプタにしっかりと接続し、もう一方の端をネットワークハブまたは壁のポート に接続します。

プリンタがネットワークに接続されているコンピュータに接続されている場合は、以下の手順に従います。

- USB ケーブルに傷などがないかチェックします。
- USB ケーブルの一方の端をプリンタにしっかりと接続し、もう一方の端をコンピュータに接続します。

使用しているネットワーク接続を確認します。

プリンタが使用可能なネットワーク接続に接続されていることを確認します。

セットアップおよび使用方法については、ネットワークアダプタのマニュアルを参照してください。

### メモリカードに関するトラブル

使用しているメモリカードの種類がプリンタで使用できるものであることを確認します。

詳細については、次を参照してください。[メモリカードまたは](#page-101-0) [USB](#page-101-0) [キーから印刷する](#page-101-0)

メモリカードは一度に **1** 枚だけセットしてください。

メモリカードは奥までしっかり差し込んでください。

メモリカードがスロットに正しくセットされていない場合、プリンタはカードの内容を読み取ることができません。

メモリカード内の画像を印刷する場合、画像のファイル形式がプリンタでサポートされていることを確認してください。

メモリカードから直接印刷できるのは、JPG 形式または特定の TIFF 形式の画像だけです。別の形式でメモリカードに保存されている写真 を印刷するには、印刷する前に写真をコンピュータに転送する必要があります。

プリンタが **PictBridge** 対応のカメラに接続されていないことを確認します。

詳細については、次を参照してください。[PictBridge](#page-82-1) [対応のカメラから写真を印刷する](#page-82-1)

## 用紙に関するトラブル

用紙が正しくセットされていることを確認します。

詳細については、次を参照してください。[用紙をセットする](#page-64-0)

プリンタに推奨されている用紙のみを使用します。

詳細については、次を参照してください。[印刷用紙のガイドライン](#page-65-0)

複数のページを印刷するときは、用紙を少なめにセットして使用します。

詳細については、次を参照してください。[印刷用紙のガイドライン](#page-65-0)

用紙が折れ曲がったり、破れたりしていないことを確認します。

<span id="page-95-0"></span>紙づまりがないか確認します。

給紙トレイ付近で紙づまりがある場合、以下の手順に従います。

1. 用紙トレイを取り外します。

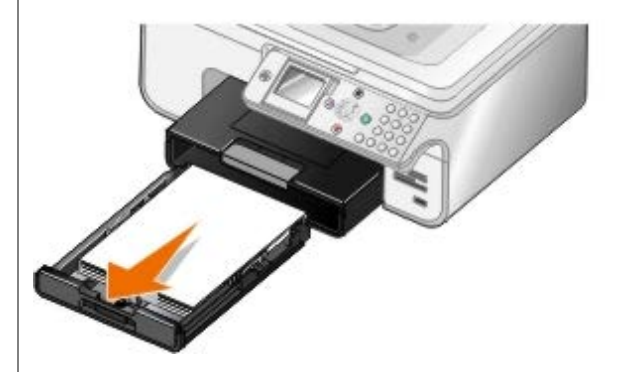

2. 用紙をしっかりと持って引き出し、取り除きます。

3. 用紙トレイを取り付けます。

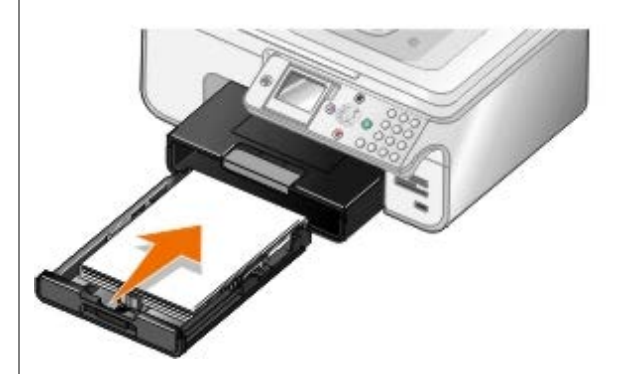

- 4. 設定ボタン ⊘ を押します。
- 5. 印刷ジョブを再送信して、残りのページを印刷します。

紙づまりが外から見えない場合、以下の手順に従います。

- 1. プリンタの電源をオフにします。
- 2. プリンタユニットを持ち上げます。

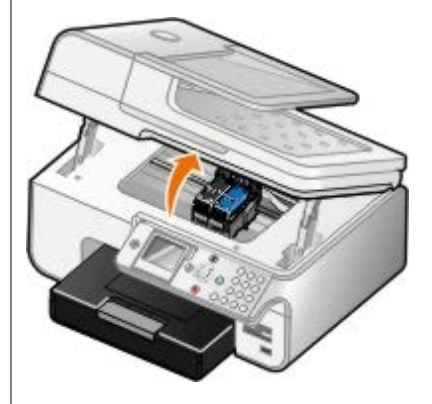

- 3. 用紙をしっかり持ち、静かにプリンタから引き出します。
- 4. プリンタユニットを閉じます。
- 5. プリンタの電源をオンにし、ドキュメントをもう一度印刷します。

両面印刷ユニットまたは背面アクセスドア付近に紙づまりがある場合、以下の手順に従います。

1. 両面印刷ユニットがある場合は取り外します。

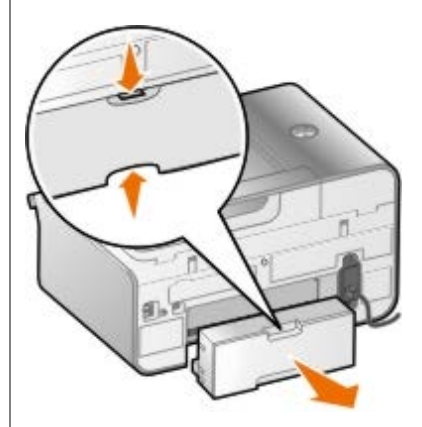

- 2. 背面アクセスドアを開きます。
- 3. 用紙をしっかり持ち、静かにプリンタから引き出します。
- 4. 背面アクセスドアを閉じます。
- 5. 両面印刷ユニットを取り付けなおします。
- 6. 設定ボタン を押すと、印刷を続行します。

ADF 付近で紙づまりがある場合、以下の手順に従います。

1. ADF 給紙トレイの左側にある ADF カバーを持ち上げます。

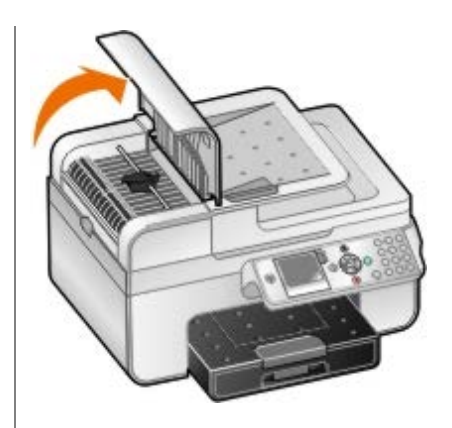

2. 用紙をしっかり持ち、静かにプリンタから引き出します。

3. ADF のカバーを閉じます。

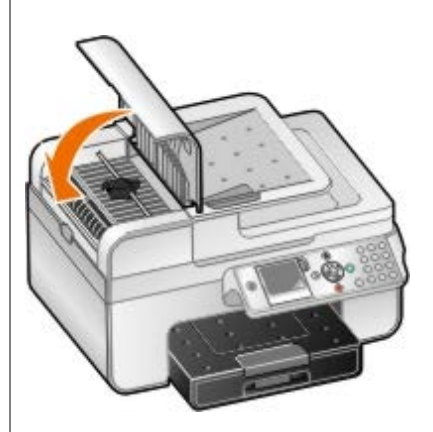

4. 設定ボタン ⊘ を押します。

5. 印刷ジョブを再送信して、残りのページを印刷します。

# <span id="page-97-0"></span>エラーメッセージ

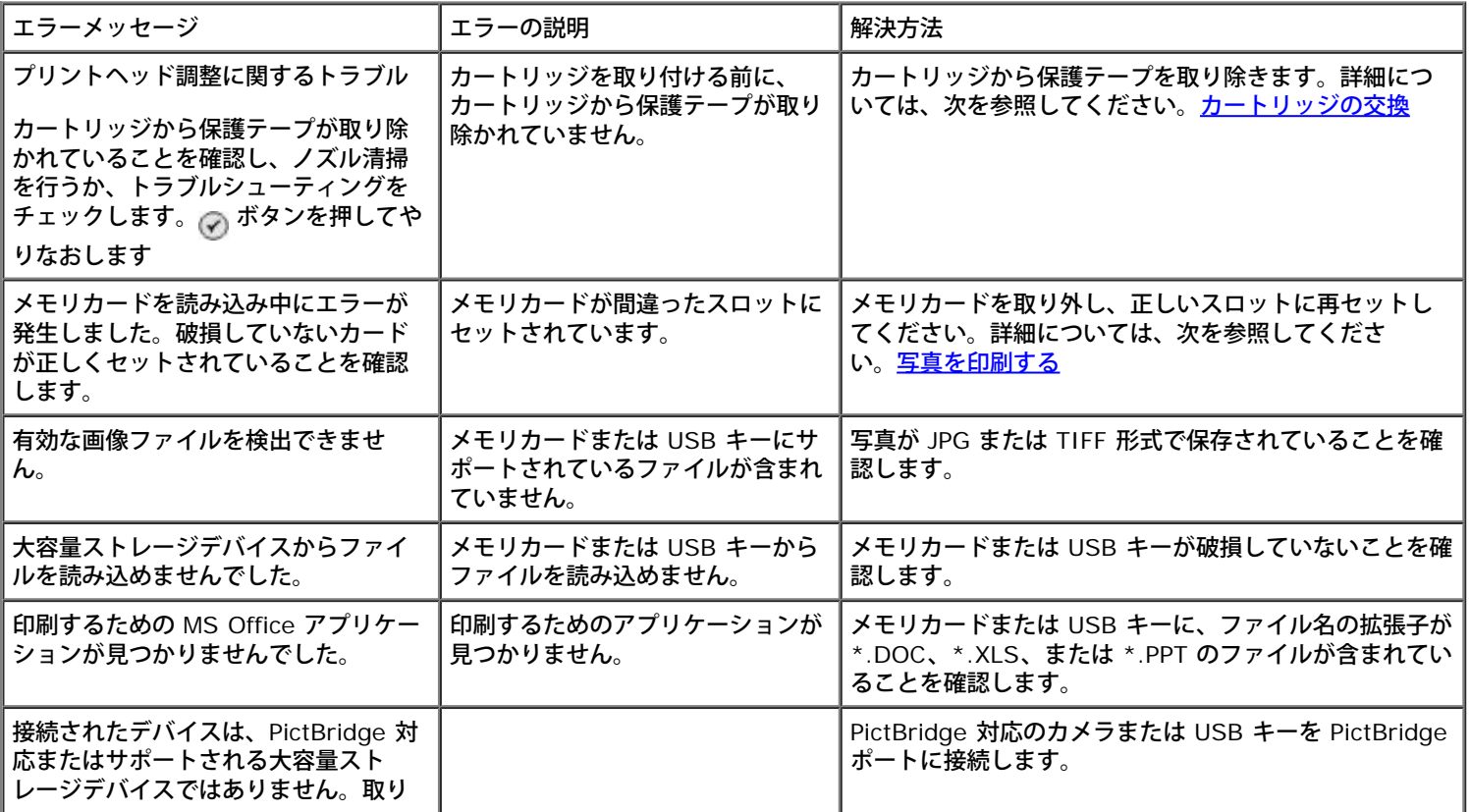

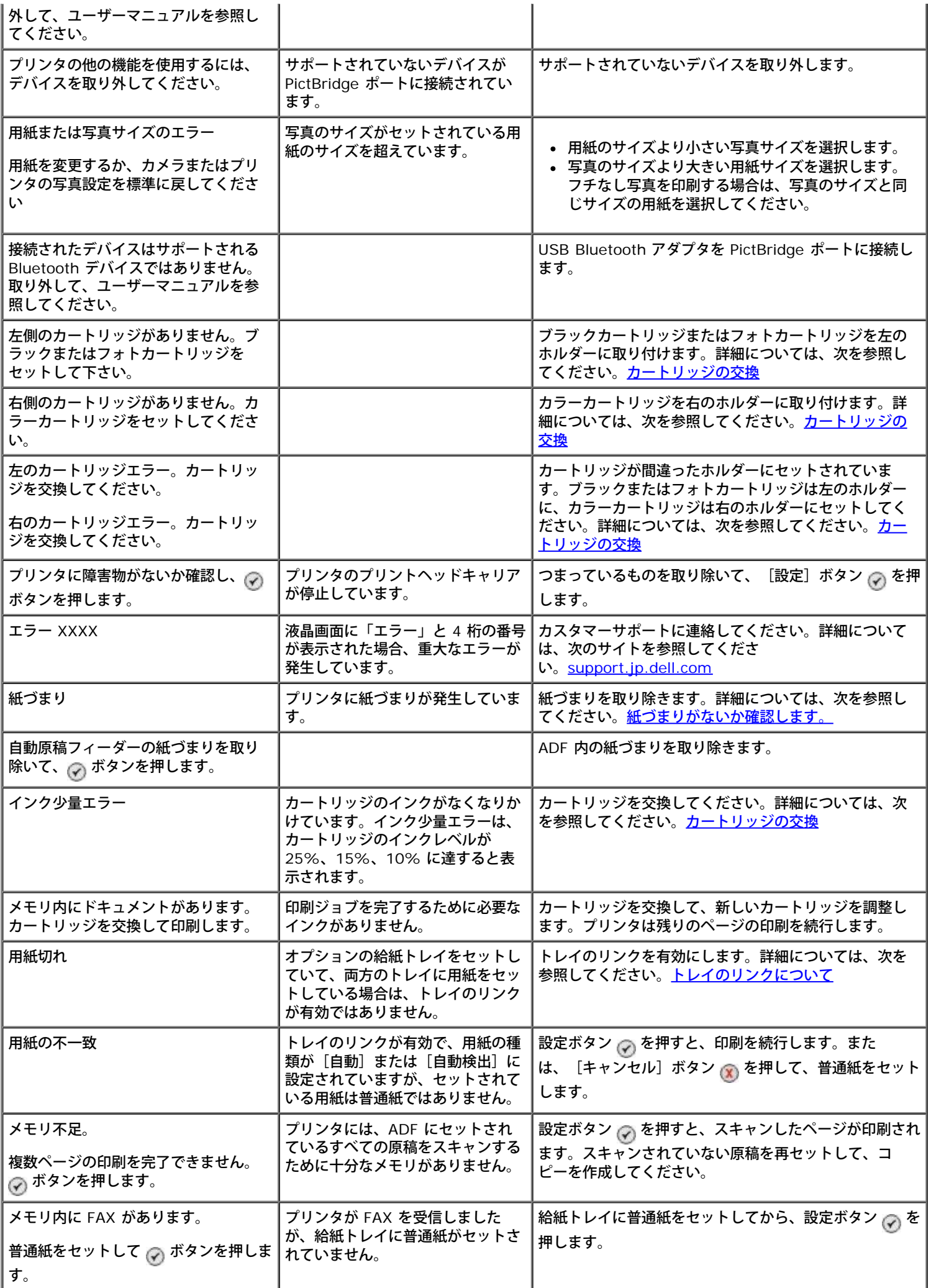

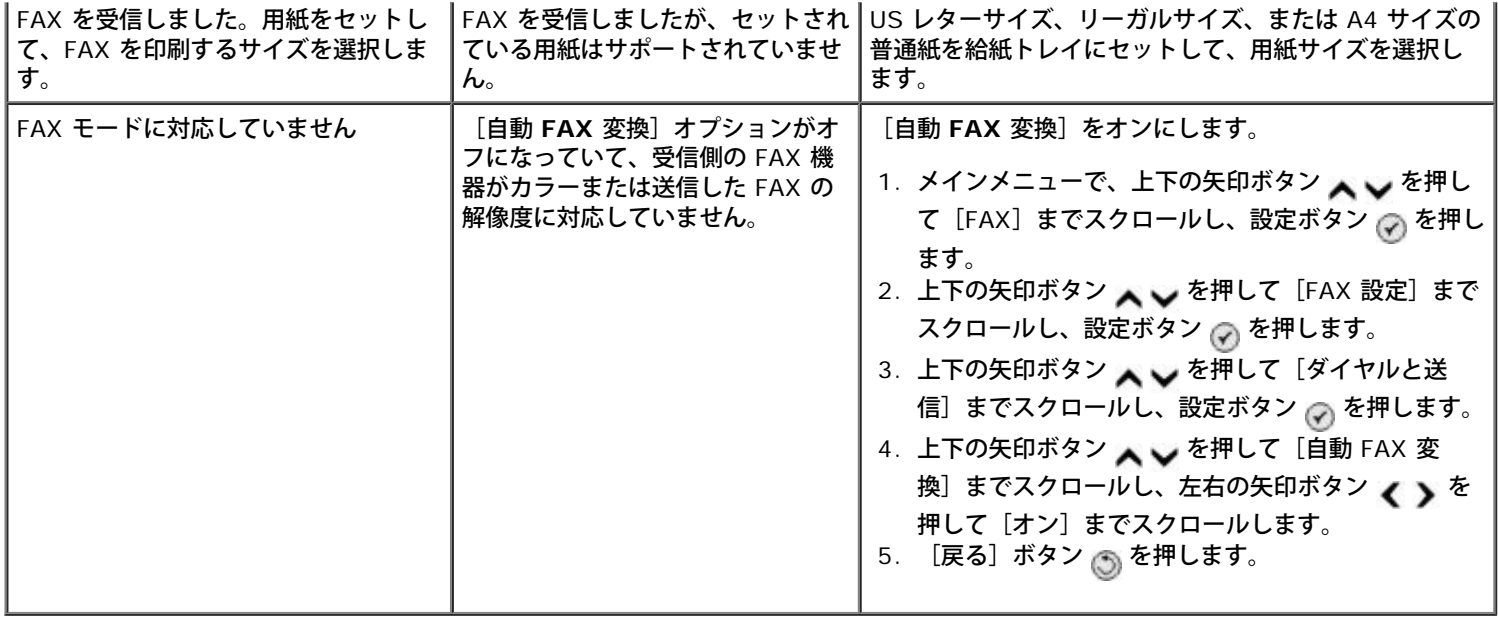

## <span id="page-99-0"></span>印刷品質の改善

ドキュメントの印刷品質が不十分な場合は、次のような方法で印刷品質を改善させることができます。

- 適切な用紙を使用します。たとえば、フォトカートリッジで写真を印刷する場合は、Dell™ プレミアムフォトペーパーを使用しま す。
- 重量紙、上質紙、またはコート紙を使用します。写真を印刷する場合は Dell プレミアムフォトペーパーを使用します。

メモ: デルでは、一部の地域で Dell プレミアムフォトペーパーを販売しています。

印刷品質を高く設定します。

印刷品質を高く選択するには、以下の手順に従います。

1. ドキュメントを開いた状態で、[ファイル]、[印刷]の順にクリックします。

[印刷] ダイアログボックスが表示されます。

2. [設定]、 [プロパティ]、 [オプション]、または [セットアップ] をクリックします(プログラムまたはオペレーティングシス テムによって異なります)。

[印刷設定] ダイアログボックスが表示されます。

- 3. [印刷設定]タブで高品質の設定を選択します。
- 4. ドキュメントをもう一度印刷します。
- 5. 印刷品質が改善されない場合は、プリントヘッドの調整またはノズル清掃を行います。詳細については[、プリントヘッドを調整す](#page-75-0) [るお](#page-75-0)よ[びカートリッジノズルの清掃](#page-76-0)を参照してください。

その他の解決方法を参照するには、[support.jp.dell.com](http://support.dell.com/) にアクセスしてください。

## <span id="page-99-1"></span>印刷用紙の選択とセット方法に関する一般的なガイドライン

- 濡れたり、曲がったり、しわがある用紙や、破れている用紙に印刷すると、紙づまりや印刷品質の低下の原因となります。
- 印刷品質を高めるには、高品質のコピー用紙を使用してください。
- エンボス文字や目打ちのある用紙や、表面仕上げに極端に光沢やざらつきがある用紙を使用しないでください。紙づまりの原因とな ります。
- 用紙は使用するまでパッケージから取り出さないでください。パッケージは床に直接置かずに、引き出しや棚に収納してください。
- 用紙やパッケージの上に重い物を乗せないでください。
- 用紙がしわになったり曲がったりする可能性がありますので、湿気の多い場所などに置かないでください。
- 未使用の用紙は、気温が 15 ~ 30 ℃ (59°~ 86°F) で、相対湿度が 10 ~ 70% の場所に保管してください。
- 保管時は、プラスティック製のコンテナまたは袋などの湿気を通さないパッケージを使用して、ほこりや湿気で用紙が痛まないよう にしてください。

## <span id="page-100-0"></span>紙づまりと給紙ミスを予防する

以下のガイドラインに従うと、紙づまりと給紙ミスの原因のほとんどを予防できます。

- プリンタの用紙ガイドラインに従っている用紙を使用します。
- 給紙トレイに用紙が正しくセットされていることを確認します。
- 給紙トレイに用紙をセットしすぎないでください。
- 印刷中は給紙トレイから用紙を取り出さないでください。
- セットする前に用紙をよくさばき、揃えてからセットしてください。
- 折れ曲がったり、濡れた用紙や、曲がった用紙は使用しないでください。
- 用紙の向きを決める場合はプリンタの説明書を参照します。

# <span id="page-101-0"></span>メモリカードまたは **USB** キーから印刷する

- [写真を印刷する](#page-101-1)
- [写真を編集してから印刷する](#page-103-0)
- [Microsoft Office](#page-103-1) [ファイルを印刷する](#page-103-1)

ほとんどのデジタルカメラでは、写真の保存にメモリカードを使用します。このプリンタは、以下のデジタルメディアをサポートしていま す。

- コンパクトフラッシュ Type I / II
- メモリースティック
- メモリースティック PRO
- メモリースティック Duo (アダプタ付)
- miniSD カード (アダプタ付)
- マイクロドライブ
- SD メモリーカード
- MMC (マルチメディアカード)
- xD-ピクチャーカード

メモリカードは、ラベルを上にして挿入します。カードリーダーには、これらのメディアをセットするための 4 つのスロットと、カードの 読み込み時とデータ転送時に点滅する小さなランプがあります。

メモ: 複数のメモリカードを同時にセットしないでください。USB キーが既にプリンタにセットされている場合は、メモリカード を挿入しないでください。

PictBridge に使用しているコネクタは、USB フラッシュメモリに保存されている情報へのアクセスにも使用できます。

メモ: メモリカードが既にプリンタにセットされている場合は、USB キーをセットしないでください。

■ 注意: メモリカードまたは USB キーにデータを読み書きしているときや、印刷の実行中は、これらのメディアを取り外したり、メ モリカードまたは USB キー付近のプリンタの部分に手を触れないでください。データが破損する場合があります。

メモリカードまたは USB キーを挿入すると、プリンタは自動的に写真モードに切り替わります。

メモ: プリンタは FAT32 データ形式をサポートします。NTFS で保存されたファイルは、FAT32 データ形式に変換する必要があ ります。

### <span id="page-101-1"></span>写真を印刷する

### 写真を表示または印刷する

1. メモリカードまたは USB キーを挿入します。

プリンタが自動的に写真プリントモードに切り替わります。

2. 設定ボタン ⊘ を押して、 [メモリカードモード] メニューにアクセスします。

- 3. 上下の矢印ボタン ∧ v を使用して[写真の表示と印刷]までスクロールし、設定ボタン <sub>⊙</sub> を押します。
- 4. 左右の矢印ボタン <>>>>>>> を押し、メモリカードまたは USB キーの写真をスクロールします。
- 5. 設定ボタン  $\curvearrowright$  を押して、印刷する写真を選択します。
- 6. 上下の矢印ボタン ▲ → を押して、枚数を指定します。
- 7. [スタート]ボタン を押します。

メモ: メモリカードまたは USB キーから直接印刷できるのは、JPG 形式の写真のみです。別の形式でメモリカードまたは USB キーに保存されている写真を印刷するには、印刷する前に写真をコンピュータに転送する必要があります。

### 写真をコンピュータに保存する

- 1. メモリカードまたは USB キーをセットします。プリンタが自動的に写真プリントモードに切り替わります。
- 2. 上下の矢印ボタン ▲ ↓ を使用して [パソコンに写真を保存] までスクロールし、設定ボタン ◎ を押します。
- 3. [スタート]ボタン を押します。

コンピュータで、メモリカードマネージャが起動します。

4. 写真をコンピュータにコピーする方法については、[メモリカードマネージャ]ダイアログボックスに表示される手順に従います。

### スライドショーを表示する

メモリカードまたは USB キーに保存されているすべての写真をスライドショー形式で表示できます。

- 1. メモリカードまたは USB キーをセットします。プリンタが自動的に写真プリントモードに切り替わります。
- 2. 設定ボタン ⊘ を押して、[メモリカードモード]メニューにアクセスします。
- 3. 上下の矢印ボタン ▲ ↓ を使用して [スライドショーを表示] までスクロールし、設定ボタン ⊘ を押します。
- 4. 上下の矢印ボタン ▲ → を押してスライドショーの速度を選択し、設定ボタン ⊘ を押します。

### すべての写真を印刷する

- 1. メモリカードまたは USB キーをセットします。プリンタが自動的に写真プリントモードに切り替わります。
- 2. 設定ボタン ⊘ を押して、 [メモリカードモード] メニューにアクセスします。
- 3. 上下の矢印ボタン ▲ → を使用して [すべての写真を印刷] までスクロールし、設定ボタン ⊘ を押します。
- 4. 上下の矢印ボタン ▲ → を押して、1 枚の用紙に印刷する写真の枚数を選択し、設定ボタン → を押します。
- メモ: メモリカードまたは USB キーから直接印刷できるのは、JPG 形式または特定の TIFF 形式の画像だけです。別の形式でメモ リカードまたは USB キーに保存されている写真を印刷するには、印刷する前に写真をコンピュータに転送する必要があります。

### **DPOF 印刷**

お使いのカメラが DPOF 対応の場合、メモリカードをカメラに入れたままで、印刷する写真と印刷枚数を指定できます。メモリカードをプ リンタにセットすると、プリンタでこれらの設定が認識されます。

メモ: DPOF で用紙サイズを指定した場合、セットした用紙が指定したサイズ以上であることを確認してください。

- 1. メモリカードをセットします。プリンタが自動的に写真プリントモードに切り替わります。
- 2. 上下の矢印ボタン ∧ ∨ を使用して [DPOF 印刷] までスクロールし、設定ボタン <sub>⊙</sub> を押します。
- 3. 設定ボタン へを押すと、指定した DPOF 設定が表示されます。

印刷ジョブのプレビューが表示されます。

4. [スタート]ボタン ● を押して、写真を印刷します。

### <span id="page-103-0"></span>写真を編集してから印刷する

- 1. メモリカードまたは USB キーをセットします。プリンタが自動的に写真プリントモードに切り替わります。
- 2. 設定ボタン ⊘ を押して、 [メモリカードモード] メニューに移動します。
- 3. 上下の矢印ボタン ▲ ↓ を使用して [写真の表示と印刷] までスクロールし、設定ボタン ⊘ を押します。
- 4. 左右の矢印ボタン ( ) を使用して、編集する写真までスクロールし、設定ボタン ◎ を押します。
- 5. [メニュー]ボタン <sub>(罰)</sub> を押します。
- 6. [フォトメニュー]で、上下の矢印ボタン ▲ を押して [写真の編集] までスクロールし、設定ボタン ◎ を押します。

編集する写真の横にメニュー項目が表示されます。

- 7. 上下の矢印ボタン ▲ ↓ を押して、メニュー項目をスクロールします。
- 8. 左右の矢印ボタン ( ) を押して、各メニュー項目のオプションをスクロールします。
- 9. [戻る]ボタン <sub>⑤</sub> を押します。

### <span id="page-103-1"></span>**Microsoft Office** ファイルを印刷する

- 1. コンピュータとプリンタが接続された状態であることを確認し、電源をオンにします。
- 2. メモリカードをカードスロットにセットするか、USB キーを PictBridge ポートにセットします。

メモリカードまたは USB キーに保存されているファイルが Microsoft Office ファイルのみの場合、プリンタが自動的にファイル 印刷モードに切り替わります。ファイル名の拡張子が \*.DOC、\*.XLS、および \*.PPT の Microsoft Office ファイルのみが認識さ れます。

メモ: メモリカードまたは USB キーに写真が保存されている場合、プリンタは自動的に写真プリントモードに切り替わりま す。[戻る]ボタン <sub>◎</sub>》を押して写真プリントメニューを終了し、上下の矢印ボタン ▲ ح を押して[ファイル印刷]までス クロールし、設定ボタン のを押します。

- 3. ボタンを押してファイル印刷モードのメニューにアクセスします。
- 4. 上下の矢印ボタン を押して、印刷するファイルまでスクロールします。

5. [スタート]ボタン p を押します。

# 仕様

- 
- 
- [消費電力および要件](#page-105-2) インファイン インファイン インタイム トランク 自紙の種類とサイズ
- [FAX](#page-106-2) [モードでの機能](#page-106-2) [ケーブル](#page-108-0)
- [印刷およびスキャンモードでの機能](#page-106-3)
- [概要](#page-105-0) [オペレーティングシステムのサポート](#page-106-0)
- [環境に関する仕様](#page-105-1) インディング インディング インター・シーク [メモリの仕様と要件](#page-106-1)
	-
	-

## <span id="page-105-0"></span>概要

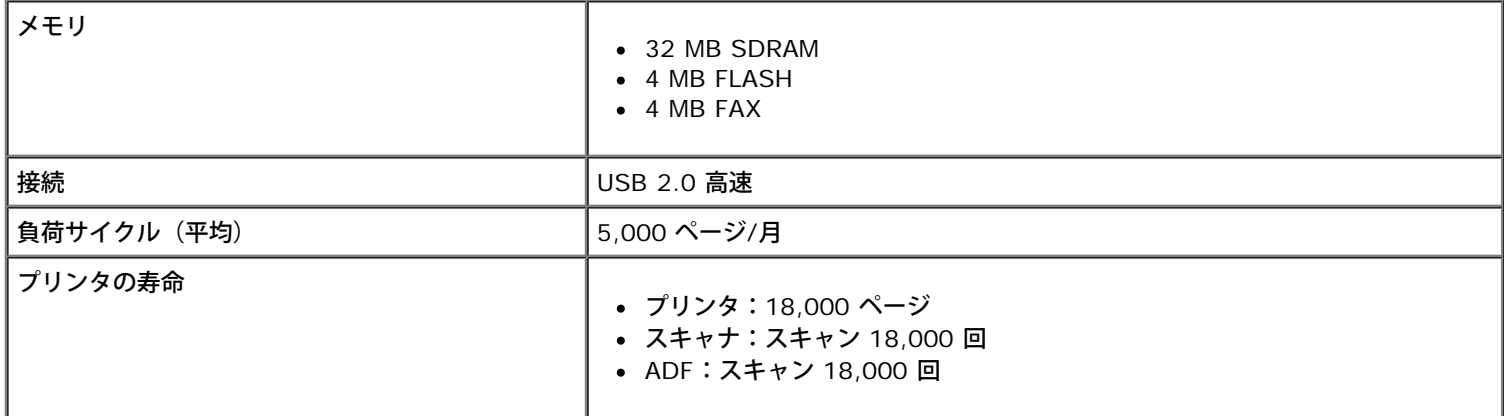

# <span id="page-105-1"></span>環境に関する仕様

### 温度**/**相対湿度

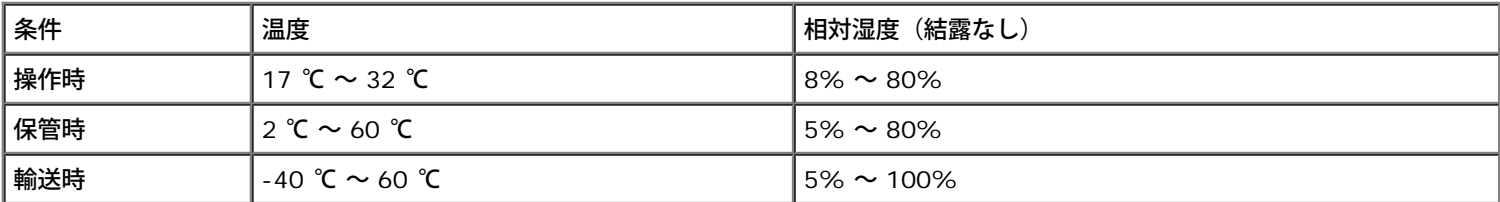

# <span id="page-105-2"></span>消費電力および要件

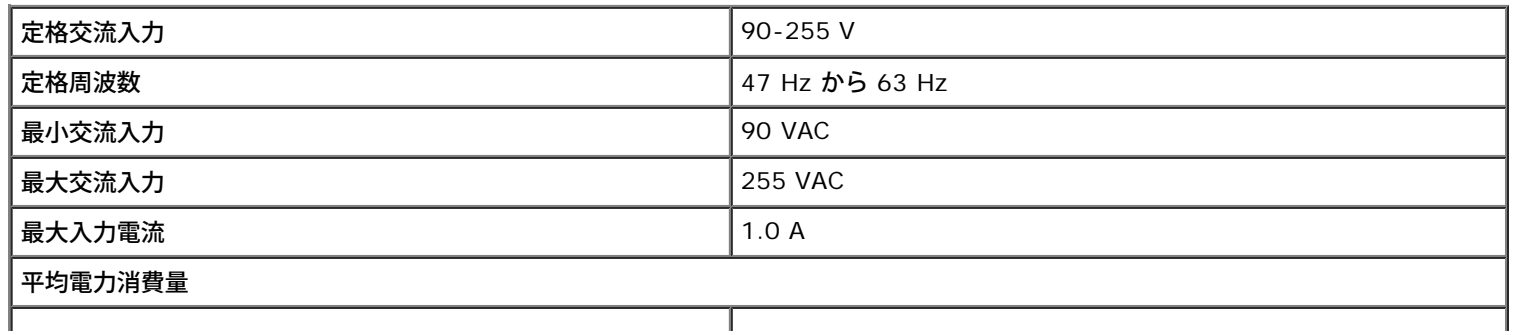

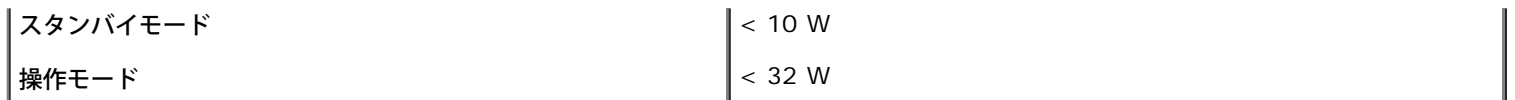

### <span id="page-106-2"></span>**FAX** モードでの機能

スキャナを使用して FAX を送信する場合、ドキュメントは 200 dpi (ドット/インチ)でスキャンされます。モノクロのドキュメントを送 信できます。

FAX が正しく機能するには、使用できるアナログ電話回線に接続されたコンピュータにプリンタが接続されている必要があります。

メモ: DSL モデムに接続されている電話回線で FAX を送信する場合は、DSL フィルタを装着して、アナログ FAX モデム信号によ る干渉を低減させてください。

■ メモ: ISDN (統合デジタル通信サービス網) 用のモデムやケーブルモデムなどは FAX モデムではないため、FAX を送受信するこ とはできません。

# <span id="page-106-3"></span>印刷およびスキャンモードでの機能

お使いのプリンタでは、72 ~ 19,200 dpi の範囲でスキャンできます。プリンタにも同じ性能がありますが、デル™では、あらかじめ設 定された解像度での使用をお勧めします。

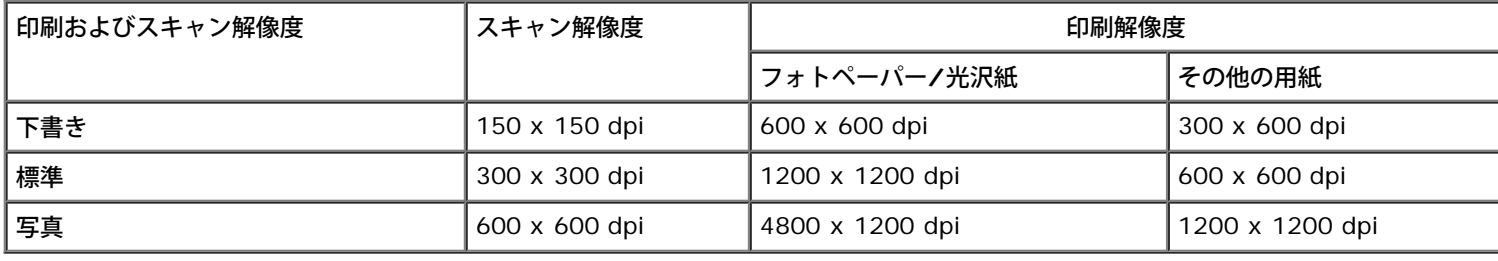

# <span id="page-106-0"></span>オペレーティングシステムのサポート

以下のオペレーティングシステムをサポートしています。

- Windows XP Professional x64
- Windows XP
- Windows 2000
- Windows Vista

# <span id="page-106-1"></span>メモリの仕様と要件

オペレーティングシステムの最小システム要件を満たしている必要があります。

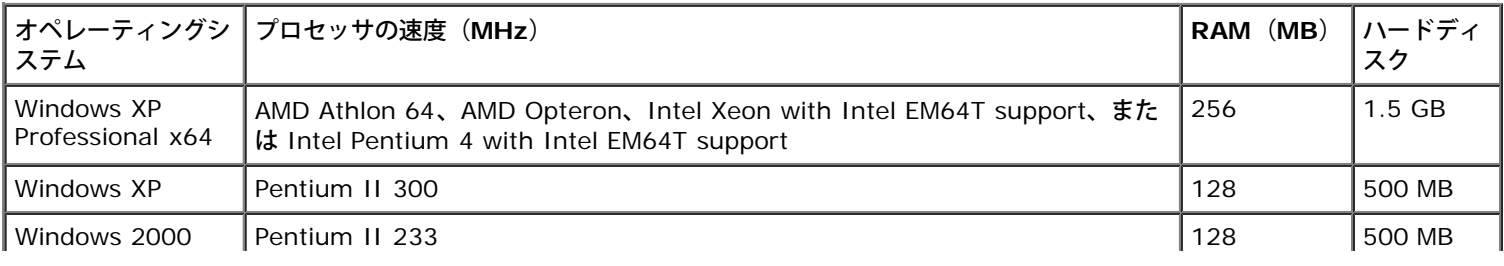

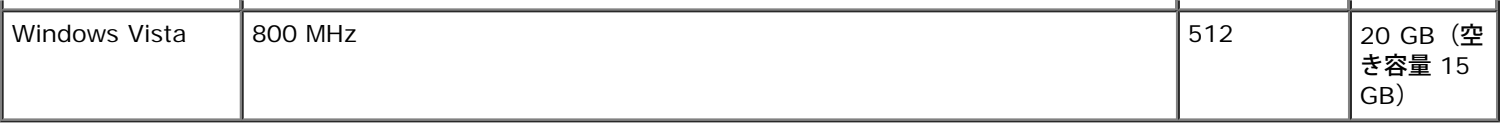

# <span id="page-107-0"></span>用紙の種類とサイズ

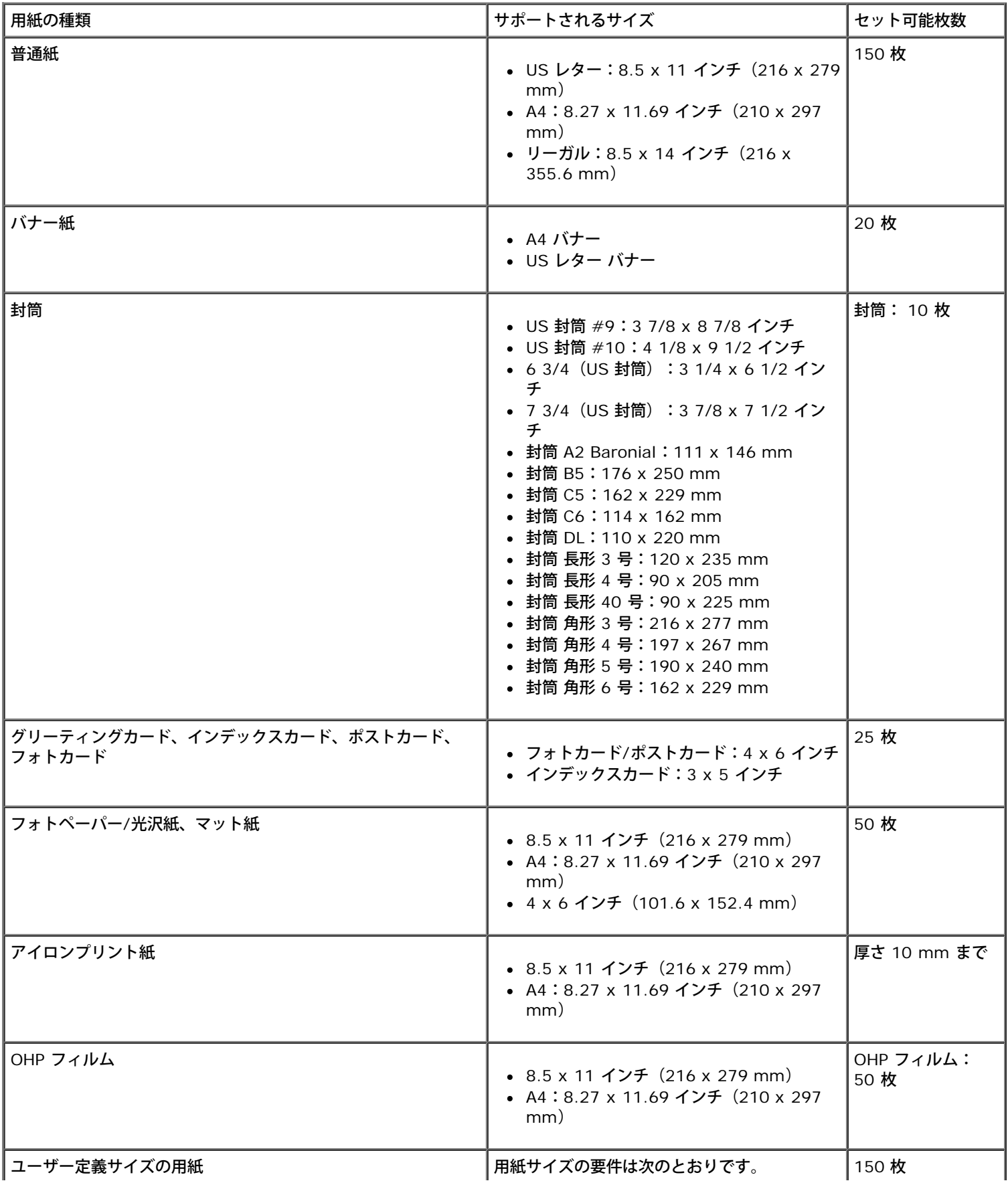
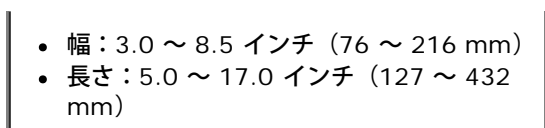

# ケーブル

お使いのプリンタには、USB (ユニバーサルシリアルバス)ケーブル(別売り)を使用します。

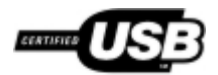

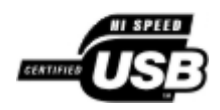

# コピー

- [ドキュメントをコピーする](#page-109-0)
- [部単位で印刷する](#page-110-0)
- [写真をコピーする](#page-112-0)
- [両面の原稿をコピーする](#page-113-0)
- [両面コピーを作成する](#page-114-0)
- [コピー設定を変更する](#page-114-1)

## <span id="page-109-0"></span>ドキュメントをコピーする

### 操作パネルを使用する

- 1. プリンタの電源をオンにします。
- 2. 用紙をセットします。詳細については、次を参照してください[。用紙をセットする](#page-64-0)
- 3. 原稿をセットします。

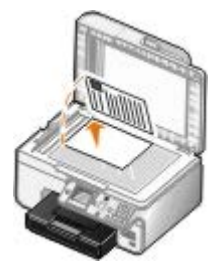

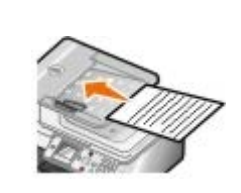

- 4. [メニュー]ボタン 面を押して、コピーの設定を変更します。
- 5. [スタート]ボタン ◎を押します。

現在選択されているコピーの設定(カラーまたはモノクロ)により、コピーが作成されます。

■ メモ: コピーの設定を選択せずに [スタート] ボタン ● を押すと、デフォルトでカラーコピーが作成されます。

#### コンピュータを使用する

- 1. コンピュータとプリンタが接続された状態であることを確認し、電源をオンにします。
- 2. 用紙をセットします。詳細については、次を参照してください[。用紙をセットする](#page-64-0)
- 3. 原稿をセットします。

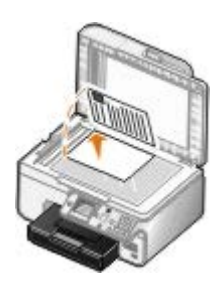

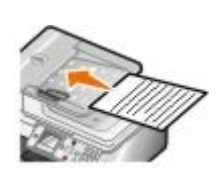

4. [スタート]® [プログラム]または[すべてのプログラム]® [**Dell** プリンタ]® [**Dell Photo AIO Printer 966**]の順に クリックします。

*Windows Vista* の場合:

- a. 8 (プログラム)の順にクリックします。
- b. [デルプリンタ]をクリックします。
- c. [**Dell Photo AIO Printer 966**]をクリックします。
- 5. [**Dell AIO** ナビ]を選択します。

**Dell AIO** ナビが起動します。

6. 部数(1 ~ 99)を選択し、[コピー]ドロップダウンメニューからカラー設定を指定します。

■ メモ: ドキュメントを丁合いで印刷するには、2部以上を指定する必要があります。

- 7. コピー設定を変更するには、 [コピー設定を表示]をクリックします。
- 8. [アドバンス]ボタンをクリックします。

[コピー設定の詳細]ダイアログボックスが表示されます。

- 9. [印刷] タブで、 [丁合い(ソートコピー)] チェックボックスをオンにします。
- 10. [**OK**]をクリックします。
- 11. 設定の変更が完了したら、[コピー]をクリックします。

### <span id="page-110-0"></span>部単位で印刷する

#### 操作パネルを使用する

- 1. プリンタの電源をオンにします。
- 2. 用紙をセットします。詳細については、次を参照してください[。用紙をセットする](#page-64-0)
- 3. 原稿をセットします。

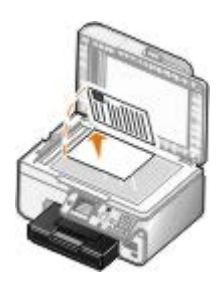

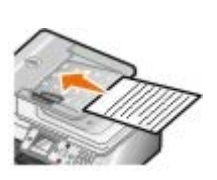

- 4. メインメニューで、上下の矢印ボタン ▲ → を押して [コピー] までスクロールし、設定ボタンを押します。
- 5. 上下の矢印ボタン へ へ を押して [部数] までスクロールし、左右の矢印ボタン く 》を押して部数(1~99)を指定します。

■ メモ: ドキュメントを丁合いで印刷するには、2 部以上を指定する必要があります。

- 6. 上下の矢印ボタン ∧ vを押して [丁合い] までスクロールし、左右の矢印ボタン ( ) を押して [オン] までスクロールしま す。
- 7. 設定ボタン ⊘ を押します。
- 8. [スタート]ボタン を押します。

#### コンピュータを使用する

- 1. コンピュータとプリンタが接続された状態であることを確認し、電源をオンにします。
- 2. 用紙をセットします。詳細については、次を参照してください[。用紙をセットする](#page-64-0)
- 3. 原稿をセットします。

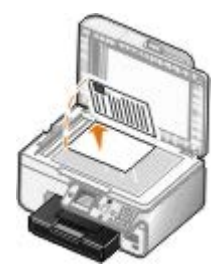

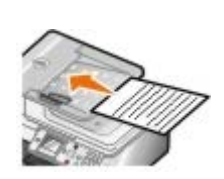

4. [スタート]® [プログラム]または[すべてのプログラム]® [**Dell** プリンタ]® [**Dell Photo AIO Printer 966**]の順に クリックします。

*Windows Vista* の場合:

- a. 8 [プログラム]の順にクリックします。
- b. [デルプリンタ]をクリックします。
- c. [**Dell Photo AIO Printer 966**]をクリックします。
- 5. [**Dell AIO** ナビ]を選択します。

**Dell AIO** ナビが起動します。

- 6. 部数(1 ~ 99)を選択し、[コピー]ドロップダウンメニューからカラー設定を指定します。
	- メモ: ドキュメントを丁合いで印刷するには、2部以上を指定する必要があります。
- 7. コピー設定を変更するには、 [コピー設定を表示]をクリックします。
- 8. [アドバンス]ボタンをクリックします。

[コピー設定の詳細] ダイアログボックスが表示されます。

- 9. [印刷]タブで、[丁合い(ソートコピー)]チェックボックスをオンにします。
- 10. [**OK**]をクリックします。
- 11. 設定の変更が完了したら、[コピー]をクリックします。

#### <span id="page-112-0"></span>写真をコピーする

#### 操作パネルを使用する

- 1. プリンタの電源をオンにします。
- 2. 印刷面を下に向けてフォトペーパー/光沢紙をセットします。詳細については、次を参照してください。[用紙をセットする](#page-64-0)
- 3. 原稿の写真をセットします。

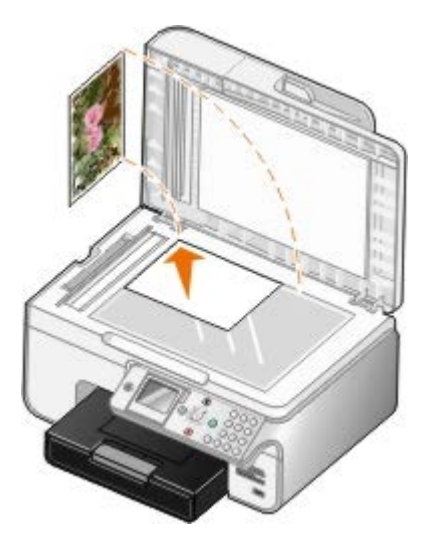

- 4. 上下の矢印ボタン ▲ ◆を押して[コピー]までスクロールし、設定ボタン ⊘ を押します。
- 5. コピーモードのメニューで、上下の矢印ボタン ▲ → を使用して [原稿の種類] までスクロールします。
- 6. 左右の矢印ボタン <>>>>>>> を使用して、[写真]までスクロールします。
- 7. [スタート]ボタン ●を押します。

### コンピュータを使用する

- 1. コンピュータとプリンタが接続された状態であることを確認し、電源をオンにします。
- 2. 印刷面を下に向けてフォトペーパー/光沢紙をセットします。詳細については、次を参照してください。[用紙をセットする](#page-64-0)
- 3. 原稿の写真をセットします。

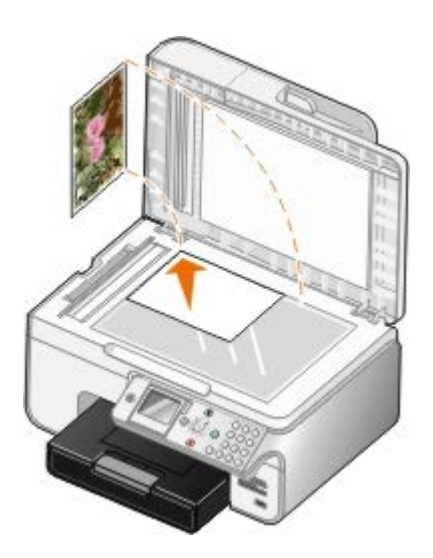

4. [スタート]® [プログラム]または[すべてのプログラム]® [**Dell** プリンタ]® [**Dell Photo AIO Printer 966**]の順に クリックします。

*Windows Vista* の場合:

- a. 8<sup>0</sup>。[プログラム]の順にクリックします。
- b. [デルプリンタ]をクリックします。
- c. [**Dell Photo AIO Printer 966**]をクリックします。
- 5. [**Dell AIO** ナビ]を選択します。

**Dell AIO** ナビが起動します。

- 6. [プレビュー]をクリックします。
- 7. 印刷する範囲に合わせて点線の位置を調整します。
- 8. 部数(1 ~ 99)を選択し、[コピー]ドロップダウンメニューからカラー設定を指定します。
- 9. コピー設定を変更するには、 [コピー設定を表示]をクリックします。
- 10. 設定の変更が完了したら、[コピー]をクリックします。

## <span id="page-113-0"></span>両面の原稿をコピーする

1. ADF に原稿をセットします。

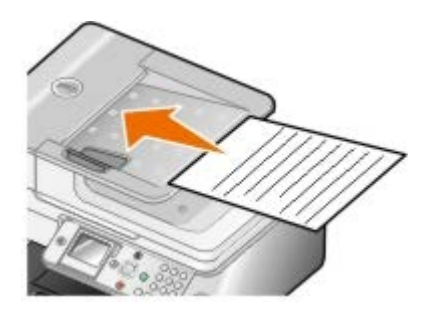

- 2. メインメニューで、上下の矢印ボタン ▲ ↓ を押して[コピー]までスクロールし、設定ボタン ⊘ を押します。
- 3. コピーモードのメニューで、上下の矢印ボタン ▲ ↓ を使用して [両面コピー]までスクロールします。

左右の矢印ボタン ◀ ▶ を押して、[両面の原稿を片面にコピー](オプションの両面印刷用ユニットがない場合)または[両面 の原稿を両面にコピー](オプションの両面印刷用ユニットがある場合)までスクロールし、設定ボタン ⊘ を押します。

5. [スタート]ボタン ● を押します。

原稿が ADF から排出されたら、液晶画面の手順に従います。

## <span id="page-114-0"></span>両面コピーを作成する

オプションの両面印刷用ユニットを購入して取り付けると、ドキュメントの両面コピーを自動で実行できます。オプションの両面印刷用ユ ニットを取り付けると、用紙を手動で裏返す必要がありません。用紙は自動的に裏返されるため、プリンタで裏面に印刷することができま す。

- メモ: 両面コピーを作成するには、US レターサイズまたは A4 サイズの普通紙を使用します。封筒、カード用紙、フォトペーパー などで両面コピーを行わないでください。
	- 1. ADF に原稿をセットします。

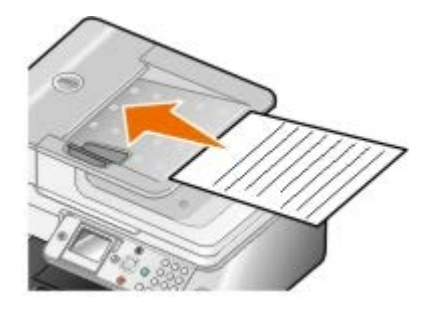

- 2. メインメニューで、上下の矢印ボタン ▲ ↓ を押して [コピー]までスクロールし、設定ボタン ⊘ を押します。
- 3. コピーモードのメニューで、上下の矢印ボタン ▲ → を使用して [両面コピー] までスクロールします。
- 4. 左右の矢印ボタン <>
する押して、[片面の原稿を両面にコピー] (片面の原稿をコピーする場合)または [両面の原稿を両面に コピー] (両面の原稿をコピーする場合)までスクロールし、設定ボタン ⊘ を押します。
- 5. [スタート]ボタン を押します。

### <span id="page-114-1"></span>コピー設定を変更する

#### 操作パネルを使用する

プリンタをコンピュータに接続しないで使用している場合、操作パネルのコピーモードのメニューからコピー設定を変更できます。設定の 詳細については、次を参照してください。[コピーモード](#page-31-0)

#### コンピュータを使用する

1. [スタート]® [プログラム]または[すべてのプログラム]® [**Dell** プリンタ]® [**Dell Photo AIO Printer 966**]の順に クリックします。

*Windows Vista* の場合:

a. 88 [プログラム] の順にクリックします。

- b. [デルプリンタ]をクリックします。
- c. [**Dell Photo AIO Printer 966**]をクリックします。
- 2. [**Dell AIO** ナビ]を選択します。

**Dell AIO** ナビが起動します。

- 3. 部数 (1~99) を指定し、 [コピー] ドロップダウンメニューからカラー設定を選択します。
- 4. [コピー設定を表示]をクリックして、以下の操作を実行します。
	- コピー品質の選択
	- 用紙サイズの選択
	- 原稿サイズの選択
	- ドキュメントの濃度調整
	- ドキュメントの縮小または拡大
- 5. [アドバンス]ボタンをクリックして、用紙サイズおよび品質などのオプションを変更します。

6. オプションを変更するには、以下のタブをクリックします。

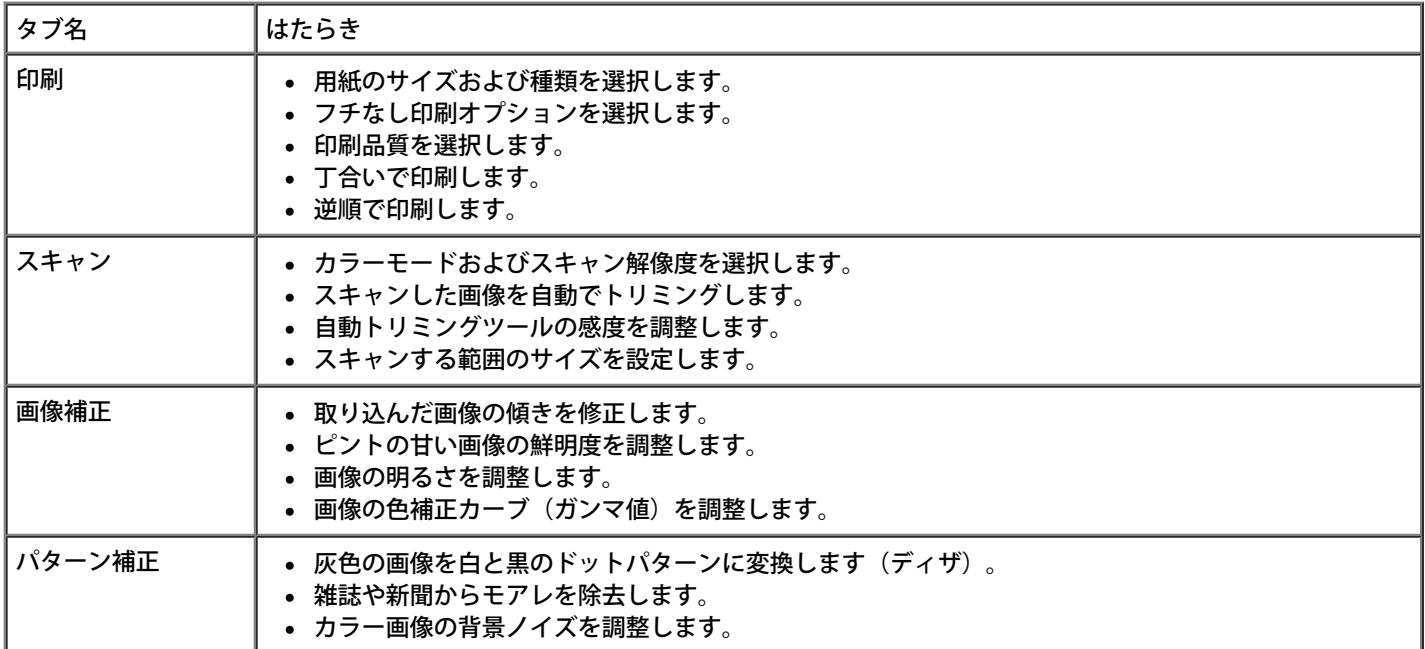

7. [**OK**]をクリックします。

8. 設定の変更が完了したら、[コピー]をクリックします。

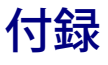

- [デル](#page-116-0) [テクニカルサポートのご利用条件](#page-116-0)
- [デルへのお問い合わせ](#page-116-1)
- ▶ [保証および返品条件](#page-117-0)

## <span id="page-116-0"></span>デル テクニカルサポートのご利用条件

技術者によるテクニカルサポートをお受けいただくには、トラブルシューティングに対するお客様のご協力とご自身での操作が必要となり ます。サポートでは、オペレーティングシステム、ソフトウェア、ハードウェア用ドライバなどの出荷時の設定への復元と、プリンタおよ びデルが取り付けを行ったすべてのハードウェアの機能の適正についての確認を行います。技術者によるこのテクニカルサポートのほか に、デル カスタマーサービスでのオンラインテクニカルサポートもご利用いただけます。また、テクニカルサポートの追加オプションをご 購入いただくことができます。

デルでは、プリンタおよびデルがインストールまたは取り付けを行ったすべてのソフトウェアと周辺機器に対して、限定テクニカルサポー トを提供しています。Software & Peripherals (DellWare)、ReadyWare、Custom Factory Integration (CFI/DellPlus) などから購 入およびインストールされたものを含む、サードパーティ製ソフトウェアおよび周辺機器に対するサポートは、それらの製造元により提供 されます。

## <span id="page-116-1"></span>デルへのお問い合わせ

デルサポートには、[support.jp.dell.com](http://support.dell.com/) からアクセスできます。最初に表示されるページで地域を選択し、要求される詳細に記入する と、ヘルプツールおよび情報にアクセスできます。

オンラインでのデルへのお問い合わせには、次のアドレスをご利用ください。

インターネット

[www.dell.com/](http://www.dell.com/)

[www.dell.com/ap/](http://www.dell.com/ap/) (アジア太平洋諸国のみ)

[www.dell.com/jp/](http://www.dell.com/jp/) (日本のみ)

[www.euro.dell.com](http://www.euro.dell.com/)(ヨーロッパのみ)

[www.dell.com/la/](http://www.dell.com/la/) (中南米諸国のみ)

[www.dell.ca](http://www.dell.ca/) (カナダのみ)

匿名 FTP(ファイル転送プロトコル)

[ftp.dell.com](ftp://ftp.dell.com/)

ログインユーザー名:anonymous、パスワードにはお客様の E メールアドレスを入力してください。

E メールサポートサービス

[mobile\\_support@us.dell.com](mailto:mobile_support@us.dell.com) [support@us.dell.com](mailto:support@us.dell.com) [la-techsupport@dell.com](mailto:la-techsupport@dell.com) (中南米諸国のみ) [apsupport@dell.com](mailto:apsupport@dell.com) (アジア太平洋諸国のみ) [support.jp.dell.com](http://support.jp.dell.com/) (日本のみ) [support.euro.dell.com](http://support.euro.dell.com/) (ヨーロッパのみ)

● E メール見積もりサービス

[apmarketing@dell.com](mailto:apmarketing@dell.com) (アジア太平洋諸国のみ)

[sales\\_canada@dell.com](mailto:sales_canada@dell.com) (カナダのみ)

## <span id="page-117-0"></span>保証および返品条件

Dell Inc. (以下「Dell」といいます)は、ハードウェア製品の製造のために、新品、または業界標準の慣例に従い新品と同等とみなされる 部品およびコンポーネントを使用しています。お使いのプリンタに対する Dell の保証については、『オーナーズマニュアル』を参照して ください。

# スキャン

- [1](#page-118-0) [枚のドキュメントまたは写真をスキャンする](#page-118-0) [スキャンした画像を編集する](#page-123-0)
- 
- 
- 
- [コンピュータ名および](#page-121-0) [PIN](#page-121-0) [を設定する](#page-121-0) インスコン マン[スキャン設定を変更する](#page-126-0)
- [OCR](#page-122-0) [を使用してスキャンしたテキストを編集する](#page-122-0)
- 
- [複数の写真をスキャンする](#page-119-0) [画像をコンピュータに保存する](#page-124-0)
- [複数ページのドキュメントをスキャンする](#page-120-0) [取り込んだ画像またはドキュメントを](#page-124-1) [E](#page-124-1) [メールで送る](#page-124-1)
- [ネットワーク経由でスキャンする](#page-120-1) [画像またはドキュメントを拡大・縮小する](#page-125-0)
	-

### <span id="page-118-0"></span>**1** 枚のドキュメントまたは写真をスキャンする

1. コンピュータとプリンタが接続された状態であることを確認し、電源をオンにします。

2. 原稿のドキュメントまたは写真をセットします。

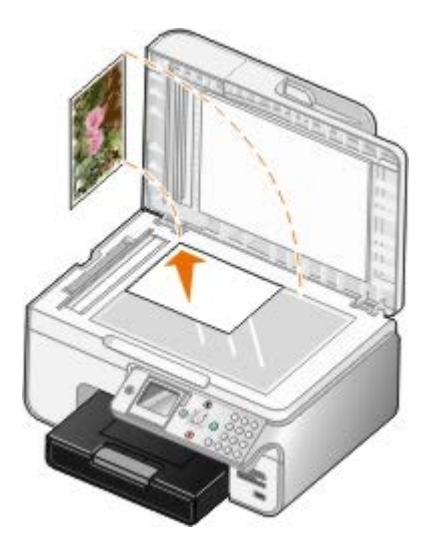

3. [スタート]® [プログラム]または[すべてのプログラム]® [**Dell** プリンタ]® [**Dell Photo AIO Printer 966**]の順に クリックします。

*Windows Vista* の場合:

- a. <sup>88</sup> [プログラム] の順にクリックします。
- b. [デルプリンタ]をクリックします。
- c. [**Dell Photo AIO Printer 966**]をクリックします。
- 4. [**Dell AIO** ナビ]を選択します。

**Dell AIO** ナビが起動します。

5. [画像の取り込み先]ドロップダウンメニューから、使用するアプリケーションを選択します。

メモ: 使用するアプリケーションがリストに表示されない場合は、ドロップダウンメニューから[その他を検索]を選択し ます。次の画面が表示されたら、[追加]をクリックして使用するアプリケーションを検索し、リストに追加します。

- 6. スキャン設定を変更するには、 [スキャン設定を表示]をクリックします。
- 7. 設定の変更が完了したら、 [スキャン] をクリックします。

### <span id="page-119-0"></span>複数の写真をスキャンする

メモ: アプリケーションによっては、複数のページをスキャンできない場合があります。

- 1. コンピュータとプリンタが接続された状態であることを確認し、電源をオンにします。
- 2. 原稿の写真をセットします。

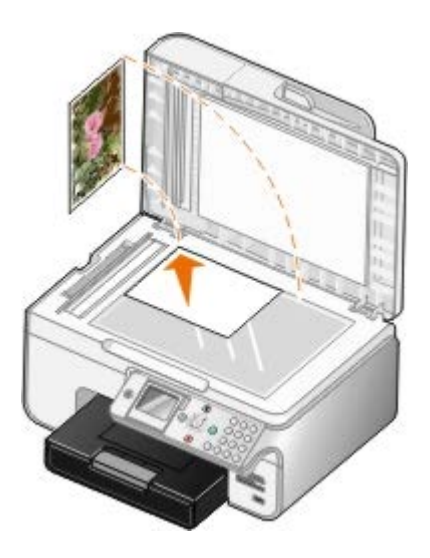

3. [スタート] ® [プログラム]または [すべてのプログラム] ® [Dell プリンタ] ® [Dell Photo AIO Printer 966] の順に クリックします。

*Windows Vista* の場合:

- a. 8 (プログラム)の順にクリックします。
- b. [デルプリンタ]をクリックします。
- c. [**Dell Photo AIO Printer 966**]をクリックします。
- 4. [**Dell AIO** ナビ]を選択します。

**Dell AIO** ナビが起動します。

5. [画像の取り込み先]ドロップダウンメニューから、使用するアプリケーションを選択します。

メモ: 使用するアプリケーションがリストに表示されない場合は、ドロップダウンメニューから[その他を検索]を選択し ます。次の画面が表示されたら、[追加]をクリックして使用するアプリケーションを検索し、リストに追加します。

- 6. スキャン設定を変更するには、 [スキャン設定を表示] をクリックします。
- 7. [アドバンス]ボタンをクリックします。

「スキャン設定の詳細」ダイアログボックスが表示されます。

- 8. [スキャン] タブで、[出力する前に複数ページの原稿をスキャンする]チェックボックスをオンにします。
- 9. [**OK**]をクリックします。

10. 設定の変更が完了したら、 [スキャン]をクリックします。

最初のページのスキャンが完了したら、次のページをスキャンするかどうかを確認するメッセージが表示されます。

- 11. 次の写真を原稿台にセットして、[はい]をクリックします。すべての写真のスキャンが完了するまで、この手順を繰り返します。
- 12. 次のページを置くメッセージが表示されたら「いいえ〕をクリックします。

複数の写真が取り込まれた状態でアプリケーションが起動します。

### <span id="page-120-0"></span>複数ページのドキュメントをスキャンする

- メモ: アプリケーションによっては、複数のページをスキャンできない場合があります。
	- 1. コンピュータとプリンタが接続された状態であることを確認し、電源をオンにします。
	- 2. 原稿をセットします。

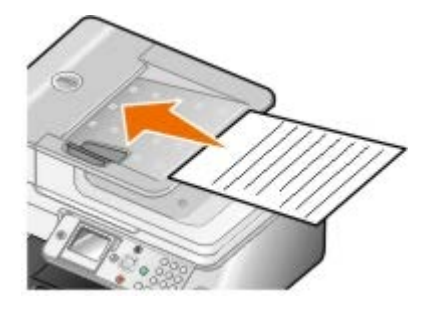

3. [スタート]® [プログラム]または[すべてのプログラム]® [**Dell** プリンタ]® [**Dell Photo AIO Printer 966**]の順に クリックします。

*Windows Vista* の場合:

- a. 8 [プログラム]の順にクリックします。
- b. [デルプリンタ]をクリックします。
- c. [**Dell Photo AIO Printer 966**]をクリックします。
- 4. [**Dell AIO** ナビ]を選択します。

**Dell AIO** ナビが起動します。

5. [画像の取り込み先]ドロップダウンメニューから、使用するアプリケーションを選択します。

メモ: 使用するアプリケーションがリストに表示されない場合は、ドロップダウンメニューから[その他を検索]を選択し ます。次の画面が表示されたら、[追加]をクリックして使用するアプリケーションを検索し、リストに追加します。

- 6. スキャン設定を変更するには、 [スキャン設定を表示] をクリックします。
- 7. 設定の変更が完了したら、「スキャン]をクリックします。

### <span id="page-120-1"></span>ネットワーク経由でスキャンする

1. お使いのコンピュータがネットワークに接続されていることを確認してください。

■ メモ: デル™プリンタをネットワークに接続するには、デル製ネットワークアダプタ(別売)をお使いください。

- 2. コンピュータとプリンタが接続された状態であることを確認し、電源をオンにします。
- 3. 原稿をセットします。

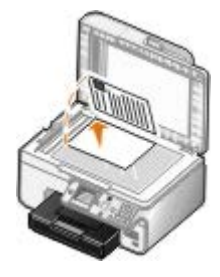

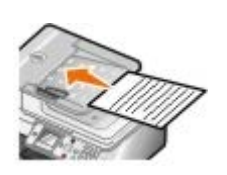

4. メインメニューで、上下の矢印ボタン ∧ → を押して [スキャン] までスクロールし、設定ボタン ◎ を押します。

プリンタがネットワークに接続されている場合、プリンタは自動的に検出されます。ネットワークに接続されていた場合、[ホスト の選択]画面が表示されます。ネットワークに接続されていなかった場合、[スキャンモード]メニューが表示されます。

5. [ホストの選択]画面で、取り込んだ原稿を送るコンピュータを選択して、[設定]ボタン で を押します。

メモ: コンピュータにはプリンタソフトウェアがインストールされている必要があります。プリンタソフトウェアをインス トールするには、*Drivers and Utilities* CD を使用します。

- 6. ホストコンピュータで使用している 4 桁のユーザー識別番号(PIN)を入力します。
	- メモ: スキャンした画像を送信するコンピュータの PIN または名前を表示して変更することができます。詳細については、 次を参照してください。<u>[コンピュータ名および](#page-121-0) [PIN](#page-121-0) を設定する</u>。標準設定では PIN は不要です。PIN が設定されている場合 にだけ必要となります。
- 7. 設定ボタン ⊘ を押します。
- 8. 必要に応じてスキャン設定を変更し、 [スタート] ボタン を押します。

選択したコンピュータで、取り込んだ原稿が表示されます。

### <span id="page-121-0"></span>コンピュータ名および **PIN** を設定する

ネットワークスキャン用 PIN を設定すると、スキャンしたドキュメントをコンピュータに送信するユーザーを制限できます。また、お使い のコンピュータに、ネットワーク経由でスキャンする際に選択する必要がある名前を設定することもできます。

1. [スタート]® [プログラム]または[すべてのプログラム]® [**Dell** プリンタ]® [**Dell Photo AIO Printer 966**]の順に クリックします。

*Windows Vista* の場合:

- a. 88 [プログラム] の順にクリックします。
- b. [デルプリンタ]をクリックします。
- c. [**Dell Photo AIO Printer 966**]をクリックします。
- 2. [**Dell AIO** ナビ]を選択します。

**Dell AIO** ナビが起動します。

3. [メンテナンス/トラブルシューティング]をクリックします。

4. [メンテナンス/トラブルシューティング]ウィンドウで、[カートリッジのメンテナンス·印刷品質に問題がある**]をクリック**し ます。

[印刷設定] ダイアログが表示されます。

- 5. [メンテナンス] タブで [ネットワークサポート] をクリックします。
- 6. [**Dell** ネットワークオプション]ダイアログで、[ネットワークスキャンのコンピュータ名と **PIN** を変更します]をクリックし ます。
- 7. 画面に表示される手順に従います。
- 8. コンピュータ名または PIN を指定したら、[**OK**]をクリックします。

### <span id="page-122-0"></span>**OCR** を使用してスキャンしたテキストを編集する

OCR ソフトウェアを使用すると、取り込んだ画像をワープロで編集可能なテキストに変換できます。お使いのプリンタには OCR ソフト ウェアが 1 つ付属しており、プリンタソフトウェアと同時にインストールされています。

- メモ: プリンタドライバとソフトウェアを Dell の Web サイトからダウンロードした場合は、OCR ソフトウェアは含まれていませ  $h_{\circ}$
- メモ: 日本語または簡体字中国語をお使いのお客様は、お使いのコンピュータに OCR ソフトウェアがインストールされていること を確認してください。
	- 1. コンピュータとプリンタが接続された状態であることを確認し、電源をオンにします。
	- 2. 原稿をセットします。

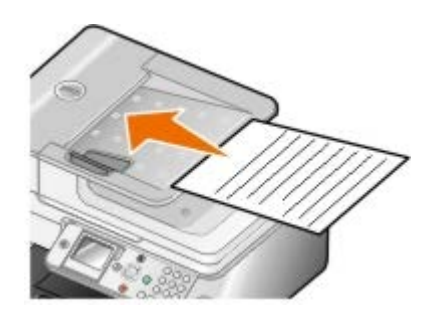

3. [スタート]® [プログラム]または[すべてのプログラム]® [**Dell** プリンタ]® [**Dell Photo AIO Printer 966**]の順に クリックします。

*Windows Vista* の場合:

- a. 8 (プログラム)の順にクリックします。
- b. [Dell プリンタ]をクリックします。
- c. [**Dell Photo AIO Printer 966**]をクリックします。
- 4. [**Dell AIO** ナビ]を選択します。

**Dell AIO** ナビが起動します。

5. [画像の取り込み先]ドロップダウンメニューから、使用するテキスト編集アプリケーションを選択します。

メモ: 使用するアプリケーションがリストに表示されない場合は、ドロップダウンメニューから[その他を検索]を選択し ます。次の画面が表示されたら、[追加]をクリックして使用するアプリケーションを検索し、リストに追加します。

6. スキャン設定を変更するには、 [スキャン設定を表示] をクリックします。

7. [詳細]ボタンをクリックします。

[スキャン設定の詳細]ダイアログボックスが表示されます。

- 8. [スキャン]タブで、[**OCR** ソフトウェアを起動する]チェックボックスがオンになっていることを確認します。
- 9. [**OK**]をクリックします。
- 10. 設定の変更が完了したら、 [スキャン] をクリックします。

選択したアプリケーションで、取り込んだテキストが表示されます。

## <span id="page-123-0"></span>スキャンした画像を編集する

- 1. コンピュータとプリンタが接続された状態であることを確認し、電源をオンにします。
- 2. 原稿をセットします。

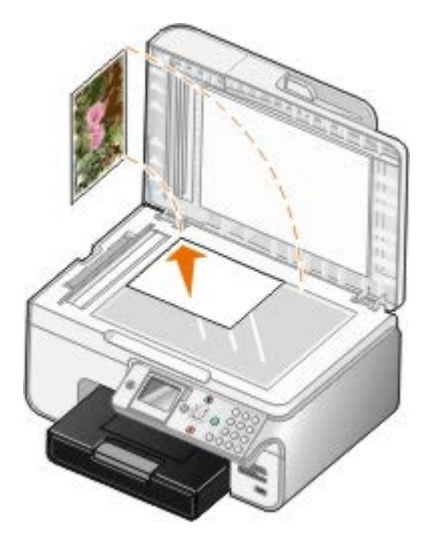

3. [スタート]® [プログラム]または[すべてのプログラム]® [**Dell** プリンタ]® [**Dell Photo AIO Printer 966**]の順に クリックします。

*Windows Vista* の場合:

- a. 8 [プログラム]の順にクリックします。
- b. [デルプリンタ]をクリックします。
- c. [**Dell Photo AIO Printer 966**]をクリックします。
- 4. [**Dell AIO** ナビ]を選択します。

**Dell AIO** ナビが起動します。

5. [画像の取り込み先]ドロップダウンメニューから、使用するアプリケーションを選択します。

メモ: 使用するアプリケーションがリストに表示されない場合は、ドロップダウンメニューから[その他を検索]を選択し ます。次の画面が表示されたら、[追加]をクリックして使用するアプリケーションを検索し、リストに追加します。

- 6. スキャン設定を変更するには、 [スキャン設定を表示]をクリックします。
- 7. 設定の変更が完了したら、 [スキャン] をクリックします。

画像のスキャン処理が完了すると、選択したアプリケーションに画像が表示されます。

- 8. お使いのアプリケーションに用意されているツールを使用して画像を編集します。次のような処理を行えます。
	- 赤目修整
	- 画像のトリミング
	- 画像へのテキストの追加
	- 画像の明るさとコントラストの調整

詳細については、画像編集アプリケーションのマニュアルを参照してください。

### <span id="page-124-0"></span>画像をコンピュータに保存する

- 1. コンピュータとプリンタが接続された状態であることを確認し、電源をオンにします。
- 2. 原稿をセットします。

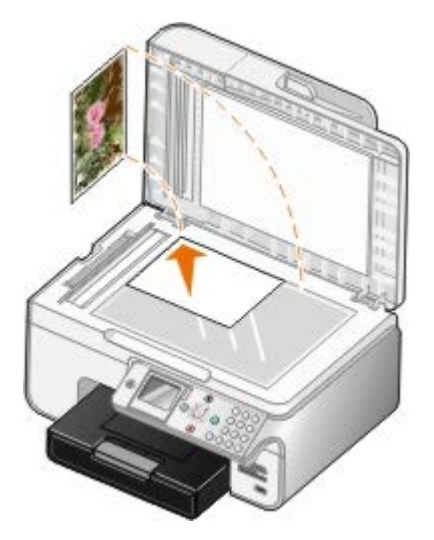

3. [スタート]® [プログラム]または[すべてのプログラム]® [**Dell** プリンタ]® [**Dell Photo AIO Printer 966**]の順に クリックします。

*Windows Vista* の場合:

- a. 8 [プログラム]の順にクリックします。
- b. [デルプリンタ]をクリックします。
- c. [**Dell Photo AIO Printer 966**]をクリックします。
- 4. [**Dell AIO** ナビ]を選択します。

**Dell AIO** ナビが起動します。

- 5. [ツール]セクションで、[画像を保存する]をクリックします。
- 6. 画面の指示に従い、画像をコンピュータに保存します。

## <span id="page-124-1"></span>取り込んだ画像またはドキュメントを **E** メールで送る

1. コンピュータとプリンタが接続された状態であることを確認し、電源をオンにします。

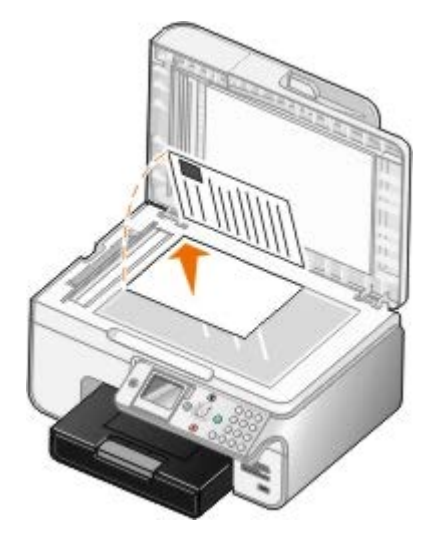

3. [スタート]® [プログラム]または[すべてのプログラム]® [**Dell** プリンタ]® [**Dell Photo AIO Printer 966**]の順に クリックします。

*Windows Vista* の場合:

- a. 8 [プログラム]の順にクリックします。
- b. [デルプリンタ]をクリックします。
- c. [**Dell Photo AIO Printer 966**]をクリックします。
- 4. [**Dell AIO** ナビ]を選択します。

**Dell AIO** ナビが起動します。

- 5. [ツール]セクションで、[画像・ドキュメントを **E** メールに添付して送る]をクリックします。
- 6. 画面の指示に従って、E メールで送る写真を用意します。
- 7. [次へ]をクリックします。
- 8. E メール用アプリケーションを起動し、写真を添付するメールのメッセージを作成して送信します。

メモ: E メールにドキュメントを添付する手順についての詳細は、E メール用アプリケーションのヘルプを参照してくださ い。

### <span id="page-125-0"></span>画像またはドキュメントを拡大・縮小する

- 1. コンピュータとプリンタが接続された状態であることを確認し、電源をオンにします。
- 2. 原稿をセットします。

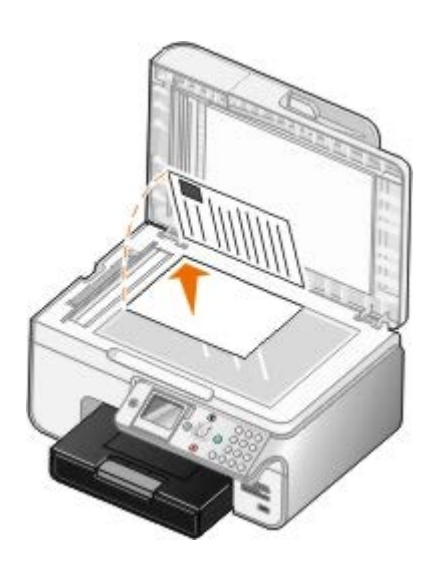

3. [スタート]® [プログラム]または[すべてのプログラム]® [**Dell** プリンタ]® [**Dell Photo AIO Printer 966**]の順に クリックします。

*Windows Vista* の場合:

- a. 8 [プログラム]の順にクリックします。
- b. [デルプリンタ]をクリックします。
- c. [**Dell Photo AIO Printer 966**]をクリックします。
- 4. [**Dell AIO** ナビ]を選択します。

**Dell AIO** ナビが起動します。

- 5. [プレビュー]をクリックします。
	- メモ: スキャン範囲のサイズ(プレビュー画面の右上)が赤で表示されている場合、選択した解像度またはサイズでスキャ ンを実行するために使用可能なシステムリソースが不足しています。この問題を解決するには、解像度またはスキャン範囲の サイズを小さくします。
- 6. [ツール]セクションで、[画像を拡大・縮小・フチなしで印刷する]を選択します。
- 7. 画面の指示に従って画像のサイズを選択します。
- 8. 画像の設定の変更が完了したら、 [スキャン] をクリックします。

## <span id="page-126-0"></span>スキャン設定を変更する

#### 操作パネルを使用する

操作パネルの[[スキャン](#page-44-0)モード]メニューから、コピー設定を変更できます。設定の詳細については、次を参照してください。<u>スキャン</u> [モード](#page-44-0)

#### コンピュータを使用する

1. [スタート] ® [プログラム] または [すべてのプログラム] ® [Dell プリンタ] ® [Dell Photo AIO Printer 966] の順に クリックします。

*Windows Vista* の場合:

a. ◎ 『プログラム】の順にクリックします。

- b. [デルプリンタ]をクリックします。
- c. [**Dell Photo AIO Printer 966**]をクリックします。
- 2. [**Dell AIO** ナビ]を選択します。

**Dell AIO** ナビが起動します。

3. [画像の取り込み先]ドロップダウンメニューから、使用するアプリケーションを選択します。

メモ: 使用するアプリケーションがリストに表示されない場合は、ドロップダウンメニューから[その他を検索]を選択し ます。次の画面が表示されたら、[追加]をクリックして使用するアプリケーションを検索し、リストに追加します。

- 4. [スキャン設定を表示]をクリックして、以下の操作を実行します。
	- スキャンする原稿の種類を選択します。
	- スキャン解像度を選択します。
- 5. [アドバンス]ボタンをクリックして、用紙サイズおよび品質などのオプションを変更します。

6. オプションを変更するには、以下のタブをクリックします。

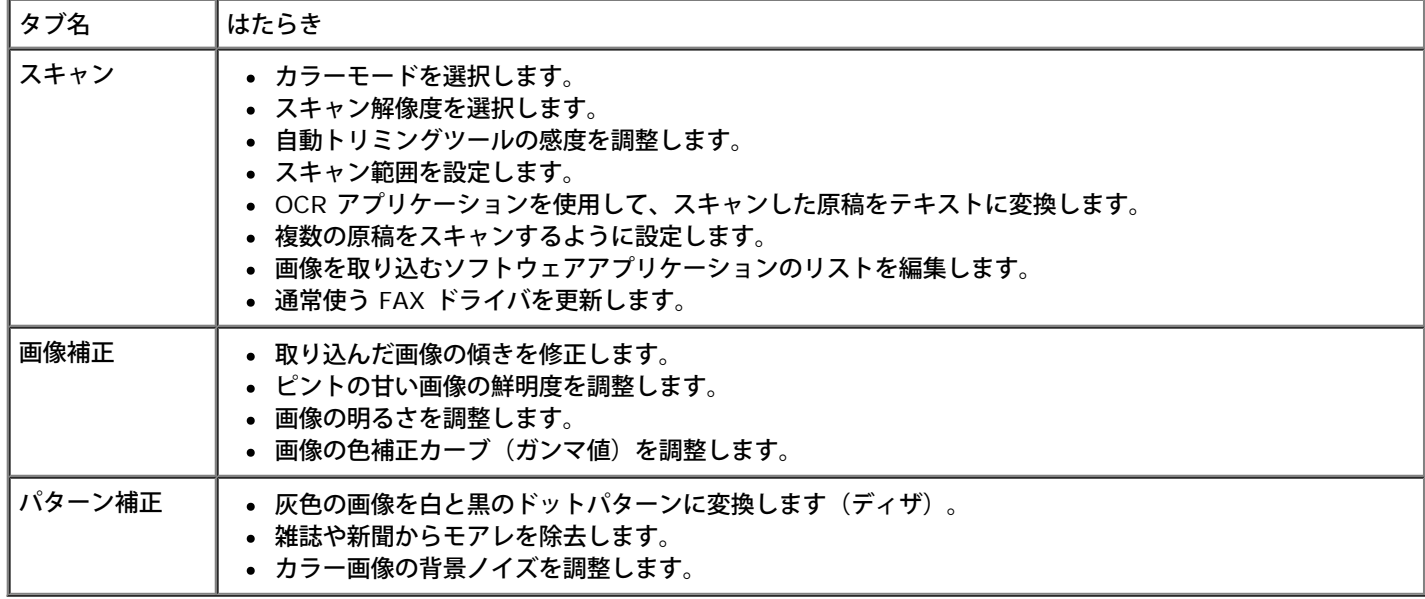

7. [**OK**]をクリックします。

8. 設定の変更が完了したら、[スキャン]をクリックします。

# ライセンスに関する通知

- **[BSD License and Warranty statements](#page-128-0)**
- [GNU License](#page-128-1)

プリンタに 駐するソフトウェアには、次のものが含まれています。

- デルまたはサードパーティが開発し、著作権を所有するソフトウェア
- GNU General Public License version 2 および GNU Lesser General Public License version 2.1 の条項に基づき、デルが改 変したソフトウェア
- BSD License and Warranty Statements に基づいて使用許諾されるソフトウェア
- Independent JPEG Group の著作物に基づくソフトウェア

デルが改変した GNU ライセンスソフトウェアはフリーソフトウェアです。お客様は、この使用許諾の条項に基づいて、ソフトウェアを再 配布または改変することができます。 この使用許諾は、このプリンタに付属する、デルまたはサードパーティが著作権を所有するソフト ウェアに対するお客様のいかなる権利も保証するものではありません。

デルが改変の際に基盤として使用した GNU ライセンスソフトウェアは完全に無保証で提供されるため、デルによる改訂 も同様に無保証 で提供されます。 詳細については、適用されるライセンスの保証免責条項を参照してください。

### <span id="page-128-0"></span>**BSD License and Warranty statements**

Copyright (c) 1991 The Regents of the University of California. All rights reserved.

Redistribution and use in source and binary forms, with or without modification, are permitted provided that the following conditions are met:

- 1. Redistributions of source code must retain the above copyright notice, this list of conditions and the following disclaimer.
- 2. Redistributions in binary form must reproduce the above copyright notice, this list of conditions and the following disclaimer in the documentation and/or other materials provided with the distribution.
- 3. The name of the author may not be used to endorse or promote products derived from this software without specific prior written permission.

THIS SOFTWARE IS PROVIDED BY THE AUTHOR ``AS IS'' AND ANY EXPRESS OR IMPLIED WARRANTIES, INCLUDING, BUT NOT LIMITED TO, THE IMPLIED WARRANTIES OF MERCHANTABILITY AND FITNESS FOR A PARTICULAR PURPOSE ARE DISCLAIMED. IN NO EVENT SHALL THE AUTHOR BE LIABLE FOR ANY DIRECT, INDIRECT, INCIDENTAL, SPECIAL, EXEMPLARY, OR CONSEQUENTIAL DAMAGES (INCLUDING, BUT NOT LIMITED TO, PROCUREMENT OF SUBSTITUTE GOODS OR SERVICES; LOSS OF USE, DATA, OR PROFITS; OR BUSINESS INTERRUPTION) HOWEVER CAUSED AND ON ANY THEORY OF LIABILITY, WHETHER IN CONTRACT, STRICT LIABILITY, OR TORT (INCLUDING NEGLIGENCE OR OTHERWISE) ARISING IN ANY WAY OUT OF THE USE OF THIS SOFTWARE, EVEN IF ADVISED OF THE POSSIBILITY OF SUCH DAMAGE.

### <span id="page-128-1"></span>**GNU License**

GENERAL PUBLIC LICENSE

Version 2, June 1991

Copyright (C) 1989, 1991 Free Software Foundation, Inc.

59 Temple Place, Suite 330, Boston, MA 02111-1307 USA

Everyone is permitted to copy and distribute verbatim copies of this license document, but changing it is not allowed.

#### Preamble

The licenses for most software are designed to take away your freedom to share and change it. By contrast, the GNU General Public License is intended to guarantee your freedom to share and change free software--to make sure the software is free for all its users. This General Public License applies to most of the Free Software Foundation's software and to any other program whose authors commit to using it. (Some other Free Software Foundation software is covered by the GNU Library General Public License instead.) You can apply it to your programs, too.

When we speak of free software, we are referring to freedom, not price. Our General Public Licenses are designed to make sure that you have the freedom to distribute copies of free software (and charge for this service if you wish), that you receive source code or can get it if you want it, that you can change the software or use pieces of it in new free programs; and that you know you can do these things.

To protect your rights, we need to make restrictions that forbid anyone to deny you these rights or to ask you to surrender the rights. These restrictions translate to certain responsibilities for you if you distribute copies of the software, or if you modify it.

For example, if you distribute copies of such a program, whether gratis or for a fee, you must give the recipients all the rights that you have. You must make sure that they, too, receive or can get the source code. And you must show them these terms so they know their rights.

We protect your rights with two steps: (1) copyright the software, and (2) offer you this license which gives you legal permission to copy, distribute and/or modify the software.

Also, for each author's protection and ours, we want to make certain that everyone understands that there is no warranty for this free software. If the software is modified by someone else and passed on, we want its recipients to know that what they have is not the original, so that any problems introduced by others will not reflect on the original authors' reputations.

Finally, any free program is threatened constantly by software patents. We wish to avoid the danger that redistributors of a free program will individually obtain patent licenses, in effect making the program proprietary. To prevent this, we have made it clear that any patent must be licensed for everyone's free use or not licensed at all.

The precise terms and conditions for copying, distribution and modification follow.

#### GNU GENERAL PUBLIC LICENSE

#### TERMS AND CONDITIONS FOR COPYING, DISTRIBUTION AND MODIFICATION

0. This License applies to any program or other work which contains a notice placed by the copyright holder saying it may be distributed under the terms of this General Public License. The "Program", below, refers to any such program or work, and a "work based on the Program" means either the Program or any derivative work under copyright law: that is to say, a work containing the Program or a portion of it, either verbatim or with modifications and/or translated into another language. (Hereinafter, translation is included without limitation in the term "modification".) Each licensee is addressed as "you". Activities other than copying, distribution and modification are not covered by this License; they are outside its scope. The act of running the Program is not restricted, and the output from the Program is covered only if its contents constitute a work based on the Program (independent of having been made by running the Program). Whether that is true depends on what the Program does.

1. You may copy and distribute verbatim copies of the Program's source code as you receive it, in any medium, provided that you conspicuously and appropriately publish on each copy an appropriate copyright notice and disclaimer of warranty; keep intact all the notices that refer to this License and to the absence of any warranty; and give any other recipients of the Program a copy of this License along with the Program.

You may charge a fee for the physical act of transferring a copy, and you may at your option offer warranty protection in exchange for a fee.

2. You may modify your copy or copies of the Program or any portion of it, thus forming a work based on the Program, and copy and distribute such modifications or work under the terms of Section 1 above, provided that you also meet all of these conditions:

a. You must cause the modified files to carry prominent notices stating that you changed the files and the date of any change.

b. You must cause any work that you distribute or publish, that in whole or in part contains or is derived from the Program or any part thereof, to be licensed as a whole at no charge to all third parties under the terms of this License.

c. If the modified program normally reads commands interactively when run, you must cause it, when started running for such interactive use in the most ordinary way, to print or display an announcement including an appropriate copyright notice and a notice that there is no warranty (or else, saying that you provide a warranty) and that users may redistribute the program under these conditions, and telling the user how to view a copy of this License. (Exception: if the Program itself is interactive but does not normally print such an announcement, your work based on the Program is not required to print an announcement.)

These requirements apply to the modified work as a whole. If identifiable sections of that work are not derived from the Program, and can be reasonably considered independent and separate works in themselves, then this License, and its

terms, do not apply to those sections when you distribute them as separate works. But when you distribute the same sections as part of a whole which is a work based on the Program, the distribution of the whole must be on the terms of this License, whose permissions for other licensees extend to the entire whole, and thus to each and every part regardless of who wrote it.

Thus, it is not the intent of this section to claim rights or contest your rights to work written entirely by you; rather, the intent is to exercise the right to control the distribution of derivative or collective works based on the Program.

In addition, mere aggregation of another work not based on the Program with the Program (or with a work based on the Program) on a volume of a storage or distribution medium does not bring the other work under the scope of this License.

3. You may copy and distribute the Program (or a work based on it, under Section 2) in object code or executable form under the terms of Sections 1 and 2 above provided that you also do one of the following:

a. Accompany it with the complete corresponding machine-readable source code, which must be distributed under the terms of Sections 1 and 2 above on a medium customarily used for software interchange; or,

b. Accompany it with a written offer, valid for at least three years, to give any third party, for a charge no more than your cost of physically performing source distribution, a complete machine-readable copy of the corresponding source code, to be distributed under the terms of Sections 1 and 2 above on a medium customarily used for software interchange; or,

c. Accompany it with the information you received as to the offer to distribute corresponding source code. (This alternative is allowed only for noncommercial distribution and only if you received the program in object code or executable form with such an offer, in accord with Subsection b above.)

The source code for a work means the preferred form of the work for making modifications to it. For an executable work, complete source code means all the source code for all modules it contains, plus any associated interface definition files, plus the scripts used to control compilation and installation of the executable. However, as a special exception, the source code distributed need not include anything that is normally distributed (in either source or binary form) with the major components (compiler, kernel, and so on) of the operating system on which the executable runs, unless that component itself accompanies the executable.

If distribution of executable or object code is made by offering access to copy from a designated place, then offering equivalent access to copy the source code from the same place counts as distribution of the source code, even though third parties are not compelled to copy the source along with the object code.

4. You may not copy, modify, sublicense, or distribute the Program except as expressly provided under this License. Any attempt otherwise to copy, modify, sublicense or distribute the Program is void, and will automatically terminate your rights under this License. However, parties who have received copies, or rights, from you under this License will not have their licenses terminated so long as such parties remain in full compliance.

5. You are not required to accept this License, since you have not signed it. However, nothing else grants you permission to modify or distribute the Program or its derivative works. These actions are prohibited by law if you do not accept this License. Therefore, by modifying or distributing the Program (or any work based on the Program), you indicate your acceptance of this License to do so, and all its terms and conditions for copying, distributing or modifying the Program or works based on it.

6. Each time you redistribute the Program (or any work based on the Program), the recipient automatically receives a license from the original licensor to copy, distribute or modify the Program subject to these terms and conditions. You may not impose any further restrictions on the recipients' exercise of the rights granted herein. You are not responsible for enforcing compliance by third parties to this License.

7. If, as a consequence of a court judgment or allegation of patent infringement or for any other reason (not limited to patent issues), conditions are imposed on you (whether by court order, agreement or otherwise) that contradict the conditions of this License, they do not excuse you from the conditions of this License. If you cannot distribute so as to satisfy simultaneously your obligations under this License and any other pertinent obligations, then as a consequence you may not distribute the Program at all. For example, if a patent license would not permit royalty-free redistribution of the Program by all those who receive copies directly or indirectly through you, then the only way you could satisfy both it and this License would be to refrain entirely from distribution of the Program.

If any portion of this section is held invalid or unenforceable under any particular circumstance, the balance of the section is intended to apply and the section as a whole is intended to apply in other circumstances.

It is not the purpose of this section to induce you to infringe any patents or other property right claims or to contest validity of any such claims; this section has the sole purpose of protecting the integrity of the free software distribution system, which is implemented by public license practices. Many people have made generous contributions to the wide range of software distributed through that system in reliance on consistent application of that system; it is up to the author/donor to decide if he or she is willing to distribute software through any other system and a licensee cannot impose that choice.

This section is intended to make thoroughly clear what is believed to be a consequence of the rest of this License.

8. If the distribution and/or use of the Program is restricted in certain countries either by patents or by copyrighted interfaces, the original copyright holder who places the Program under this License may add an explicit geographical distribution limitation excluding those countries, so that distribution is permitted only in or among countries not thus excluded. In such case, this License incorporates the limitation as if written in the body of this License.

9. The Free Software Foundation may publish revised and/or new versions of the General Public License from time to time. Such new versions will be similar in spirit to the present version, but may differ in detail to address new problems or concerns.

Each version is given a distinguishing version number. If the Program specifies a version number of this License which applies to it and "any later version", you have the option of following the terms and conditions either of that version or of any later version published by the Free Software Foundation. If the Program does not specify a version number of this License, you may choose any version ever published by the Free Software Foundation.

10. If you wish to incorporate parts of the Program into other free programs whose distribution conditions are different, write to the author to ask for permission. For software which is copyrighted by the Free Software Foundation, write to the Free Software Foundation; we sometimes make exceptions for this. Our decision will be guided by the two goals of preserving the free status of all derivatives of our free software and of promoting the sharing and reuse of software generally.

#### NO WARRANTY

11. BECAUSE THE PROGRAM IS LICENSED FREE OF CHARGE, THERE IS NO WARRANTY FOR THE PROGRAM, TO THE EXTENT PERMITTED BY APPLICABLE LAW. EXCEPT WHEN OTHERWISE STATED IN WRITING THE COPYRIGHT HOLDERS AND/OR OTHER PARTIES PROVIDE THE PROGRAM "AS IS" WITHOUT WARRANTY OF ANY KIND, EITHER EXPRESSED OR IMPLIED, INCLUDING, BUT NOT LIMITED TO, THE IMPLIED WARRANTIES OF MERCHANTABILITY AND FITNESS FOR A PARTICULAR PURPOSE. THE ENTIRE RISK AS TO THE QUALITY AND PERFORMANCE OF THE PROGRAM IS WITH YOU. SHOULD THE PROGRAM PROVE DEFECTIVE, YOU ASSUME THE COST OF ALL NECESSARY SERVICING, REPAIR OR **CORRECTION** 

12. IN NO EVENT UNLESS REQUIRED BY APPLICABLE LAW OR AGREED TO IN WRITING WILL ANY COPYRIGHT HOLDER, OR ANY OTHER PARTY WHO MAY MODIFY AND/OR REDISTRIBUTE THE PROGRAM AS PERMITTED ABOVE, BE LIABLE TO YOU FOR DAMAGES, INCLUDING ANY GENERAL, SPECIAL, INCIDENTAL OR CONSEQUENTIAL DAMAGES ARISING OUT OF THE USE OR INABILITY TO USE THE PROGRAM (INCLUDING BUT NOT LIMITED TO LOSS OF DATA OR DATA BEING RENDERED INACCURATE OR LOSSES SUSTAINED BY YOU OR THIRD PARTIES OR A FAILURE OF THE PROGRAM TO OPERATE WITH ANY OTHER PROGRAMS), EVEN IF SUCH HOLDER OR OTHER PARTY HAS BEEN ADVISED OF THE POSSIBILITY OF SUCH DAMAGES.

#### END OF TERMS AND CONDITIONS

How to Apply These Terms to Your New Programs

If you develop a new program, and you want it to be of the greatest possible use to the public, the best way to achieve this is to make it free software which everyone can redistribute and change under these terms.

To do so, attach the following notices to the program. It is safest to attach them to the start of each source file to most effectively convey the exclusion of warranty; and each file should have at least the "copyright" line and a pointer to where the full notice is found.

#### 1 April 1989

Lexmark International, Inc.

This General Public License does not permit incorporating your program into proprietary programs. If your program is a subroutine library, you may consider it more useful to permit linking proprietary applications with the library. If this is what you want to do, use the GNU Library General Public License instead of this License.

#### GNU LESSER GENERAL PUBLIC LICENSE

Version 2.1, February 1999

Copyright (C) 1991, 1999 Free Software Foundation, Inc.

59 Temple Place, Suite 330, Boston, MA 02111-1307 USA

Everyone is permitted to copy and distribute verbatim copies of this license document, but changing it is not allowed.

[This is the first released version of the Lesser GPL. It also counts as the successor of the GNU Library Public License, version 2, hence the version number 2.1.]

#### Preamble

The licenses for most software are designed to take away your freedom to share and change it. By contrast, the GNU General Public Licenses are intended to guarantee your freedom to share and change free software--to make sure the software is free for all its users.

This license, the Lesser General Public License, applies to some specially designated software packages--typically libraries--of the Free Software Foundation and other authors who decide to use it. You can use it too, but we suggest you first think carefully about whether this license or the ordinary General Public License is the better strategy to use in any particular case, based on the explanations below.

When we speak of free software, we are referring to freedom of use, not price. Our General Public Licenses are designed

to make sure that you have the freedom to distribute copies of free software (and charge for this service if you wish); that you receive source code or can get it if you want it; that you can change the software and use pieces of it in new free programs; and that you are informed that you can do these things.

To protect your rights, we need to make restrictions that forbid distributors to deny you these rights or to ask you to surrender these rights. These restrictions translate to certain responsibilities for you if you distribute copies of the library or if you modify it.

For example, if you distribute copies of the library, whether gratis or for a fee, you must give the recipients all the rights that we gave you. You must make sure that they, too, receive or can get the source code. If you link other code with the library, you must provide complete object files to the recipients, so that they can relink them with the library after making changes to the library and recompiling it. And you must show them these terms so they know their rights.

We protect your rights with a two-step method: (1) we copyright the library, and (2) we offer you this license, which gives you legal permission to copy, distribute and/or modify the library.

To protect each distributor, we want to make it very clear that there is no warranty for the free library. Also, if the library is modified by someone else and passed on, the recipients should know that what they have is not the original version, so that the original author's reputation will not be affected by problems that might be introduced by others.

Finally, software patents pose a constant threat to the existence of any free program. We wish to make sure that a company cannot effectively restrict the users of a free program by obtaining a restrictive license from a patent holder. Therefore, we insist that any patent license obtained for a version of the library must be consistent with the full freedom of use specified in this license.

Most GNU software, including some libraries, is covered by the ordinary GNU General Public License. This license, the GNU Lesser General Public License, applies to certain designated libraries, and is quite different from the ordinary General Public License. We use this license for certain libraries in order to permit linking those libraries into non-free programs.

When a program is linked with a library, whether statically or using a shared library, the combination of the two is legally speaking a combined work, a derivative of the original library. The ordinary General Public License therefore permits such linking only if the entire combination fits its criteria of freedom. The Lesser General Public License permits more lax criteria for linking other code with the library.

We call this license the "Lesser" General Public License because it does Less to protect the user's freedom than the ordinary General Public License. It also provides other free software developers Less of an advantage over competing nonfree programs. These disadvantages are the reason we use the ordinary General Public License for many libraries. However, the Lesser license provides advantages in certain special circumstances.

For example, on rare occasions, there may be a special need to encourage the widest possible use of a certain library, so that it becomes a de-facto standard. To achieve this, non-free programs must be allowed to use the library. A more frequent case is that a free library does the same job as widely used non-free libraries. In this case, there is little to gain by limiting the free library to free software only, so we use the Lesser General Public License.

In other cases, permission to use a particular library in non-free programs enables a greater number of people to use a large body of free software. For example, permission to use the GNU C Library in non-free programs enables many more people to use the whole GNU operating system, as well as its variant, the GNU/Linux operating system.

Although the Lesser General Public License is Less protective of the users' freedom, it does ensure that the user of a program that is linked with the Library has the freedom and the wherewithal to run that program using a modified version of the Library.

The precise terms and conditions for copying, distribution and modification follow. Pay close attention to the difference between a "work based on the library" and a "work that uses the library". The former contains code derived from the library, whereas the latter must be combined with the library in order to run.

#### GNU LESSER GENERAL PUBLIC LICENSE

#### TERMS AND CONDITIONS FOR COPYING, DISTRIBUTION AND MODIFICATION

0. This License Agreement applies to any software library or other program which contains a notice placed by the copyright holder or other authorized party saying it may be distributed under the terms of this Lesser General Public License (also called "this License"). Each licensee is addressed as "you".

A "library" means a collection of software functions and/or data prepared so as to be conveniently linked with application programs (which use some of those functions and data) to form executables.

The "Library", below, refers to any such software library or work which has been distributed under these terms. A "work based on the Library" means either the Library or any derivative work under copyright law: that is to say, a work containing the Library or a portion of it, either verbatim or with modifications and/or translated straightforwardly into another language. (Hereinafter, translation is included without limitation in the term "modification".)

"Source code" for a work means the preferred form of the work for making modifications to it. For a library, complete source code means all the source code for all modules it contains, plus any associated interface definition files, plus the scripts used to control compilation and installation of the library.

Activities other than copying, distribution and modification are not covered by this License; they are outside its scope. The

act of running a program using the Library is not restricted, and output from such a program is covered only if its contents constitute a work based on the Library (independent of the use of the Library in a tool for writing it). Whether that is true depends on what the Library does and what the program that uses the Library does.

1. You may copy and distribute verbatim copies of the Library's complete source code as you receive it, in any medium, provided that you conspicuously and appropriately publish on each copy an appropriate copyright notice and disclaimer of warranty; keep intact all the notices that refer to this License and to the absence of any warranty; and distribute a copy of this License along with the Library.

You may charge a fee for the physical act of transferring a copy, and you may at your option offer warranty protection in exchange for a fee.

2. You may modify your copy or copies of the Library or any portion of it, thus forming a work based on the Library, and copy and distribute such modifications or work under the terms of Section 1 above, provided that you also meet all of these conditions:

a. The modified work must itself be a software library.

b. You must cause the files modified to carry prominent notices stating that you changed the files and the date of any change.

c. You must cause the whole of the work to be licensed at no charge to all third parties under the terms of this License.

d. If a facility in the modified Library refers to a function or a table of data to be supplied by an application program that uses the facility, other than as an argument passed when the facility is invoked, then you must make a good faith effort to ensure that, in the event an application does not supply such function or table, the facility still operates, and performs whatever part of its purpose remains meaningful.

(For example, a function in a library to compute square roots has a purpose that is entirely well-defined independent of the application. Therefore, Subsection 2d requires that any application-supplied function or table used by this function must be optional: if the application does not supply it, the square root function must still compute square roots.)

These requirements apply to the modified work as a whole. If identifiable sections of that work are not derived from the Library, and can be reasonably considered independent and separate works in themselves, then this License, and its terms, do not apply to those sections when you distribute them as separate works. But when you distribute the same sections as part of a whole which is a work based on the Library, the distribution of the whole must be on the terms of this License, whose permissions for other licensees extend to the entire whole, and thus to each and every part regardless of who wrote it.

Thus, it is not the intent of this section to claim rights or contest your rights to work written entirely by you; rather, the intent is to exercise the right to control the distribution of derivative or collective works based on the Library.

In addition, mere aggregation of another work not based on the Library with the Library (or with a work based on the Library) on a volume of a storage or distribution medium does not bring the other work under the scope of this License.

3. You may opt to apply the terms of the ordinary GNU General Public License instead of this License to a given copy of the Library. To do this, you must alter all the notices that refer to this License, so that they refer to the ordinary GNU General Public License, version 2, instead of to this License. (If a newer version than version 2 of the ordinary GNU General Public License has appeared, then you can specify that version instead if you wish.) Do not make any other change in these notices.

Once this change is made in a given copy, it is irreversible for that copy, so the ordinary GNU General Public License applies to all subsequent copies and derivative works made from that copy.

This option is useful when you wish to copy part of the code of the Library into a program that is not a library.

4. You may copy and distribute the Library (or a portion or derivative of it, under Section 2) in object code or executable form under the terms of Sections 1 and 2 above provided that you accompany it with the complete corresponding machine-readable source code, which must be distributed under the terms of Sections 1 and 2 above on a medium customarily used for software interchange.

If distribution of object code is made by offering access to copy from a designated place, then offering equivalent access to copy the source code from the same place satisfies the requirement to distribute the source code, even though third parties are not compelled to copy the source along with the object code.

5. A program that contains no derivative of any portion of the Library, but is designed to work with the Library by being compiled or linked with it, is called a "work that uses the Library". Such a work, in isolation, is not a derivative work of the Library, and therefore falls outside the scope of this License.

However, linking a "work that uses the Library" with the Library creates an executable that is a derivative of the Library (because it contains portions of the Library), rather than a "work that uses the library". The executable is therefore covered by this License. Section 6 states terms for distribution of such executables.

When a "work that uses the Library" uses material from a header file that is part of the Library, the object code for the work may be a derivative work of the Library even though the source code is not. Whether this is true is especially significant if the work can be linked without the Library, or if the work is itself a library. The threshold for this to be true is not precisely defined by law.

If such an object file uses only numerical parameters, data structure layouts and accessors, and small macros and small inline functions (ten lines or less in length), then the use of the object file is unrestricted, regardless of whether it is legally a derivative work. (Executables containing this object code plus portions of the Library will still fall under Section 6.)

Otherwise, if the work is a derivative of the Library, you may distribute the object code for the work under the terms of Section 6. Any executables containing that work also fall under Section 6, whether or not they are linked directly with the Library itself.

6. As an exception to the Sections above, you may also combine or link a "work that uses the Library" with the Library to produce a work containing portions of the Library, and distribute that work under terms of your choice, provided that the terms permit modification of the work for the customer's own use and reverse engineering for debugging such modifications.

You must give prominent notice with each copy of the work that the Library is used in it and that the Library and its use are covered by this License. You must supply a copy of this License. If the work during execution displays copyright notices, you must include the copyright notice for the Library among them, as well as a reference directing the user to the copy of this License. Also, you must do one of these things:

a. Accompany the work with the complete corresponding machine-readable source code for the Library including whatever changes were used in the work (which must be distributed under Sections 1 and 2 above); and, if the work is an executable linked with the Library, with the complete machine-readable "work that uses the Library", as object code and/or source code, so that the user can modify the Library and then relink to produce a modified executable containing the modified Library. (It is understood that the user who changes the contents of definitions files in the Library will not necessarily be able to recompile the application to use the modified definitions.)

b. Use a suitable shared library mechanism for linking with the Library. A suitable mechanism is one that (1) uses at run time a copy of the library already present on the user's computer system, rather than copying library functions into the executable, and (2) will operate properly with a modified version of the library, if the user installs one, as long as the modified version is interface-compatible with the version that the work was made with.

c. Accompany the work with a written offer, valid for at least three years, to give the same user the materials specified in Subsection 6a, above, for a charge no more than the cost of performing this distribution.

d. If distribution of the work is made by offering access to copy from a designated place, offer equivalent access to copy the above specified materials from the same place.

e. Verify that the user has already received a copy of these materials or that you have already sent this user a copy.

For an executable, the required form of the "work that uses the Library" must include any data and utility programs needed for reproducing the executable from it. However, as a special exception, the materials to be distributed need not include anything that is normally distributed (in either source or binary form) with the major components (compiler, kernel, and so on) of the operating system on which the executable runs, unless that component itself accompanies the executable.

It may happen that this requirement contradicts the license restrictions of other proprietary libraries that do not normally accompany the operating system. Such a contradiction means you cannot use both them and the Library together in an executable that you distribute.

7. You may place library facilities that are a work based on the Library side-by-side in a single library together with other library facilities not covered by this License, and distribute such a combined library, provided that the separate distribution of the work based on the Library and of the other library facilities is otherwise permitted, and provided that you do these two things:

a. Accompany the combined library with a copy of the same work based on the Library, uncombined with any other library facilities. This must be distributed under the terms of the Sections above.

b. Give prominent notice with the combined library of the fact that part of it is a work based on the Library, and explaining where to find the accompanying uncombined form of the same work.

8. You may not copy, modify, sublicense, link with, or distribute the Library except as expressly provided under this License. Any attempt otherwise to copy, modify, sublicense, link with, or distribute the Library is void, and will automatically terminate your rights under this License. However, parties who have received copies, or rights, from you under this License will not have their licenses terminated so long as such parties remain in full compliance.

9. You are not required to accept this License, since you have not signed it. However, nothing else grants you permission to modify or distribute the Library or its derivative works. These actions are prohibited by law if you do not accept this License. Therefore, by modifying or distributing the Library (or any work based on the Library), you indicate your acceptance of this License to do so, and all its terms and conditions for copying, distributing or modifying the Library or works based on it.

10. Each time you redistribute the Library (or any work based on the Library), the recipient automatically receives a license from the original licensor to copy, distribute, link with or modify the Library subject to these terms and conditions. You may not impose any further restrictions on the recipients' exercise of the rights granted herein. You are not responsible for enforcing compliance by third parties with this License.

11. If, as a consequence of a court judgment or allegation of patent infringement or for any other reason (not limited to patent issues), conditions are imposed on you (whether by court order, agreement or otherwise) that contradict the conditions of this License, they do not excuse you from the conditions of this License. If you cannot distribute so as to satisfy simultaneously your obligations under this License and any other pertinent obligations, then as a consequence you may not distribute the Library at all. For example, if a patent license would not permit royalty-free redistribution of the Library by all those who receive copies directly or indirectly through you, then the only way you could satisfy both it and this License would be to refrain entirely from distribution of the Library.

If any portion of this section is held invalid or unenforceable under any particular circumstance, the balance of the section is intended to apply, and the section as a whole is intended to apply in other circumstances.

It is not the purpose of this section to induce you to infringe any patents or other property right claims or to contest validity of any such claims; this section has the sole purpose of protecting the integrity of the free software distribution system which is implemented by public license practices. Many people have made generous contributions to the wide range of software distributed through that system in reliance on consistent application of that system; it is up to the author/donor to decide if he or she is willing to distribute software through any other system and a licensee cannot impose that choice.

This section is intended to make thoroughly clear what is believed to be a consequence of the rest of this License.

12. If the distribution and/or use of the Library is restricted in certain countries either by patents or by copyrighted interfaces, the original copyright holder who places the Library under this License may add an explicit geographical distribution limitation excluding those countries, so that distribution is permitted only in or among countries not thus excluded. In such case, this License incorporates the limitation as if written in the body of this License.

13. The Free Software Foundation may publish revised and/or new versions of the Lesser General Public License from time to time. Such new versions will be similar in spirit to the present version, but may differ in detail to address new problems or concerns. Each version is given a distinguishing version number. If the Library specifies a version number of this License which applies to it and "any later version", you have the option of following the terms and conditions either of that version or of any later version published by the Free Software Foundation. If the Library does not specify a license version number, you may choose any version ever published by the Free Software Foundation.

14. If you wish to incorporate parts of the Library into other free programs whose distribution conditions are incompatible with these, write to the author to ask for permission. For software which is copyrighted by the Free Software Foundation, write to the Free Software Foundation; we sometimes make exceptions for this. Our decision will be guided by the two goals of preserving the free status of all derivatives of our free software and of promoting the sharing and reuse of software generally.

#### NO WARRANTY

15. BECAUSE THE LIBRARY IS LICENSED FREE OF CHARGE, THERE IS NO WARRANTY FOR THE LIBRARY, TO THE EXTENT PERMITTED BY APPLICABLE LAW. EXCEPT WHEN OTHERWISE STATED IN WRITING THE COPYRIGHT HOLDERS AND/OR OTHER PARTIES PROVIDE THE LIBRARY "AS IS" WITHOUT WARRANTY OF ANY KIND, EITHER EXPRESSED OR IMPLIED, INCLUDING, BUT NOT LIMITED TO, THE IMPLIED WARRANTIES OF MERCHANTABILITY AND FITNESS FOR A PARTICULAR PURPOSE. THE ENTIRE RISK AS TO THE QUALITY AND PERFORMANCE OF THE LIBRARY IS WITH YOU. SHOULD THE LIBRARY PROVE DEFECTIVE, YOU ASSUME THE COST OF ALL NECESSARY SERVICING, REPAIR OR CORRECTION.

16. IN NO EVENT UNLESS REQUIRED BY APPLICABLE LAW OR AGREED TO IN WRITING WILL ANY COPYRIGHT HOLDER, OR ANY OTHER PARTY WHO MAY MODIFY AND/OR REDISTRIBUTE THE LIBRARY AS PERMITTED ABOVE, BE LIABLE TO YOU FOR DAMAGES, INCLUDING ANY GENERAL, SPECIAL, INCIDENTAL OR CONSEQUENTIAL DAMAGES ARISING OUT OF THE USE OR INABILITY TO USE THE LIBRARY (INCLUDING BUT NOT LIMITED TO LOSS OF DATA OR DATA BEING RENDERED INACCURATE OR LOSSES SUSTAINED BY YOU OR THIRD PARTIES OR A FAILURE OF THE LIBRARY TO OPERATE WITH ANY OTHER SOFTWARE), EVEN IF SUCH HOLDER OR OTHER PARTY HAS BEEN ADVISED OF THE POSSIBILITY OF SUCH DAMAGES.

#### END OF TERMS AND CONDITIONS

#### How to Apply These Terms to Your New Libraries

If you develop a new library, and you want it to be of the greatest possible use to the public, we recommend making it free software that everyone can redistribute and change. You can do so by permitting redistribution under these terms (or, alternatively, under the terms of the ordinary General Public License).

To apply these terms, attach the following notices to the library. It is safest to attach them to the start of each source file to most effectively convey the exclusion of warranty; and each file should have at least the "copyright" line and a pointer to where the full notice is found.

1 April 1990

Lexmark International, Inc.

That's all there is to it!